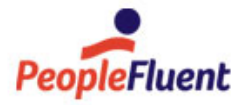

# PeopleFluent Learning

B

# System Administration

An overview of System Administration in PeopleFluent Learning 23.11

www.peoplefluent.com/products/learning

# Contents

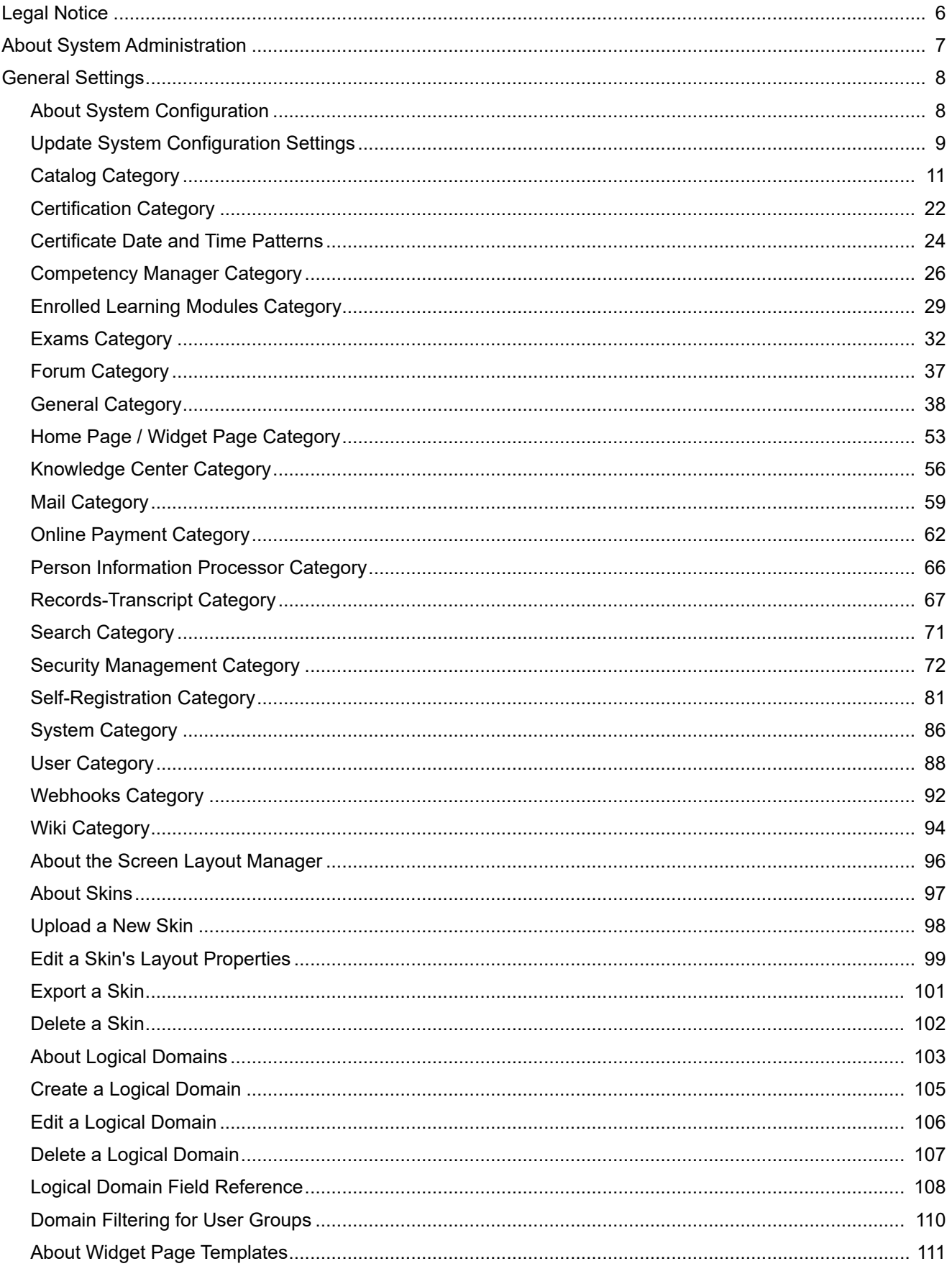

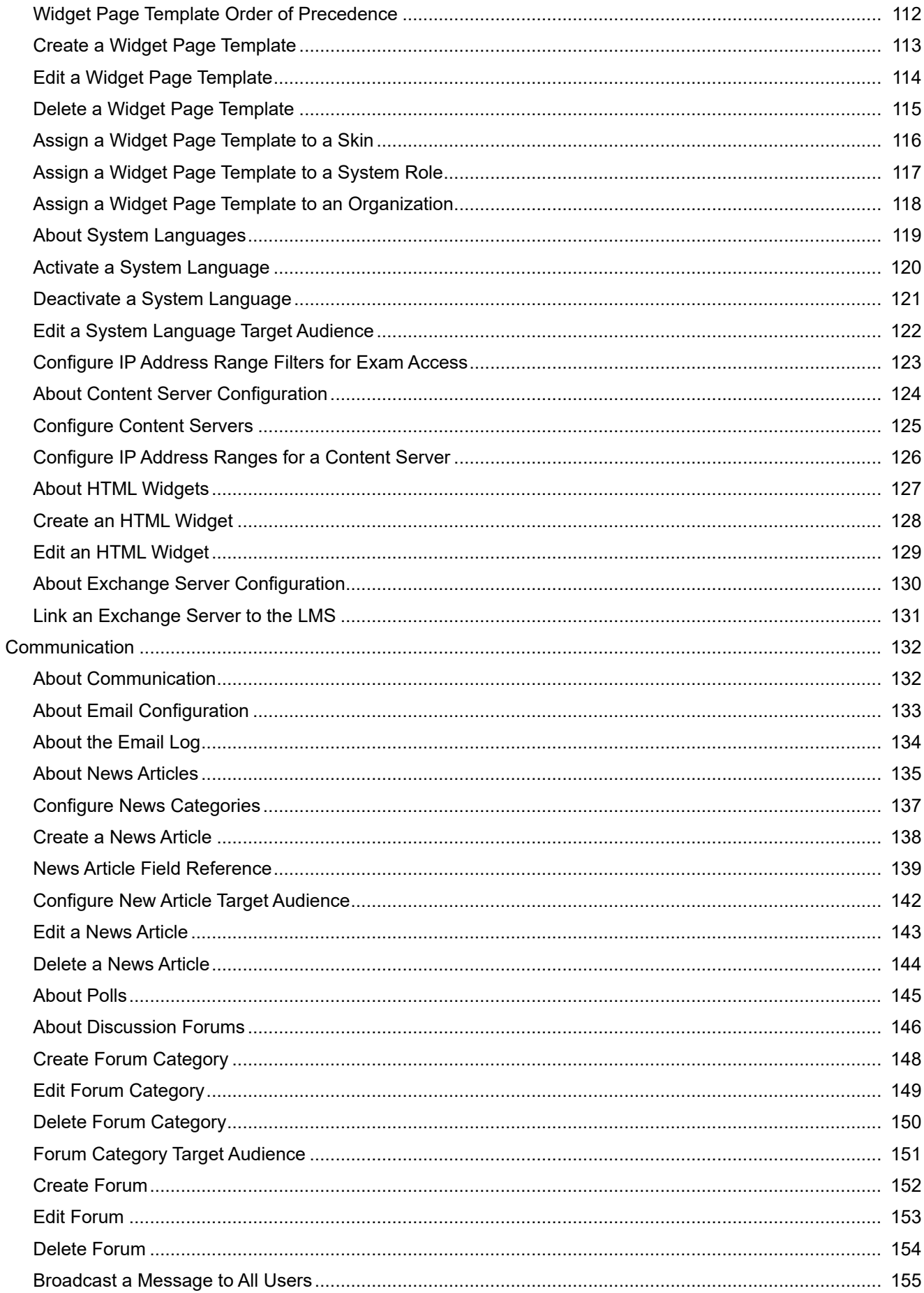

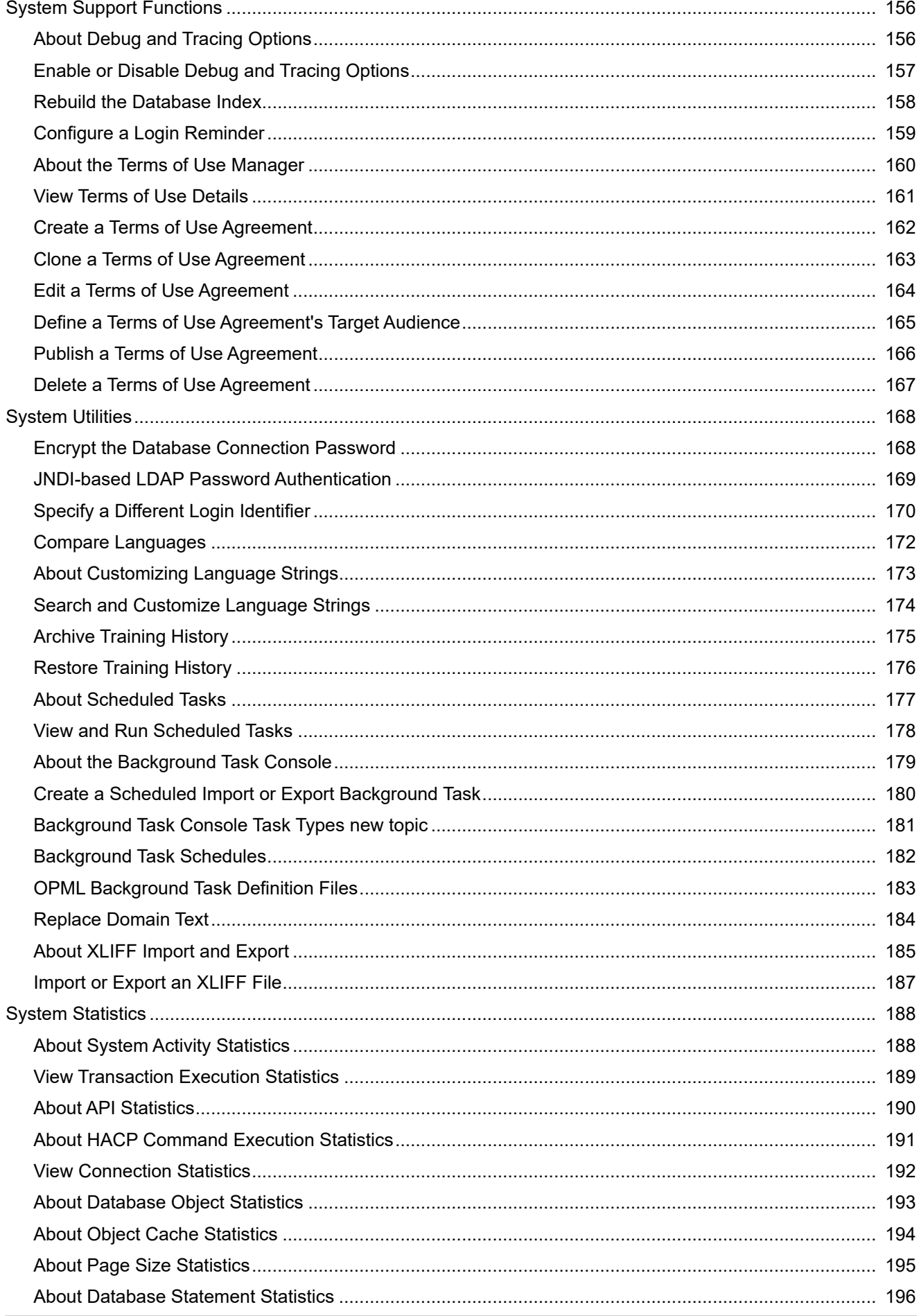

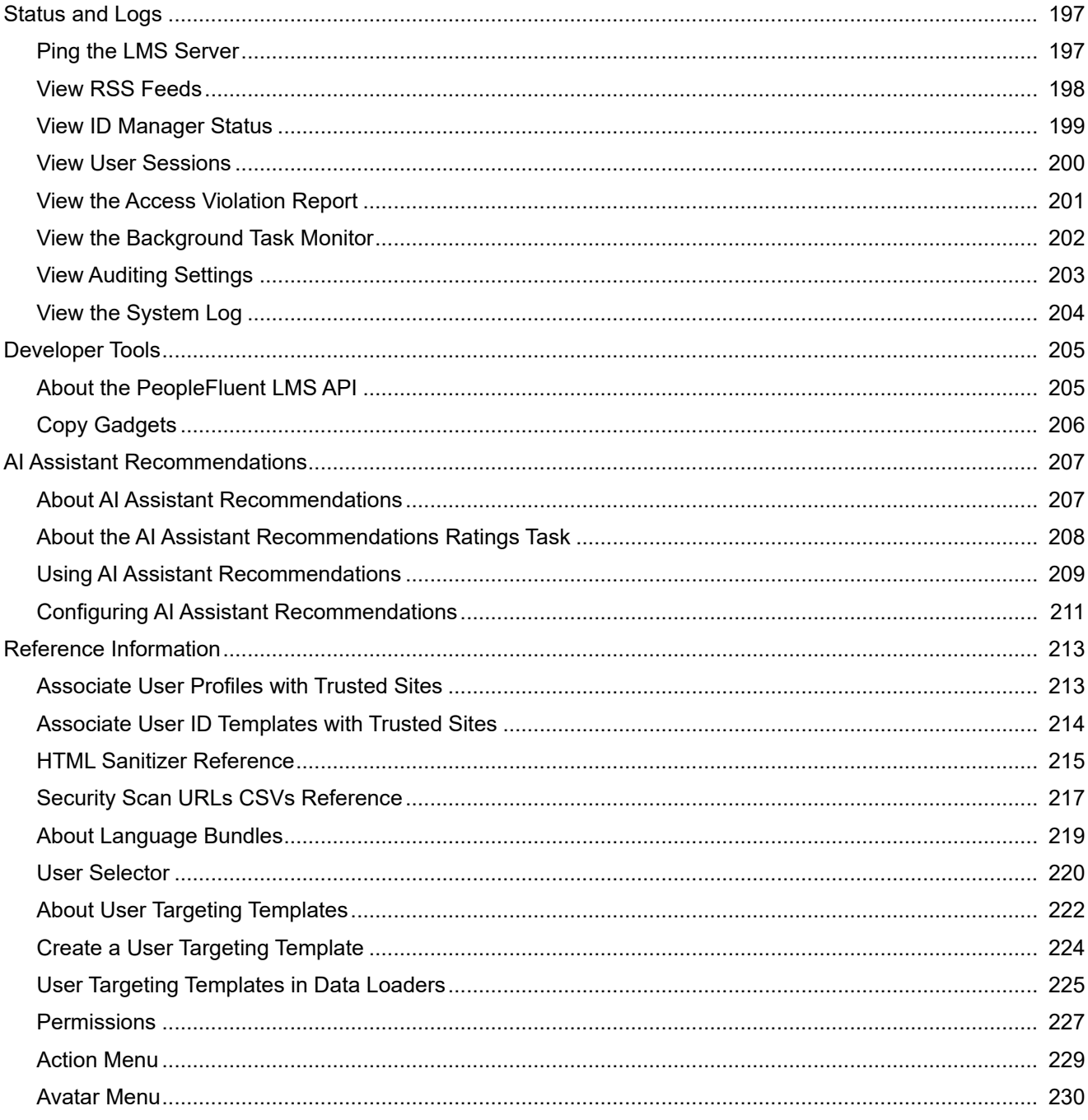

### <span id="page-5-0"></span>Legal Notice

This document has been created for authorized licensees and subscribers ("Customers") of the software products and associated services of Learning Technologies Group, Inc. by its division PeopleFluent and all of its affiliates (individually and collectively, as applicable, "PeopleFluent"). It contains the confidential and proprietary information of PeopleFluent and may be used solely in accordance with the agreement governing the use of the applicable software products and services. This document or any part thereof may not be reproduced, translated or retransmitted in any form without the written permission of PeopleFluent. The information in this document is subject to change without notice.

PEOPLEFLUENT DISCLAIMS ALL LIABILITY FOR THE USE OF THE INFORMATION CONTAINED IN THIS DOCUMENT AND MAKES NO REPRESENTATIONS OR WARRANTIES WITH RESPECT TO ITS ACCURACY OR COMPLETENESS. PEOPLEFLUENT DISCLAIMS ALL IMPLIED WARRANTIES INCLUDING THE IMPLIED WARRANTIES OF MERCHANTABILITY AND FITNESS FOR A PARTICULAR PURPOSE. PEOPLEFLUENT DOES NOT GUARANTEE THAT ITS PRODUCTS OR SERVICES OR ANY SAMPLE CONTENT CONTAINED IN ITS PRODUCTS AND SERVICES WILL CAUSE OR ENABLE CUSTOMER TO COMPLY WITH LAWS APPLICABLE TO CUSTOMER. USERS ARE RESPONSIBLE FOR COMPLIANCE WITH ALL LAWS, RULES, REGULATIONS, ORDINANCES AND CODES IN CONNECTION WITH THE USE OF THE APPLICABLE SOFTWARE PRODUCTS,INCLUDING, WITHOUT LIMITATION, LABOR AND EMPLOYMENT LAWS IN RELEVANT JURISDICTIONS. THE PEOPLEFLUENT PRODUCTS AND SAMPLE CONTENT SHOULD NOT BE CONSTRUED AS LEGAL ADVICE.

Without limiting the generality of the foregoing, PeopleFluent may from time to time link to third-party websites in its products and/or services. Such third-party links are for demonstration purposes only, and PeopleFluent makes no representations or warranties as to the functioning of such links or the accuracy or appropriateness of the content located on such third-party sites. You are responsible for reviewing all content, including links to third-party web sites and any content that you elect to use, for accuracy and appropriateness, and compliance with applicable law.

Any trademarks included in this documentation may comprise registered trademarks of PeopleFluent in the United States and in other countries.

Microsoft, Windows, and Internet Explorer are trademarks or registered trademarks of Microsoft Corporation in the United States and/or other countries. Oracle and PeopleSoft are registered trademarks of Oracle International Corporation. Adobe and Acrobat are registered trademarks of Adobe Systems Incorporated. All other names are used for identification purposes only and are trademarks or registered trademarks of their respective owners. Portions of PeopleFluent Workforce Communication software may include technology licensed from Autonomy and are the copyright of Autonomy, Inc.Quartz Scheduler is licensed under the Apache License.

Website: [peoplefluent.com](http://www.peoplefluent.com)

Copyright © 2022, Learning Technologies Group, Inc. All rights reserved.

Generated: 23.11: 2023-11-09 12:29:09 PM

# <span id="page-6-0"></span>About System Administration

System administration involves a variety of tasks, some of which are completed by PeopleFluent staff before the LMS goes live, while others can be completed by LMS administrator users as required.

System administration involves:

- Configuring the LMS to behave in a certain way, through the system configuration settings
- Exposing the appropriate features to different types of user, through system roles
- Configuring the user interface
- Reporting on database and application performance and usage

Most system administration tasks are listed in the System menu in the Manage Center, although system administrators may also be responsible for configuring communication features in the Communicate menu.

A user with the System Administrator system role has all of the privileges required for all system administration tasks. The role has unrestricted access permission for all objects in the LMS, bypassing the permission settings that apply to all other system roles.

# <span id="page-7-0"></span>General Settings

### About System Configuration

The system configuration settings for the LMS determine much of its behavior, and the features available to learners, instructors and administrators.

Related settings are grouped into Categories. There are 20 categories associated with different functional areas of the LMS. For example, all system configuration settings for online payments are located in the Online Payments category.

When you open the System Configuration page, all settings are shown, and you can press Ctrl+F to search for settings. You can also filter the list of system configuration settings by category to make them easier to browse.

Administrators with unrestricted access to the *System Configuration* feature in System Roles (Manage Features > System Administration) can view and update the system configuration settings.

To view and update System Configuration settings, go to **Manage Center > System > System Configuration**.

#### Additional Information

# <span id="page-8-0"></span>Update System Configuration Settings

System Configuration settings are grouped into a number of different categories, which you can view by selecting them from the Category drop-down list.

Λ

You must save any changes made in a category before navigating to another category, otherwise your changes will not be saved.

System administrators and users with unrestricted access to the *System Configuration* feature in System Roles (Manage Features > System Administration) can update System Configuration settings.

#### **To update System Configuration settings**

- 1. Go to **Manage Center > System > System Configuration**. The System Configuration page opens with the *All* category selected. All system configuration settings are accessible on the page.
- 2. Optionally, select a category from the Category drop-down list to filter the list of settings.
- 3. Update the value of as many settings on the page as required.
- 4. Click **Save**.
- 5. Repeat steps 2 to 4 as required.

#### Additional Information

[About System Configuration](#page-7-0) [Catalog Category](#page-10-0) [Certification Category](#page-21-0) [Competency Manager Category](#page-25-0) [Enrolled Learning Modules Category](#page-28-0) [Exams Category](#page-31-0) [Forum Category](#page-36-0) [General Category](#page-37-0) [Home Page / Widget Page Category](#page-52-0) [Knowledge Center Category](#page-55-0) [Mail Category](#page-58-0) [Online Payment Category](#page-61-0) [Person Information Processor Category](#page-65-0) [Records-Transcript Category](#page-66-0)

#### [Search Category](#page-70-0)

[Security Management Category](#page-71-0)

[Self-Registration Category](#page-80-0)

[System Category](#page-85-0)

[User Category](#page-87-0)

[Webhooks Category](#page-91-0)

[Wiki Category](#page-93-0)

# <span id="page-10-0"></span>Catalog Category

System administrators can use the table below to help them configure the system configuration settings in the Catalog category.

To configure Catalog settings, go to **Manage Center > System > System Configuration** and select **Catalog** from the *Select a category* drop-down list.

*Table: System Configuration Settings: Catalog Category*

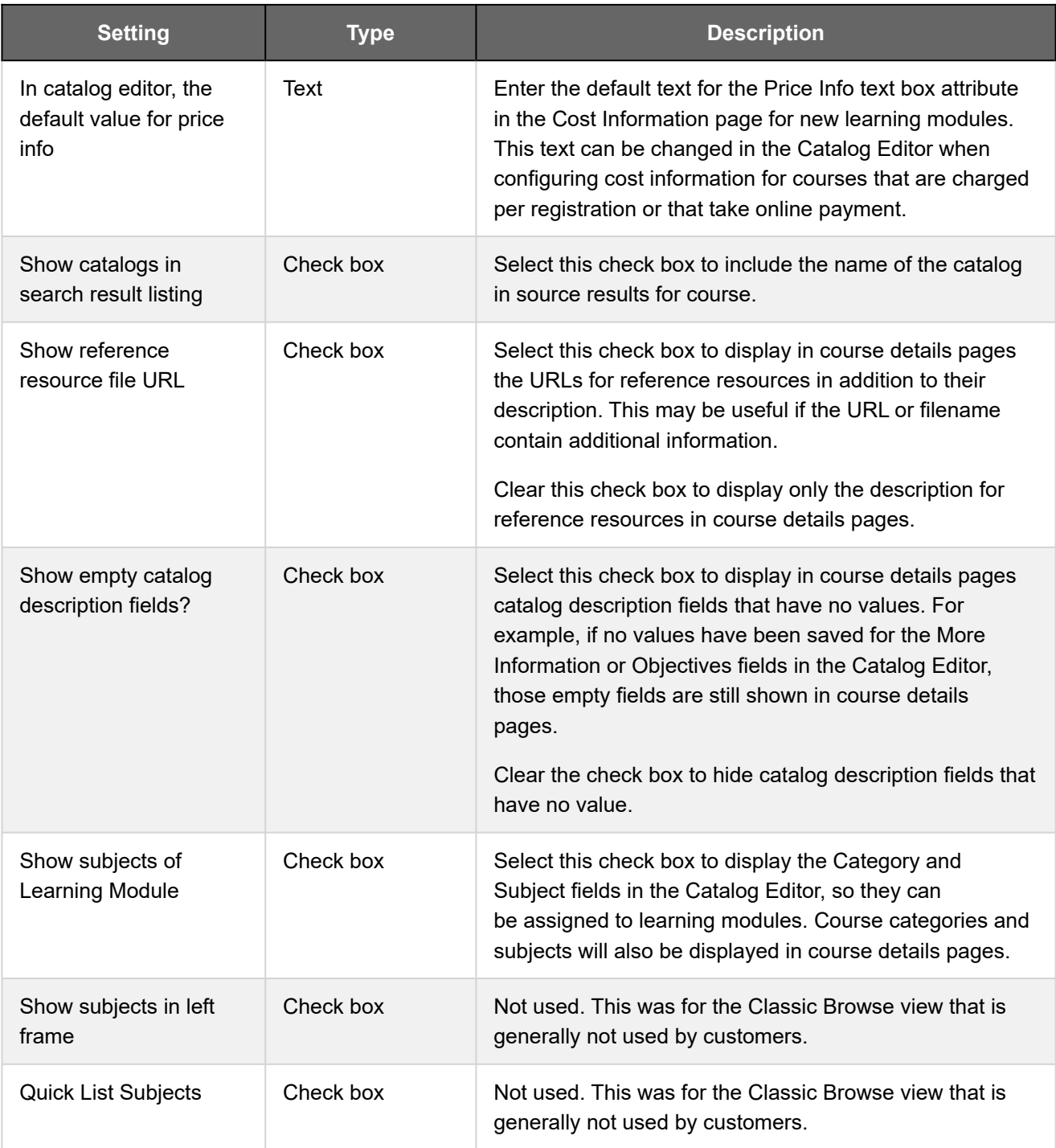

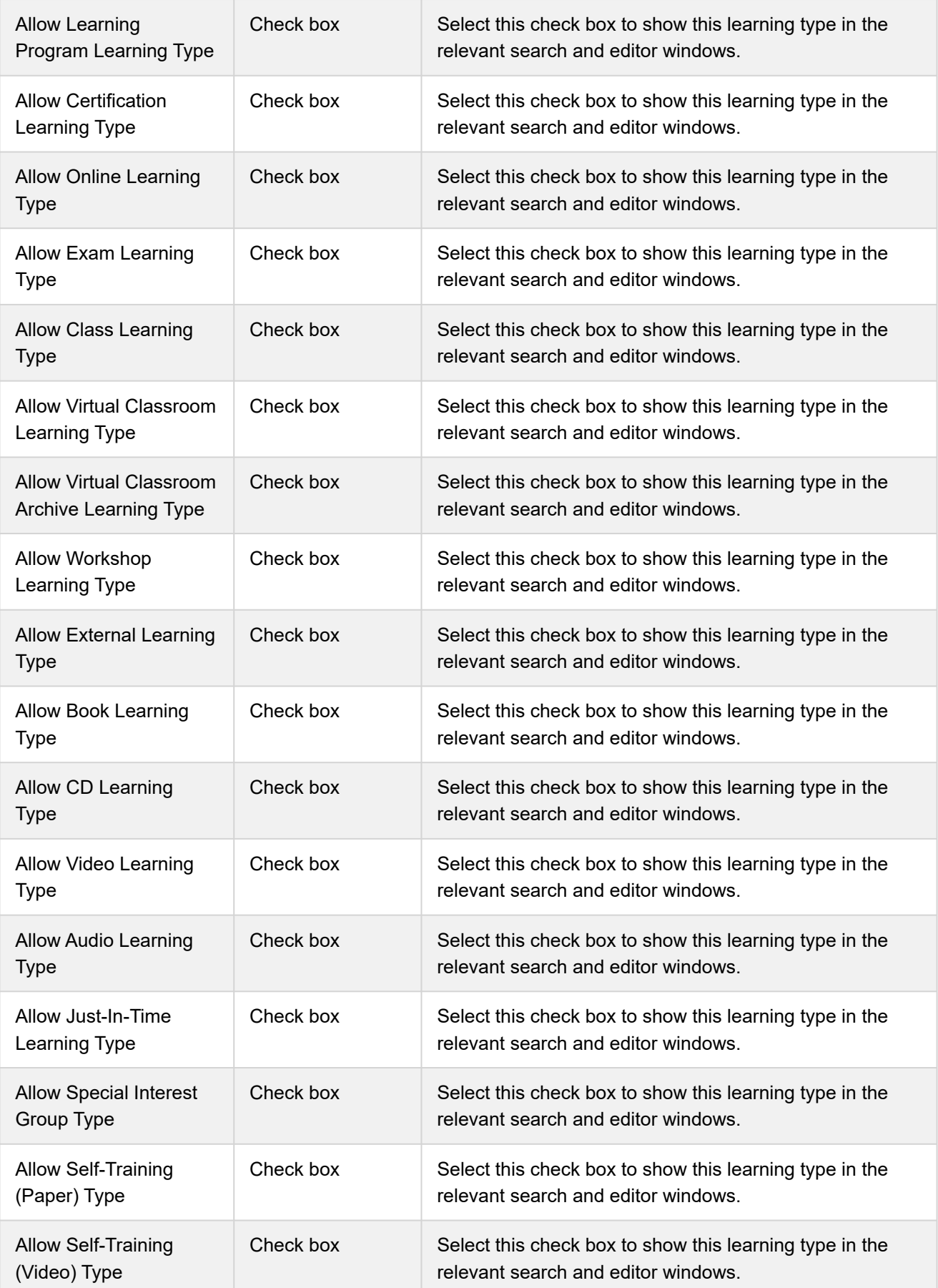

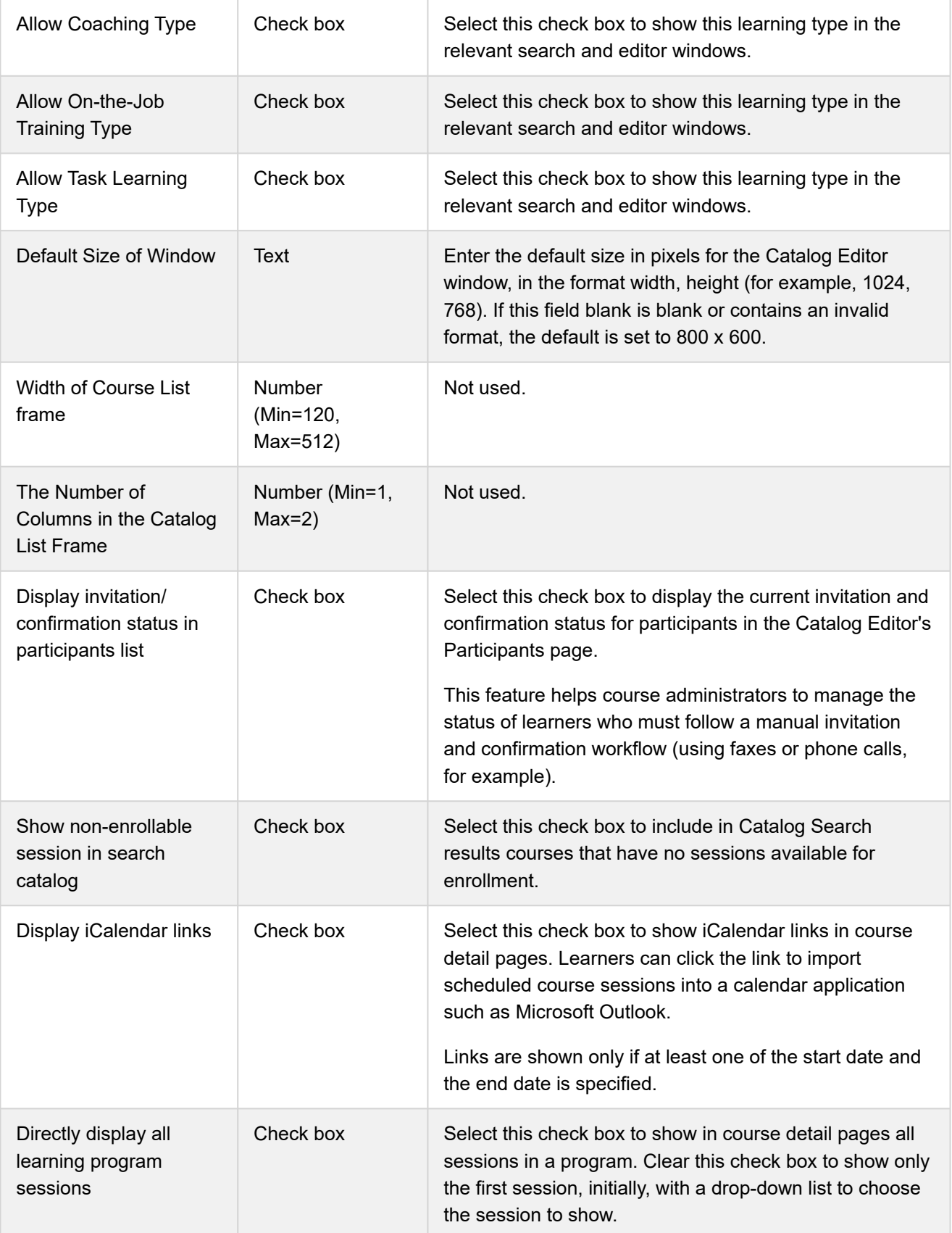

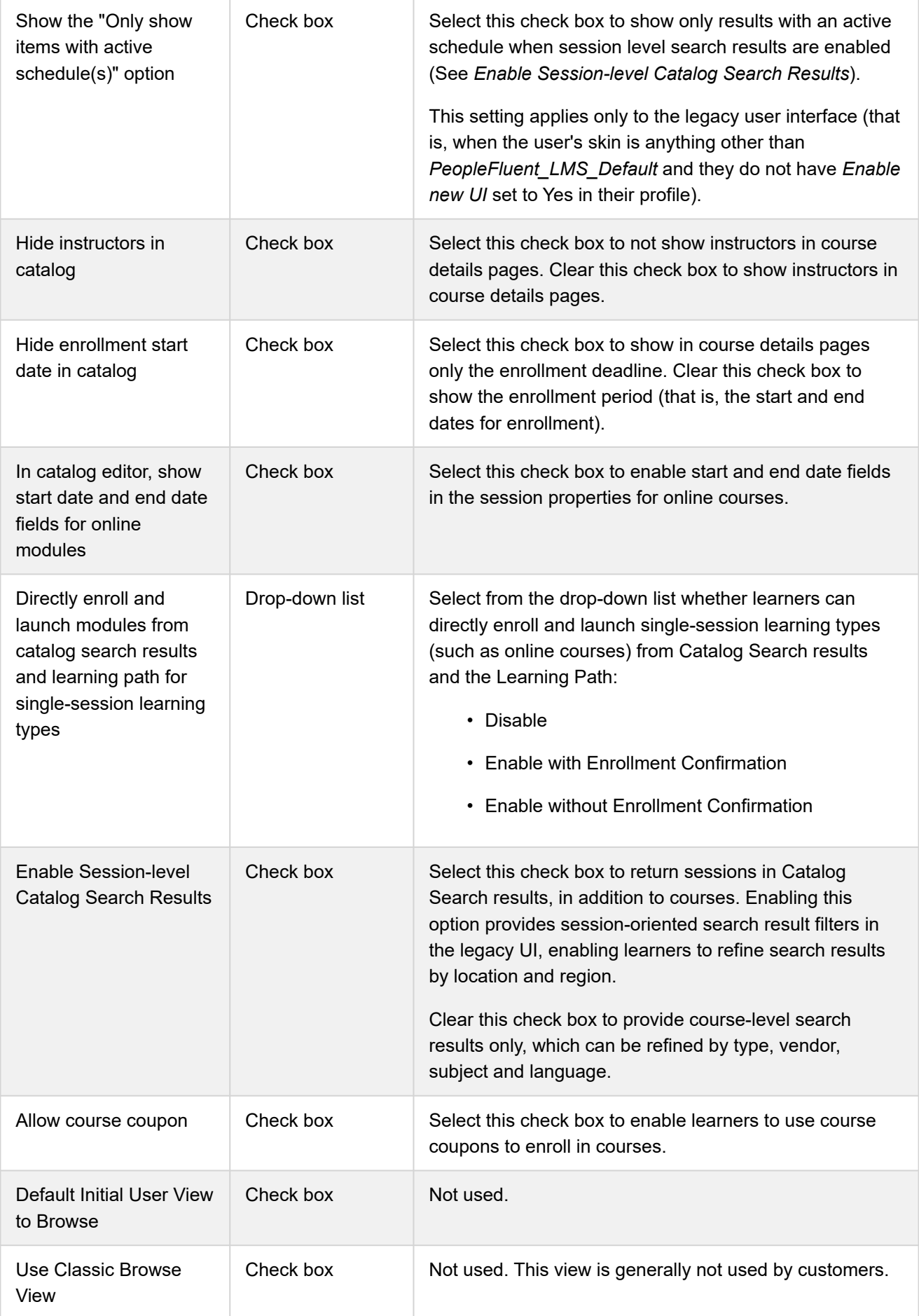

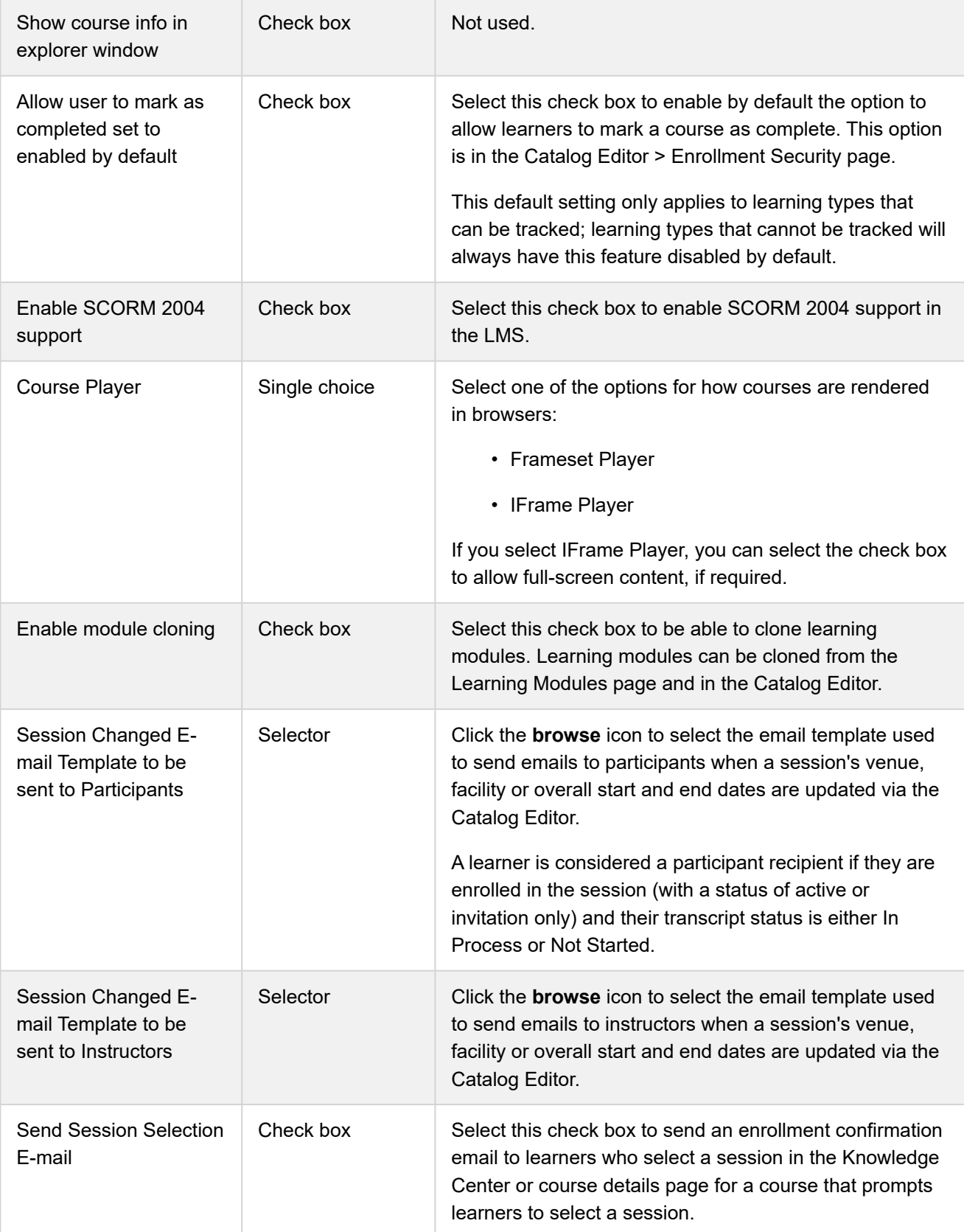

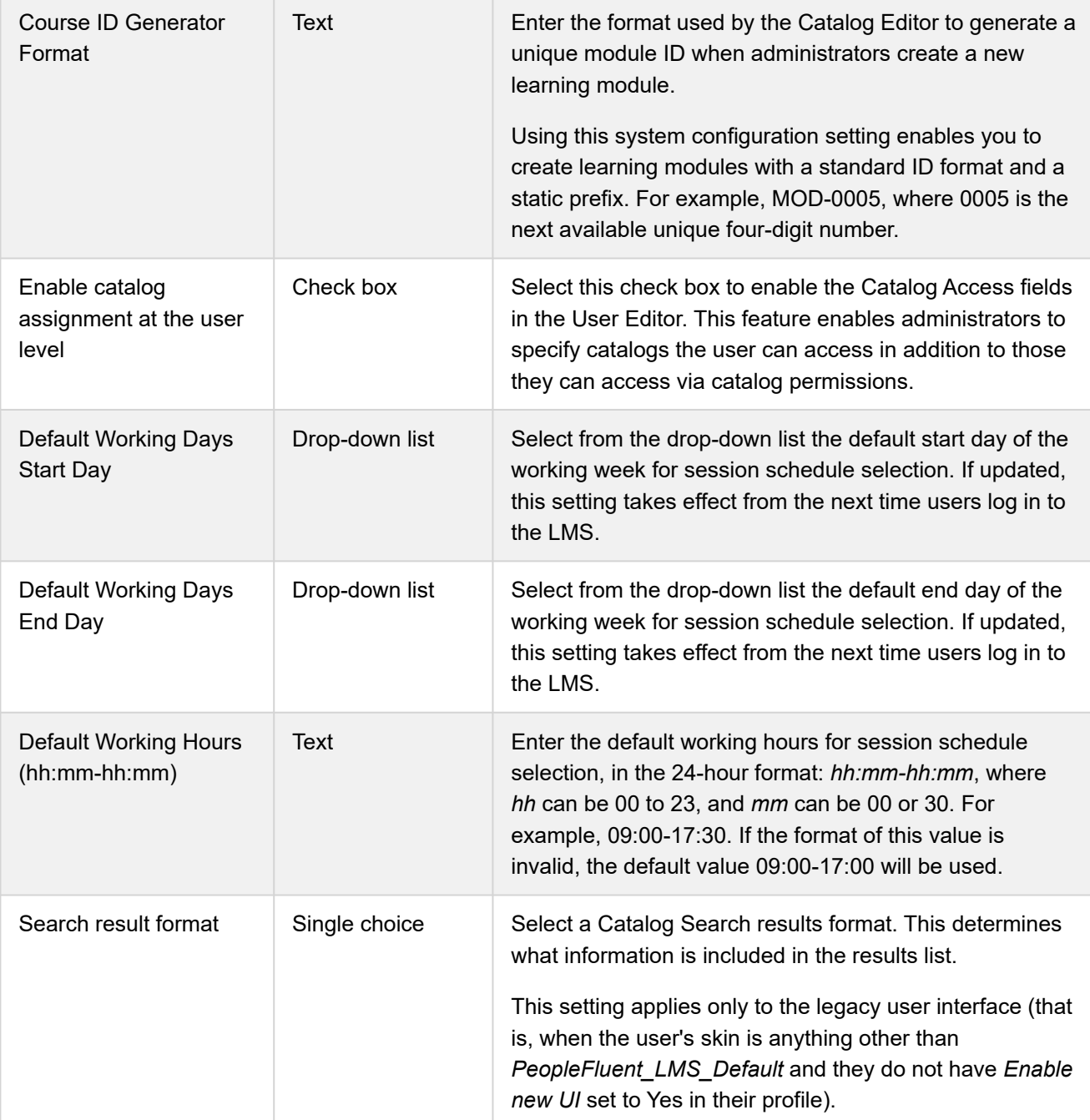

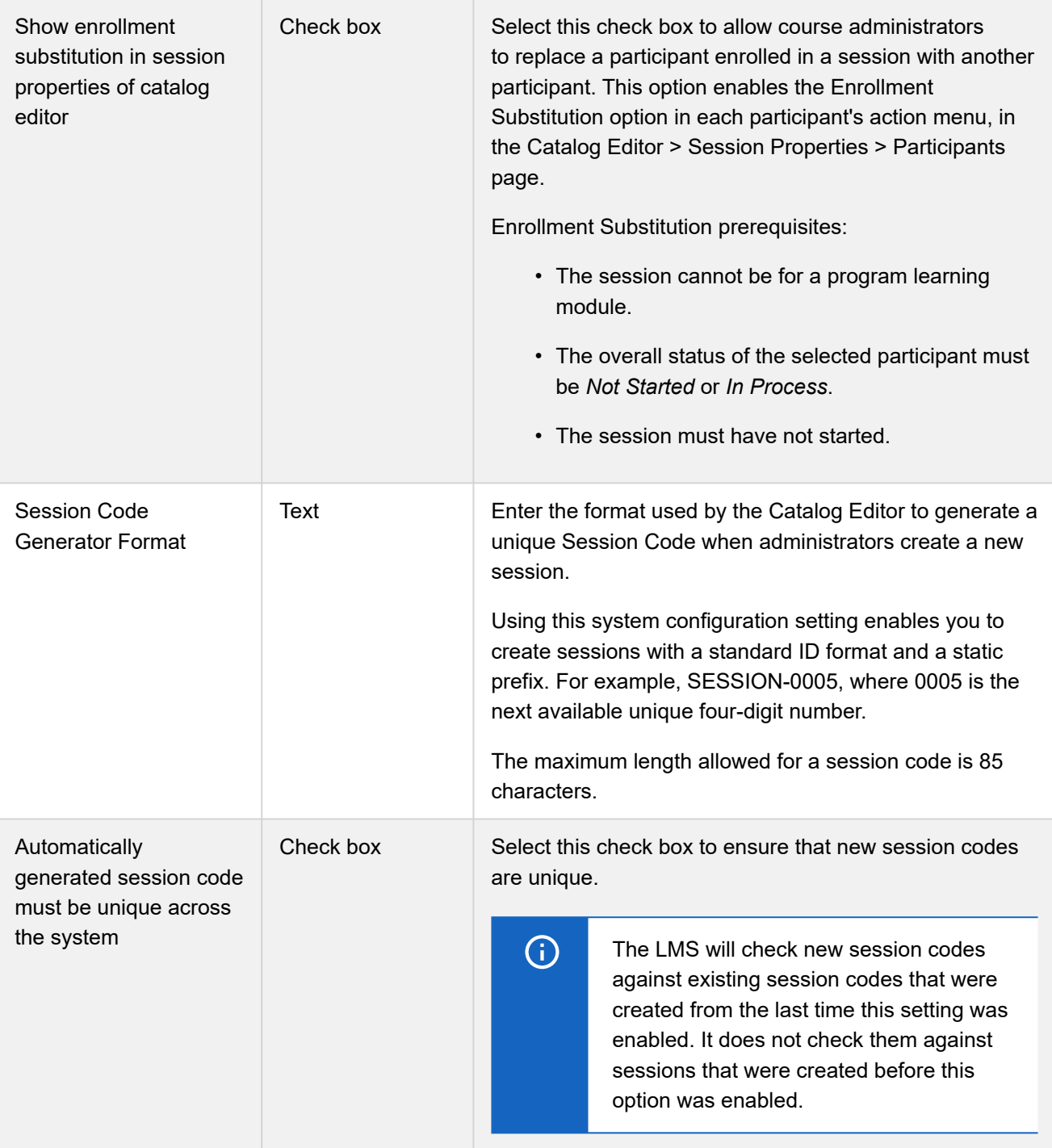

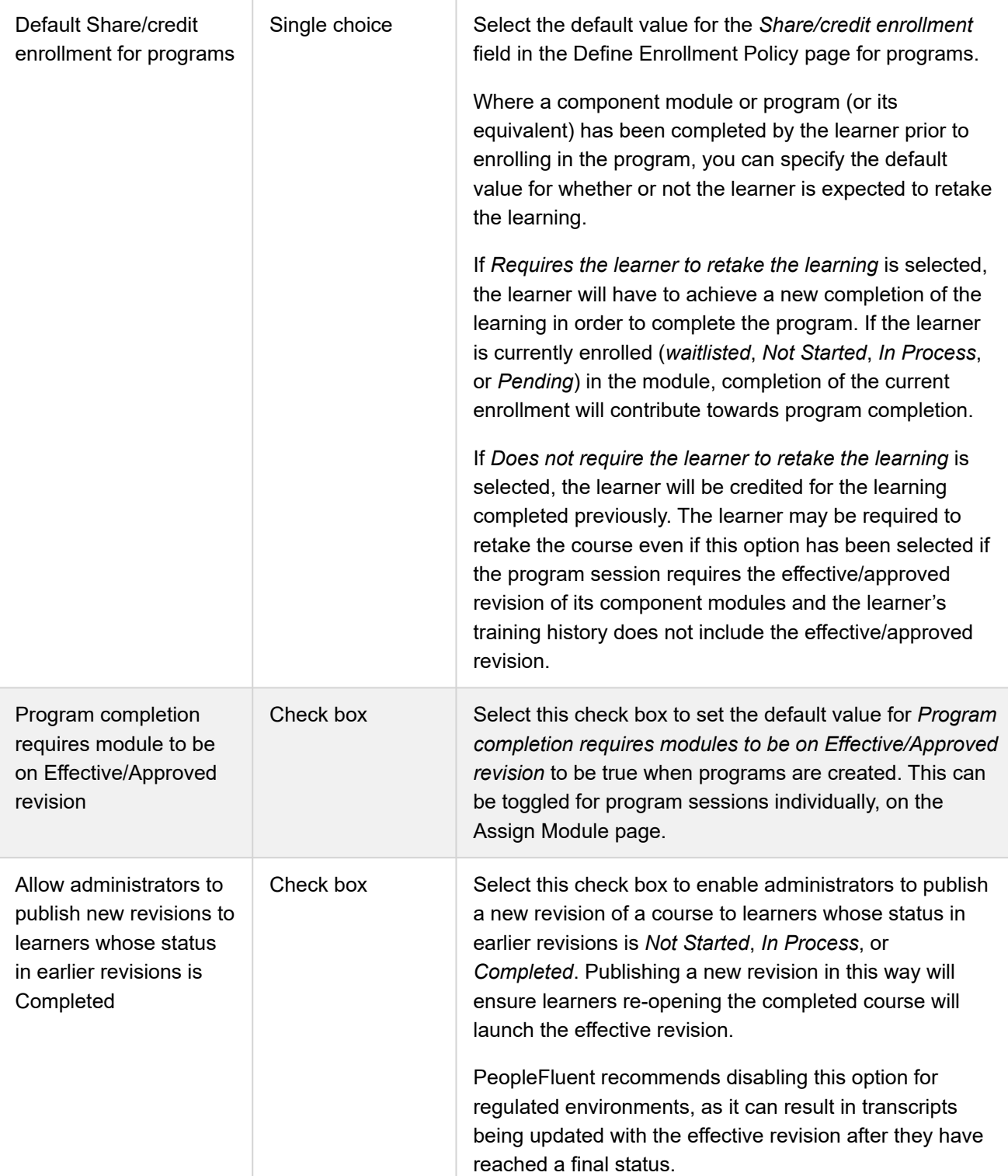

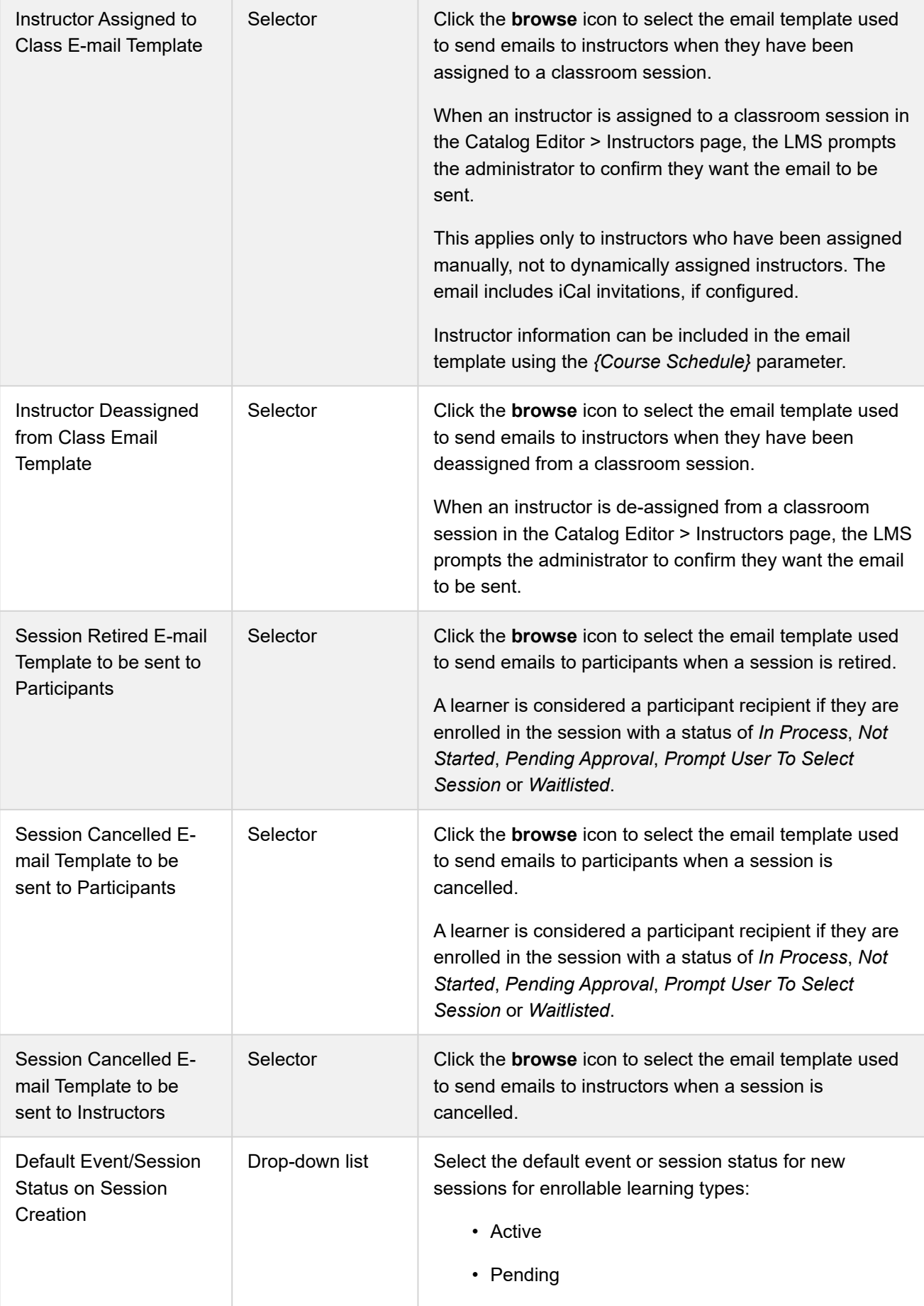

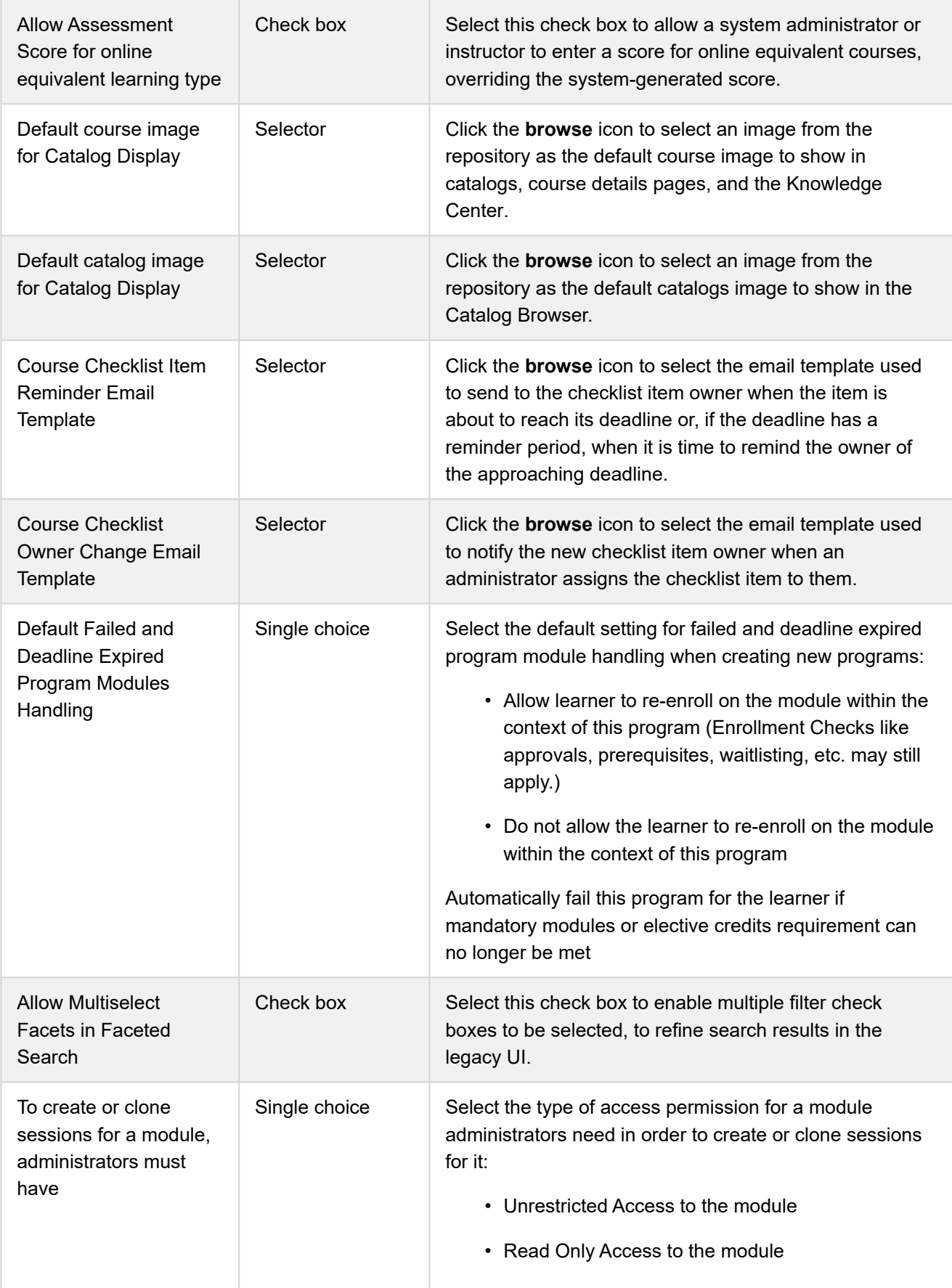

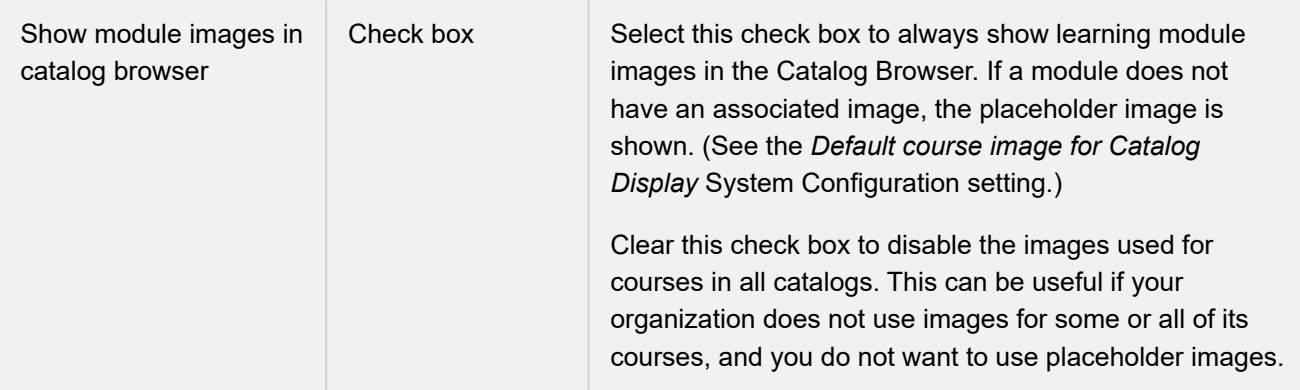

# <span id="page-21-0"></span>Certification Category

System administrators can use the table below to help them configure the system configuration settings in the Certification category.

To configure Certification settings, go to **Manage Center > System > System Configuration** and select **Certification** from the *Select a category* drop-down list.

*Table: System Configuration Settings: Certification Category*

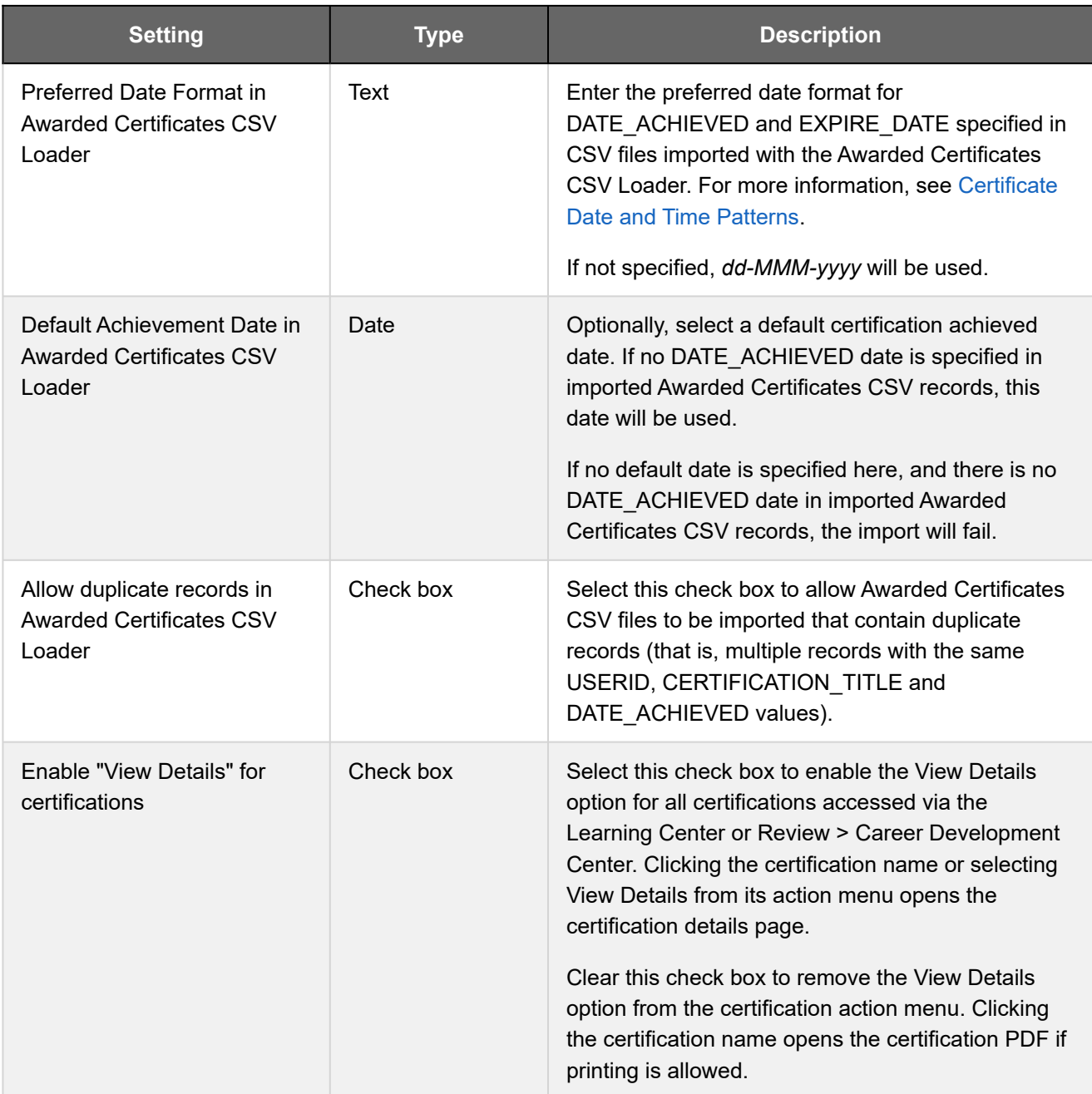

#### Additional Information

[Certificate Date and Time Patterns](#page-23-0)

# <span id="page-23-0"></span>Certificate Date and Time Patterns

The table below describes the valid date and time patterns system administrators can enter in the *Preferred Date Format in Awarded Certificates CSV Loader* System Configuration setting.

#### *Table: Valid Date and Time Patterns*

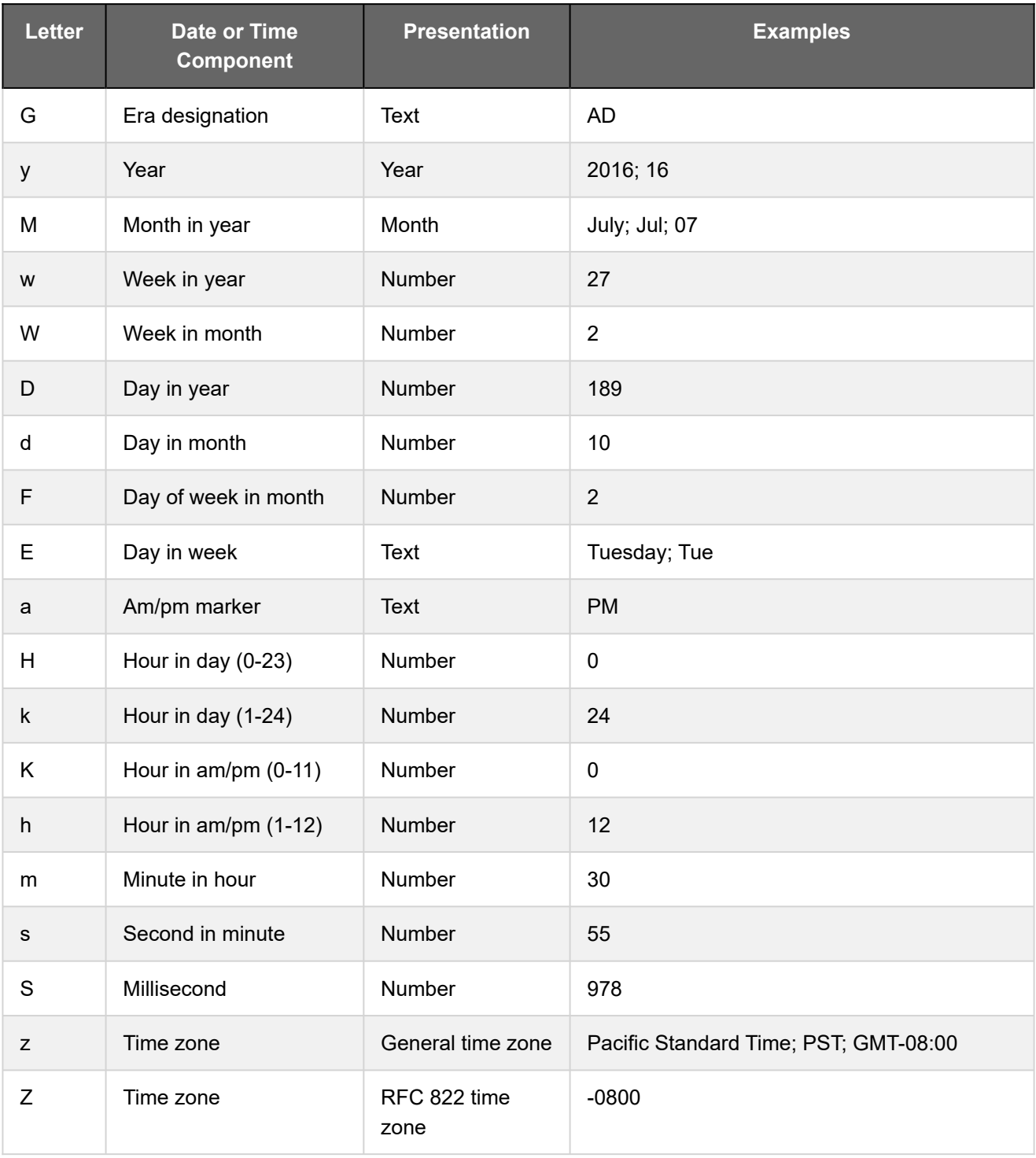

The following examples show how date and time patterns are interpreted in the U.S. locale. The given date and time are 2021-07-04 12:08:56 local time in the U.S. Pacific Time time zone.

#### *Table: Examples*

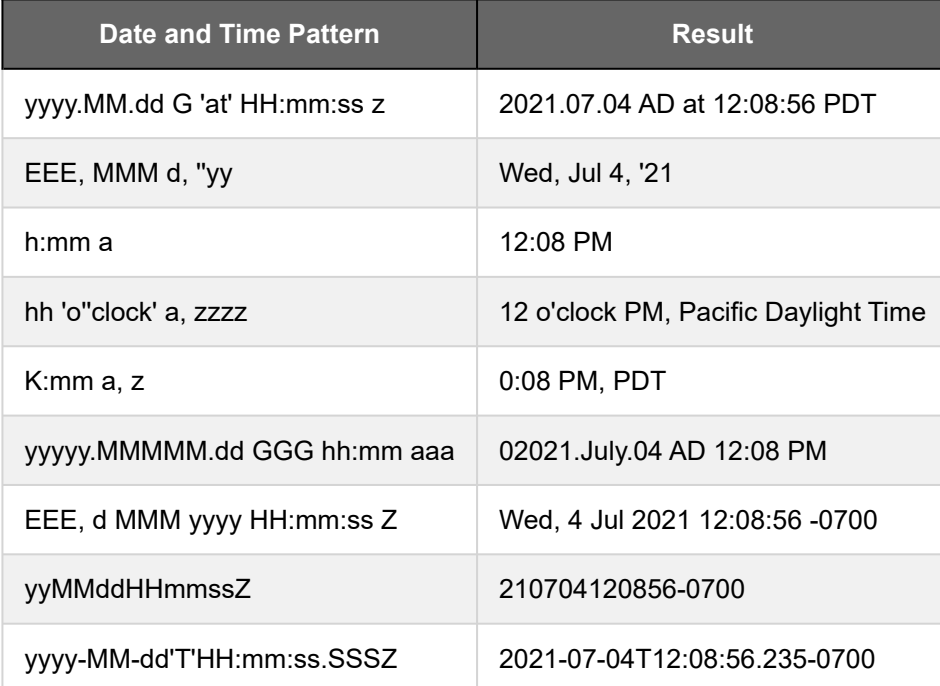

#### Additional Information

[Certification System Configuration Settings](#page-21-0)

# <span id="page-25-0"></span>Competency Manager Category

System administrators can use the table below to help them configure the system configuration settings in the Competency Manager category.

To configure Competency Manager settings, go to **Manage Center > System > System Configuration** and select **Competency Manager** from the *Select a category* drop-down list.

*Table: System Configuration Settings: Competency Manager Category*

| <b>Setting</b>                                                              | <b>Type</b>                 | <b>Description</b>                                                                                                    |
|-----------------------------------------------------------------------------|-----------------------------|----------------------------------------------------------------------------------------------------|
| Competency Revocation E-<br>mail                                            | Selector                    | Click the <b>browse</b> icon to select the email template<br>used to send the notification when a competency is<br>revoked.                                                                                                    |
|                                                                             |                             | Notifications are sent depending on individual<br>competency settings and the Process competency<br>renewals and expiration/revocation notifications<br>only for currently assigned job profiles System<br>Configuration setting. |
| <b>Competency Revocation</b><br><b>Grace Period Entered E-mail</b>          | Selector                    | Click the <b>browse</b> icon to select the email template<br>used to send the notification when a competency<br>that has been configured to be revoked enters the<br>grace period.                                                |
|                                                                             |                             | Notifications are sent depending on individual<br>competency settings and the Process competency<br>renewals and expiration/revocation notifications<br>only for currently assigned job profiles System<br>Configuration setting. |
| <b>Competency Learning</b><br>Module Expiration Reminder<br>Interval (days) | Number (Min=0,<br>Max=9999) | Enter the number of days before competency<br>learning modules expire to send an email<br>notification.                                                                                                    |
|                                                                             |                             | The notification period can be overridden per<br>competency setting.                                                                                                    |
| <b>Competency Learning</b><br><b>Module Expiration Reminder</b><br>E-mail   | Selector                    | Click the <b>browse</b> icon to select the email template<br>used to send the notification when the validity of a<br>learner's competency module completion is due to<br>expire.                                                  |
|                                                                             |                             | Notifications are sent depending on individual<br>competency settings and the Process competency<br>renewals and expiration/revocation notifications<br>only for currently assigned job profiles System<br>Configuration setting. |

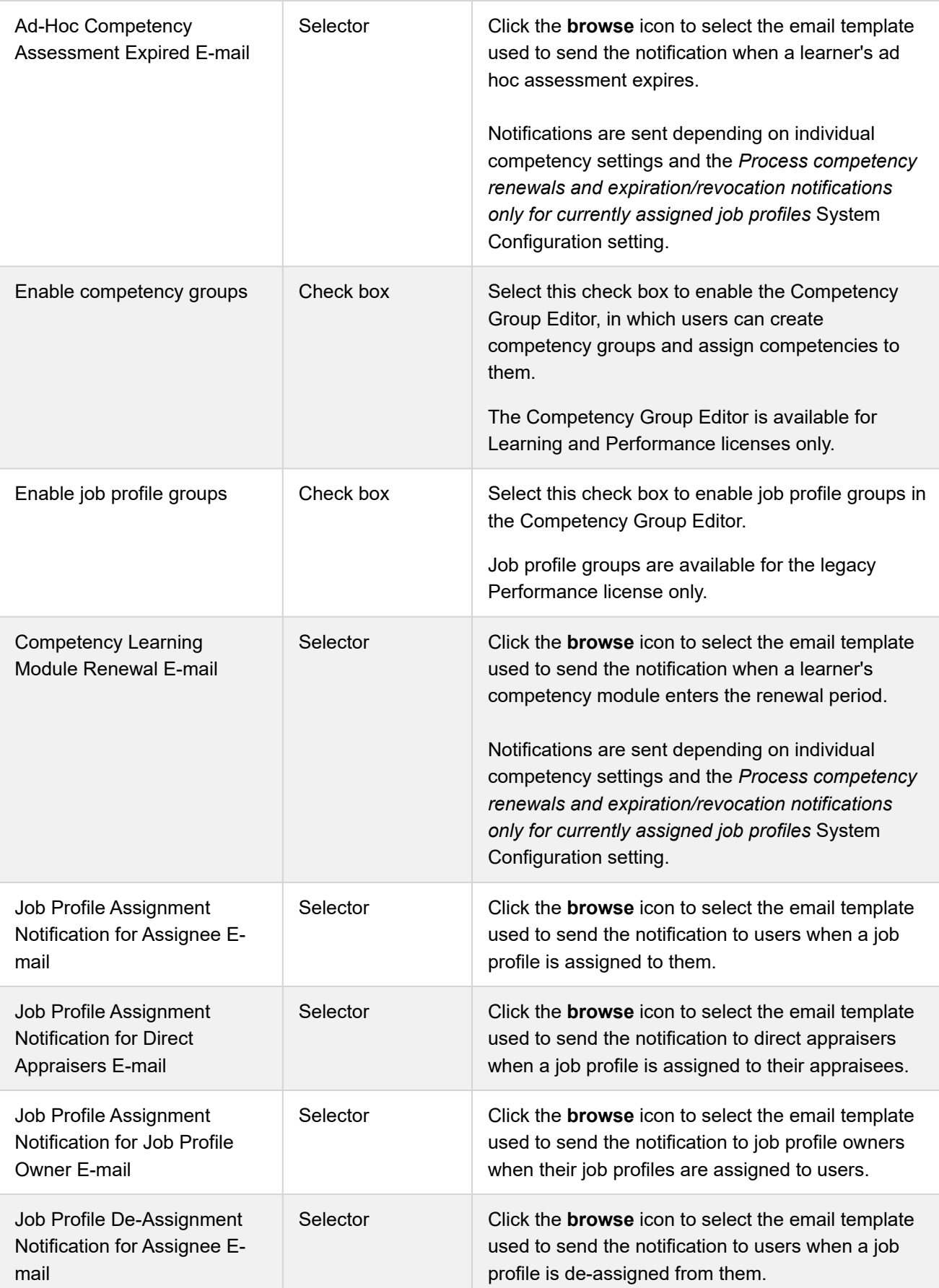

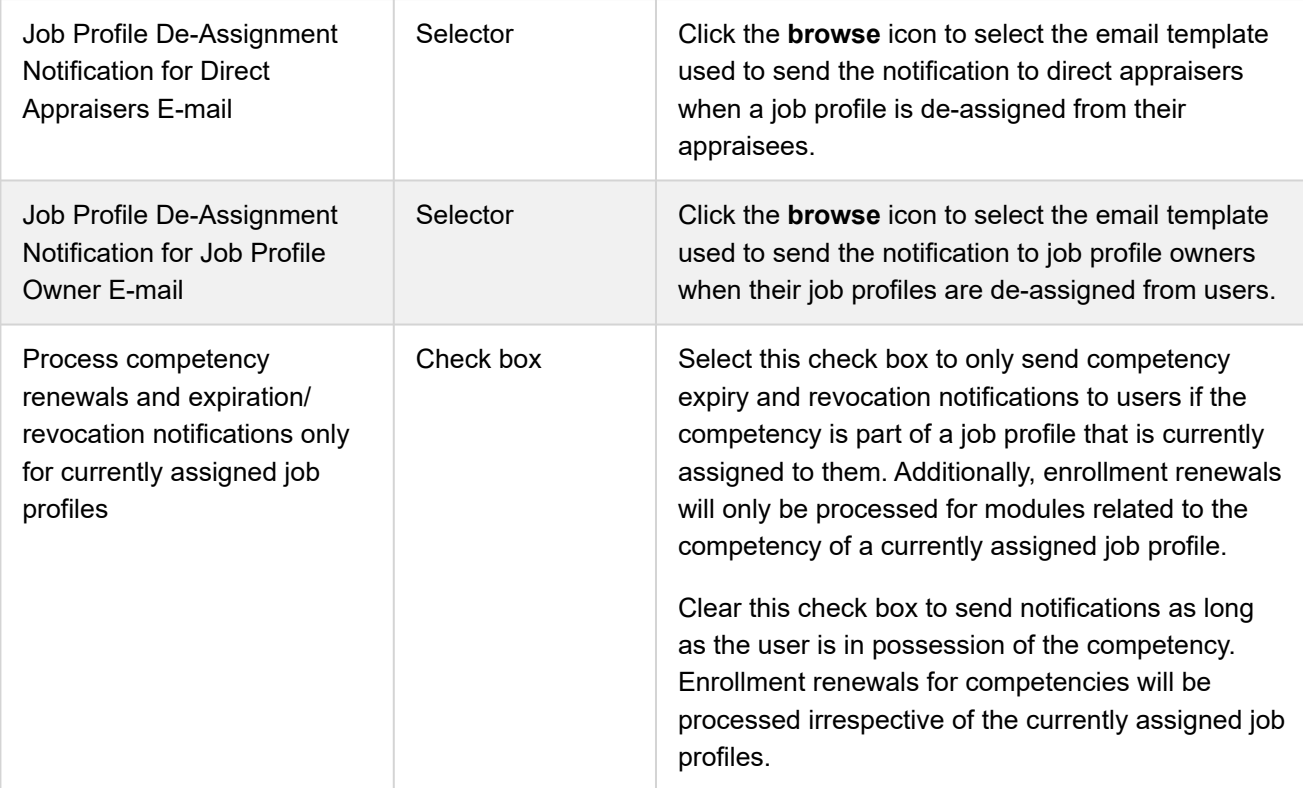

# <span id="page-28-0"></span>Enrolled Learning Modules Category

System administrators can use the table below to help them configure the system configuration settings in the Enrolled Learning Modules category.

To configure Enrolled Learning Modules settings, go to **Manage Center > System > System Configuration** and select **Enrolled Learning Modules** from the *Select a category* drop-down list.

*Table: System Configuration Settings: Enrolled Learning Modules Category*

| <b>Setting</b>                                             | <b>Type</b>      | <b>Description</b>                                                                                                    |
|------------------------------------------------------------|------------------|----------------------------------------------------------------------------------------------------|
| Date to Display for Learner<br><b>Enrollment Summaries</b> | Single selection | Select the groups of date types from which the<br>appropriate date is displayed in the Current<br>Courses (new UI) or Current Learning Modules<br>(legacy UI) page, in enrollment widgets, and in the<br>Knowledge Center. The possible dates are listed in<br>order of precedence.<br>In the Knowledge Center, Available from<br>information is prepended to the date field where<br>applicable. |
| Show revision information                                  | check box        | Select this check box to show this information in<br>the Current Learning Modules page.<br>This setting applies only to the legacy user<br>interface (that is, when the user's skin is anything<br>other than PeopleFluent_LMS_Default and they do<br>not have Enable new UI set to Yes in their profile).                                                                                        |
| Show required information                                  | Check box        | See Show revision information.                                                                                                    |
| Show credits information                                   | Check box        | See Show revision information.                                                                                                    |
| Show % complete<br>information                             | Check box        | See Show revision information.                                                                                                    |
| Show total training time<br>information                    | Check box        | See Show revision information.                                                                                                    |

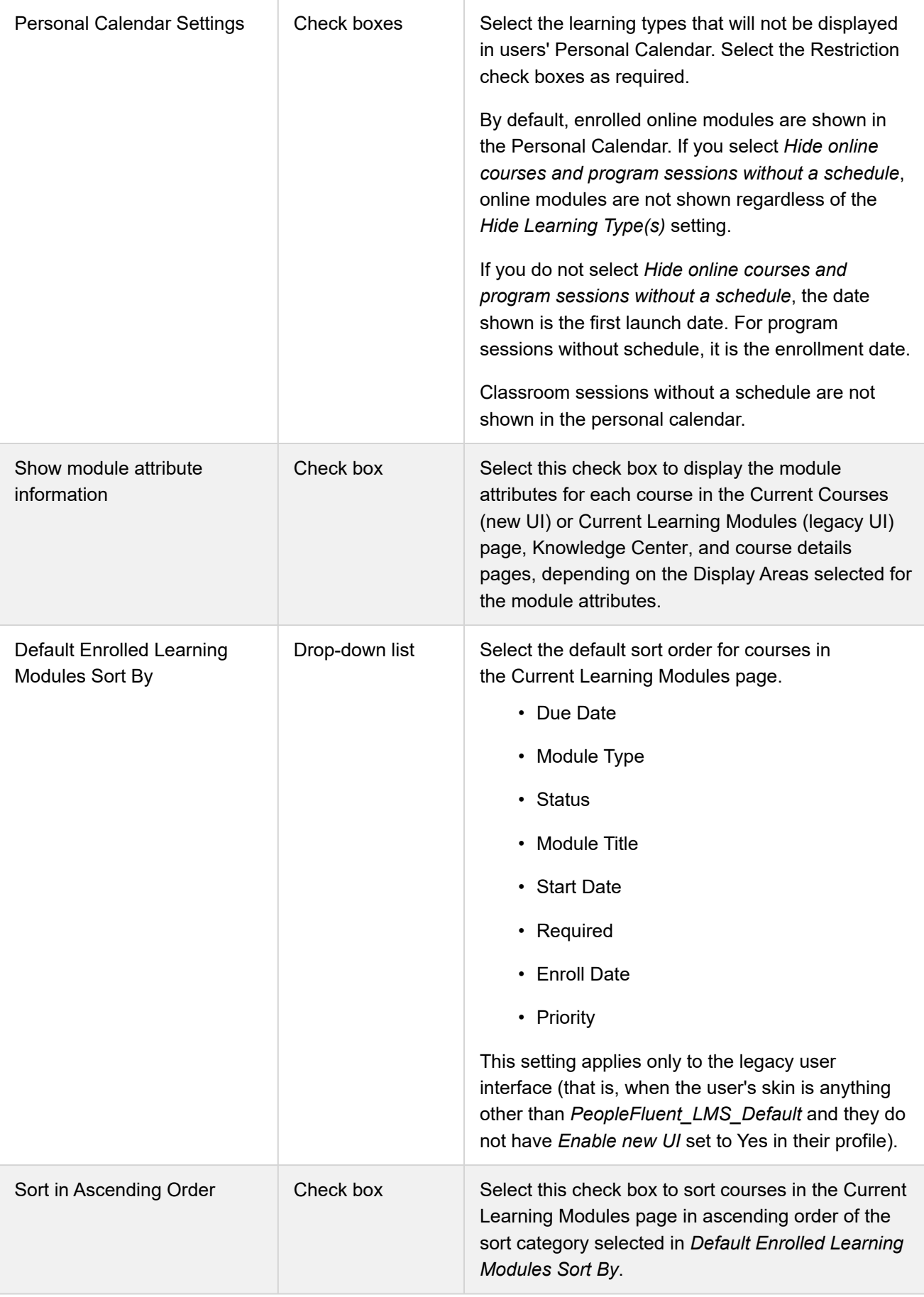

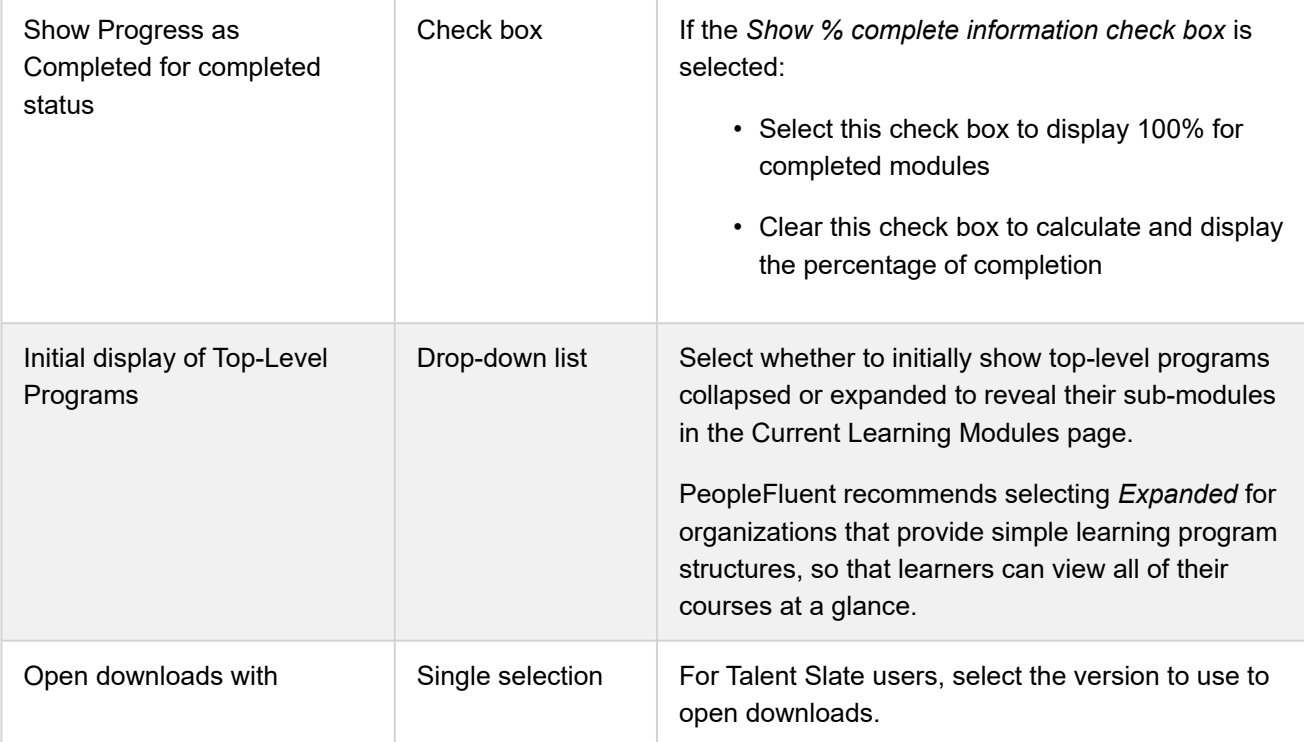

### <span id="page-31-0"></span>Exams Category

System administrators can use the table below to help them configure the system configuration settings in the Exams category.

To configure Exams settings, go to **Manage Center > System > System Configuration** and select **Exams** from the *Select a category* drop-down list.

#### *Table: System Configuration Settings: Exams Category*

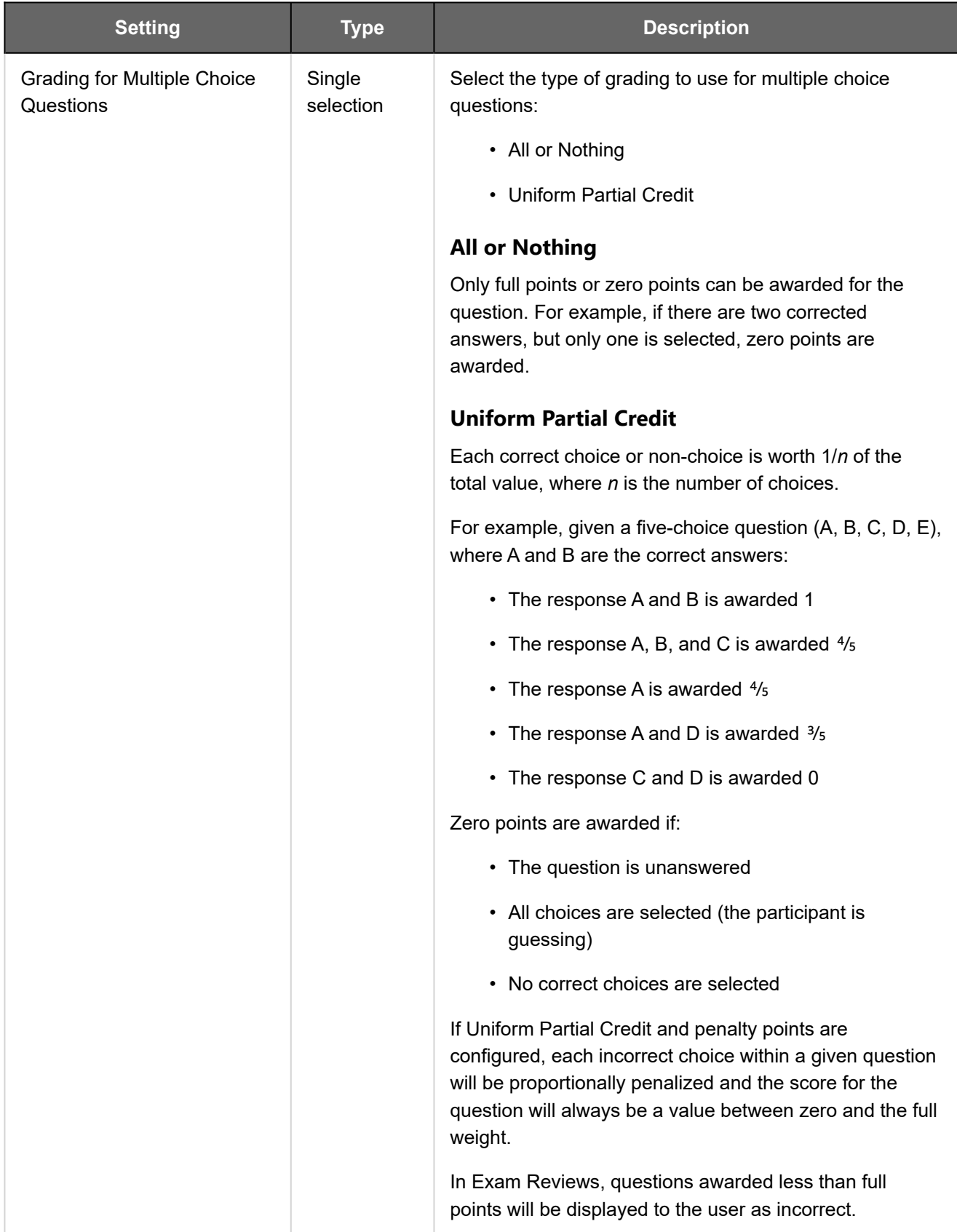

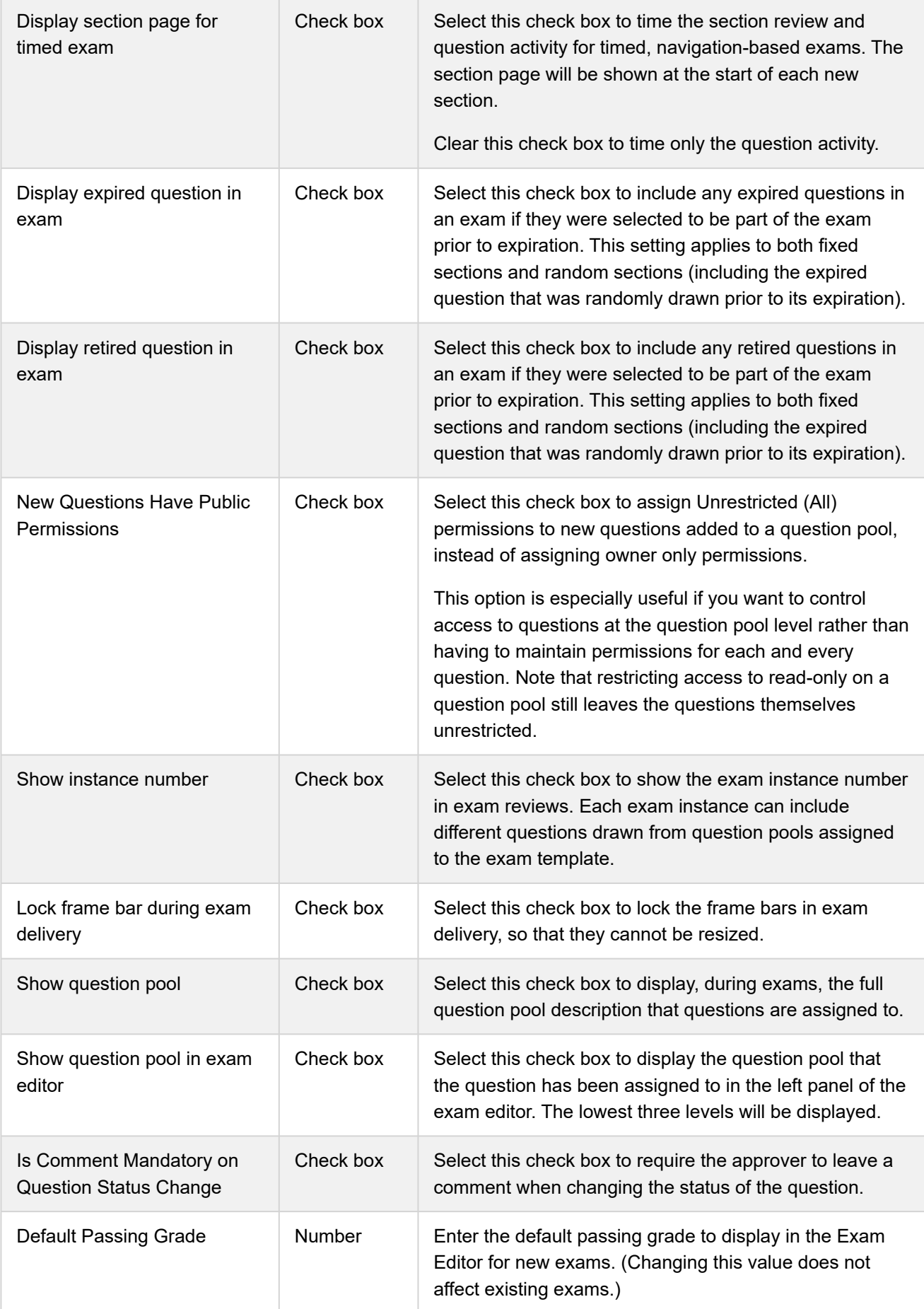

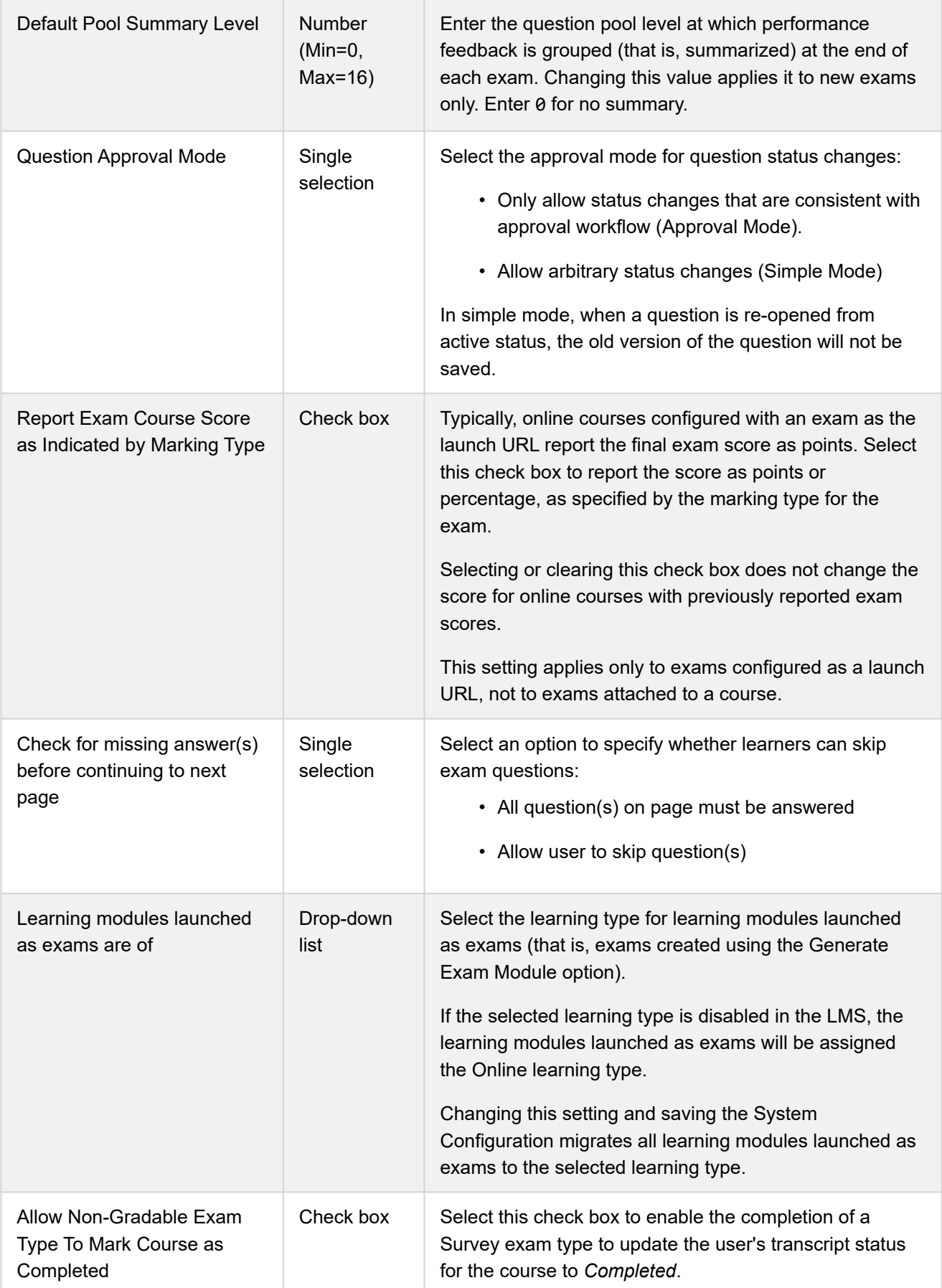

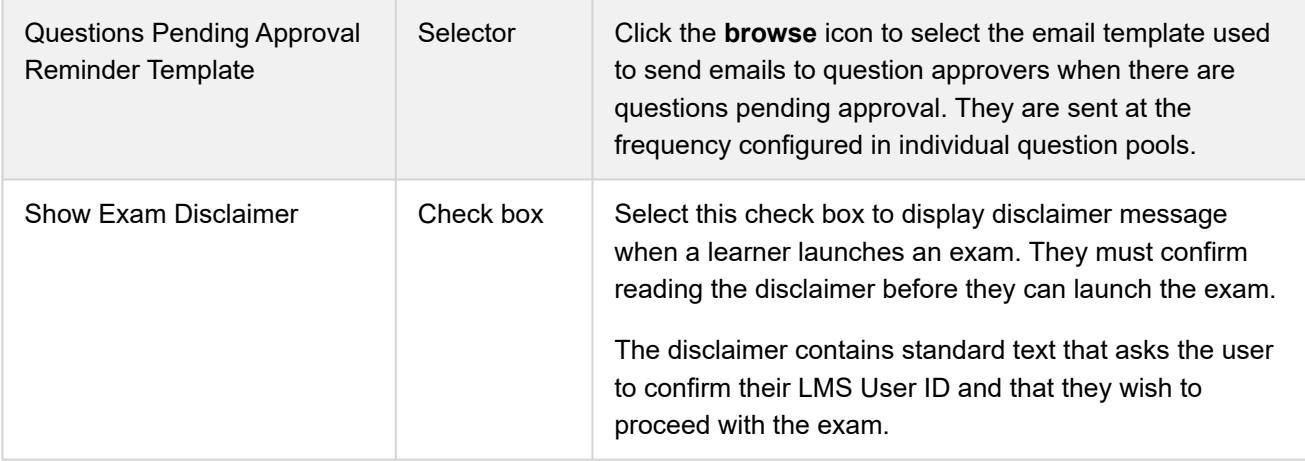
## Forum Category

System administrators can use the table below to help them configure the system configuration settings in the Forum category.

To configure Forum settings, go to **Manage Center > System > System Configuration** and select **Forum** from the *Select a category* drop-down list.

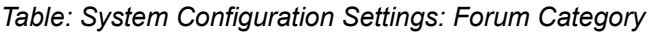

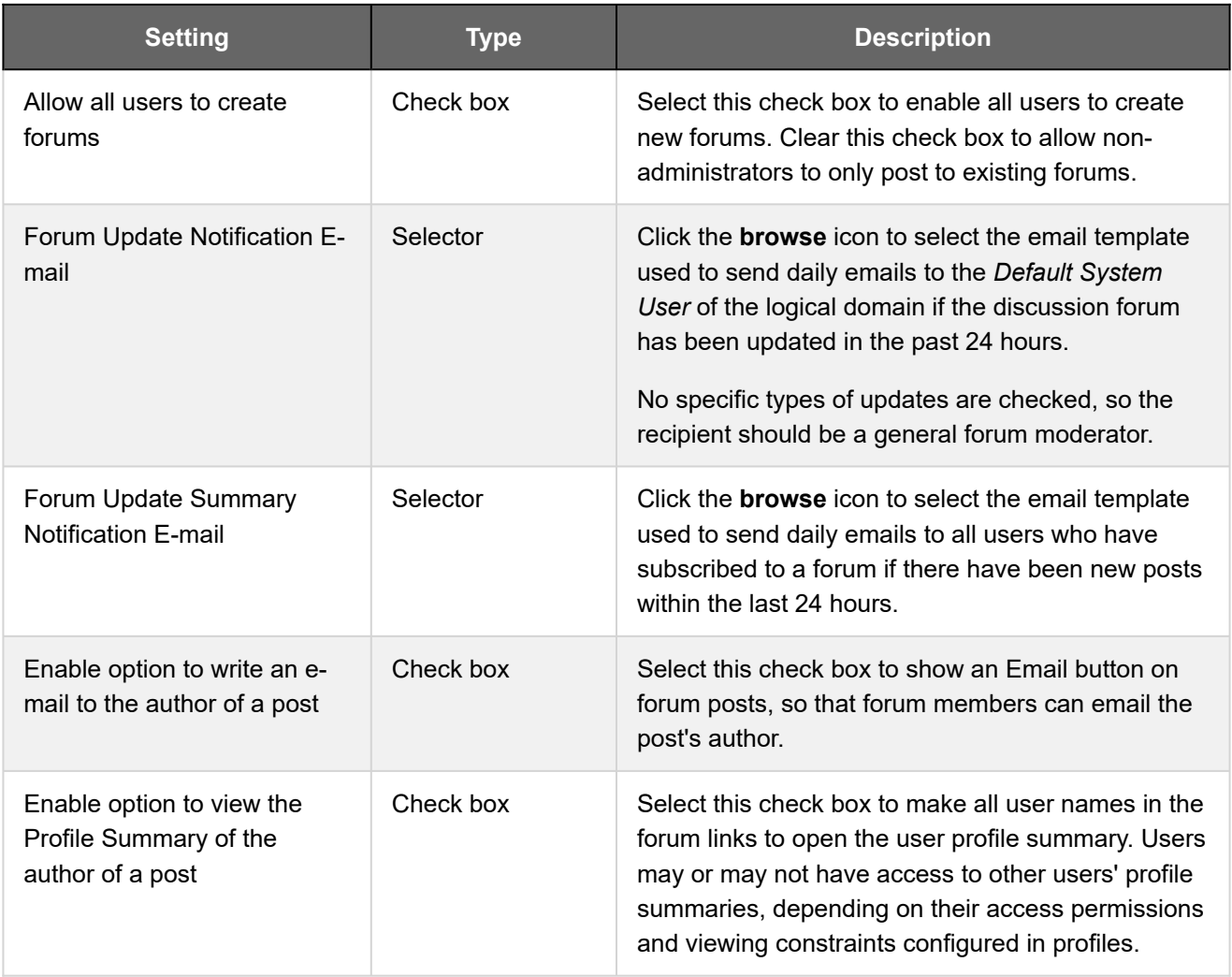

#### Additional Information

## General Category

System administrators can use the table below to help them configure the system configuration settings in the General category.

To configure General settings, go to **Manage Center > System > System Configuration** and select **General** from the *Select a category* drop-down list.

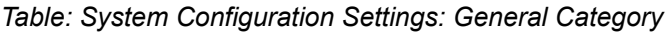

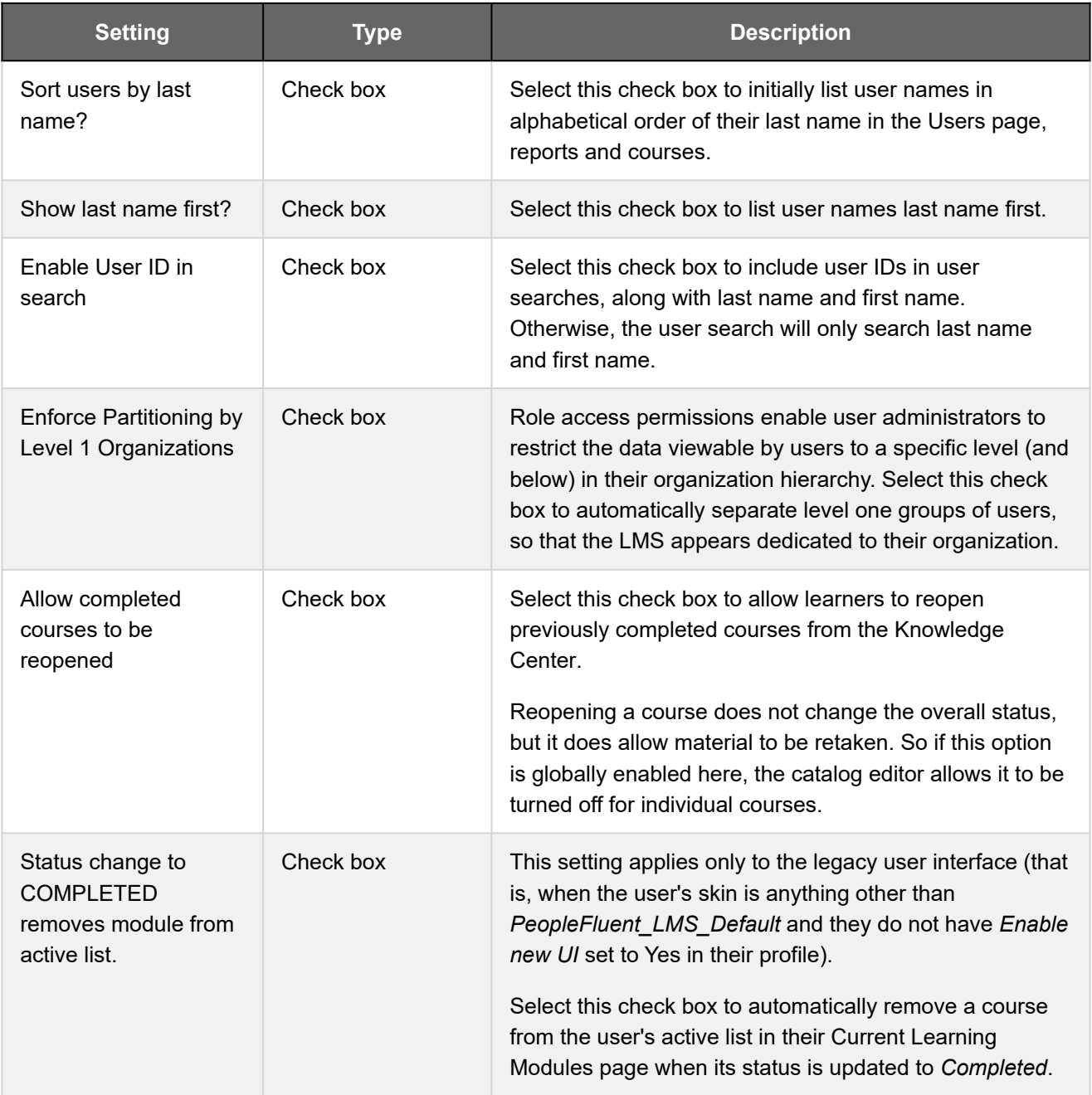

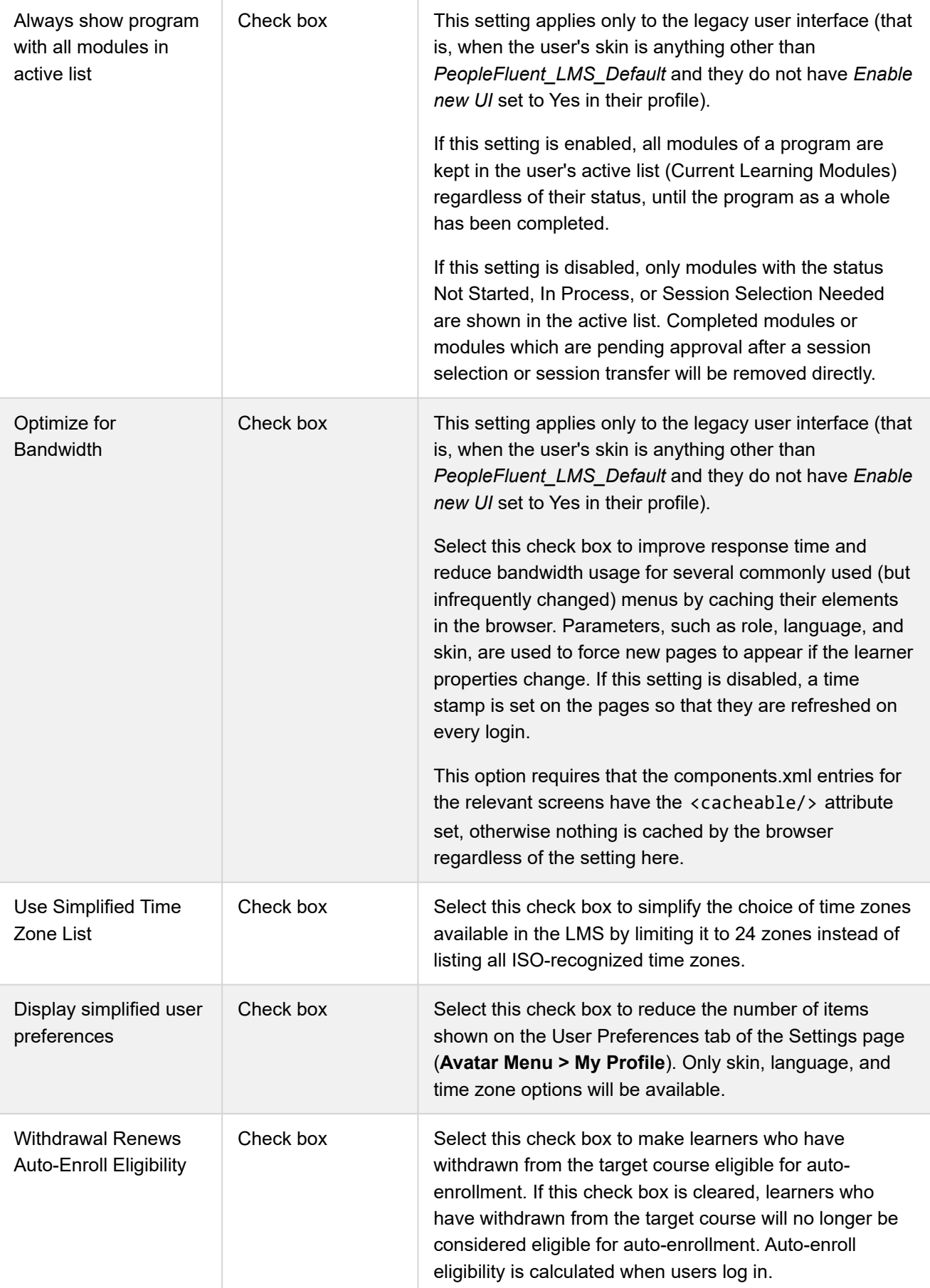

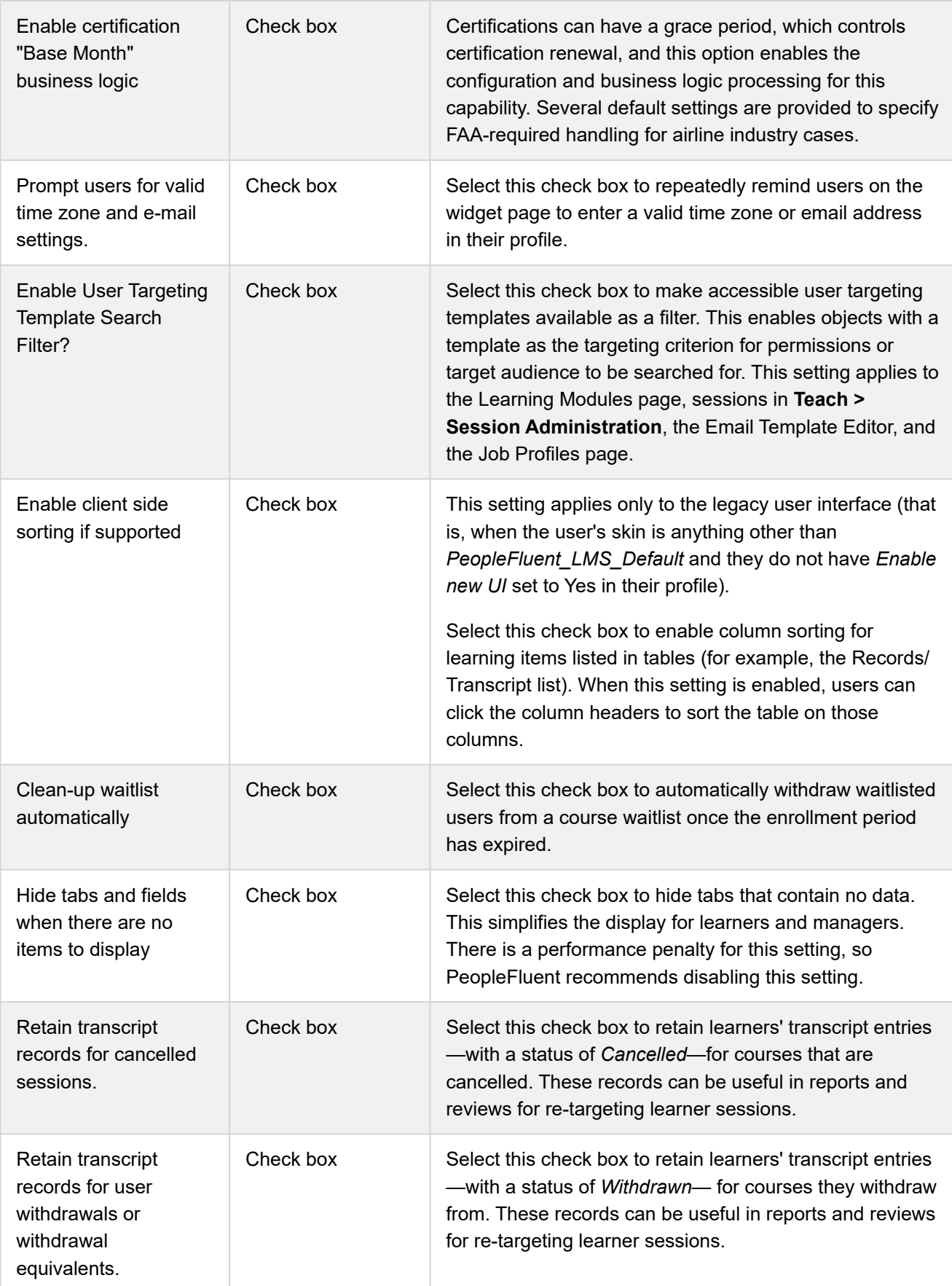

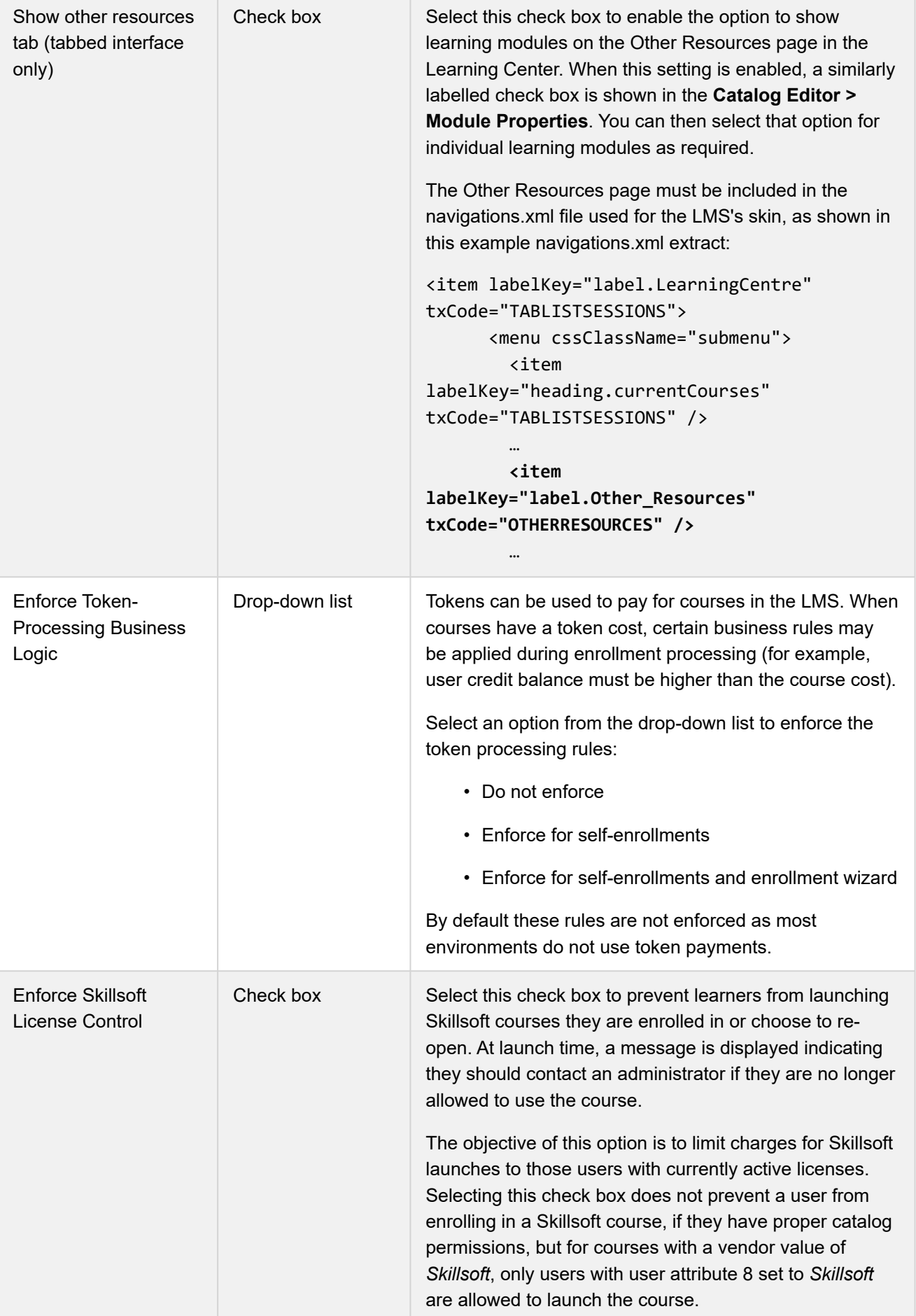

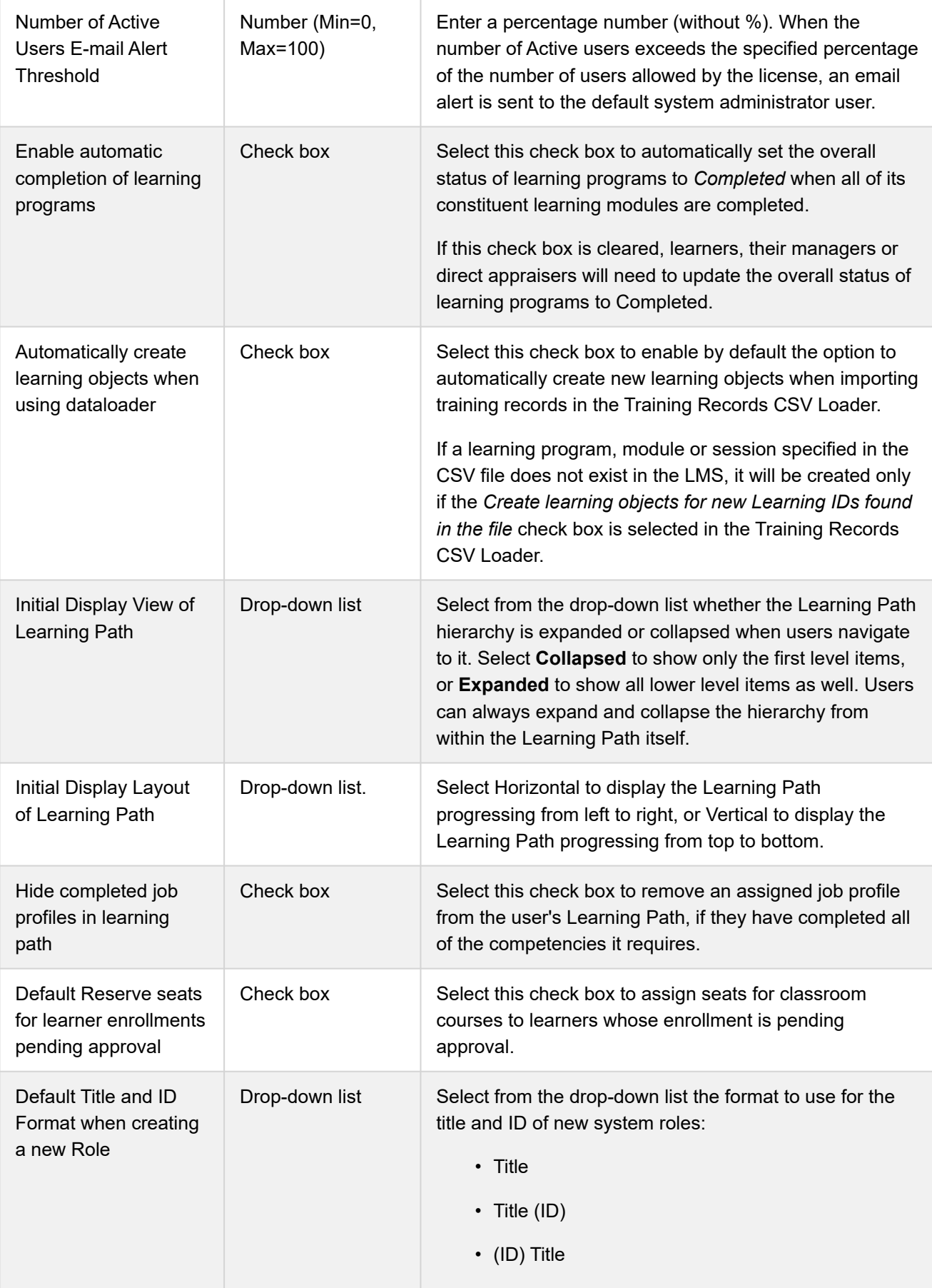

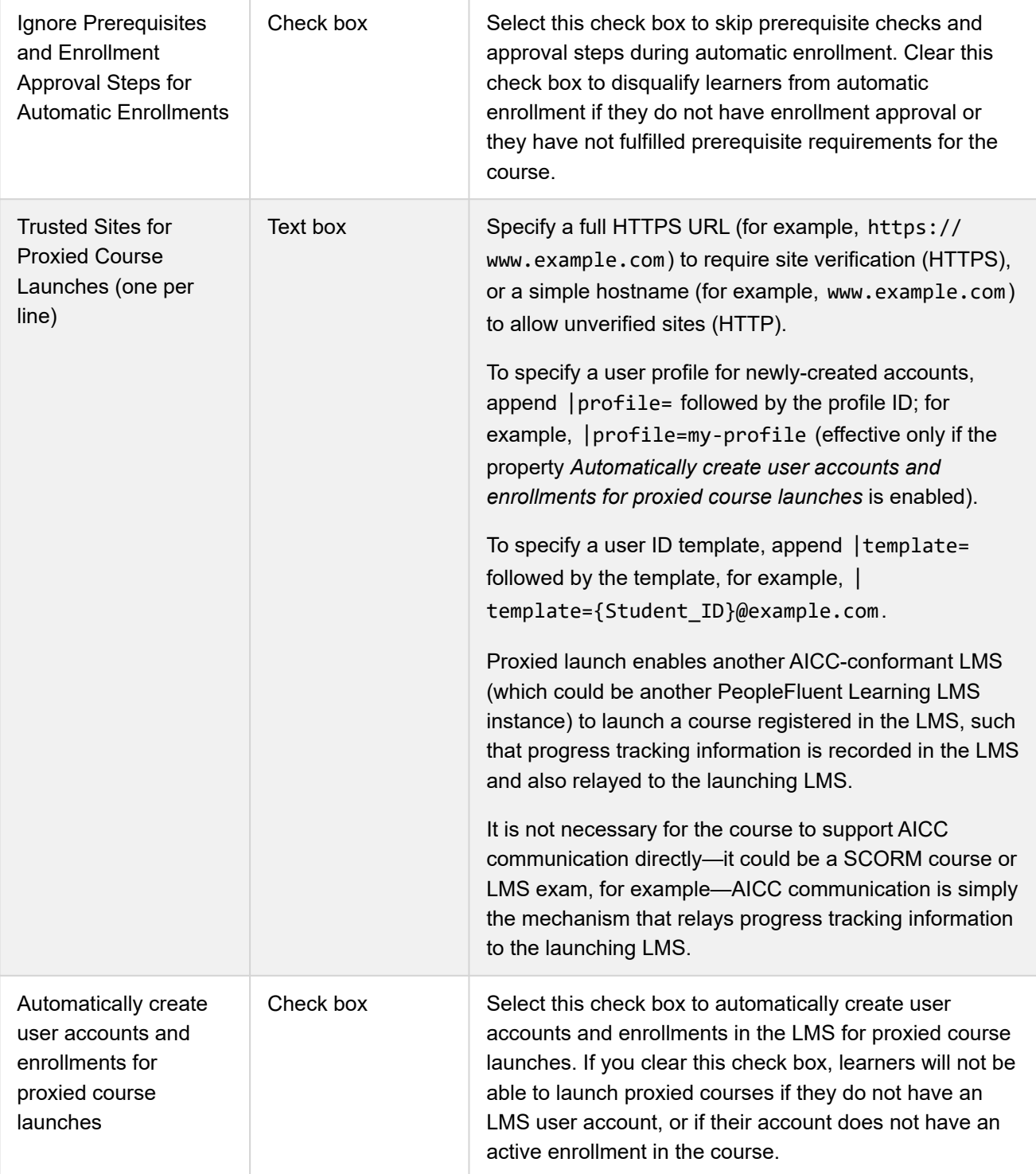

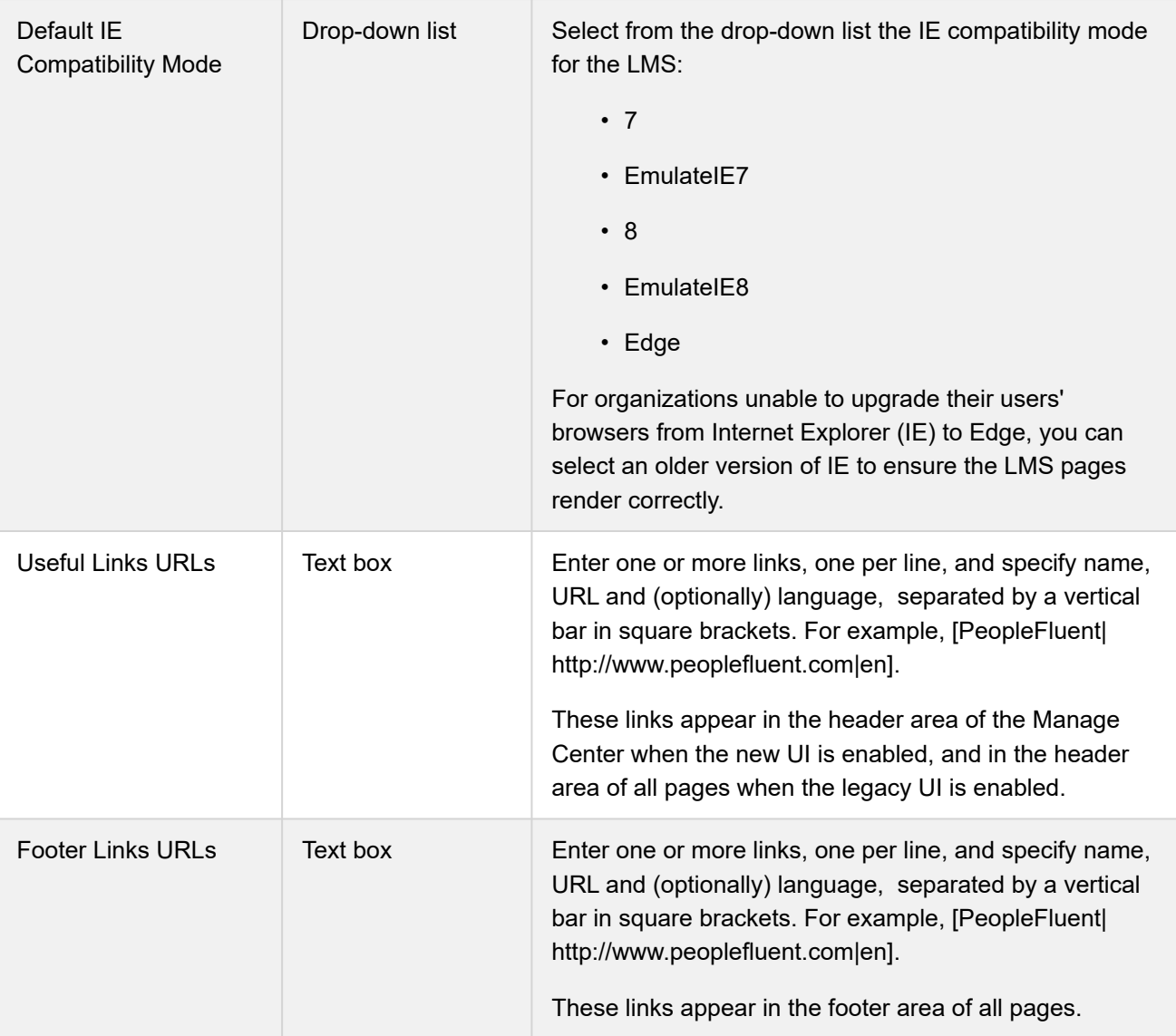

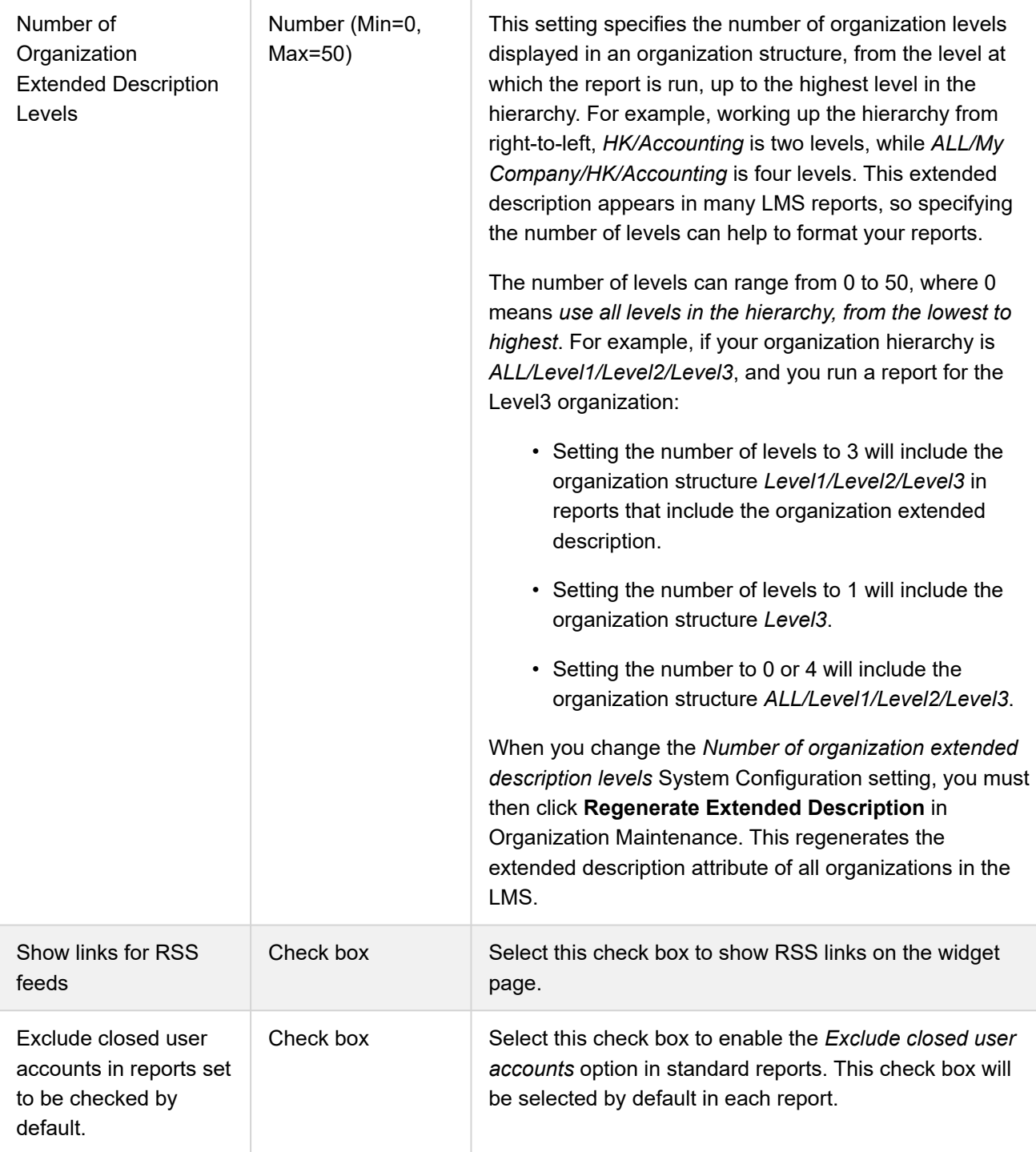

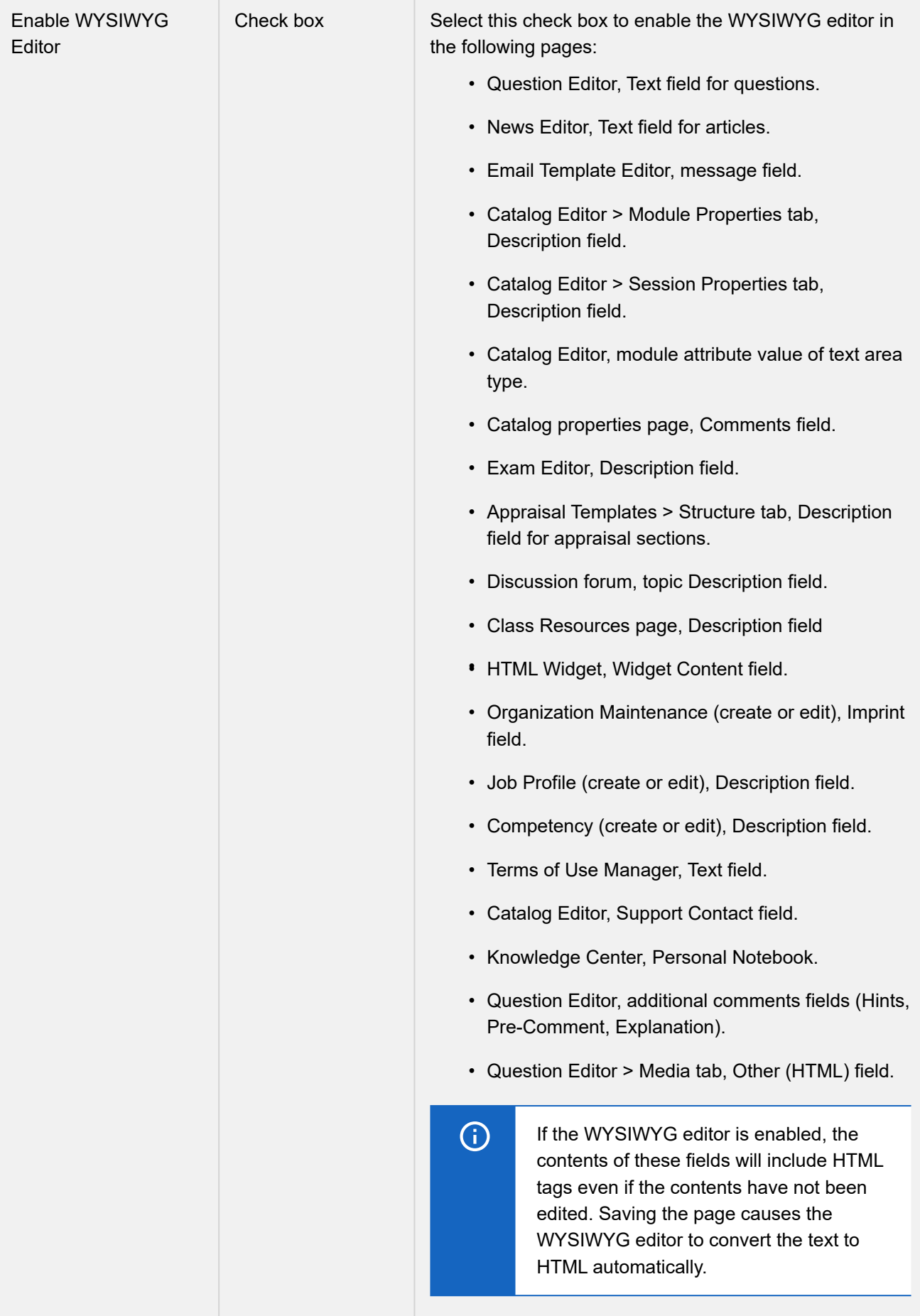

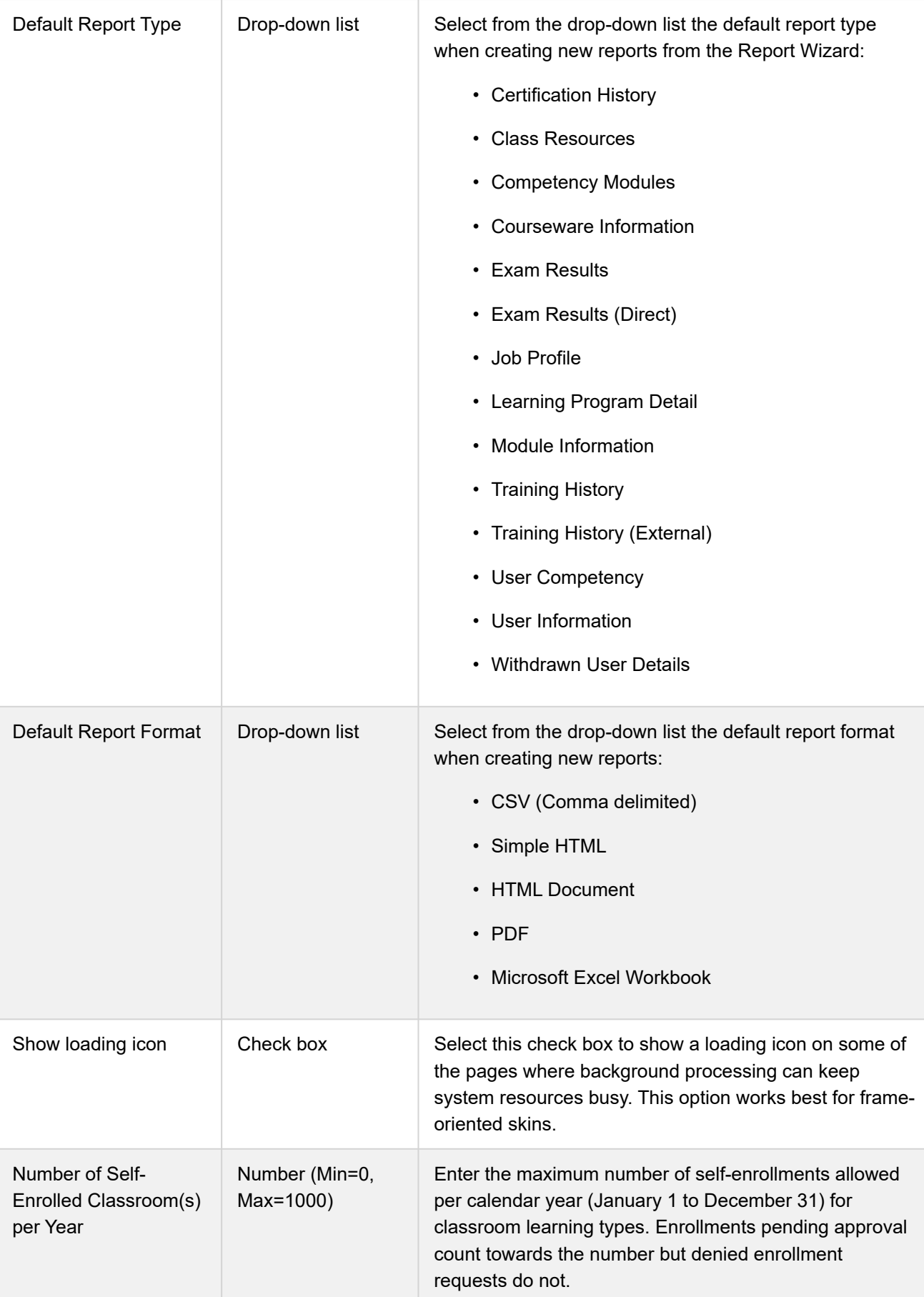

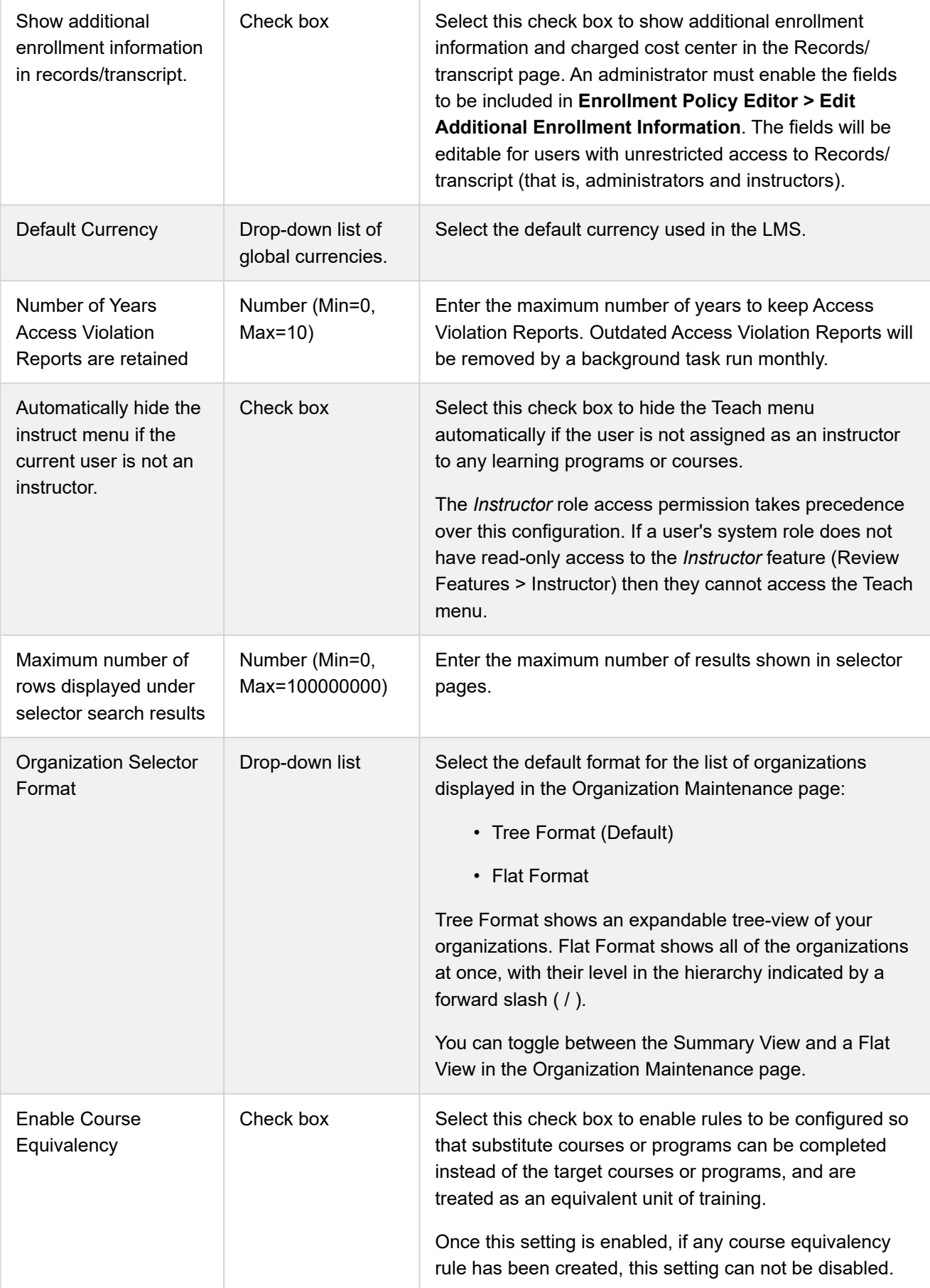

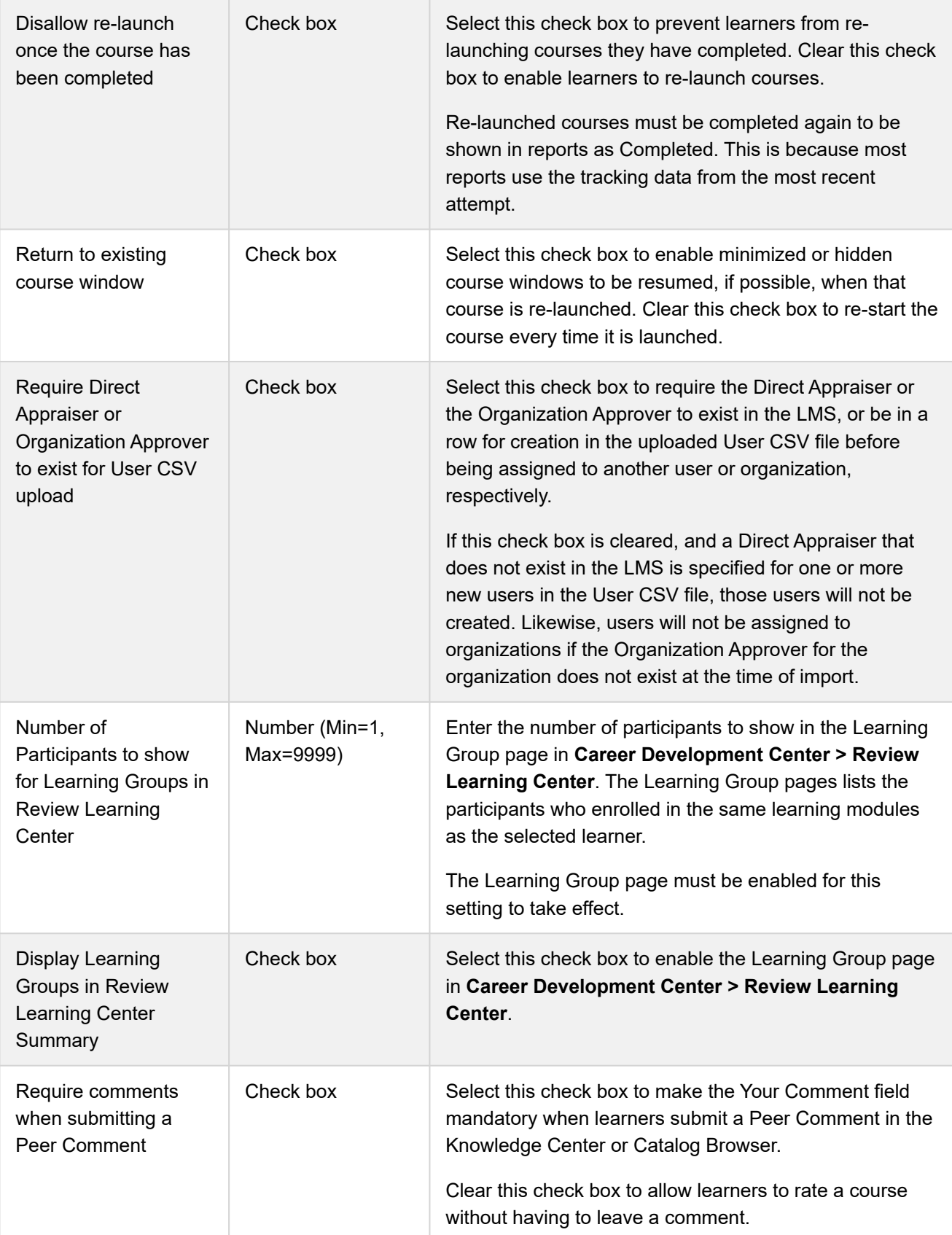

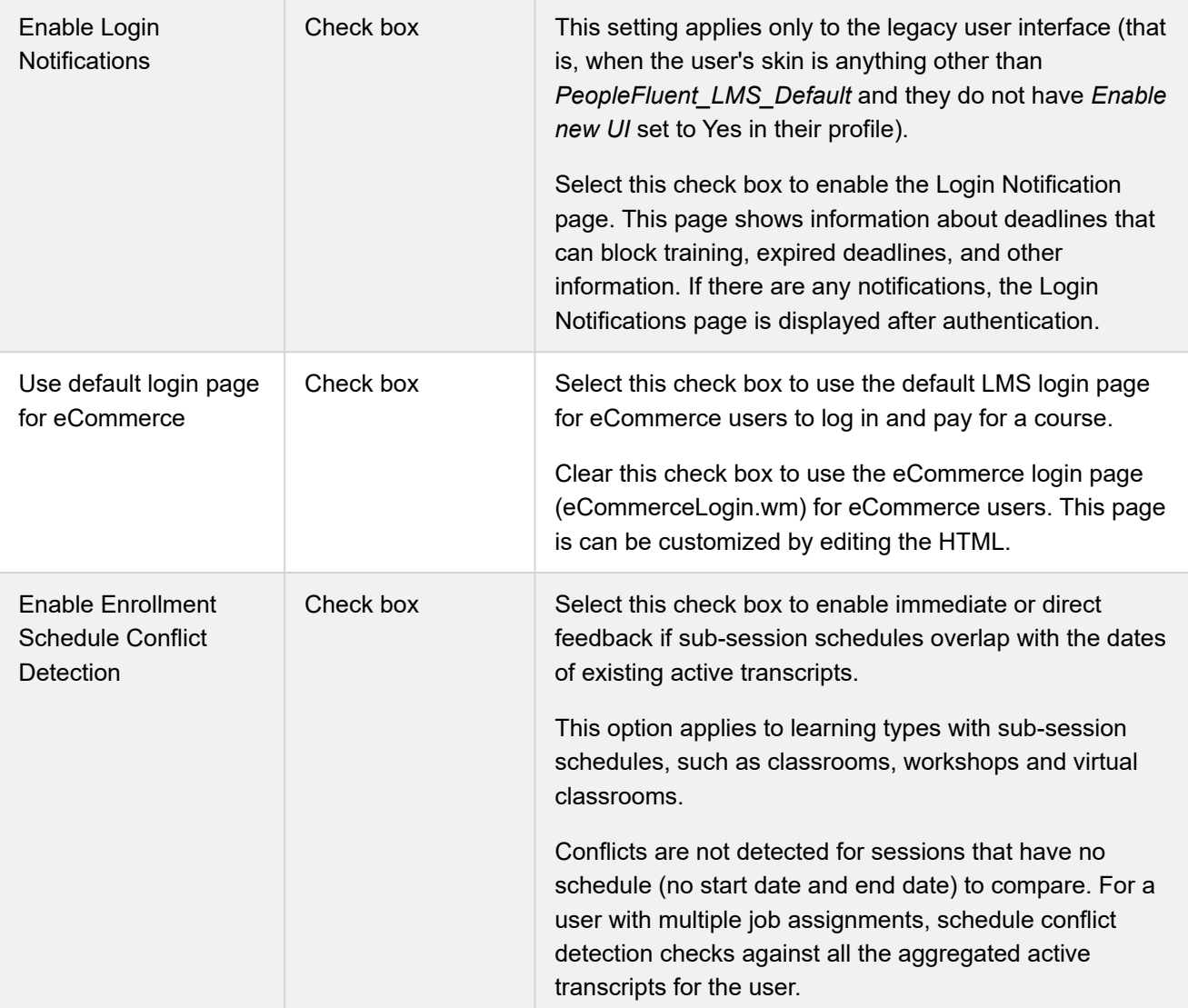

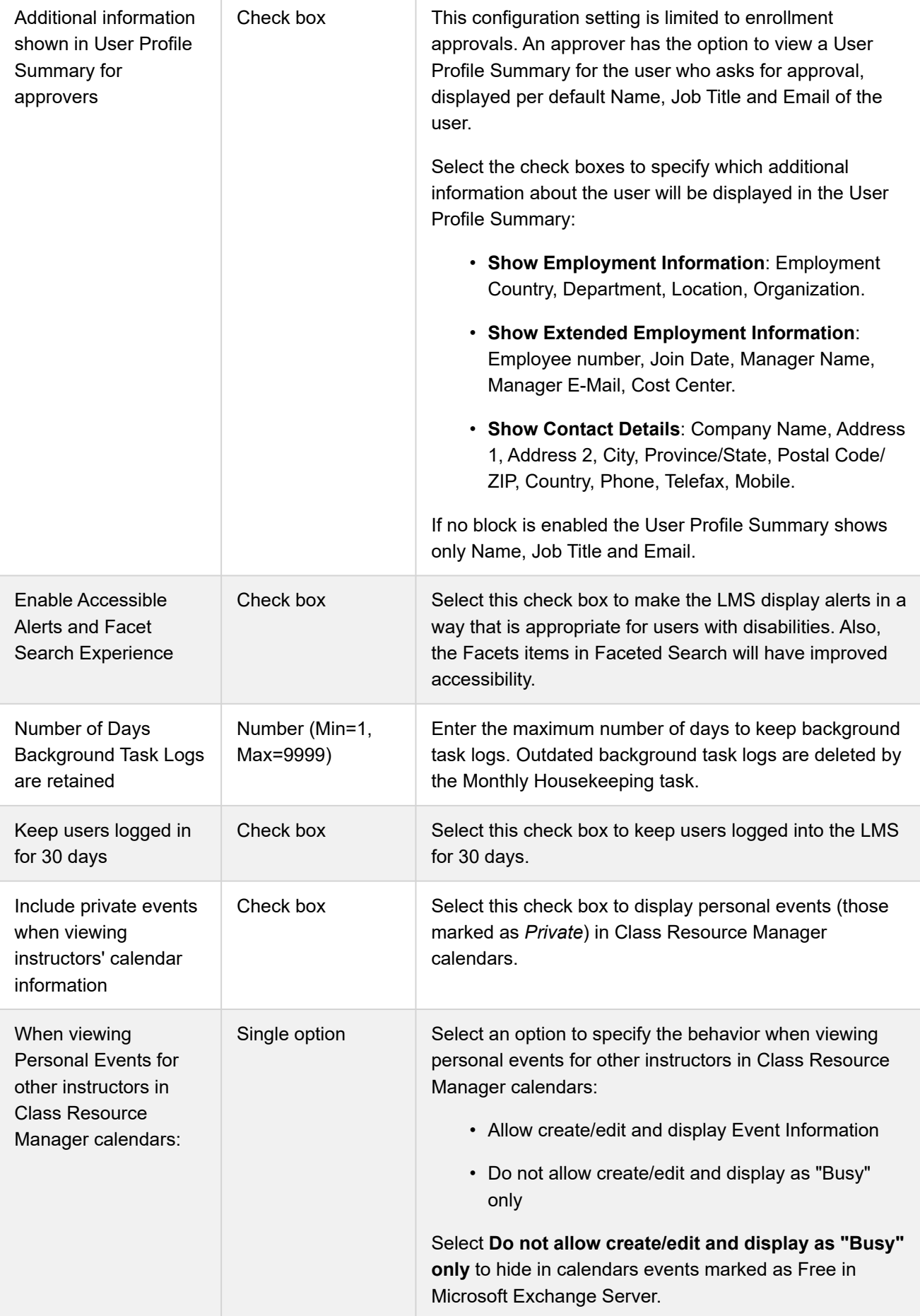

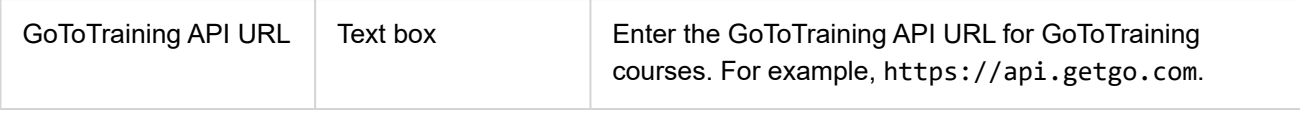

# Home Page / Widget Page Category

System administrators can use the table below to help them configure the system configuration settings in the Home Page / Widget Page category.

To configure Home Page / Widget Page settings, go to **Manage Center > System > System Configuration** and select **Home Page / Widget Page** from the *Select a category* drop-down list.

*Table: System Configuration Settings: Home Page / Widget Page Category*

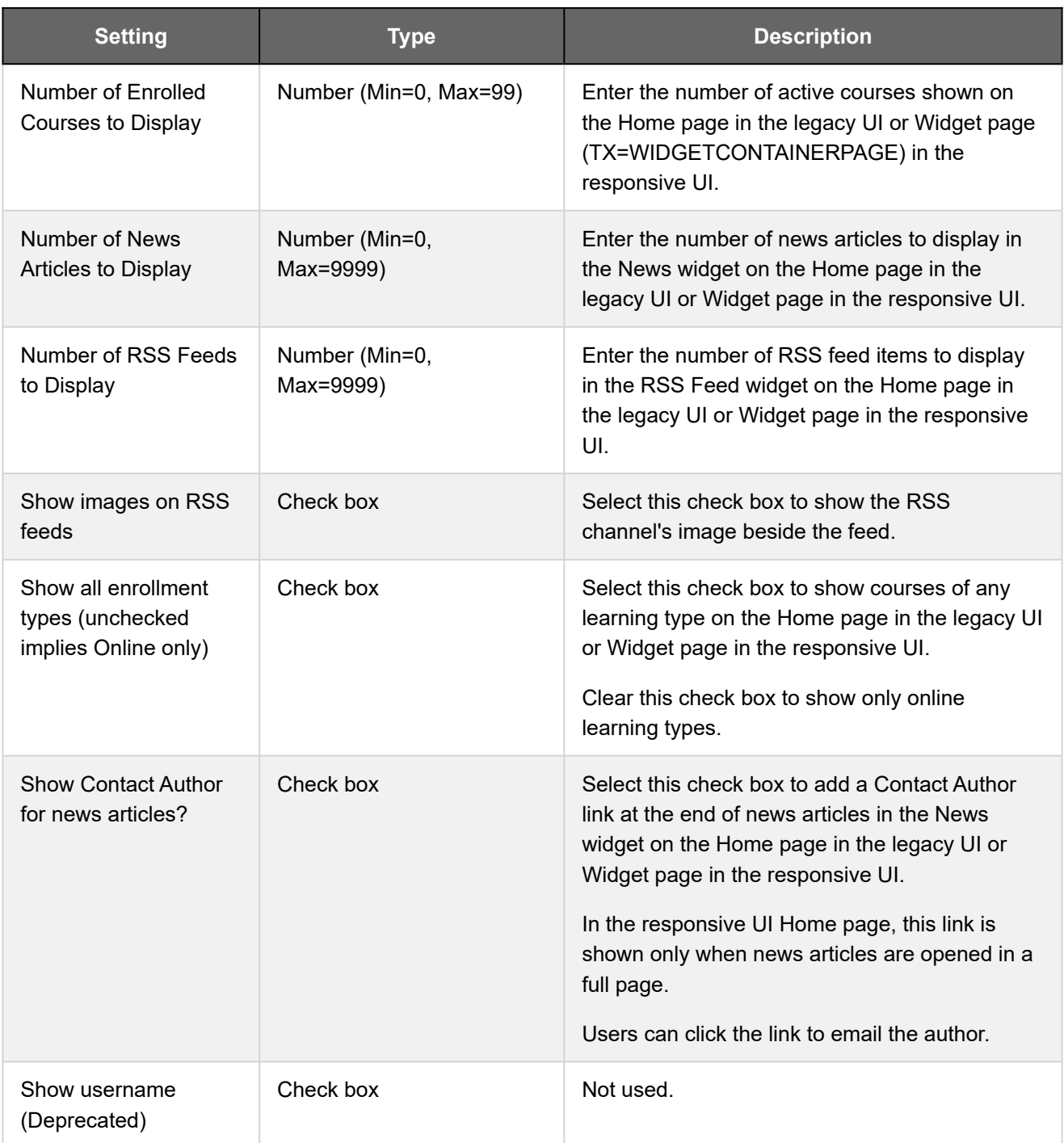

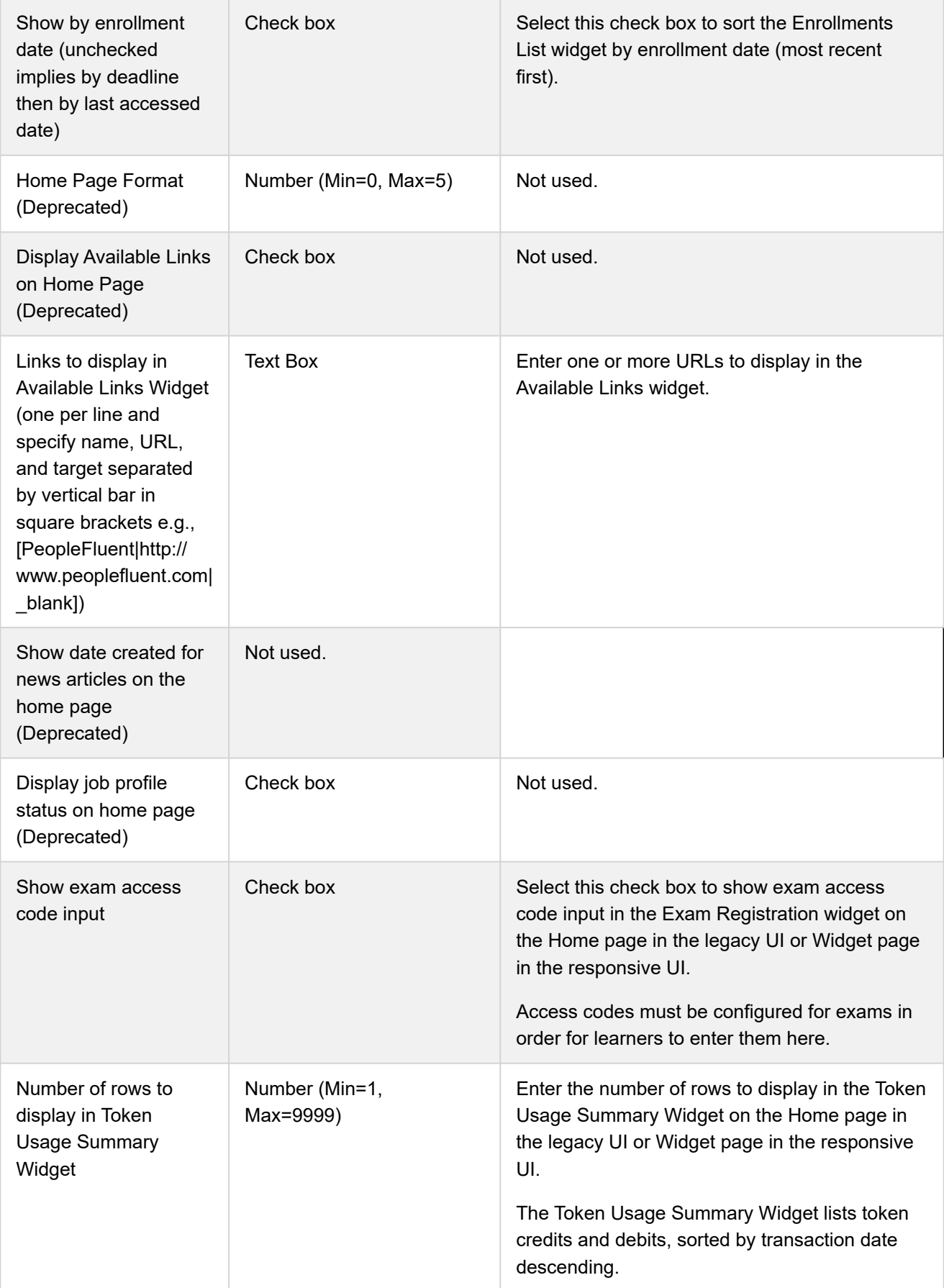

# Knowledge Center Category

System administrators can use the table below to help them configure the system configuration settings in the Knowledge Center category.

To configure Knowledge Center settings, go to **Manage Center > System > System Configuration** and select **Knowledge Center** from the *Select a category* drop-down list.

*Table: System Configuration Settings: Knowledge Center Category*

| <b>Setting</b>                                                    | <b>Type</b>      | <b>Description</b>                                                                                                    |
|-------------------------------------------------------------------|------------------|----------------------------------------------------------------------------------------------------|
| Knowledge Center Enabled                                          | Check box        | Select this check box to enable the Knowledge<br>Center or all courses.                                                                                                    |
| Module always launches via<br>Knowledge Center.                   | Check box        | Select this check box to open courses in the<br>Knowledge Center instead of launching them<br>directly. This option ensures that learners see the<br>course information in the Knowledge Center.<br>This option can be overridden on an individual<br>basis in the Catalog Editor.                                                                                                    |
| <b>Module Launches</b>                                            | Single selection | Selection one of the options to specify where<br>courses can be launched from:<br>• Allow module launches from program and<br>module Knowledge Centers<br>• Allow module launches from module<br>Knowledge Centers only<br>Do not allow module launches from<br><b>Knowledge Centers</b>                                                                                                    |
| Change classroom status on<br><b>First Knowledge Center Entry</b> | Check box        | Select this check box to update the Overall Status<br>of a classroom session from Not Started to In<br>Progress when learners open the course's<br>Knowledge Center for the first time. This enables<br>the LMS to track learners' online activity associated<br>with classroom sessions.<br>This always happens for online learning types but<br>may not be wanted for classroom sessions. |

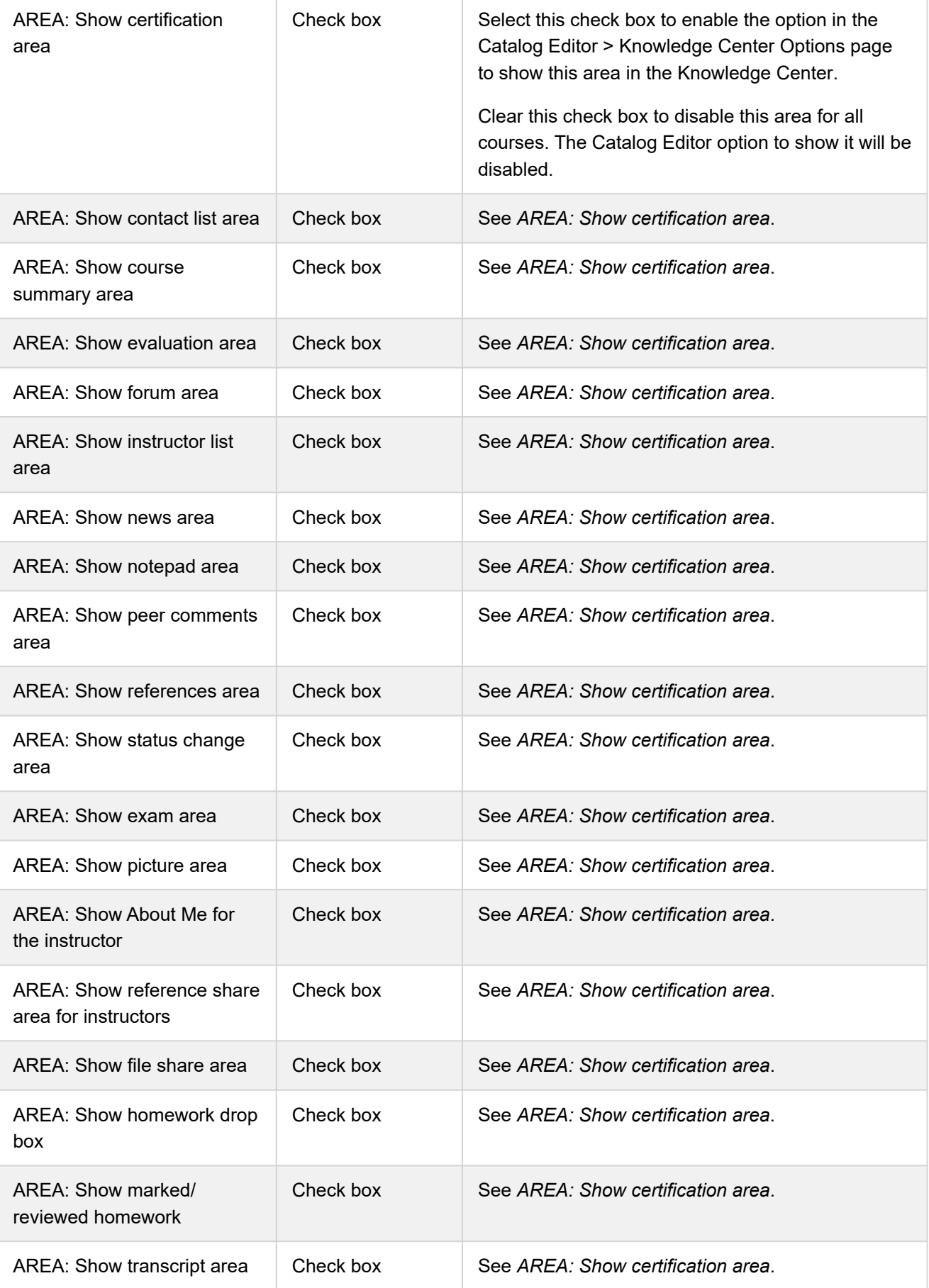

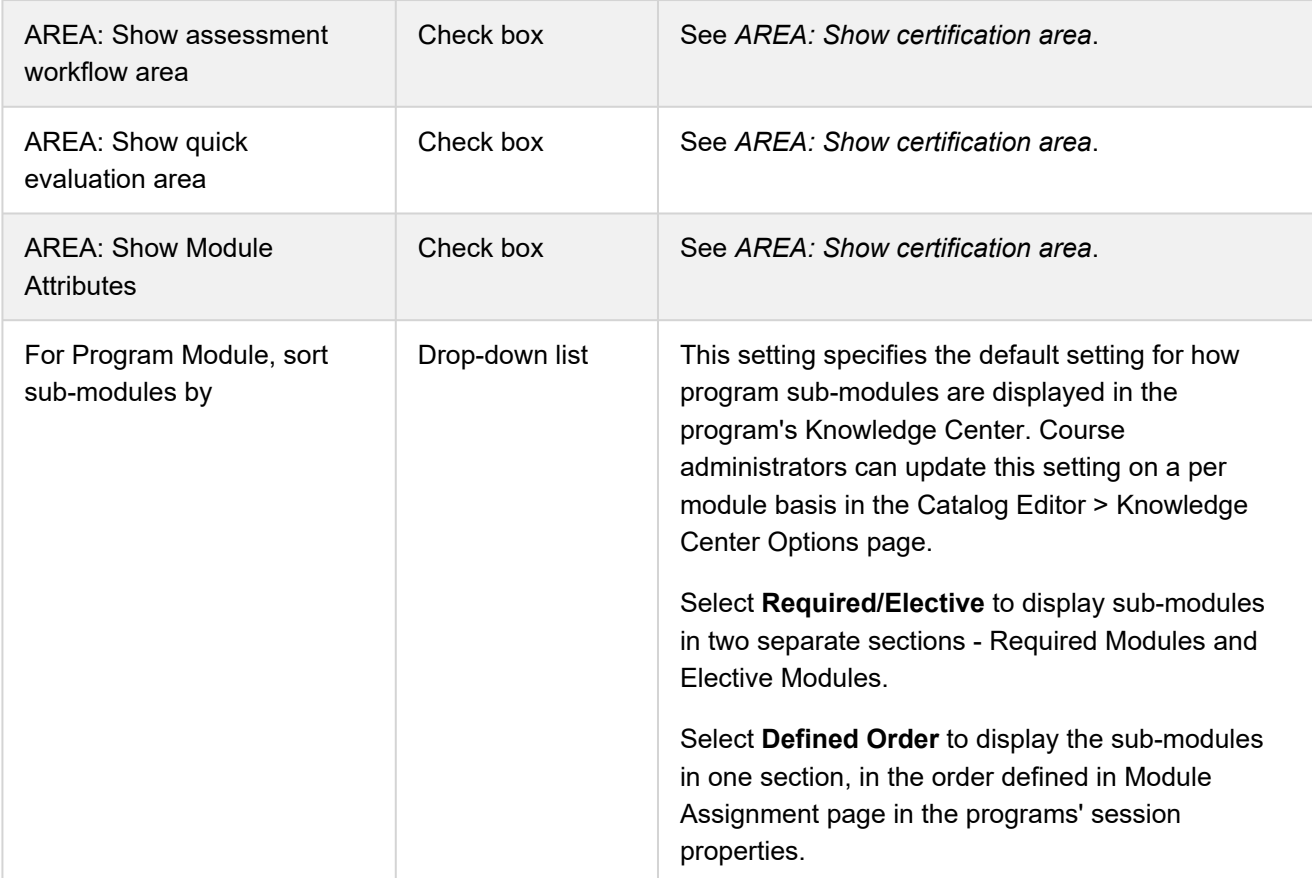

## Mail Category

System administrators can use the table below to help them configure the system configuration settings in the Mail category.

To configure Mail settings, go to **Manage Center > System > System Configuration** and select **Mail** from the *Select a category* drop-down list.

*Table: System Configuration Settings: Mail Category*

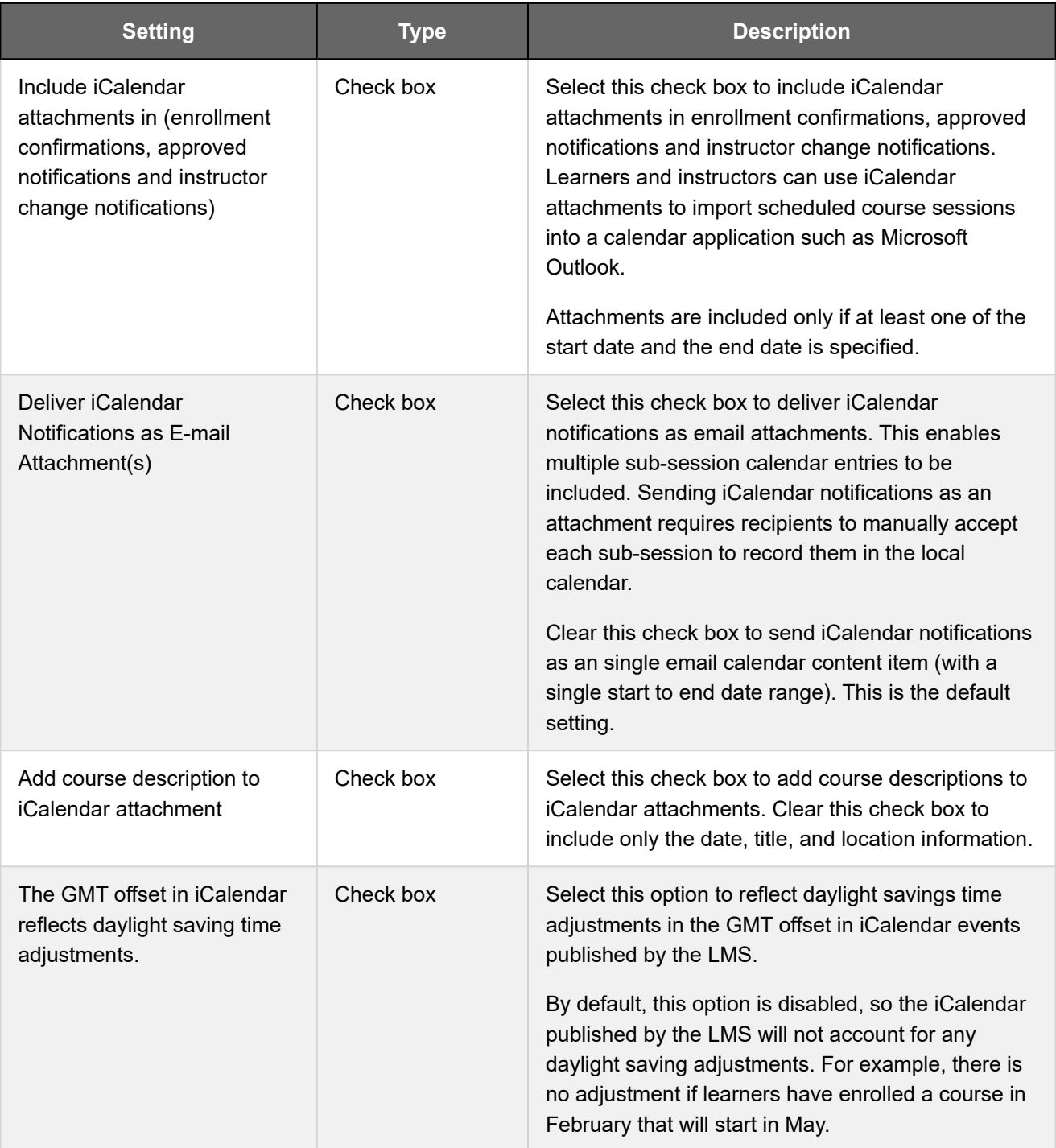

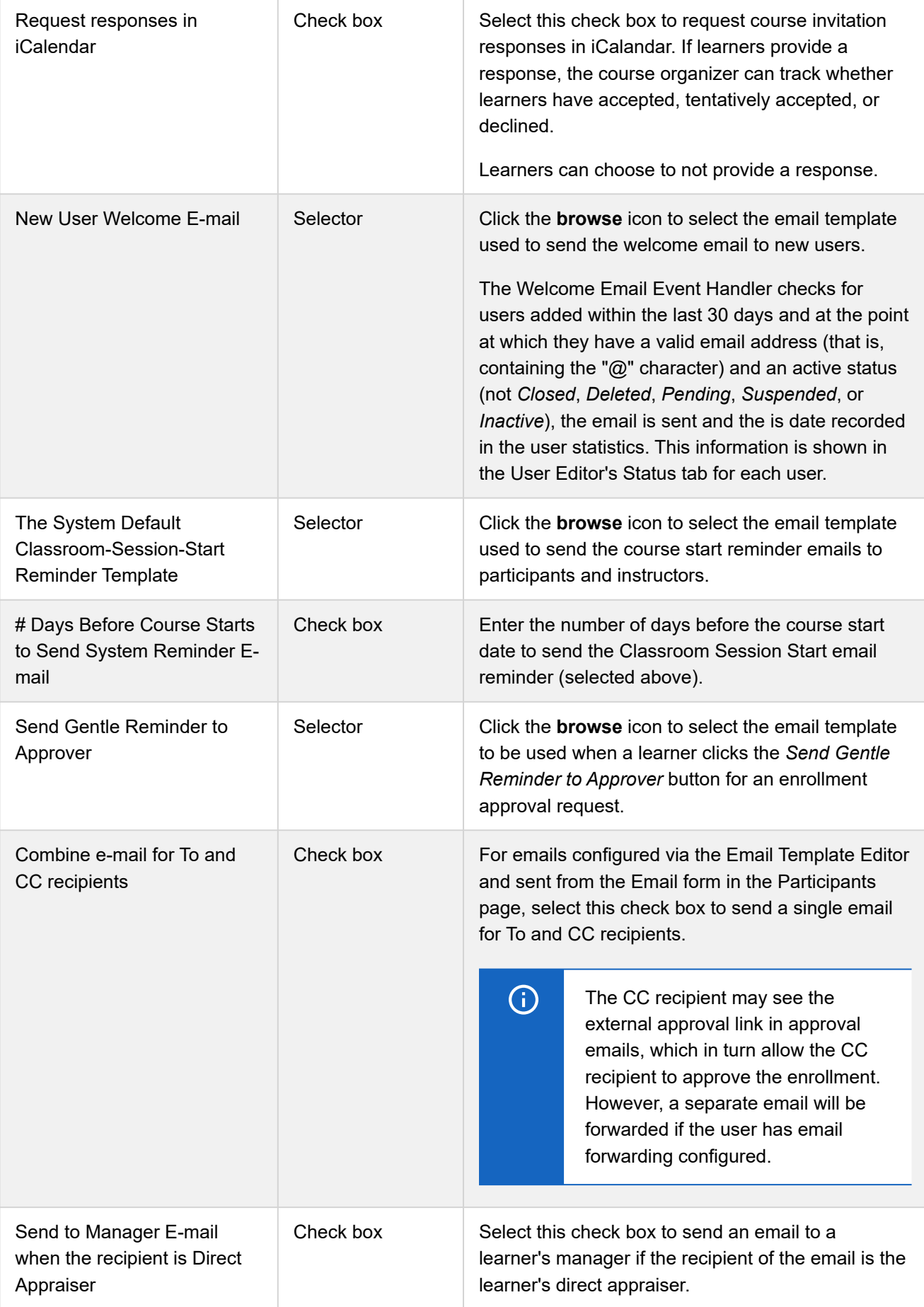

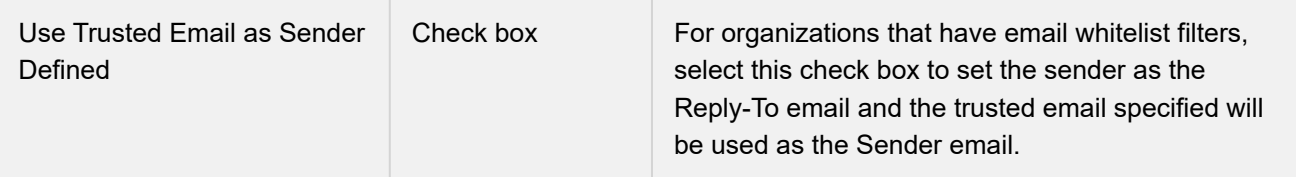

## Online Payment Category

System administrators can use the table below to help them configure the system configuration settings in the Online Payment category.

To configure Online Payment settings, go to **Manage Center > System > System Configuration** and select **Online Payment** from the *Select a category* drop-down list.

*Table: System Configuration Settings: Online Payment Category*

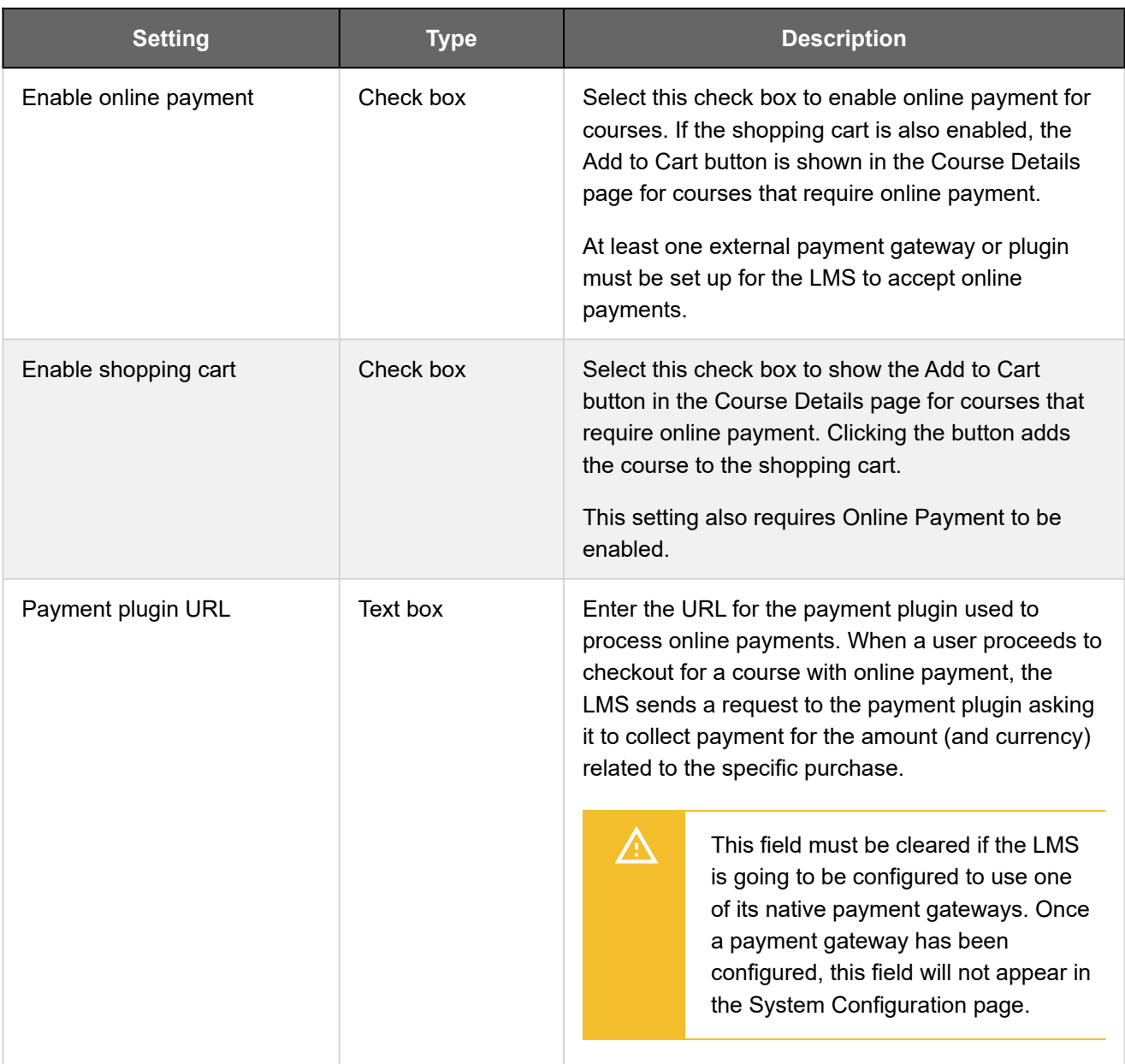

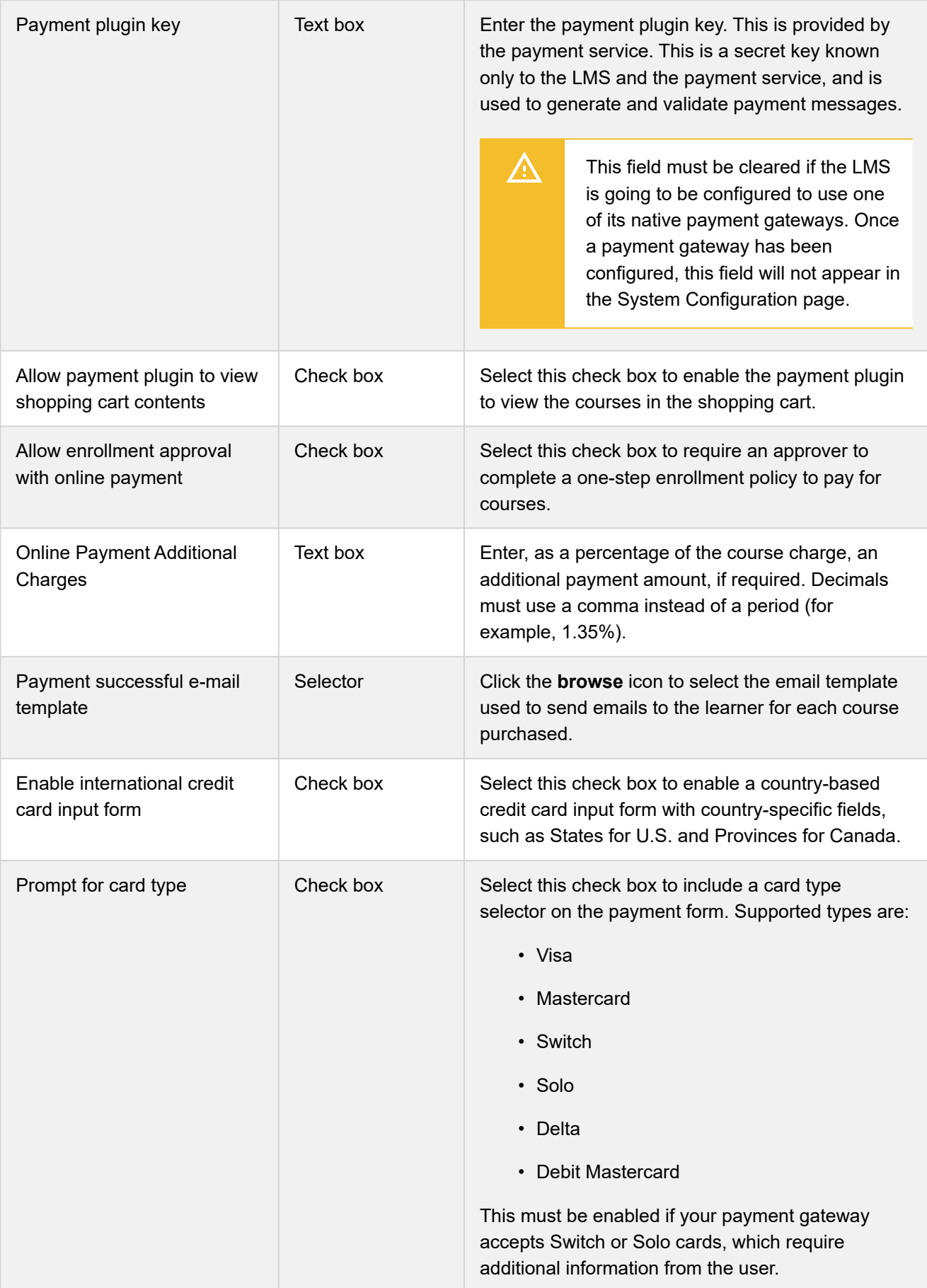

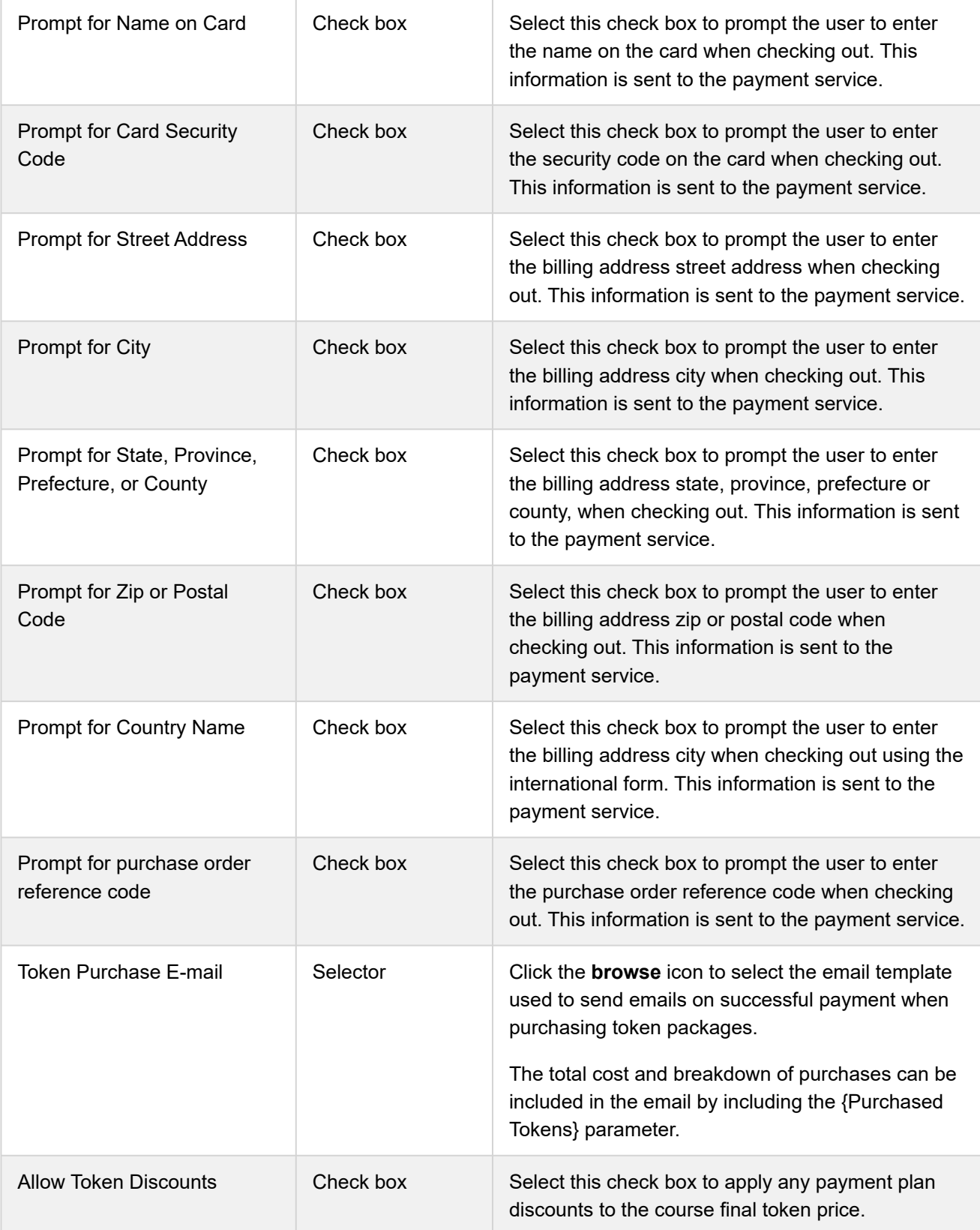

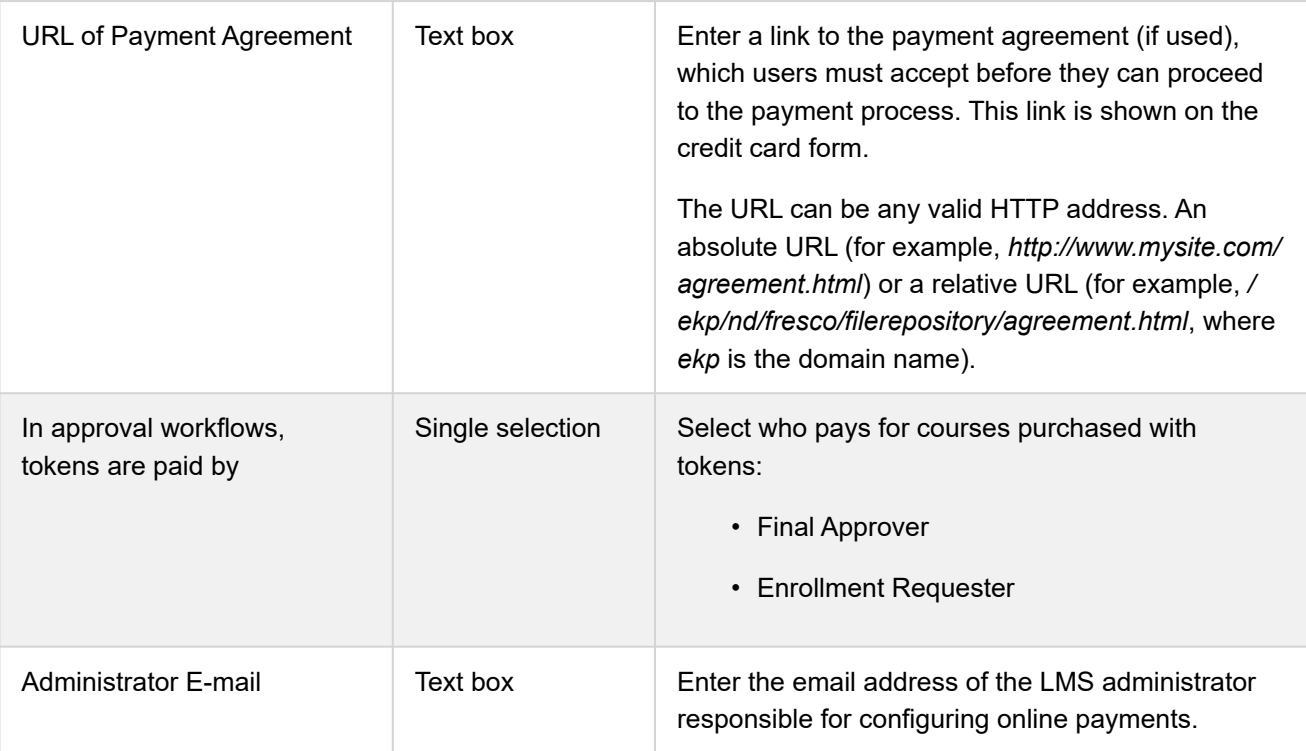

## Person Information Processor Category

System administrators can use the table below to help them configure the system configuration settings in the Person Information Processor category.

The Person Information Processor is a daily background task that runs on all transcripts in the LMS database. It helps determine learners' program completion status, and also includes the following competency-related tasks:

- Auto Competency Revocation
- Competency Completion
- Expired Ad hoc Assessment Competency Revocation
- Expired Modules Competency Revocation
- Expiring Modules Competency Reminder

To configure Person Information Processor settings, go to **Manage Center > System > System Configuration** and select **Person Information Processor** from the *Select a category* drop-down list.

#### *Table: System Configuration Settings: Person Information Processor Category*

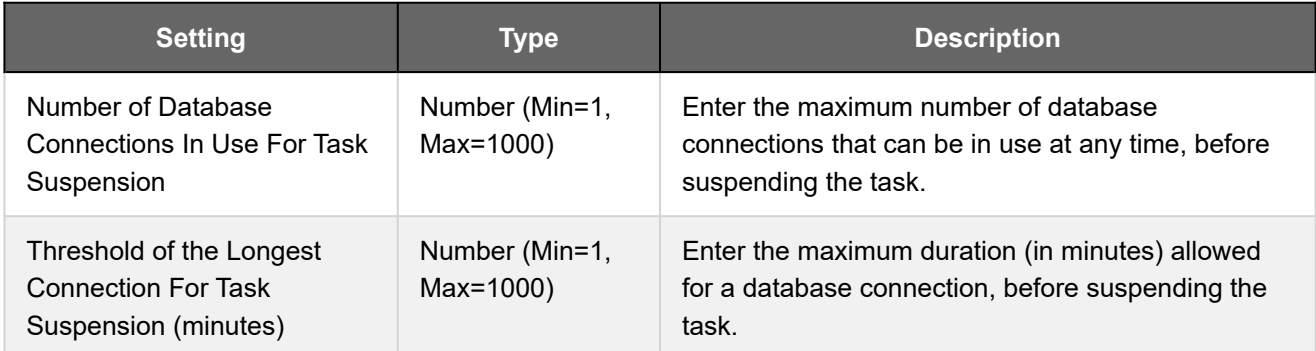

#### Additional Information

## Records-Transcript Category

System administrators can use the table below to help them configure the system configuration settings in the Records/Transcript category.

To configure Records/Transcript settings, go to **Manage Center > System > System Configuration** and select **Records/Transcript** from the *Select a category* drop-down list.

*Table: System Configuration Settings: Records/Transcript Category*

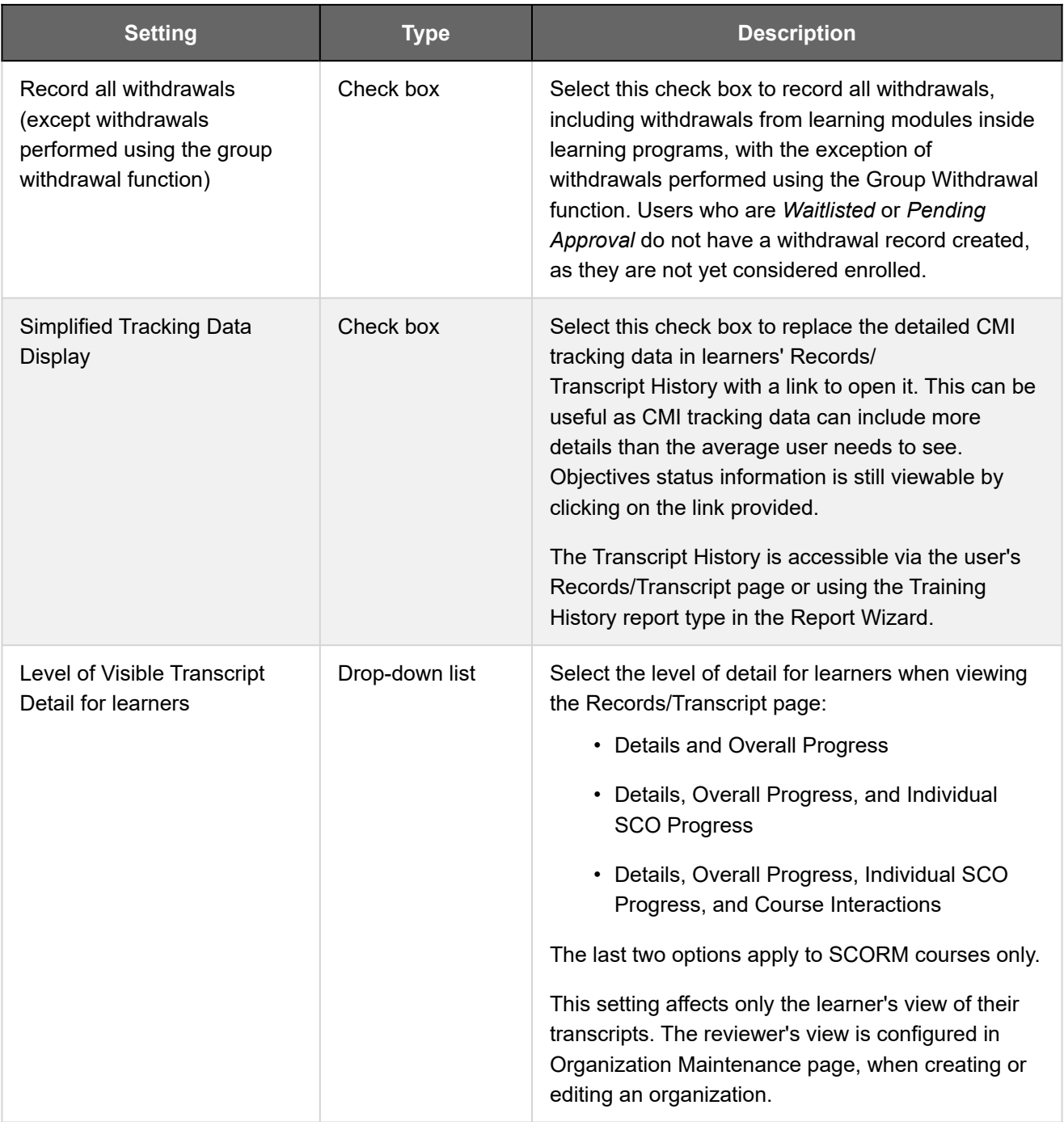

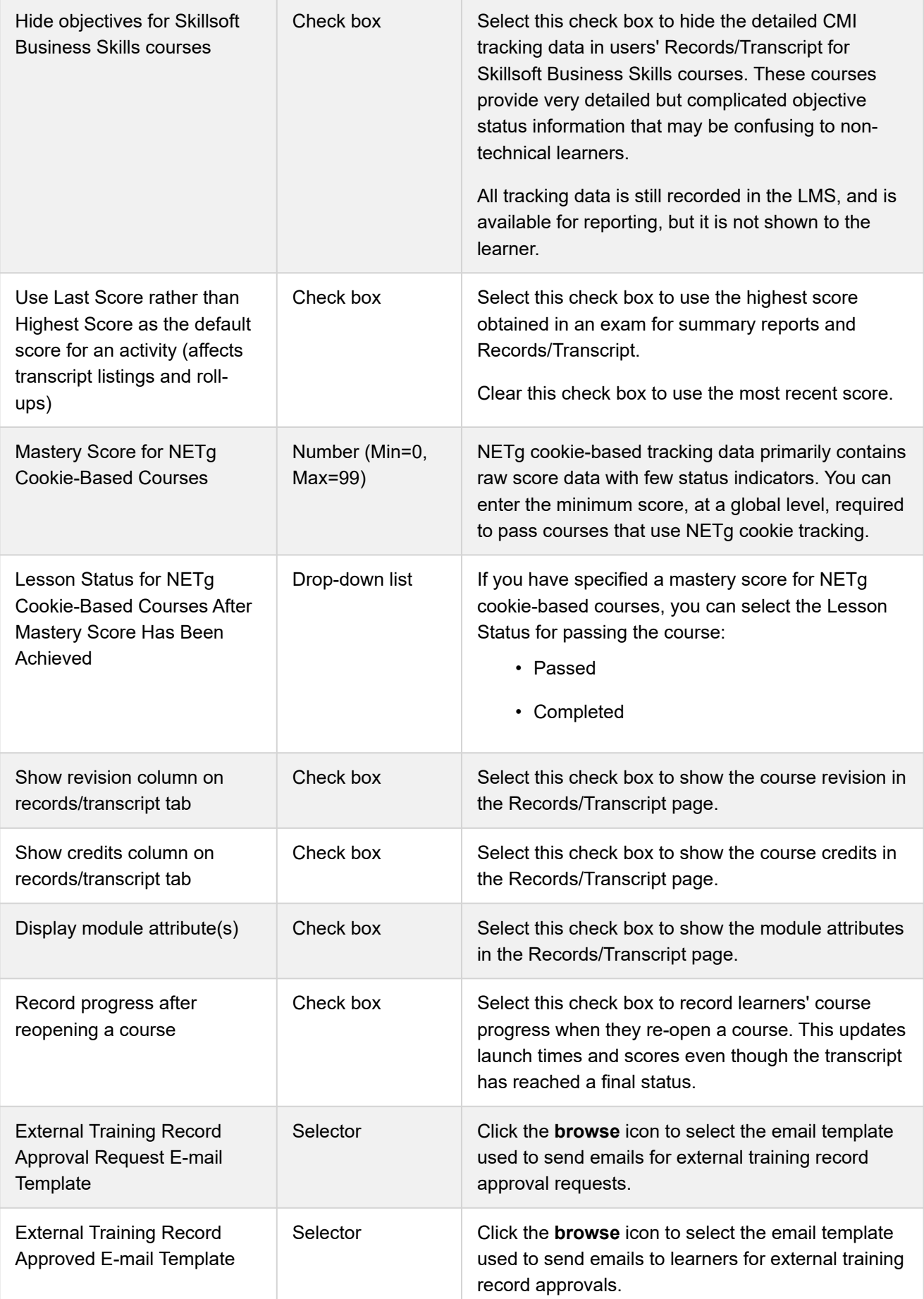

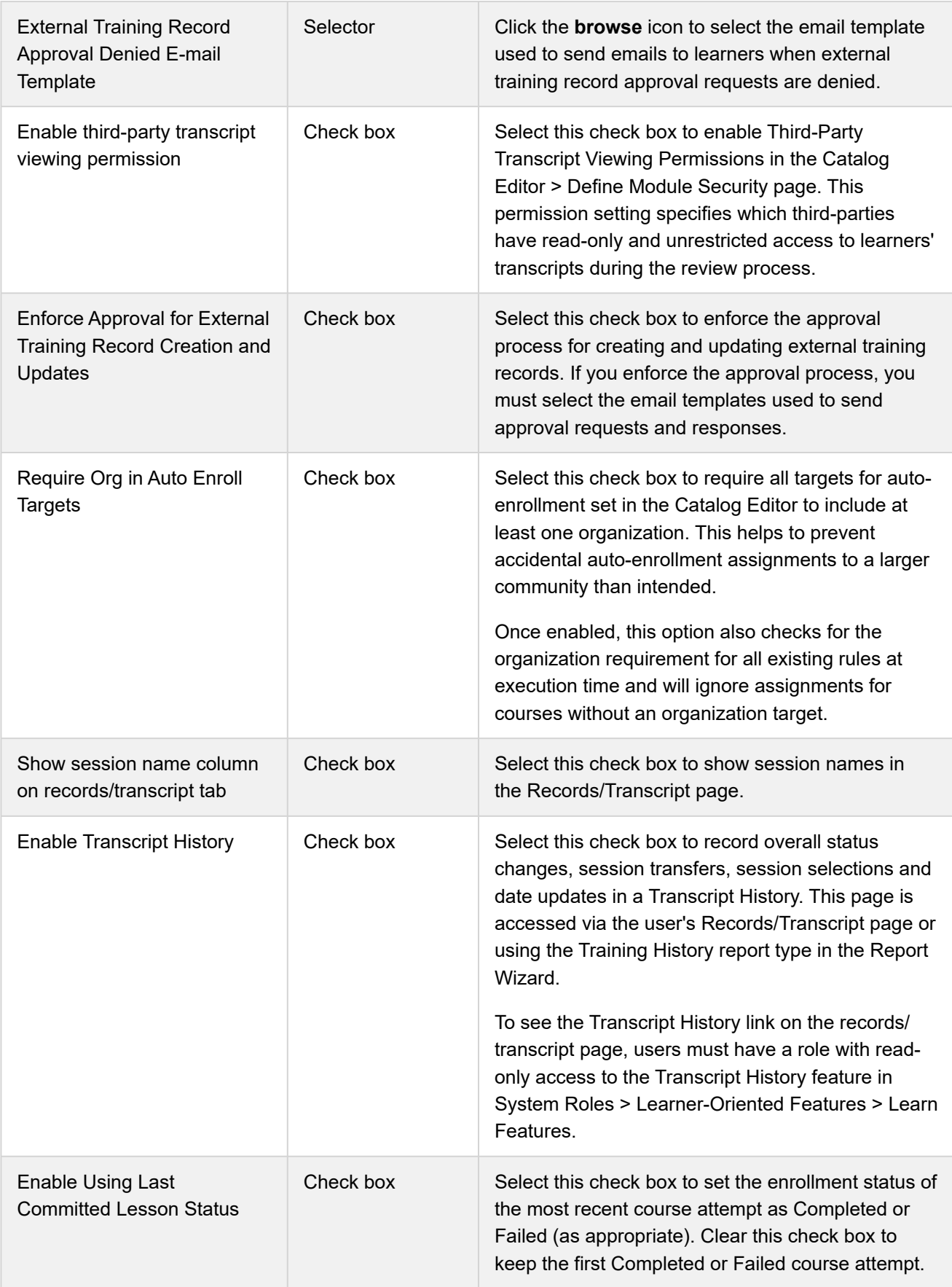

## Search Category

System administrators can use the table below to help them configure the system configuration settings in the Search category.

To configure Search settings, go to **Manage Center > System > System Configuration** and select **Search** from the *Select a category* drop-down list.

*Table: System Configuration Settings: Search Category*

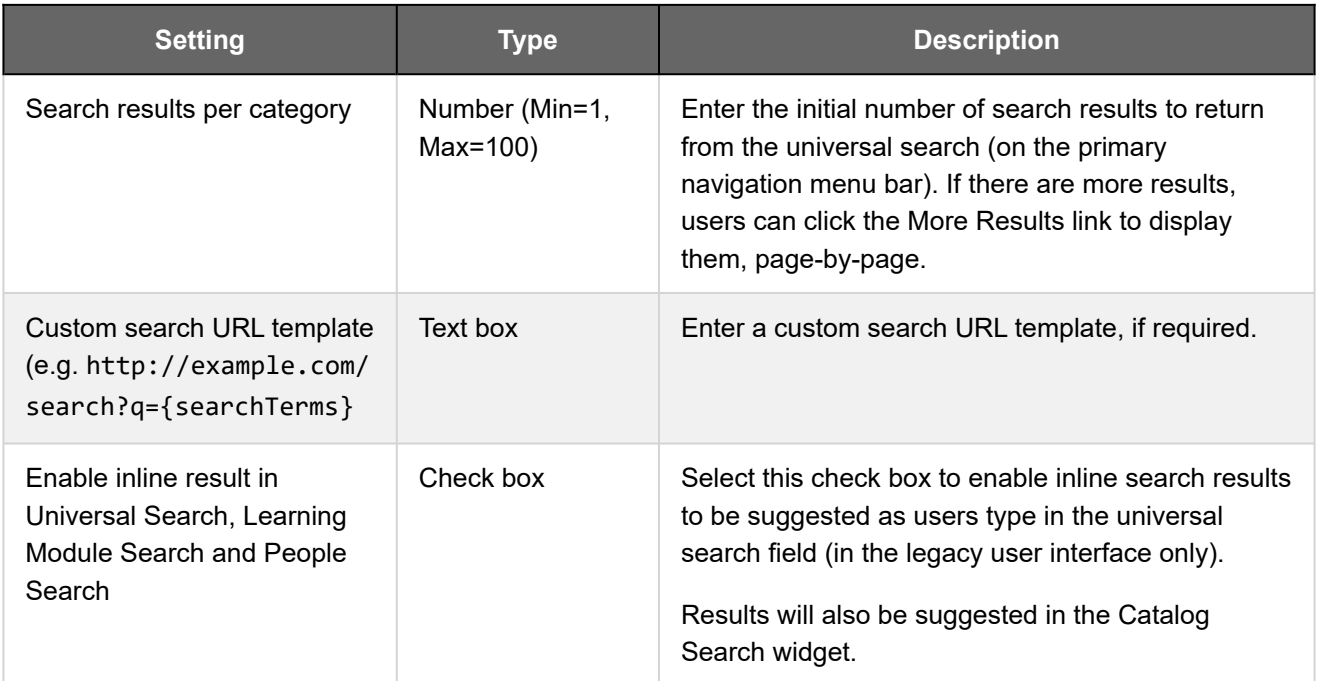

### Additional Information

## Security Management Category

System administrators can use the table below to help them configure the system configuration settings in the Security Management category.

To configure Security Management settings, go to **Manage Center > System > System Configuration** and select **Security Management** from the *Select a category* drop-down list.

*Table: System Configuration Settings: Security Management Category*

| <b>Setting</b>                                                    | <b>Type</b>    | <b>Description</b>                                                                                                    |
|-------------------------------------------------------------------|----------------|----------------------------------------------------------------------------------------------------|
| Security Scan Level of Input<br>Parameters                        | Drop-down list | Select the level of security required for data saved<br>to the LMS, sent via browser form fields:<br>• Medium (Script+SQL)<br>Scan for JavaScript and SQL injection, using<br>keyword detection.<br>• High (+Links)<br>Scan for JavaScript, SQL Injection, and<br>HTML location directives (for example, <a<br><math>HREF=</math>, <math>.location.</math>)<br/>• Extreme (+HTML)<br/>Scan for any HTML (for example, <math>\langle , \rangle</math>, %3c)<br/>Scanning actions are based on OWASP best<br/>practice guidelines.<br/>Recommended setting: High.</a<br>                              |
| <b>Advanced: Allow Persistent</b><br>Sessions (Session Hijacking) | Check box      | Select this check box to allow persistent sessions.<br>New login requests will be able to use a previous<br>session cookie. This is known as session hijacking.<br>Clear this check box to prevent new requests from<br>reusing a previous session cookie. When this check<br>box is cleared, a new login (or logoff) invalidates<br>any existing login with the same user ID.<br>PeopleFluent recommends disabling persistent<br>sessions, although that may inconvenience some<br>users by requiring a new login for some link and<br>server restart scenarios.<br>Recommended setting: disabled. |
| <b>Advanced: Allow Concurrent</b><br>Logins                       | Check box      | Select this check box to allow multiple concurrent<br>logins with the same user ID.<br>Recommended setting: disabled.                                                                                                    |
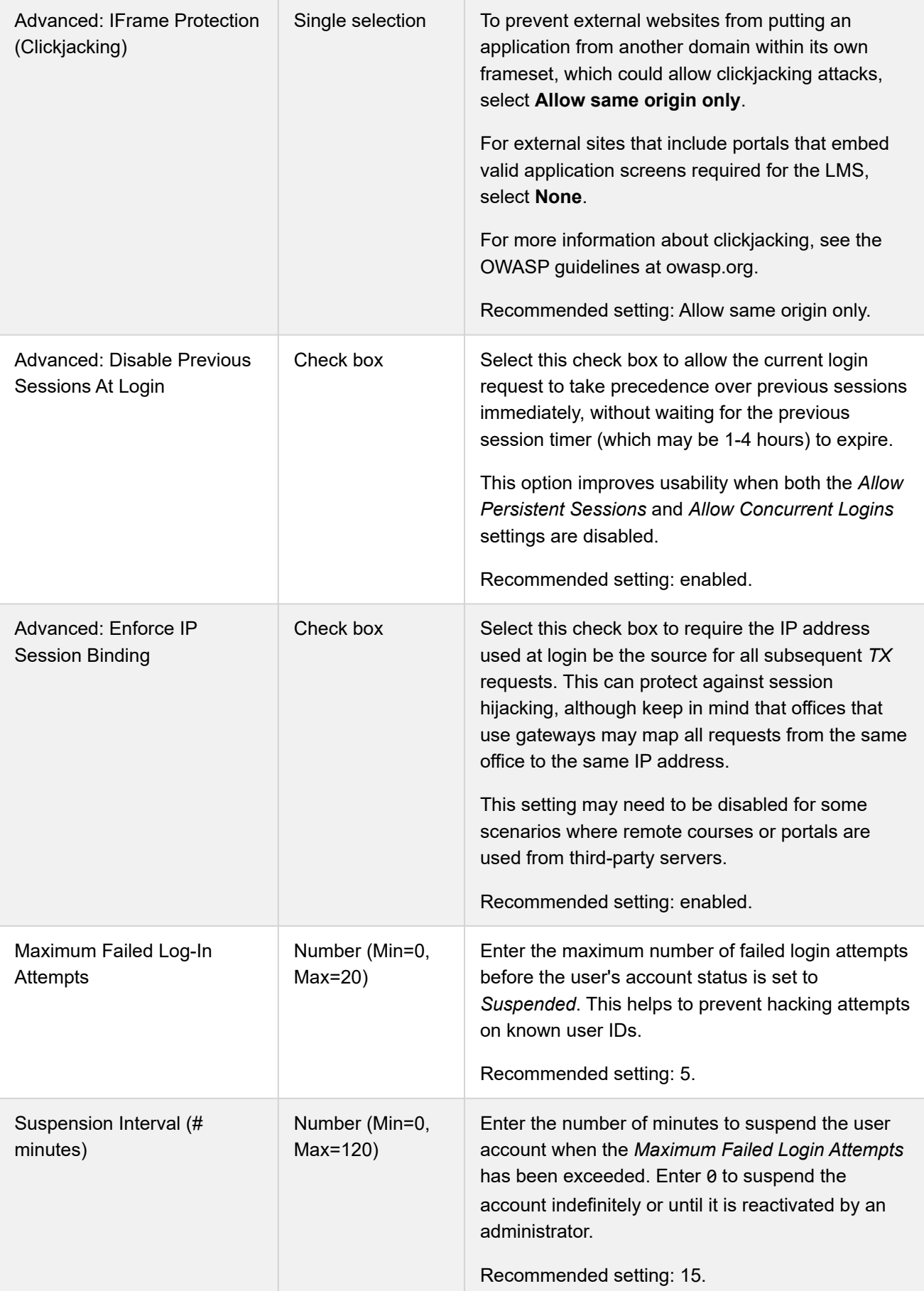

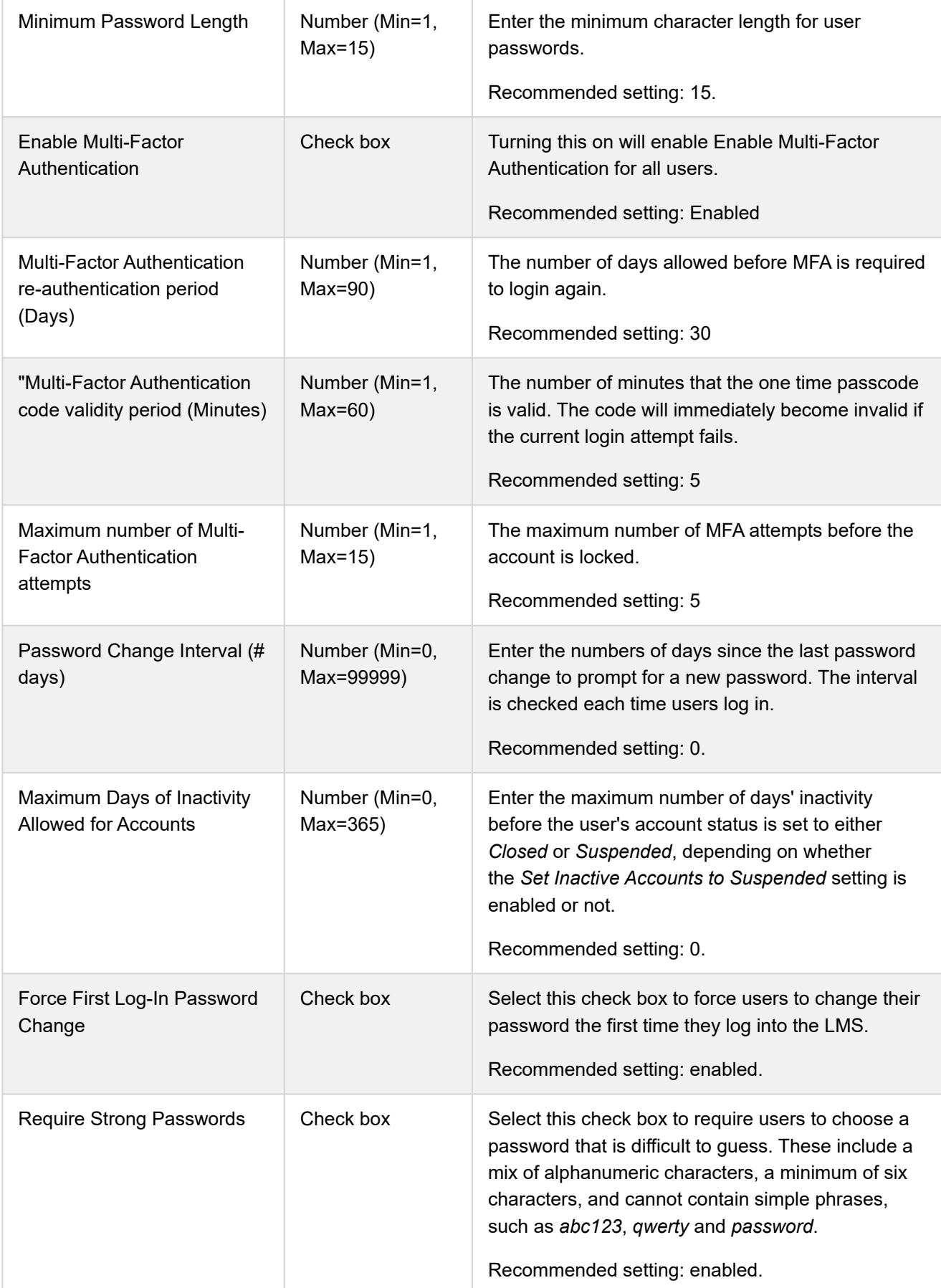

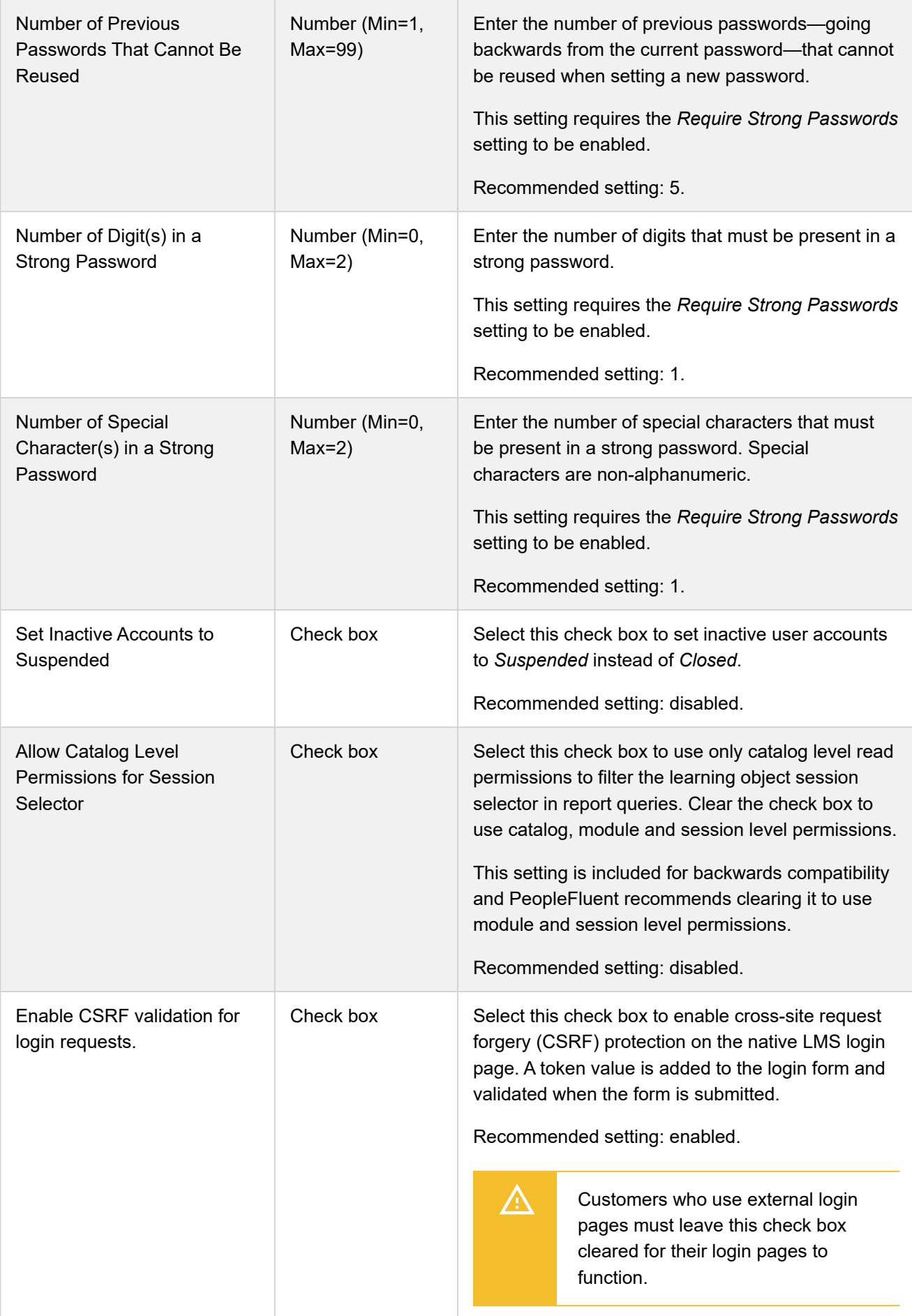

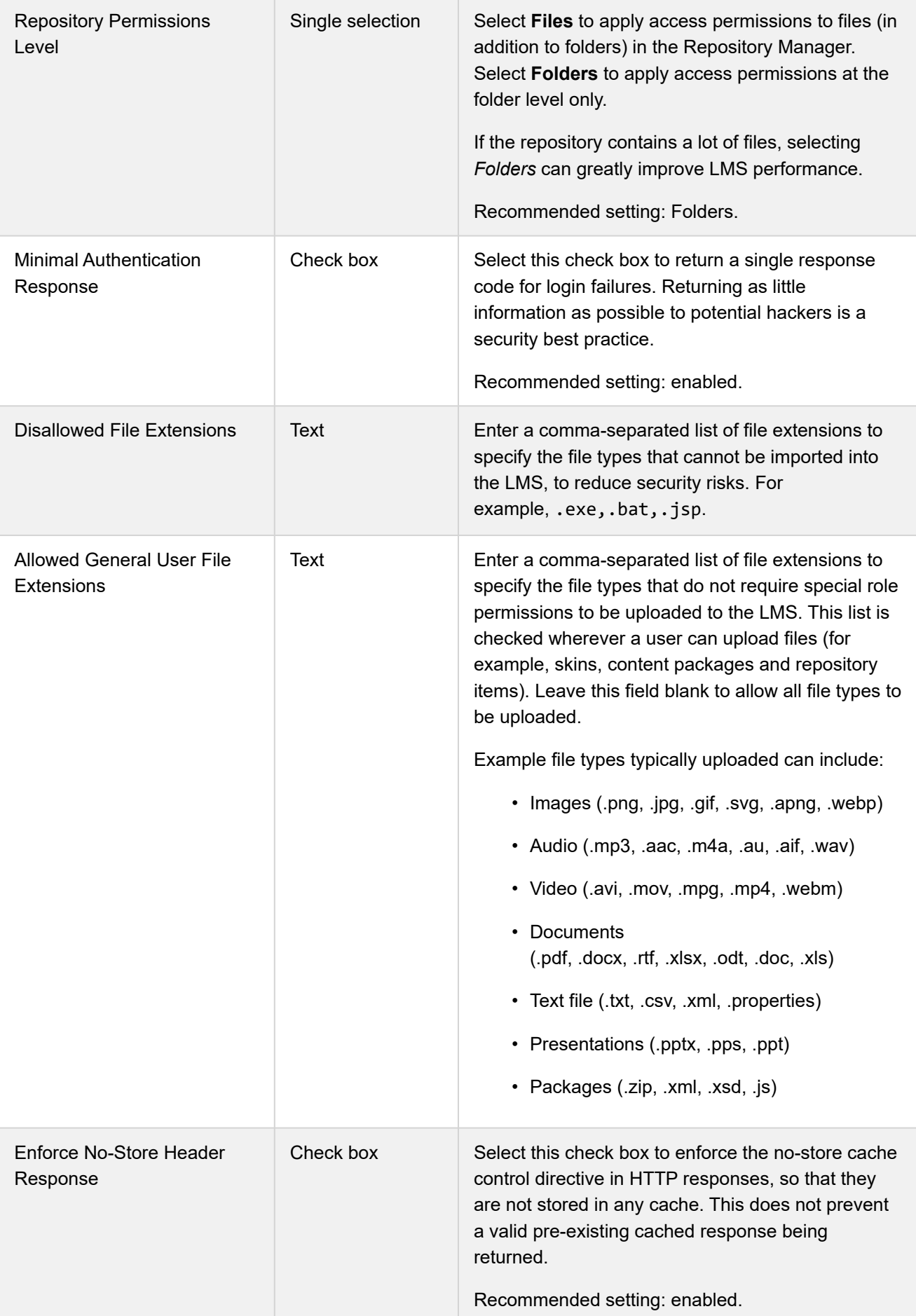

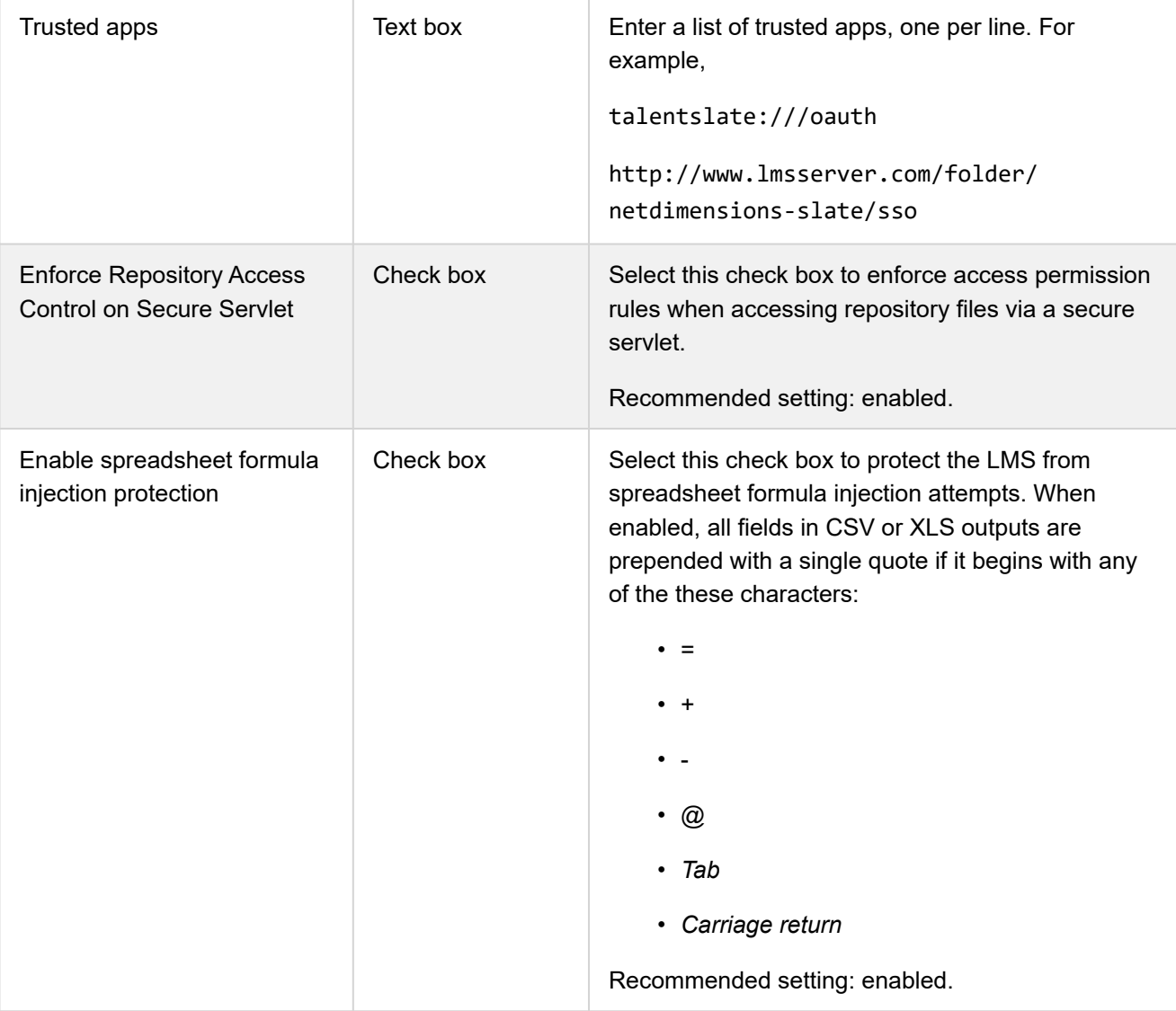

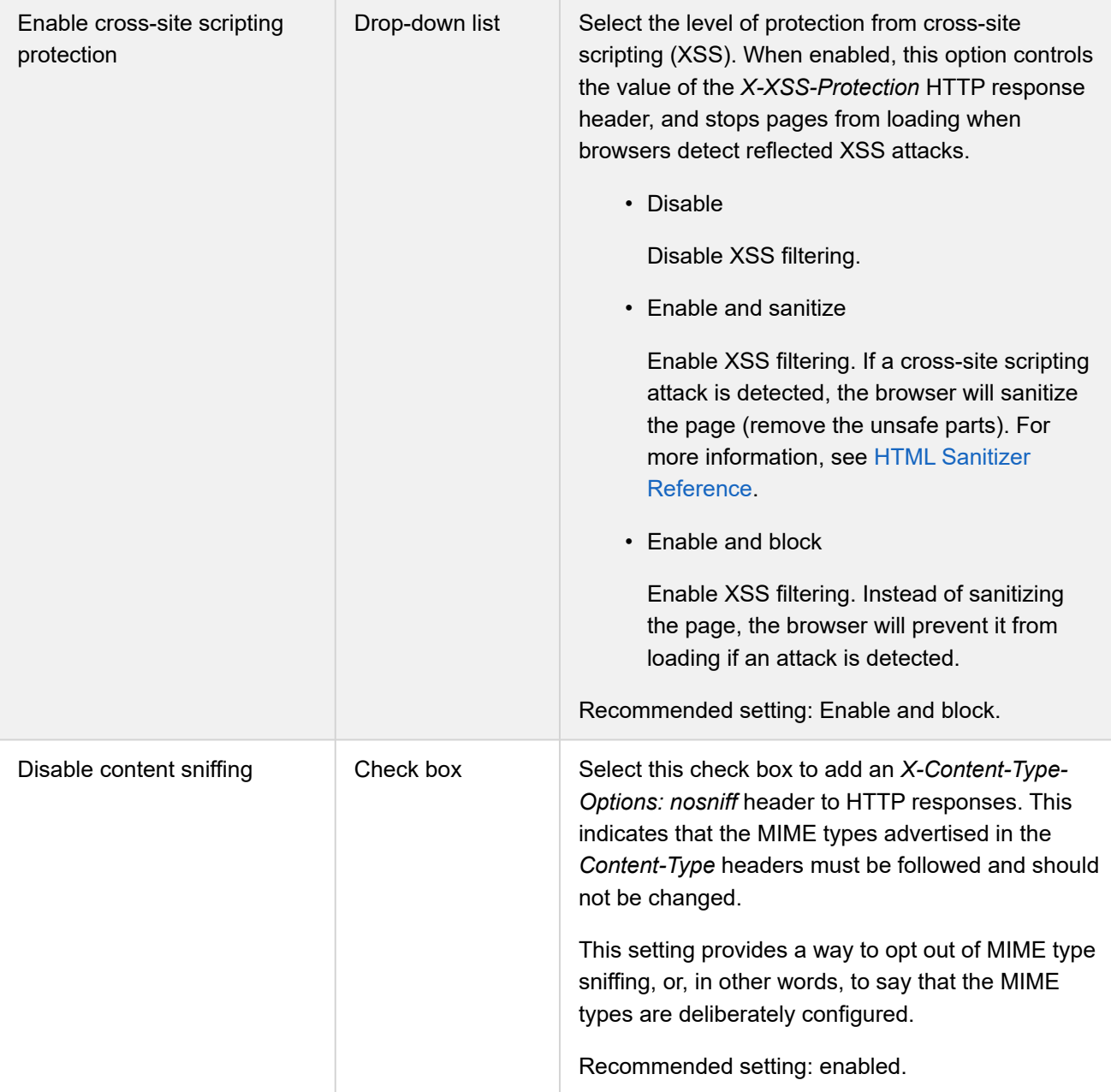

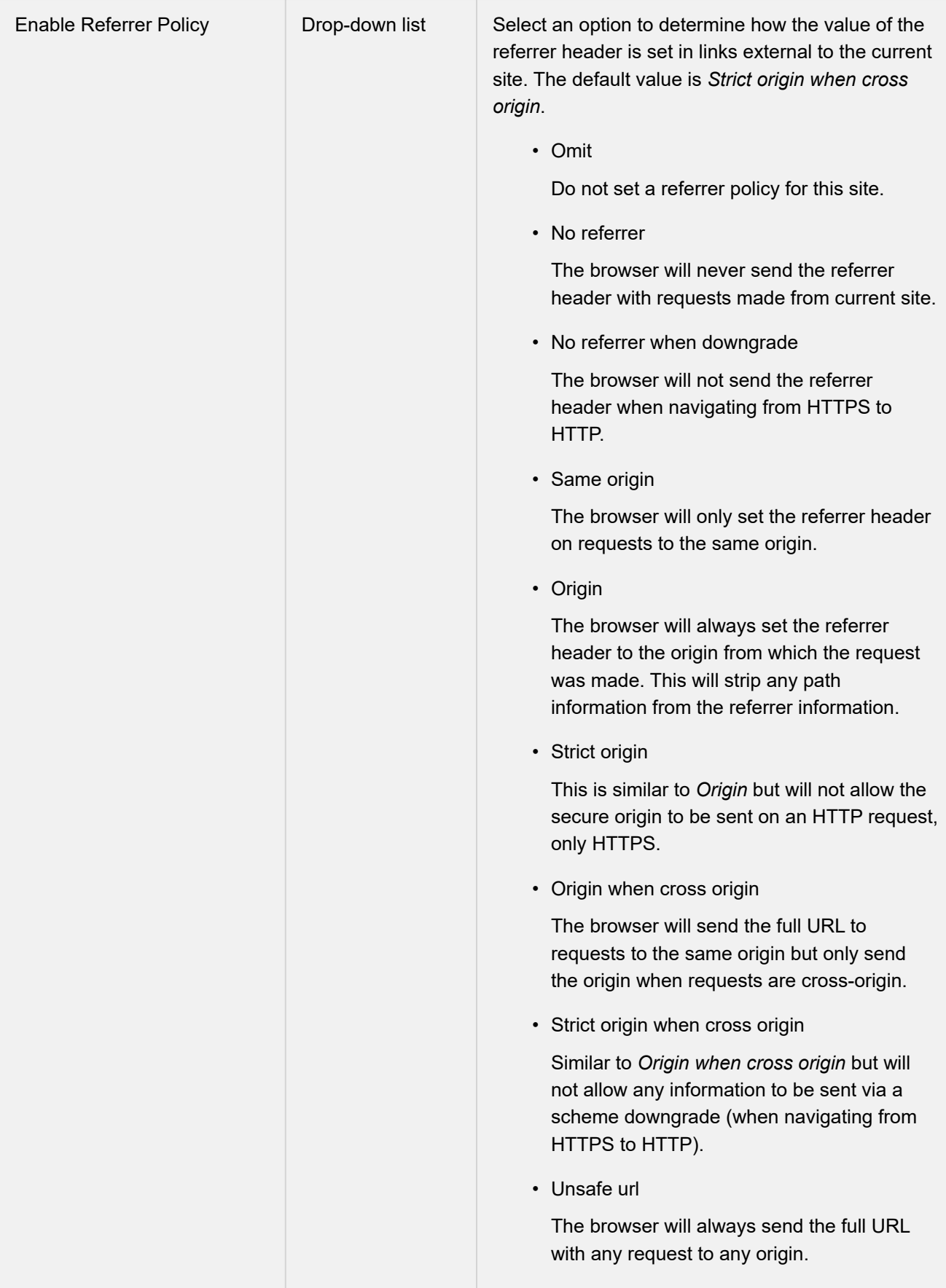

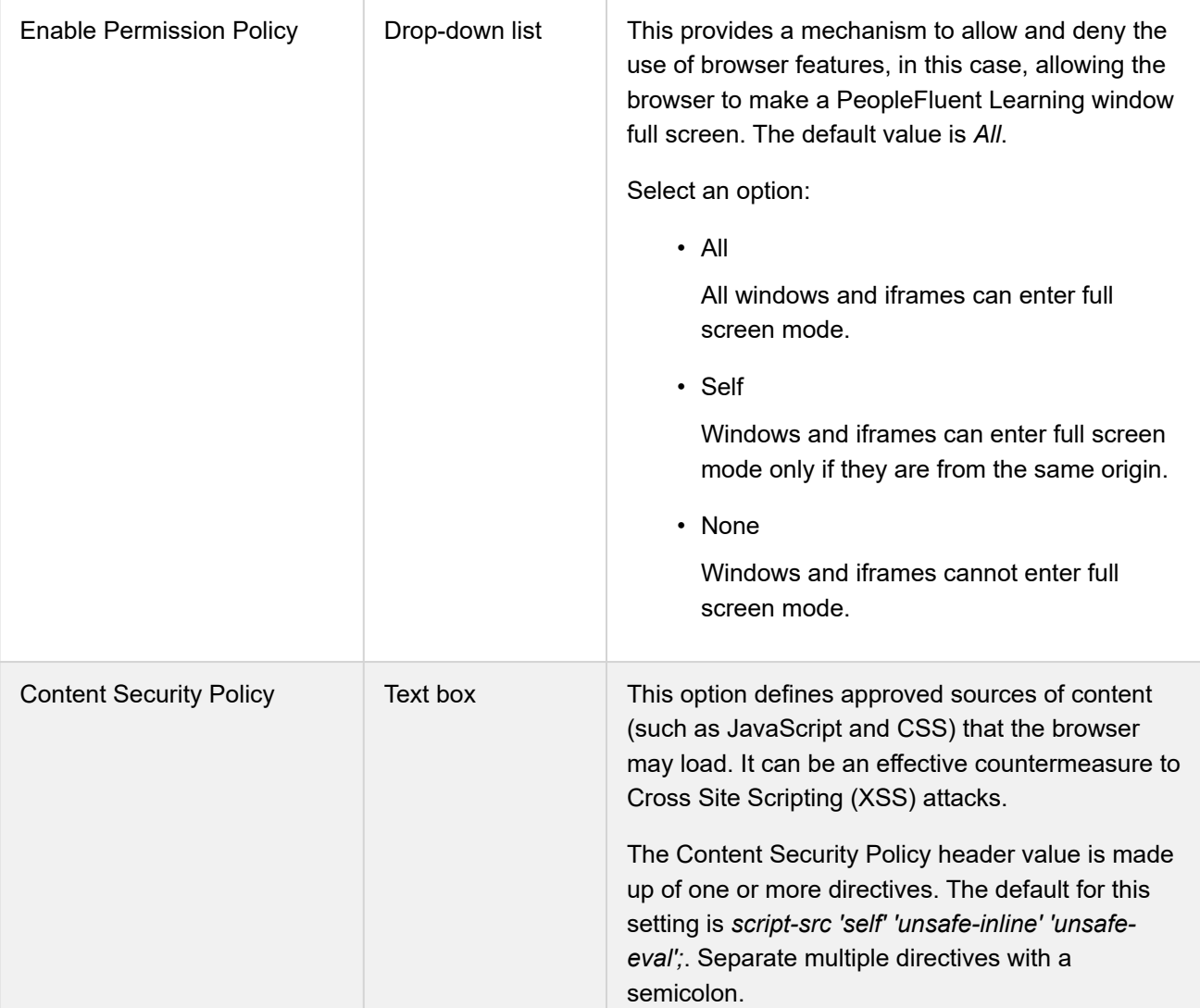

[Update System Configuration Settings](#page-8-0)

[Specify a Different Login Identifier](#page-169-0)

# Self-Registration Category

System administrators can use the table below to help them configure the system configuration settings in the Self-Registration category.

To configure Self-Registration settings, go to **Manage Center > System > System Configuration** and select **Self-Registration** from the *Select a category* drop-down list.

*Table: System Configuration Settings: Self-Registration Category*

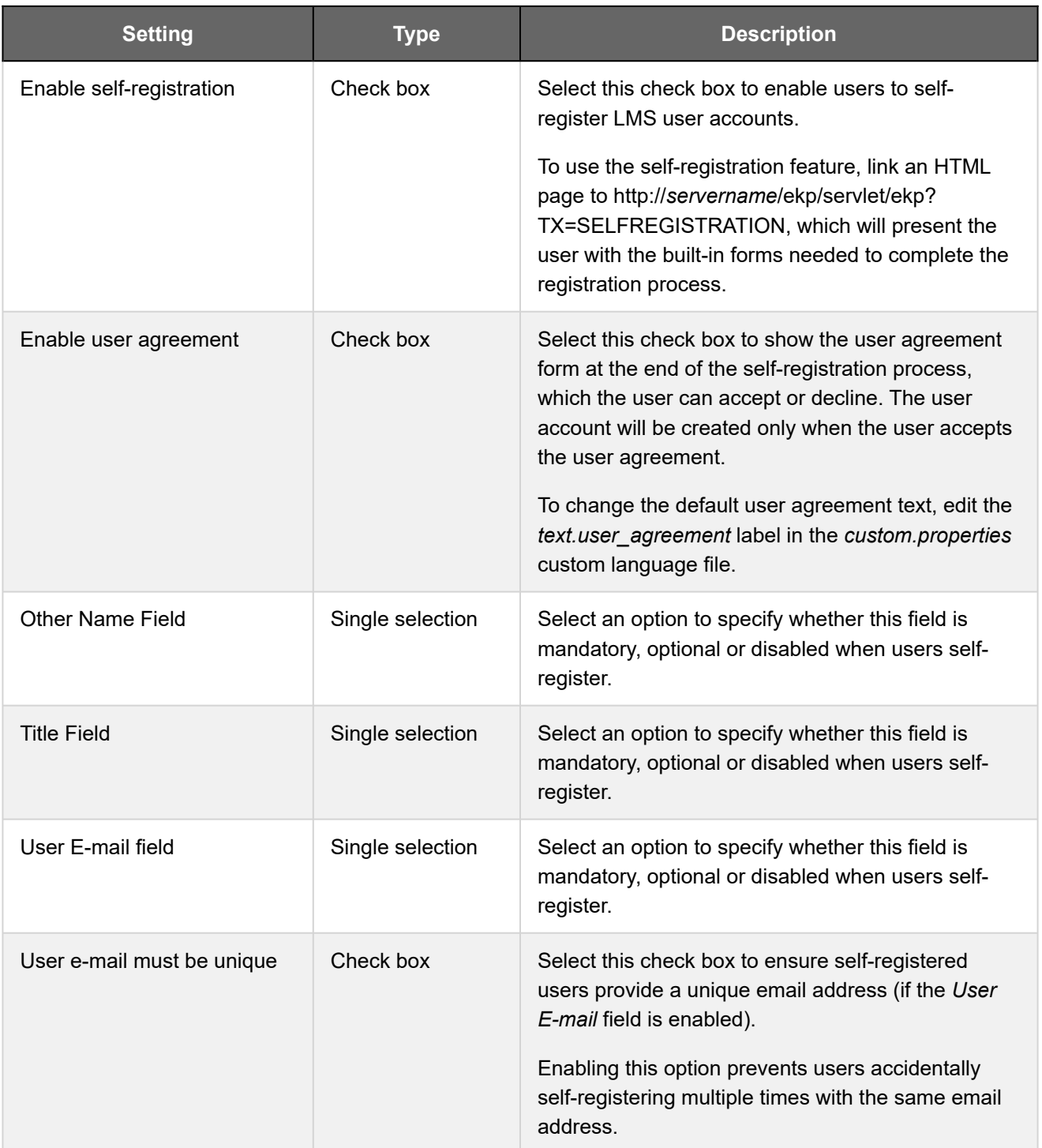

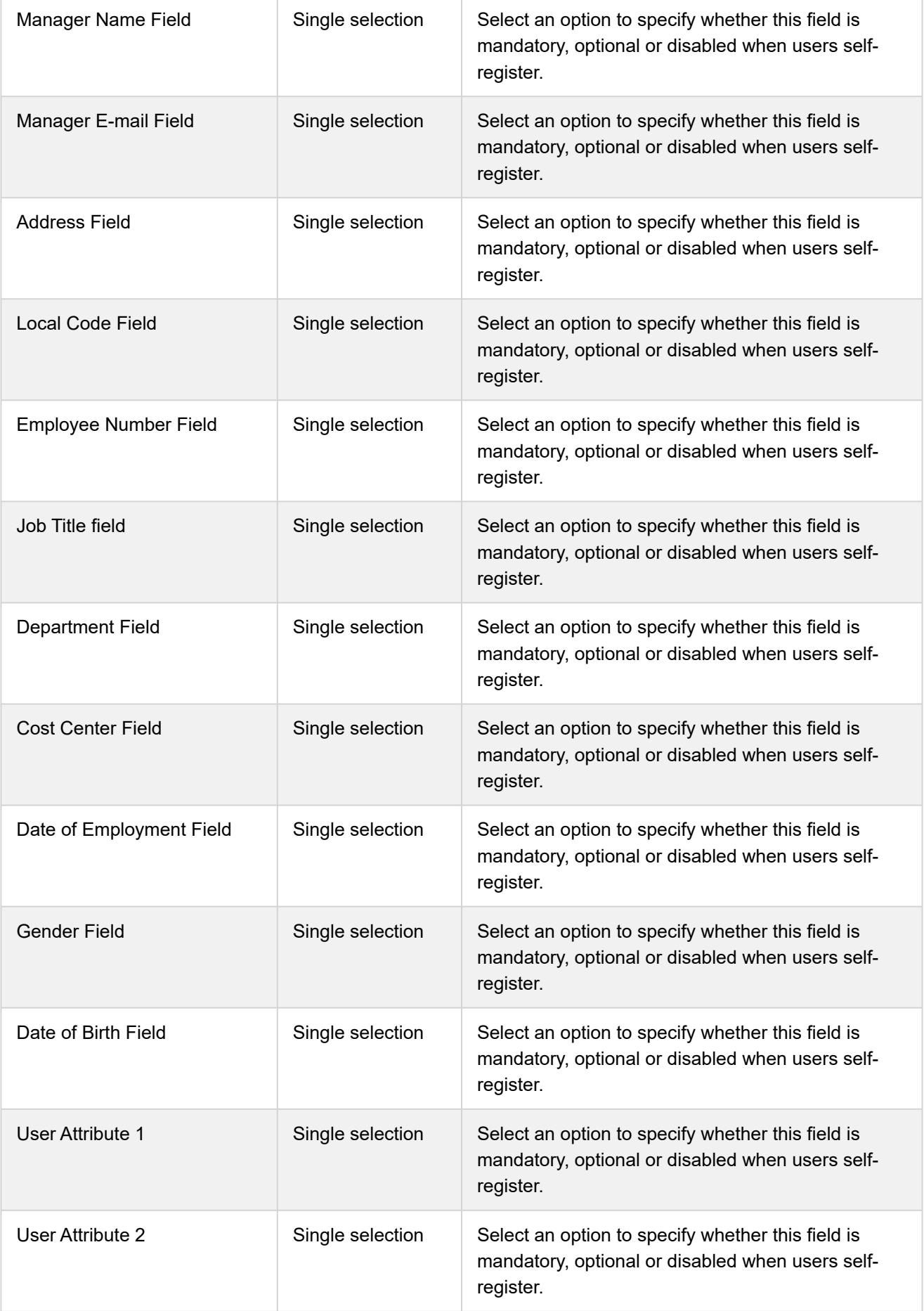

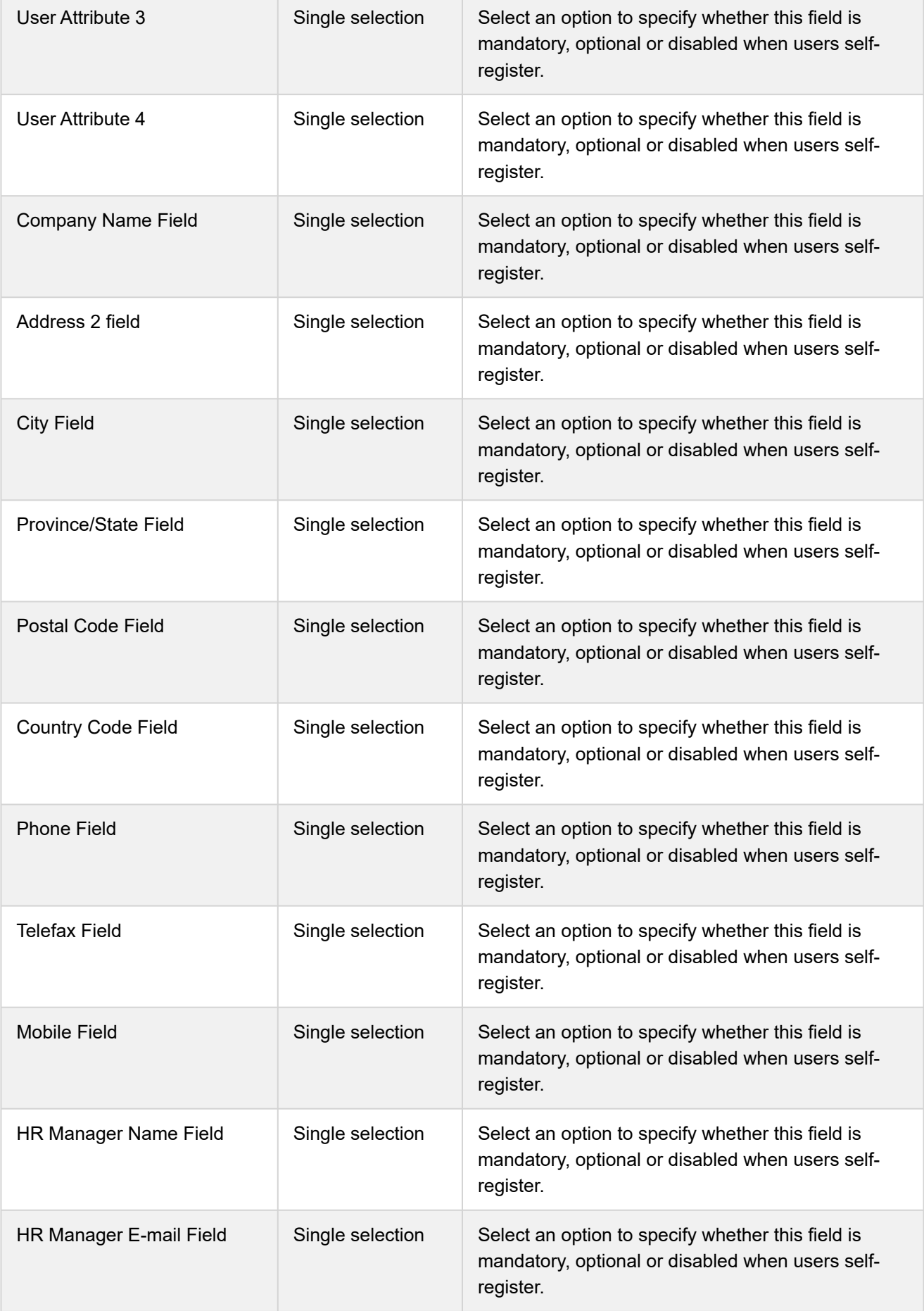

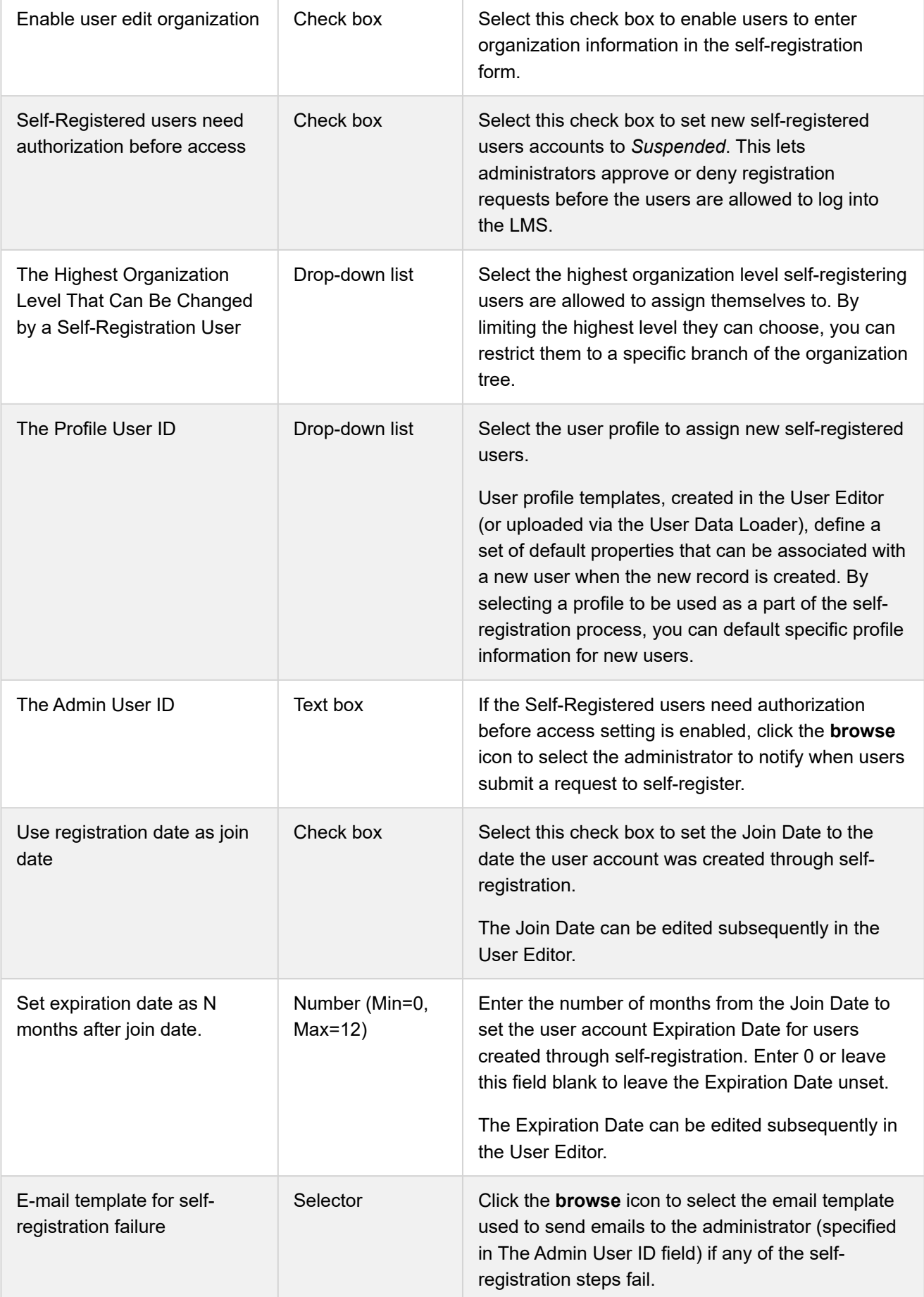

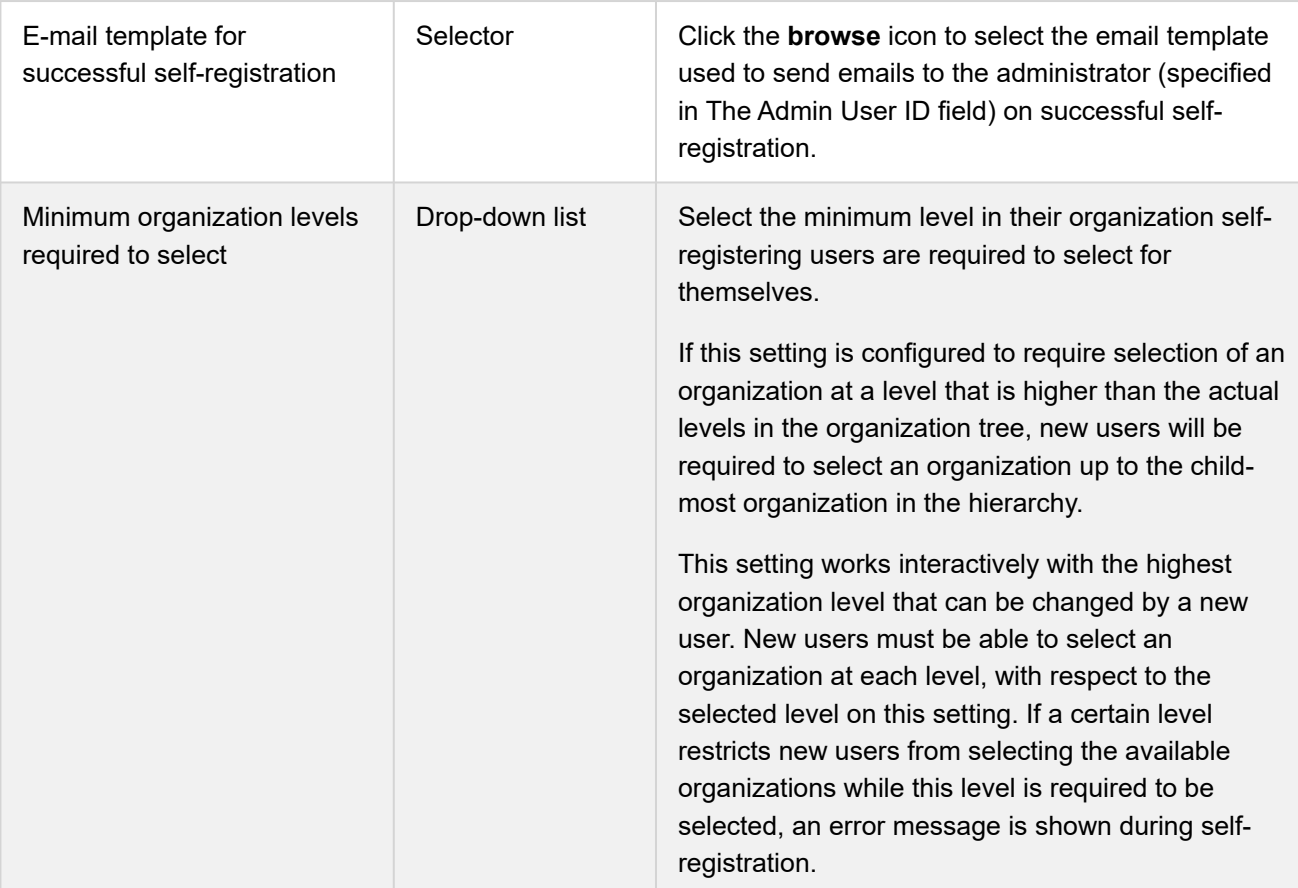

# System Category

System administrators can use the table below to help them configure the system configuration settings in the System category.

To configure System settings, go to **Manage Center > System > System Configuration** and select **System** from the *Select a category* drop-down list.

*Table: System Configuration Settings: System Category*

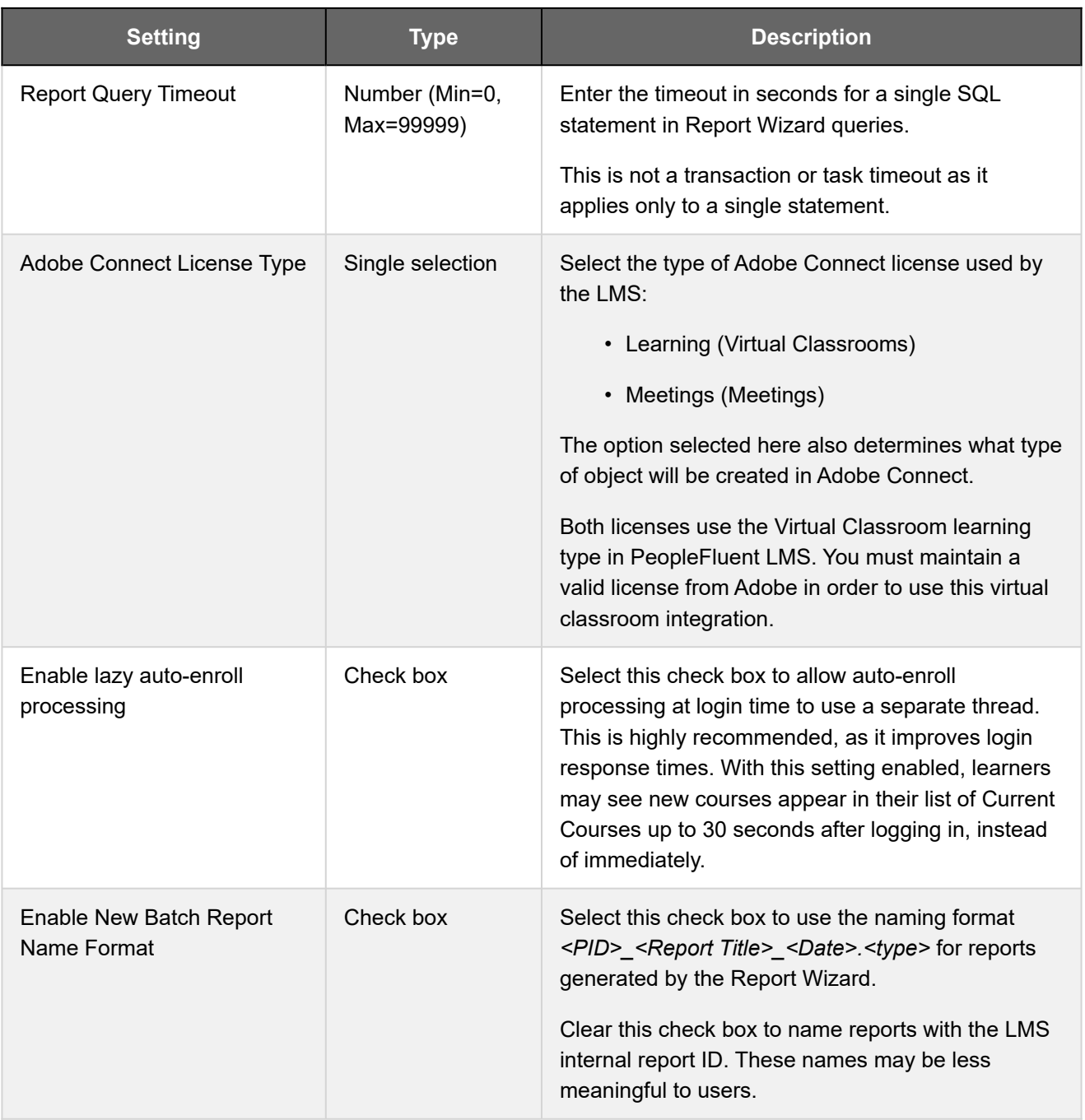

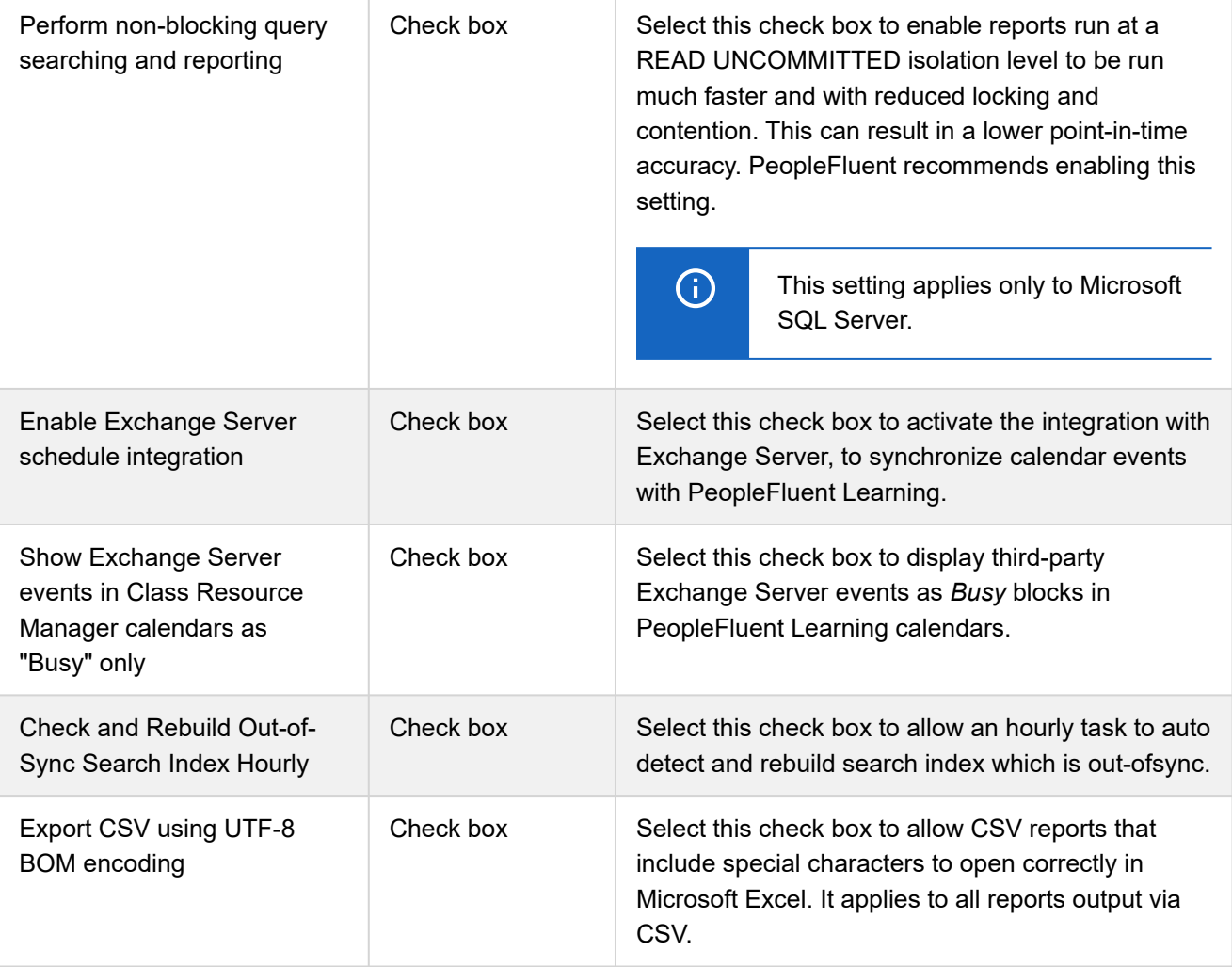

# User Category

System administrators can use the table below to help them configure the system configuration settings in the User category.

To configure User settings, go to **Manage Center > System > System Configuration** and select **User** from the *Select a category* drop-down list.

*Table: System Configuration Settings: User Category*

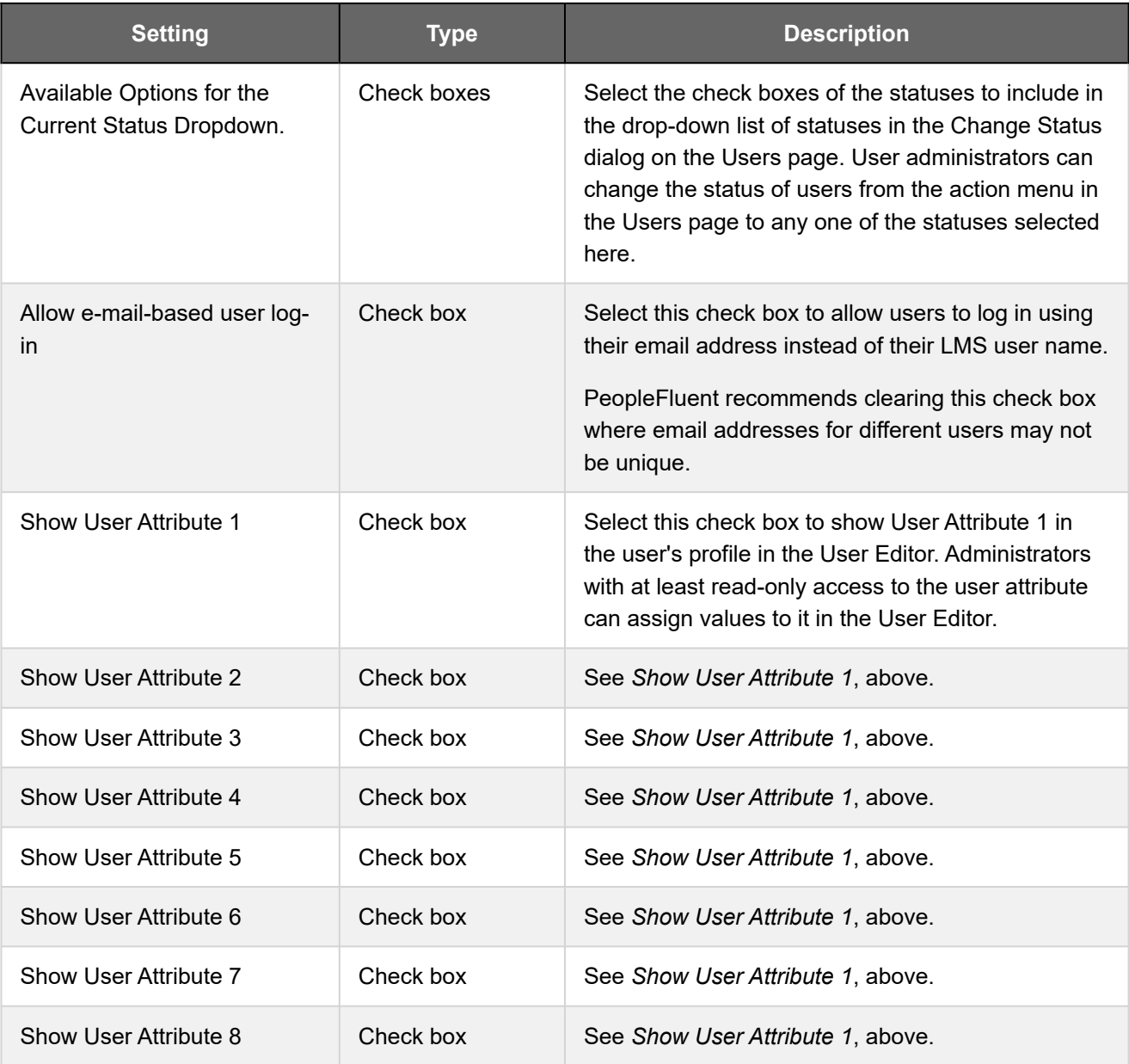

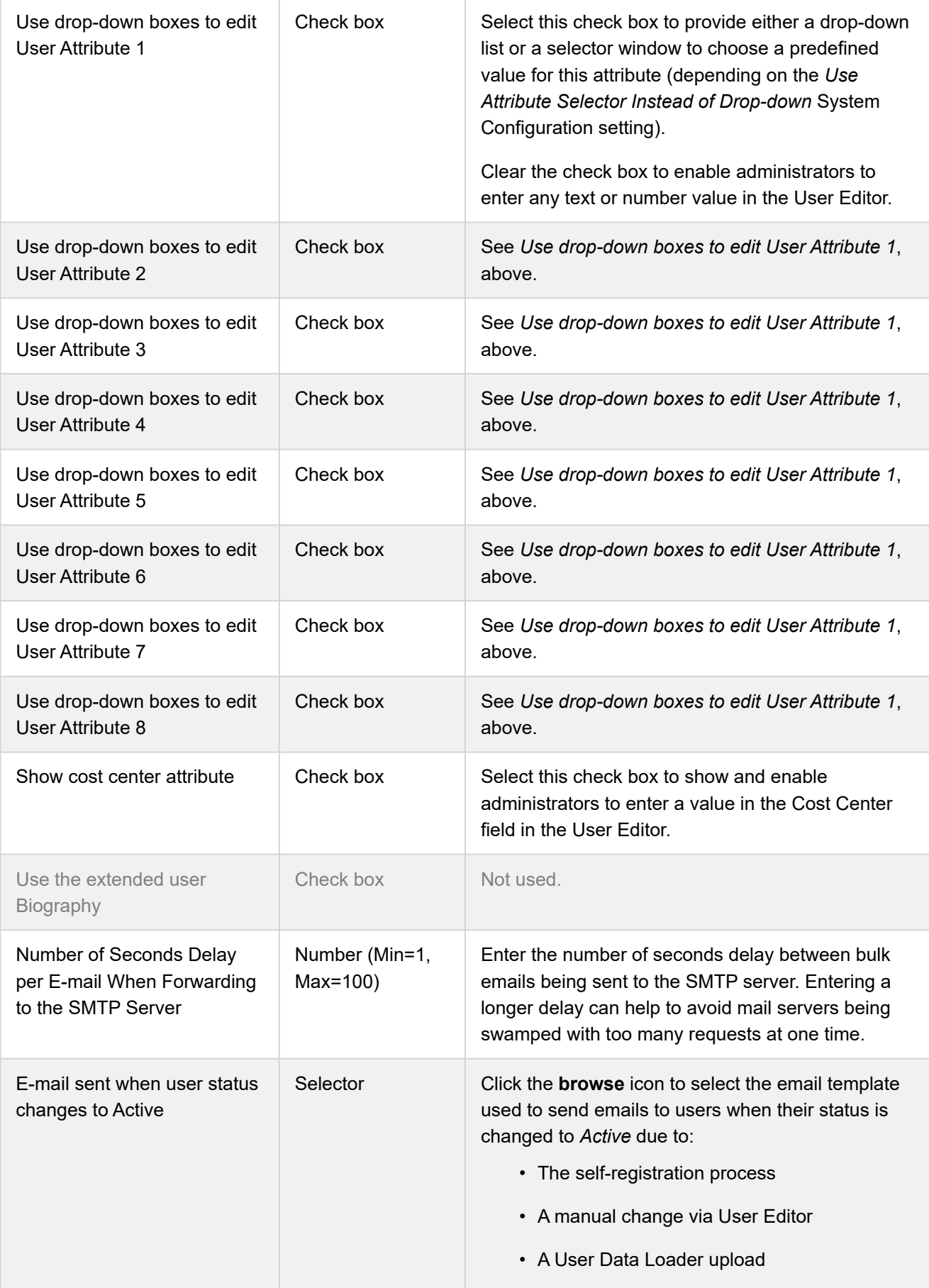

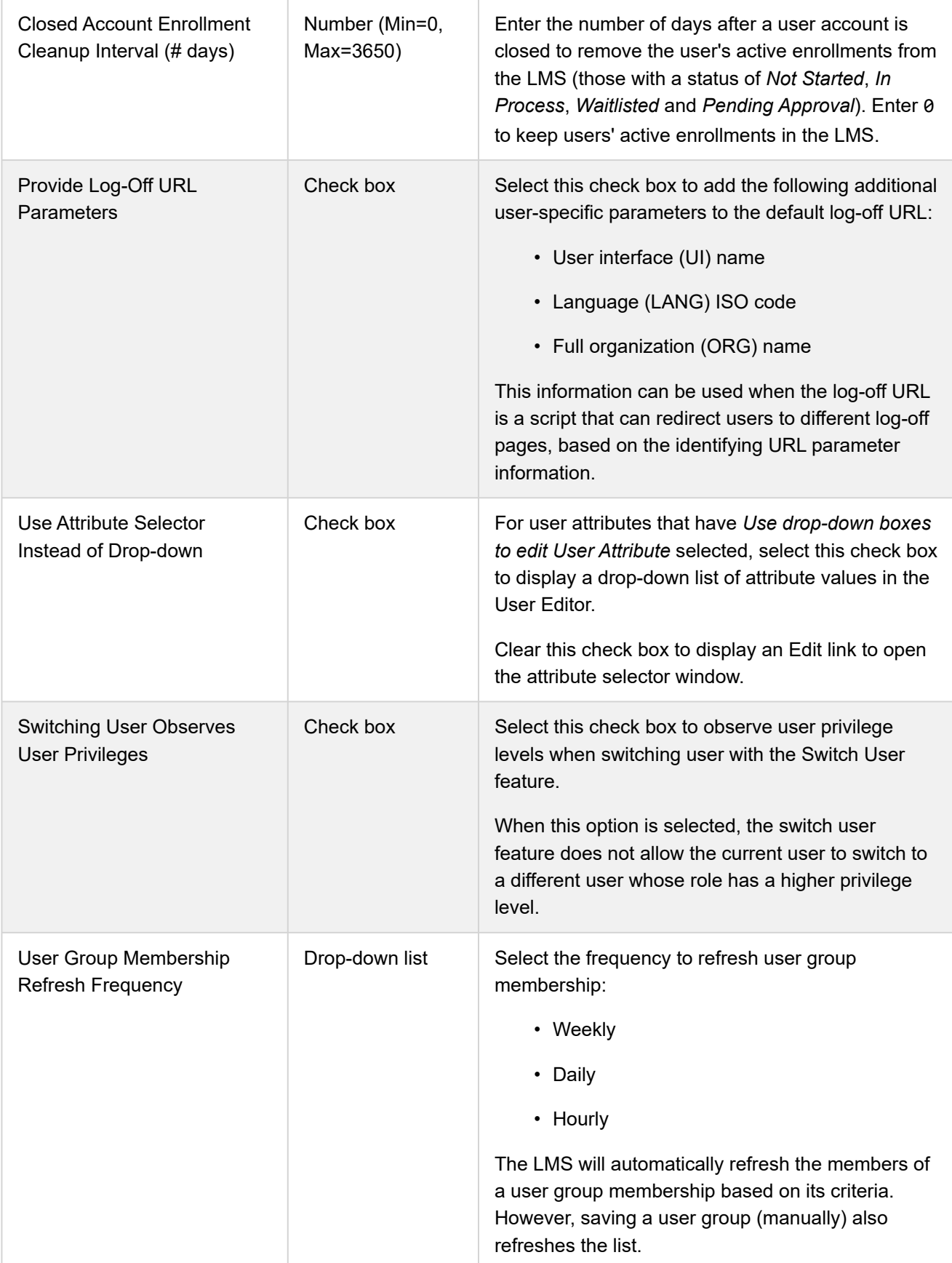

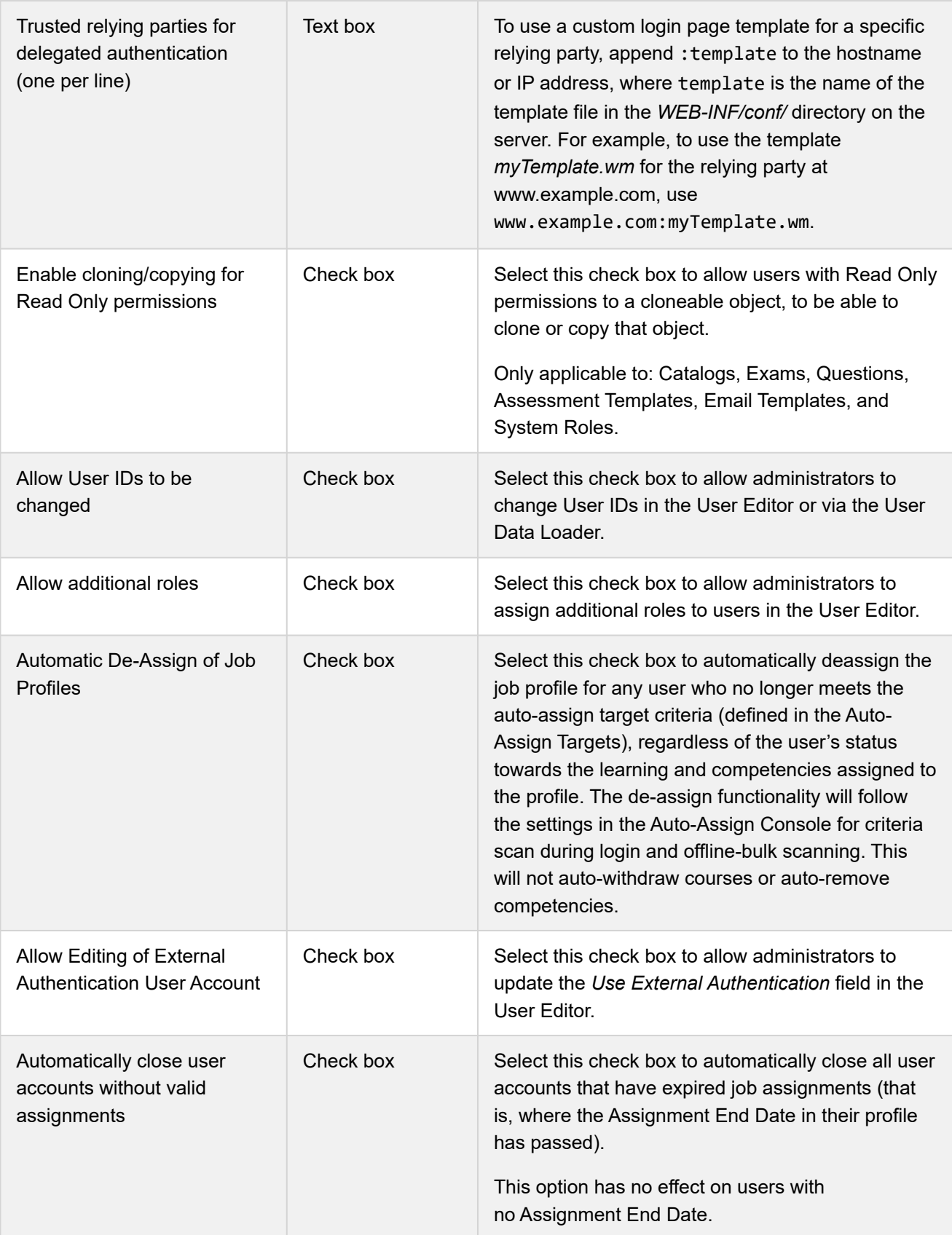

# Webhooks Category

System administrators can use the table below to help them configure the system configuration settings in the Webhooks category.

To configure Webhooks settings, go to **Manage Center > System > System Configuration** and select **Webhooks** from the *Select a category* drop-down list.

*Table: System Configuration Settings: Webhooks Category*

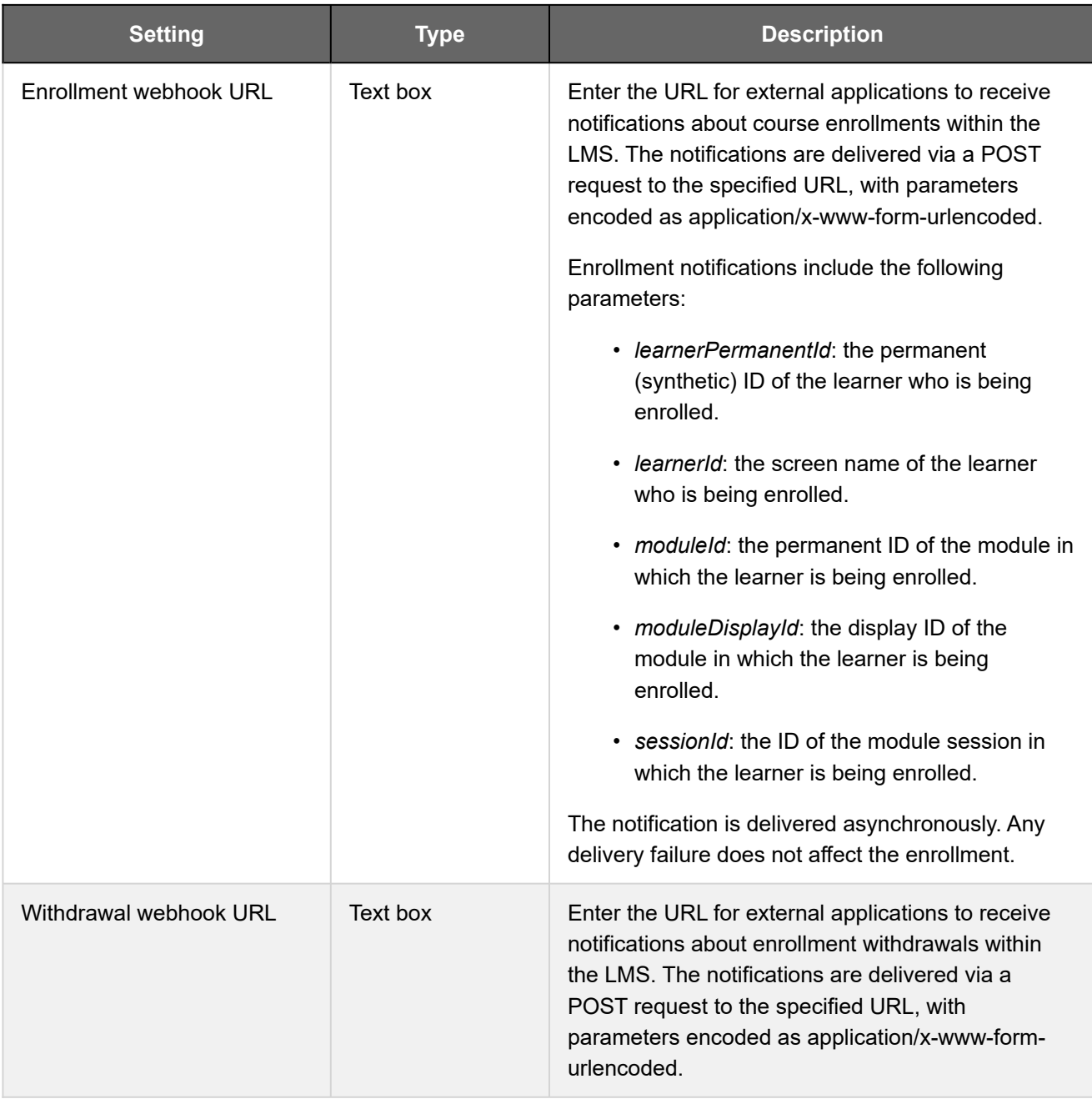

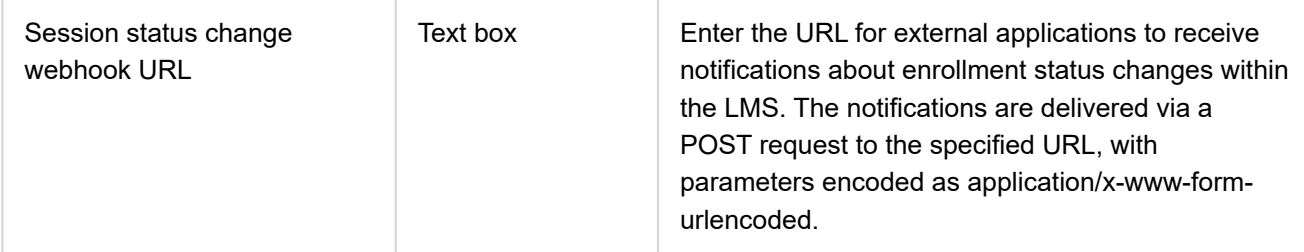

# Wiki Category

System administrators can use the table below to help them configure the system configuration settings in the Wiki category.

To configure Wiki settings, go to **Manage Center > System > System Configuration** and select **Wiki** from the *Select a category* drop-down list.

There is only one Wiki system configuration setting: *Enrolled User Permission in the Confluence Space of the Related Course*.

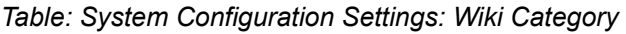

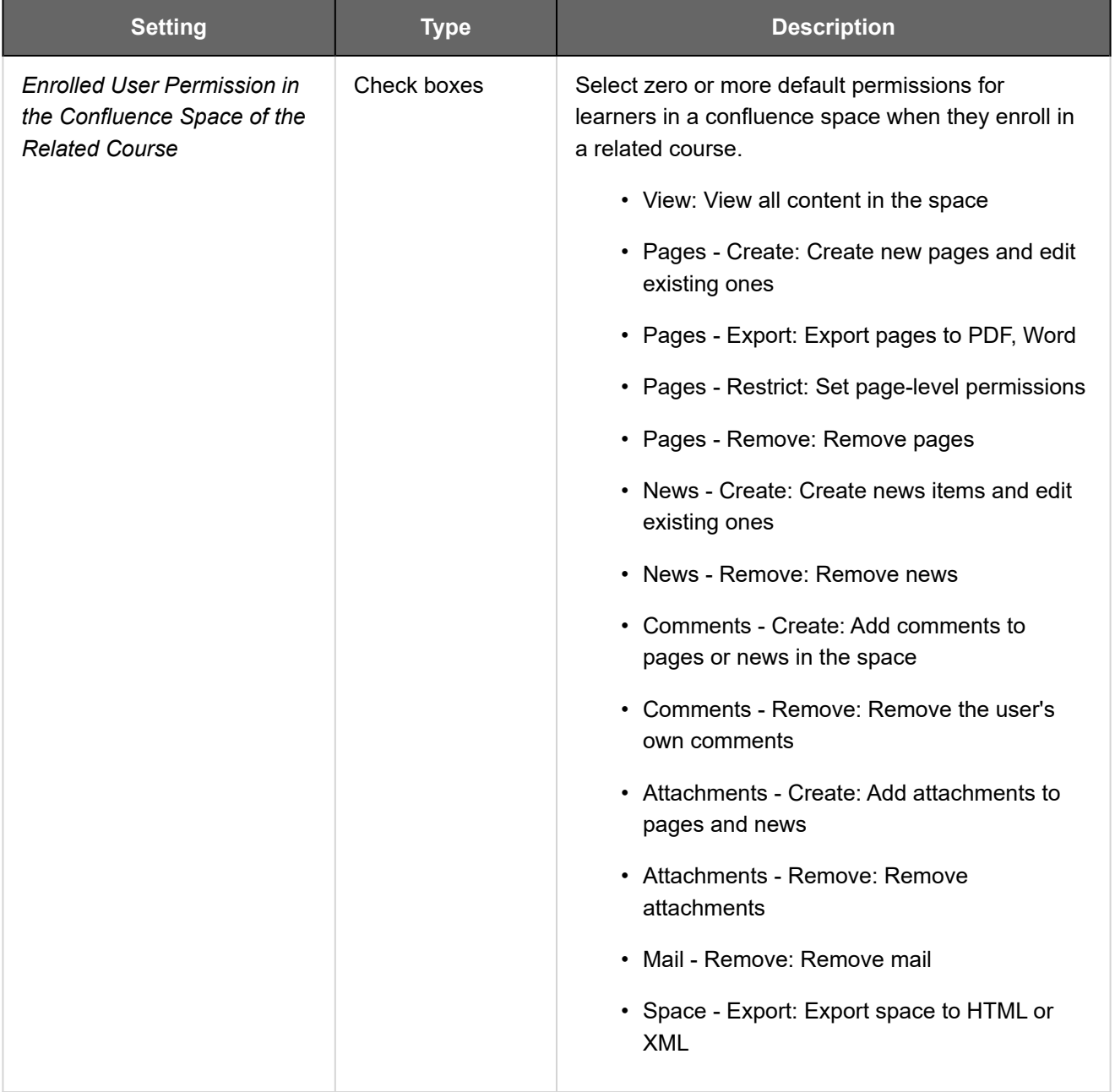

# <span id="page-95-0"></span>About the Screen Layout Manager

System administrators can use the Screen Layout Manager to manage skins in the LMS. Skins customize the LMS's appearance and navigation, and can be assigned a Widget page template. Skins are referred to as *layouts* in the Screen Layout Manager.

You can:

- Upload new layouts (skins)
- Edit a skin's layout properties
- Export a skin to edit locally
- Delete skins from the LMS

To access the Screen Layout Manager, you must have a system role with unrestricted access to the *Screen Layout Manager* feature in System Roles (Manage Features > System Administration). Roles with read-only access to the Screen Layout Manager feature can only export skins to a ZIP file.

Newer LMS pages built with the responsive design system introduced in PeopleFluent Learning 15.3 cannot be skinned. Where a new version of an existing page is available, users with the *Enable new UI* setting in their profile set to *Yes* will be redirected to the new version when navigating using the menu system. When enabling new UI, you are recommended to switch to the default *PeopleFluent\_LMS\_Default* skin, which provides a more consistent user experience between new and legacy UI pages.

To manage your LMS skins, go to **Manage Center > System > Screen Layout Manager**.

### Additional Information

[Upload a New Skin](#page-97-0)

[Edit a Skin's Layout Properties](#page-98-0)

[Export a Skin](#page-100-0)

[Delete a Skin](#page-101-0)

[About Skins](#page-96-0)

[About Widget Page Templates](#page-110-0)

# <span id="page-96-0"></span>About Skins

PeopleFluent Learning LMS supports multiple skins for pages that use the legacy user interface (UI), allowing all users on a given instance to enjoy a look and feel that is specific to their user preference or the branding for their organization.

Skins comprise multiple files that define:

- Graphics
- Presentation styles
- Primary navigation
- The widget page template

Administrators can assign skins to users individually, in the User Editor, or in bulk, via the User CSV Data Loader. Permissions can be configured for skins to enable users to choose a skin in their user profile.

Pages that use the responsive UI to give a better user experience cannot be skinned. In version 23.11 these pages are:

- Home page
- Current Courses
- Course Catalog
- Catalog Search
- Course Calendar

G

To ensure consistent navigation, PeopleFluent recommends using the *PeopleFluent\_LMS\_Default* skin when the responsive UI is enabled.

[For more information about skin customization, see the Skin Customization Guide, available from the Customer](https://customers.peoplefluent.com/peoplefluent-learning/Implementation%20Guides)  Community.

### Additional Information

[About the Screen Layout Manager](#page-95-0)

[About Widget Page Templates](#page-110-0)

[Upload a New Skin](#page-97-0)

[Export a Skin](#page-100-0)

[Edit a Skin's Layout Properties](#page-98-0)

## <span id="page-97-0"></span>Upload a New Skin

Administrators with unrestricted access to the *Screen Layout Manager* feature in System Roles (Manage Features > System Administration) can upload new layouts (that is, skins) to the LMS. New skins must be uploaded as ZIP files containing the *skin.properties* file and all related files.

When you import a skin with the same file name as one already in the LMS, it replaces the existing skin.

#### **To upload a new layout**

- 1. Go to **Manage Center > System > Screen Layout Manager**. The Screen Layout Manager opens with the current skin selected in the *Installed layouts* drop-down list.
- 2. Click **Upload**. The Upload New Skin page opens.
- 3. Click **Choose File** and select the ZIP file in the file browser.
- 4. Click **Next**.
- 5. Optionally, enter a new name for the skin.
- 6. Click **Import**. When the skin has been imported, the page title changes to Saved.
- 7. Click the **Screen Layout Manager** link to return to the main Screen Layout Manager page.

### Additional Information

[About the Screen Layout Manager](#page-95-0)

[About Skins](#page-96-0)

# <span id="page-98-0"></span>Edit a Skin's Layout Properties

By editing a skin's layout properties, administrators can:

- Upload, replace or delete the skin's primary navigation configuration file (navigations.xml)
- Select a widget page template for the skin, which can be overridden at system role and organization level
- Choose between a fixed or dynamic page width
- Configure the access permissions, to allow users to switch their skins and other administrators to view or edit their properties
- Read an updated deployment file (skin.properties) from the server into the LMS

By default, only the user who uploaded a skin to the LMS can edit it. Skin owners can configure their skins' permissions to allow other administrators to view or edit the layout properties of their skins. To edit a skin's layout properties, administrators must have a system role with unrestricted access to the *Screen Layout Manager* feature in System Roles (Manage Features > System Administration). Roles with read-only access to the Screen Layout Manager feature can only export skins to a ZIP file.

#### **To edit a skin's layout properties**

- 1. Go to **Manage Center > System > Screen Layout Manager**. The Screen Layout Manager opens with the current skin selected in the *Installed layouts* drop-down list.
- 2. Select the skin to edit from the *Installed layouts* drop-down list and click **Edit**. The skin's properties page opens.
- 3. To provide custom primary navigation, click **Upload** (if the skin has no associated navigations.xml file), or **Replace** to replace the existing navigations.xml.
- 4. To remove the custom navigation from the skin, click **Delete**. Without an associated navigations.xml file, the skin with use the default LMS primary navigation.
- 5. Select the widget page template to specify the widget page layout and content for the skin. This can be overridden at system role and organization level.
- 6. Select the page width type. If you select a fixed page width, enter the width in pixels.
- 7. If the skin.properties file has been updated directly on the LMS server (instead of being exported and edited externally), you can click **Read deployment file** to load it into the LMS.
- 8. Click **Permissions** to configure access permissions for the skin properties.
- 9. Click **Save**.

### Additional Information

#### [About the Screen Layout Manager](#page-95-0)

[About Skins](#page-96-0)

[About Widget Page Templates](#page-110-0)

#### [Permissions](#page-226-0)

## <span id="page-100-0"></span>Export a Skin

Administrators with read-only or unrestricted access to the *Screen Layout Manager* feature in System Roles (Manage Features > System Administration) can export skins to ZIP files. Exported ZIP files contain the skin.properties file and any supporting files, such as navigations.xml, style sheets (CSS), images, widgets and fonts.

Exporting a skin enables you to edit its constituent files and troubleshoot issues, before re-uploading it.

#### **To export a skin**

- 1. Go to **Manage Center > System > Screen Layout Manager**. The Screen Layout Manager opens with the current skin selected in the *Installed layouts* drop-down list.
- 2. Select the skin to export from the *Installed layouts* drop-down list and click **Export**. The ZIP file is downloaded to your browser's default download folder.

### Additional Information

[Upload a New Skin](#page-97-0)

[About the Screen Layout Manager](#page-95-0)

[About Skins](#page-96-0)

[About Widget Page Templates](#page-110-0)

### <span id="page-101-0"></span>Delete a Skin

Administrators with unrestricted access to the *Screen Layout Manager* feature in System Roles (Manage Features > System Administration) can delete skins from the LMS.

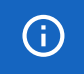

You cannot delete a skin that is being used by one or more users.

#### **To delete a skin**

- 1. Go to **Manage Center > System > Screen Layout Manager**. The Screen Layout Manager opens with the current skin selected in the *Installed layouts* drop-down list.
- 2. Select the skin to delete from the *Installed layouts* drop-down list and click **Delete**. You are prompted to confirm the deletion. If the skin is assigned to any users, you are notified in the page title and the skin is not deleted.

### Additional Information

[About the Screen Layout Manager](#page-95-0)

[About Skins](#page-96-0)

# <span id="page-102-0"></span>About Logical Domains

Logical domains enable communities of users and some content to be partitioned within a single instance of PeopleFluent Learning. Domain-specific content includes email templates, enrollment policies, repository files, courses, catalogs, and user groups.

Logical domains define a number of properties, common to all users in a domain. These include the default System Administrator user, default new user profile, skin and primary language.

The LMS ships with the Global Default logical domain, to which all users belong until they are assigned to an alternative domain.

Domains have a one-to-one relationship with organizations: only one organization can be assigned to a domain, and different domains cannot be assigned the same organization.

System administrators can:

- Create logical domains
- Move users between domains
- Move organization branches between domains
- Delete logical domains

You can create new logical domains only if the Multiple Assignments feature is disabled in System Configuration. Multiple Assignments allows users to have multiple jobs, organizations, roles and other assignment details. (Likewise, multiple assignments can be enabled only if there is one logical domain; these two features are mutually exclusive.)

Deleting a logical domain re-assigns its users, and its domain-specific content, to the Global Default domain.

User administrators who are not in the Global Domain can upload user data via the User Data Loader only to their client domain.

When administrators who are not in the Global Domain create new users in the User Editor or via the User Data Loader, the new user's organization defaults to that of the administrator; their language and skin default to those assigned to the domain the organization is assigned to. New users can be assigned to other organizations (and therefore domains) but their language and skin must be updated manually.

To manage logical domains, go to **Manage Center > System > Logical Domains**.

#### Cross-domain Visibility

The main reason to have separate logical domains is to ensure that users in one domain do not see users in a different domain. Users in the Global Default domain may see all other organizations and users in the LMS, constrained only by permissions settings. Separate client domains, however, are automatically restricted to user management within that domain, and by default cannot see or be seen by users in other client domains. In most pages where users are displayed or selected, the list is restricted to same domain membership.

When creating logical domains, you can choose, separately, whether users in a logical domain can see users and email templates from other domains.

If creating separate login or and logoff pages for each domain, you must also plan for how you want users from different domains to get to that specific login page (for example, via a portal, a unique domain name, or using JavaScript handling).

#### Permissions

Permissions control is still in effect throughout the LMS, and is applied in addition to domain filtering. For example, within a domain you can still use permissions to limit which items and departments are accessible to other users within the domain.

### Tagging

New child organization units are automatically assigned to the logical domain of their parent organization. New users are automatically assigned the domain of the organizational unit they belong to.

Moving an organization unit to another parent organization unit removes it from its original domain and reassigns it to the domain of its new parent. Child-organizations and users are re-tagged automatically. Content (such as email templates) is not automatically re-tagged, although deleting a domain will cause all items to be reassigned to the Global Default domain.

### Additional Information

[Create a Logical Domain](#page-104-0) [Edit a Logical Domain](#page-105-0) [Delete a Logical Domain](#page-106-0) [Logical Domain Field Reference](#page-107-0) [Domain Filtering for User Groups](#page-109-0)

# <span id="page-104-0"></span>Create a Logical Domain

System administrators with read-only or unrestricted access to the *System Administration* feature in System Roles (Manage Features > System Administration) can create logical domains.

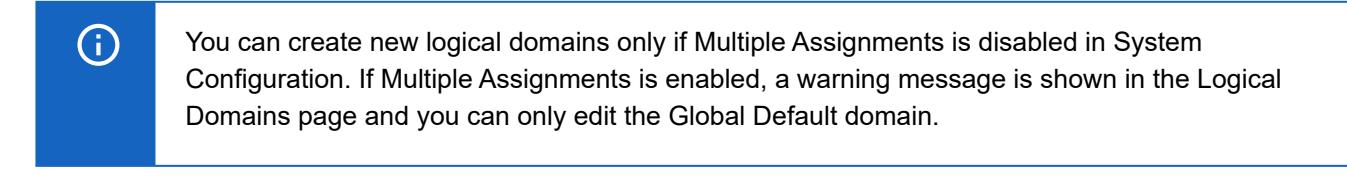

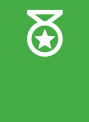

PeopleFluent recommends selecting the System User, System Approver and Default Profile from within the domain. Although this is not enforced, it will make general system behavior simpler to manage.

#### **To create a logical domain**

- 1. Go to **Manage Center > System > Logical Domains**. The Logical Domains page opens and lists the existing logical domains.
- 2. Click **+ Create New Domain**. The Logical Domain page opens.
- 3. Enter the details for the new domain.
- 4. Click **Save**.

### Additional Information

[Logical Domain Field Reference](#page-107-0)

[About Logical Domains](#page-102-0)

# <span id="page-105-0"></span>Edit a Logical Domain

System administrators with read-only or unrestricted access to the *System Administration* feature in System Roles (Manage Features > System Administration) can edit logical domains.

PeopleFluent recommends selecting the System User, System Approver and Default Profile from within the domain. Although this is not enforced, it will make general system behavior simpler to manage.

#### **To edit a logical domain**

කි

- 1. Go to **Manage Center > System > Logical Domains**. The Logical Domains page opens and lists the existing logical domains.
- 2. Click the name of the logical domain you want to edit. The Logical Domain page opens.
- 3. Update the details for the domain as required.
- 4. Click **Save**.

### Additional Information

[Logical Domain Field Reference](#page-107-0)

[About Logical Domains](#page-102-0)

# <span id="page-106-0"></span>Delete a Logical Domain

System administrators with read-only or unrestricted access to the *System Administration* feature in System Roles (Manage Features > System Administration) can delete logical domains.

Deleting a logical domain re-assigns its users, and its domain-specific content, to the Global Default domain.

#### **To edit a logical domain**

- 1. Go to **Manage Center > System > Logical Domains**. The Logical Domains page opens and lists the existing logical domains.
- 2. Click the name of the logical domain you want to delete. The Logical Domain page opens.
- 3. Click the **Delete** button.
- 4. Click **OK** to confirm the deletion.

### Additional Information

[About Logical Domains](#page-102-0)

# <span id="page-107-0"></span>Logical Domain Field Reference

System administrators with read-only or unrestricted access to the System Administration feature in System Roles (Manage Features > System Administration) can create, edit and delete logical domains.

To create, edit or delete a logical domain, go to **Manage Center > System > Logical Domains**.

#### *Table: Logical Domain Field Reference*

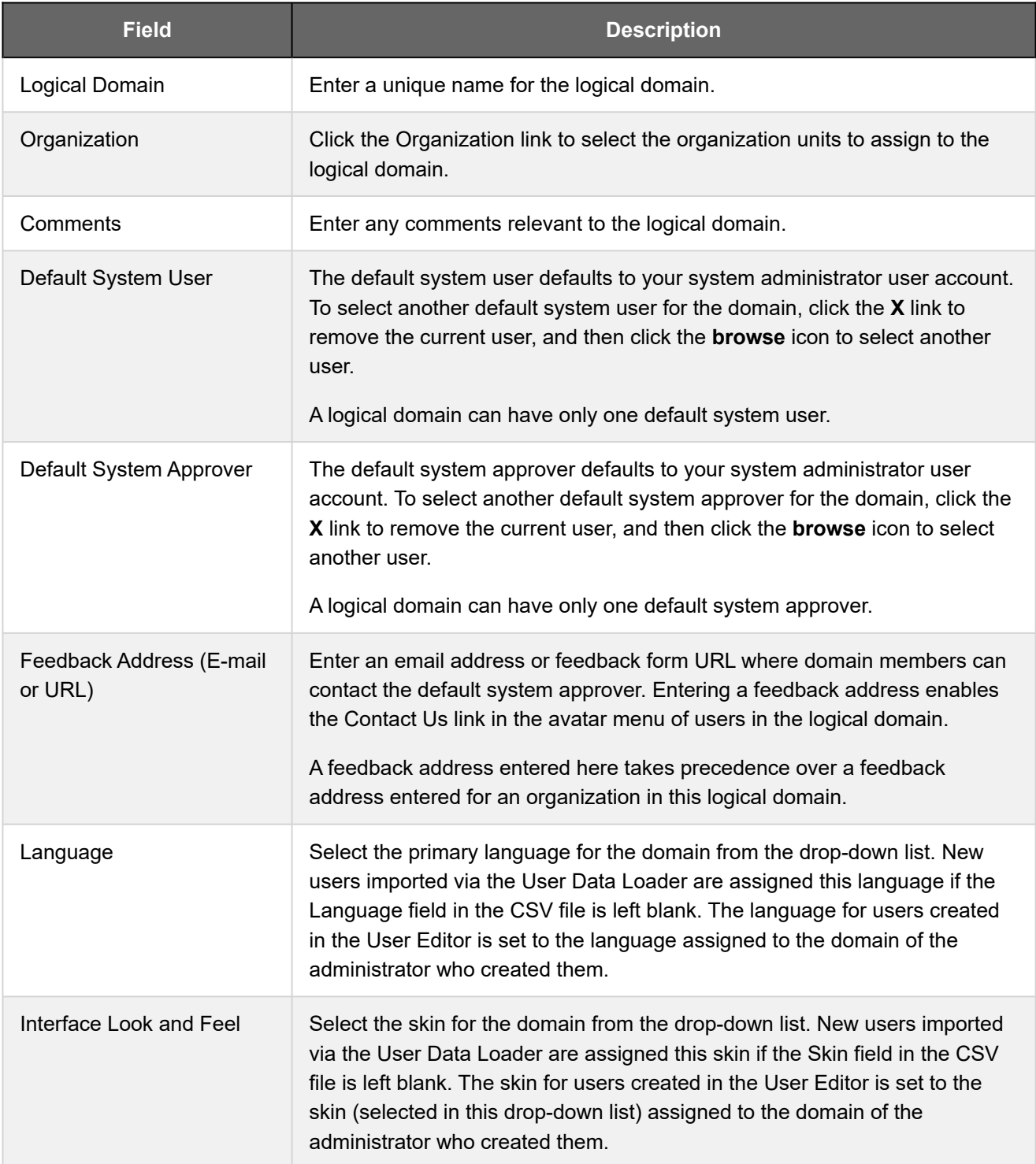
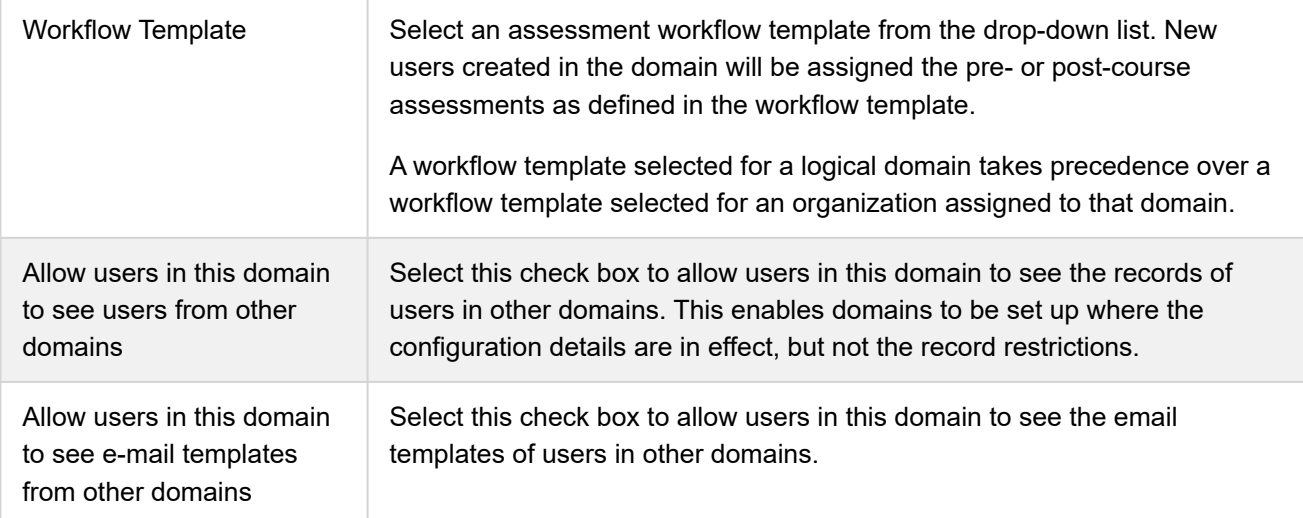

## Additional Information

- [About Logical Domains](#page-102-0)
- [Create a Logical Domain](#page-104-0)
- [Edit a Logical Domain](#page-105-0)

# Domain Filtering for User Groups

All LMS user groups belong to a logical domain. By default, new user groups are assigned to the logical domain of the administrator creating the user group.

Administrators with visibility across multiple domains can update a user group's domain by editing the user group.

### Domain Filtering Rules

Object *X* can see object *Y* if any of the following conditions are true:

- *X* is a cross-domain administrator
- *X* is in the Global Default domain
- *X* is in a domain with the *Remove access restriction on other client domain user records* option enabled
- *X* and Y are in the same domain

This domain filtering logic is used to determine:

- Whether the logged-in user (*X*) can see another user (*Y*)
- Whether the logged-in user (*X*) can see an organization (*Y*)
- Whether the logged-in user (*X*) can use a user group (*Y*)
- Whether a user group (*X*) can have a candidate user (*Y*) as a member

Whether a logged-in user can assign a candidate user to a user group depends on the following factors:

- The domain of the logged-in user
- The domain of the user group
- The domain of the candidate user
- Whether the logged-in user has write permission to the user group
- Whether the logged-in user is a cross-domain administrator

### Additional Information

#### [About Logical Domains](#page-102-0)

# <span id="page-110-0"></span>About Widget Page Templates

Widget page templates enable the widget page to be customized with a dashboard of information relevant to different types of user. For organizations that have not enabled the responsive user interface (known as the *New UI*), the widget page is the default home page users see after login. When the new UI is enabled, users can access the widget via the WIDGETCONTAINERPAGE transaction parameter (? TX=WIDGETCONTAINERPAGE).

Widget page templates can have one, two or three sections, each with one, two or three columns of various percentage widths. You can display any of the available widgets in any column by dragging them in. Widgets provide information and access to LMS functions in the widget page so that users do not have to navigate around the LMS to find them.

Widget page templates can be assigned to:

• Skins

G

- System roles (which take precedence over those specified for skins)
- Organizations (which take precedence over those specified for roles and skins)

For more information, see [Widget Page Template Order of Precedence.](#page-111-0)

Administrators with unrestricted access to the *Widget Page Manager* feature in System Roles (Manage Features > System Administration) can create and edit widget page templates, and delete any that are not assigned to a skin, system role or organization.

To assign a widget page template to a skin, your role must have unrestricted access to the *Screen Layout Manager* feature in System Roles (Manage Features > System Administration).

To assign a widget page template to a system role, your role must have unrestricted access to the *Role Permissions* feature in System Roles (Manage Features > User Manager Features).

To assign a widget page template to an organization, your role must have permission for *Allow Organization Maintenance* in System Roles (Data Access Control > Role General Permissions).

To manage widget page templates, go to **Manage Center > System > Widget Page Manager**.

### Additional Information

[Create a Widget Page Template](#page-112-0) [Edit a Widget Page Template](#page-113-0) [Delete a Widget Page Template](#page-114-0) [Assign a Widget Page Template to a Skin](#page-115-0) [Assign a Widget Page Template to a System Role](#page-116-0) [Assign a Widget Page Template to an Organization](#page-117-0)

# <span id="page-111-0"></span>Widget Page Template Order of Precedence

If different widget page templates are assigned to organizations, system roles and skins, these example scenarios show which widget page template users will see.

*Table: widget page templates assigned to each area*

| <b>Widget Page Template</b> | <b>Organization A</b> | <b>System Role B</b> | <b>Skin C</b> |
|-----------------------------|-----------------------|----------------------|---------------|
|                             | Assigned              |                      |               |
| 2                           |                       | Assigned             |               |
|                             |                       |                      | Assigned      |

#### *Table: user settings*

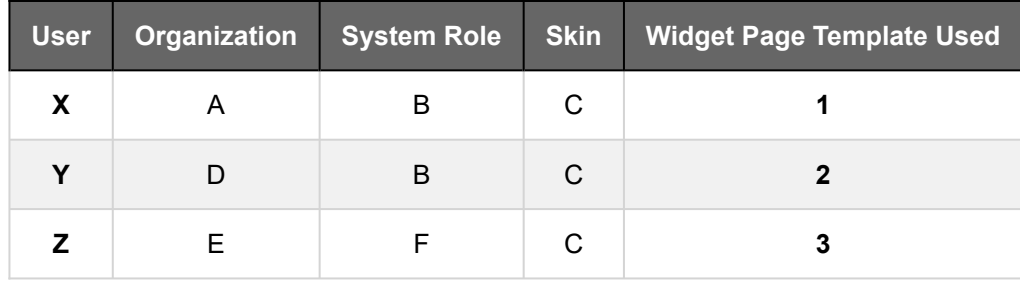

## Additional Information

[About Widget Page Templates](#page-110-0)

## <span id="page-112-0"></span>Create a Widget Page Template

Administrators with unrestricted access to the *Widget Page Manager* feature in System Roles (Manage Features > System Administration) can create widget page templates.

#### **To create a widget page template**

- 1. Go to **Manage Center > System > Widget Page Manager**. The Widget Page Manager page opens, with a list of existing widget page templates.
- 2. Click **+ Create new template**. The Create Widget Page Template page opens.
- 3. Enter a template name.
- 4. Select the number of sections required for the widget page.
- 5. For each section, select the number of columns and their percentage width.
- 6. Drag widgets from the Widget Library into the columns you want to display them in. You can drag multiple widgets into a single column and rearrange their order.
- 7. To remove a widget from a column, click its **X** link.
- 8. To preview the widget page, click **Preview**. (Click **OK** to return from the preview page.)
- 9. Click **Save**.

### Additional Information

[About Widget Page Templates](#page-110-0) [Edit a Widget Page Template](#page-113-0) [Delete a Widget Page Template](#page-114-0)

# <span id="page-113-0"></span>Edit a Widget Page Template

Administrators with unrestricted access to the *Widget Page Manager* feature in System Roles (Manage Features > System Administration) can edit widget page templates.

#### **To create a widget page template**

- 1. Go to **Manage Center > System > Widget Page Manager**. The Widget Page Manager page opens, with a list of existing widget page templates.
- 2. Click the name of the Widget Page Template you want to edit. The Create Widget Page Template page opens.
- 3. Configure the template as described in [Create a Widget Page Template.](#page-112-0)
- 4. Click **Save**.

### Additional Information

#### [About Widget Page Templates](#page-110-0)

[Delete a Widget Page Template](#page-114-0)

# <span id="page-114-0"></span>Delete a Widget Page Template

Administrators with unrestricted access to the *Widget Page Manager* feature in System Roles (Manage Features > System Administration) can edit widget page templates. Widget Page Templates can be deleted only if they are not currently assigned to a skin, system role or organization.

#### **To delete a widget page template**

- 1. Go to **Manage Center > System > Widget Page Manager**. The Widget Page Manager page opens, with a list of existing widget page templates.
- 2. Select **Delete Widget Page Template** from the action menu of the template you want to delete. You are prompted to confirm the deletion.
- 3. To delete multiple templates at once, select their check boxes and then select **Delete** from the Bulk Action drop-down list. You are prompted to confirm the deletion.

### Additional Information

#### [About Widget Page Templates](#page-110-0)

[Create a Widget Page Template](#page-112-0)

[Edit a Widget Page Template](#page-113-0)

# <span id="page-115-0"></span>Assign a Widget Page Template to a Skin

Administrators with unrestricted access to the *Screen Layout Manager* feature in System Roles (Manage Features > System Administration) can assign a widget page template to a skin.

#### **To assign a widget page template to a skin**

- 1. Go to **Manage Center > System > Screen Layout Manager**. The Screen Layout Manager opens with the current skin selected in the *Installed layouts* drop-down list.
- 2. Select the skin to assign the widget page to from the *Installed layouts* drop-down list and click **Edit**. The skin's properties page opens.
- 3. Select the widget page template for the skin from the Widget Page Template drop-down list.
- 4. Click **Save**.

### Additional Information

[About Widget Page Templates](#page-110-0)

[Widget Page Template Order of Precedence](#page-111-0)

[About the Screen Layout Manager](#page-95-0)

[About Skins](#page-96-0)

## <span id="page-116-0"></span>Assign a Widget Page Template to a System Role

Administrators with unrestricted access to the *Role Permissions* feature in System Roles (Manage Features > User Manager Features) can assign a widget page template to a system role.

Widget page templates assigned to system roles take precedence over templates assigned to skins.

#### **To assign a widget page template to a system role**

- 1. Go to **Manage Center > Users > System Roles**. The System Roles page opens.
- 2. Click the system role to assign the widget page to. The Access Control For Role page opens.
- 3. Click **Data Access Control** in the navigation menu.
- 4. Select the widget page template for the skin from the Widget Page Template drop-down list.
- 5. Click **Update access control settings**.

### Additional Information

[About Widget Page Templates](#page-110-0)

[Widget Page Template Order of Precedence](#page-111-0)

## <span id="page-117-0"></span>Assign a Widget Page Template to an Organization

Administrators with data access permission for *Allow Organization Maintenance* in System Roles (Data Access Control > Role General Permissions) can assign a widget page template to an organization.

Widget page templates assigned to organizations take precedence over templates assigned to system roles and skins.

#### **To assign a widget page template to an organization**

- 1. Go to **Manage Center > Users > Organization Maintenance**.
- 2. In the Summary View, expand the organization hierarchy to locate the organization you want to edit. Right-click on the organization and select **Edit** from the [action menu](#page-228-0). In the Flat View, select **Edit** from the action menu to the left of the organization name. The Edit Organization page opens.
- 3. In the Widget Page Customization section, select the widget page template for the organization from the Widget Page Template drop-down list.
- 4. Click **Save**.

### Additional Information

[About Widget Page Templates](#page-110-0)

[Widget Page Template Order of Precedence](#page-111-0)

## <span id="page-118-0"></span>About System Languages

The languages available for your organization depend on your license. While US English is the default language, your LMS may include multiple other languages.

PeopleFluent Learning multi-language capability enables administrators to:

- Configure a single object with different language versions
- Configure language-specific learning content
- Translate object metadata in bulk
- Use delivery language options to target learners

When you activate a system language in the LMS, you can target the users who will see LMS pages in that language. Users can be targeted using either a user targeting template or any combination of:

- Organization
- User group
- Role
- Individual user selection

Users can select their preferred language in their user profile from those activated in the LMS for which they are included in the target audience.

Administrators with unrestricted access to the *System Language Activation* feature in System Roles (Manage Features > System Administration) can activate system languages.

To manage system languages, go to **Manage Center > System > System Language Activation**.

For more information about multi-language content support in the LMS, see the *EN600 Multi Language Support* guide.

### Additional Information

[Activate a System Language](#page-119-0)

[Deactivate a System Language](#page-120-0)

[Edit a System Language Target Audience](#page-121-0)

# <span id="page-119-0"></span>Activate a System Language

When you activate a system language, it can be assigned to LMS objects, allowing users within the target audience to interact with those objects in that language.

Administrators with unrestricted access to the *System Language Activation* feature in System Roles (Manage Features > System Administration) can activate system languages.

For more information about multi-language support for the LMS, please refer to the EN600 Multi-language Content Support Implementation Guide.

#### **To activate a system language**

- 1. Go to **Manage Center > System > System Language Activation**. The System Language Activation page opens with a list of the current activated languages.
- 2. Click **+ Activate a System Language**. The Activate a System Language dialog opens.
- 3. Select the language to activate from the System Languages drop-down list.
- 4. Select the users who can use the language. To select users, you can use a user targeting template or combine individually selected users with organization, role, attribute and user group criteria.
- 5. Click **Save**. The activated language is added to the list in the System Language Activation page.

### Additional Information

[About System Languages](#page-118-0)

[Edit a System Language Target Audience](#page-121-0)

[User Selector](#page-219-0)

# <span id="page-120-0"></span>Deactivate a System Language

When you deactivate a system language, any LMS objects it was assigned to default back to US English.

Administrators with unrestricted access to the *System Language Activation* feature in System Roles (Manage Features > System Administration) can deactivate system languages.

#### **To deactivate a system language**

- 1. Go to **Manage Center > System > System Language Activation**. The System Language Activation page opens with a list of the current activated languages.
- 2. Select **Deactivate** from the [action menu](#page-228-0) of the language you want to deactivate.
- 3. Click **OK** to confirm the deactivation. The language is removed from the list of active system languages.

### Additional Information

[About System Languages](#page-118-0)

[Activate a System Language](#page-119-0)

[Edit a System Language Target Audience](#page-121-0)

# <span id="page-121-0"></span>Edit a System Language Target Audience

Administrators with unrestricted access to the *System Language Activation* feature in System Roles (Manage Features > System Administration) can edit the target audience for system languages.

#### **To edit the target audience for a system language**

- 1. Go to **Manage Center > System > System Language Activation**. The System Language Activation page opens with a list of the current activated languages.
- 2. Select **Target Audience** from the [action menu](#page-228-0) of the language you want to edit. The System Language Target Audience page opens.
- 3. Select the target audience for the language by selecting either user targeting template or any combination of individually selected users with organization, role, attribute and user group criteria.
- 4. Click **Save**.

### Additional Information

#### [About System Languages](#page-118-0)

[User Selector](#page-219-0)

[About User Targeting Templates](#page-221-0)

# Configure IP Address Range Filters for Exam Access

System administrators with read-only or unrestricted access to the *System Administration* feature in System Roles (Manage Features > System Administration) can configure IP address range filters for exam access. Only participants whose IP address is within any of the ranges specified can access exam modules. You can configure as many IP address ranges as required.

You can enter the \* (wildcard character) to represent any number for any of the four numbers in a starting or ending IP address. For example, 192.32.14.\* represents any of the IP address starting with network address 192.32.14, of which there are 256 possible combinations of host address—the last number.

#### **To configure IP address range filters for exam access**

- 1. Go to **Manage Center > System > Default IP Filter for Exams**. The Default IP Filter for Exams page opens, listing any existing IP address ranges.
- 2. Enter the 4-figure starting IP address in the left-hand column.
- 3. Enter the ending IP address in the right-hand column.
- 4. Repeat steps 3 and 4 for up to five filters.
- 5. Click **Save**. The page refreshes to show that the filters have been updated.
- 6. Click **Default IP Filter for Exams** to return to the filters page. If all five filters were configured, another five empty filters are added to the list.

# <span id="page-123-0"></span>About Content Server Configuration

If your LMS uses content servers outside of the LMS to provide faster or more local access to course content, you can register their details in the Content Server Configuration page. Implementing a content server—setting up a web server with a local set of course files—is beyond the scope of this document. For more information about implementing content servers, you can download the *EN137 Content Server Configuration and Deployment Guide* from the [Customer Community](https://customers.peoplefluent.com/peoplefluent-learning/Implementation%20Guides).

System administrators with unrestricted access to the *Content Server Configuration* feature in System Roles (Manage Features > System Administration) can configure the LMS to use content servers.

The LMS uses the following rules to find a suitable content server for each user:

- If the course's launch URL is an absolute URL, the course is launched from that URL.
- If the user's IP address matches the IP address range configured for a content server, the course is launched from that content server.
- If a user has a specific content server selected in their profile, the course is launched from it.
- If the user's IP address does not match any content servers, and they do not have a content server selected in their profile, the course is launched from the LMS server.

### Additional Information

[Configure Content Servers](#page-124-0)

[Configure IP Address Ranges for a Content Server](#page-125-0)

# <span id="page-124-0"></span>Configure Content Servers

System administrators with unrestricted access to the *Content Server Configuration* feature in System Roles (Manage Features > System Administration) can configure the LMS to use content servers.

Once you have created a content server and saved it, you can define its IP address range rules.

#### **To configure content servers**

- 1. Go to **Manage Center > System > Content Server Configuration**. The Content Server Configuration page opens with a list of existing content servers.
- 2. To add a new content server, click **+ Add New Content Server**. The Content Server Maintenance page opens.
- 3. Enter a name and description.
- 4. Select the server scheme, which can be either HTTPS or HTTP.
- 5. Enter the hostname or IP address of the content server.
- 6. Click **Save**. The new content server is added to the list in the Content Server Configuration page.

### Additional Information

[About Content Server Configuration](#page-123-0)

[Configure IP Address Ranges for a Content Server](#page-125-0)

# <span id="page-125-0"></span>Configure IP Address Ranges for a Content Server

System administrators with unrestricted access to the *Content Server Configuration* feature in System Roles (Manage Features > System Administration) can configure valid IP address ranges for content servers in the LMS.

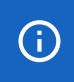

You cannot use wildcards (\*) in IP address ranges.

#### **To configure IP address ranges for a content server**

- 1. Go to **Manage Center > System > Content Server Configuration**. The Content Server Configuration page opens with a list of existing content servers.
- 2. Click the name of the content server to edit. The Content Server Maintenance page opens with the server details.
- 3. Click **Add IP address rule** to filter the range of valid IP addresses for the server.
- 4. To edit an IP address rule, click its start address.
- 5. To delete an IP address rule, select its check box and click **Delete IP address rule**.
- 6. Click **Save**.

### Additional Information

[About Content Server Configuration](#page-123-0)

[Configure Content Servers](#page-124-0)

# <span id="page-126-0"></span>About HTML Widgets

HTML widgets are interactive components representing useful LMS features, and can be shown on the widget page when users log in. Typical widgets include a list of the learner's current enrollments, notification of certifications due to expire, and a summary of training progress. HTML widgets can also embed content from external sources that provide the embed link, which might provide streaming video, for example.

Widgets can be arranged on a widget page using the Widget Page Manager. Widget pages are then assigned to target users via skins, organization membership and logical domains.

You can assign access permissions for widgets using the standard Permissions Selector. The permissions determine which users can view or edit the widget in the Manage Center. You can also assign language bundles to widgets you have unrestricted access permission for.

Administrators with unrestricted access to the *HTML Widgets* feature in System Roles (Manage Features > System Administration) can configure HTML widgets.

Administrators with the *Import and Export XLIFF files* Role Access Permission in System Roles can import and export HTML widgets.

To configure HTML widgets, go to **Manage Center > System > HTML Widgets**.

## Additional Information

[Create an HTML Widget](#page-127-0) [Edit an HTML Widget](#page-128-0) [Permissions](#page-226-0) [About Language Bundles](#page-218-0) [About Widget Page Templates](#page-110-0) [About XLIFF Import and Export](#page-184-0)

## <span id="page-127-0"></span>Create an HTML Widget

Administrators with unrestricted access to the *HTML Widgets* feature in System Roles (Manage Features > System Administration) can create HTML widgets.

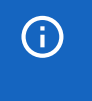

To use the WYSIWYG widget content editor, it must be enabled in System Configuration. Otherwise you can enter only the widget HTML source.

#### **To create an HTML widget**

- 1. Go to **Manage Center > System > HTML Widgets**. The HTML Widgets page opens, listing the existing widgets.
- 2. Click **+ Create HTML Widget**. The Create HTML Widget dialog opens.
- 3. Enter a name for the widget. This name is visible only to administrators when configuring the widget or assigning it to a widget page template.
- 4. Optionally, select a language.
- 5. Enter the widget's title. This is shown as part of the widget in the widget page.
- 6. Enter the widget content.
- 7. Click **Save**.
- 8. To update a widget's access permissions, select **Permissions** from its [action menu.](#page-228-0)
- 9. To update a widget's delivery language, select **Language** from its action menu.

### Additional Information

[About HTML Widgets](#page-126-0)

[Edit an HTML Widget](#page-128-0)

**[Permissions](#page-226-0)** 

[About Language Bundles](#page-218-0)

## <span id="page-128-0"></span>Edit an HTML Widget

Administrators with unrestricted access to the *HTML Widgets* feature in System Roles (Manage Features > System Administration) can edit HTML widgets. You must also have unrestricted access permission for a widget to be able to edit it, update its language or update its permissions.

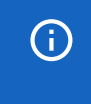

To use the WYSIWYG widget content editor, it must be enabled in System Configuration. Otherwise you can enter only the widget HTML source.

#### **To edit an HTML widget**

- 1. Go to **Manage Center > System > HTML Widgets**. The HTML Widgets page opens, listing the existing widgets.
- 2. To update a widget's access permissions, select **Permissions** from its [action menu.](#page-228-0)
- 3. To update a widget's delivery language, select **Language** from its action menu.
- 4. Select Edit from the action menu of the widget you want to edit. The widget details open in the Edit HTML Widget dialog.
- 5. Update the widget's properties as required.
- 6. Click **Save**.

### Additional Information

#### [About HTML Widgets](#page-126-0)

**[Permissions](#page-226-0)** 

[About Language Bundles](#page-218-0)

# <span id="page-129-0"></span>About Exchange Server Configuration

PeopleFluent Learning supports bi-directional synchronization of events to and from Microsoft Exchange Server. This requires:

- Configuring Office 365 Exchange Online for OAuth2
- Registering the Exchange Server in the LMS
- Associating the exchange account (emails) with various entities in the LMS

Once set up, calendar events, such as personal events, class schedules, and facilities and class resources bookings) can be pushed to the Exchange Server to be displayed on the respective calendars, while events created on the Exchange Server can be synchronized to the calendars in the LMS.

Configuring Microsoft Exchange Servers is beyond the scope of this documentation. For more information, see the Microsoft Exchange Server Integration Guide, available from the Customer Community.

### Additional Information

[Link an Exchange Server to the LMS](#page-130-0)

# <span id="page-130-0"></span>Link an Exchange Server to the LMS

System Administrators can link Exchange Servers to the LMS to enable events to be synchronized between Exchange Server calendars and LMS calendars.

To configure an Exchange Server in the LMS, the *Enable Exchange Server schedule integration* System Configuration setting must be enabled.

#### **To configure an Exchange Server in the LMS**

- 1. Go to **Manage Center > System > Exchange Server**. The Exchange Servers page opens with a list of existing Exchange Servers.
- 2. Click **+ Create New Server**.
- 3. Enter a name for the Exchange Server configuration in the LMS.
- 4. Select the **ExchangeOnline\_OAuth2** Exchange Server type from the Version drop-down list.
- 5. Enter the email address for the LMS administrator user account added to Exchange Server.
- 6. Enter the Client ID and Tenant ID copied from *Application (client) ID* and *Directory (tenant) ID* in the *App registrations* page in the Azure Active Directory admin center.
- 7. Enter the *Client secret* value copied from the *Certificates & secrets* page in the Azure Active Directory admin center.
- 8. Click **Save**. The new Exchange Server configuration is listed in the Exchange Servers page.
- 9. To test the connection, click the configuration name and then click **Test Connection**.

### Additional Information

[About Exchange Server Configuration](#page-129-0)

# <span id="page-131-0"></span>Communication

## About Communication

PeopleFluent Learning provides several ways of communicating with users, each requiring configuration. They are:

- Emails
- News articles
- Discussion forums
- Broadcast messages

Emails, news articles and forum topics can include HTML formatting if the *Enable WYSIWYG Editor* System Configuration setting is enabled.

Your user role must have read-only access to the *Communicate Menu* feature in System Roles (Learner-Oriented Features > Learn Features) to see the menu options for configuring the corresponding communication methods listed above.

### Additional Information

[About Email Configuration](#page-132-0) [About News Articles](#page-134-0) [About Discussion Forums](#page-145-0) [Broadcast a Message to All Users](#page-154-0)

## <span id="page-132-0"></span>About Email Configuration

You can send emails (including attachments) to a target audience of users, either manually or when specific events are triggered. For example, course administrators can send participants custom emails or standard email notifications that use configurable templates that specify the message content and target audience.

You can configure standard, event-triggered emails to be sent automatically, using templates. These include enrollment confirmations sent to course participants, for example.

If your organization has a multi-language LMS implementation, administrators can configure email templates to be sent to LMS users in their preferred language, as long as it is one of the languages activated for the LMS. You can also specify the default language used for email templates.

In addition to standard email parameters, such as To, CC, BCC and Subject fields, you can also include in the email message body various LMS parameters, such as {participant\_name} and {course\_title}, which are replaced with the corresponding information when the email is sent.

An example workflow for configuring emails:

- 1. Check and update if required the global email settings in System Configuration.
- 2. Configure email templates for LMS events.
- 3. Assign email templates to enrollment events in the Catalog Editor.

Administrators with unrestricted access to the *Mail* feature in System Roles (Learner-Oriented Features > Learn Features) can configure email templates.

To configure global settings for email, go to **Manage Center > System > System Configuration** and select **Mail** from the category drop-down list.

For more information about email templates, email preferences and assigning email templates to events, see the Course Administration Guide, which is available to download from the Customer Community.

### Additional Information

[About the Email Log](#page-133-0)

## <span id="page-133-0"></span>About the Email Log

When the LMS sends an email, the send event is recorded in the main system log, *ekp.log*, in <tomcat home>\webapps\lms\WEB-INF\logs. You can record the details of emails sent by the LMS by setting the *system.logmail* parameter to *true* in *ekp.properties*.

system.logmail=true

The mail.log file is located in the same logs folder as *ekp.log* and records the message, subject, recipient and sender.

Neither the *ekp.log* or the *mail.log* files record the status of sent emails. If you have access to your SMTP server you should be able to view the SMTP log to confirm the status. Most SMTP servers should log when the mail server received the email request from the LMS, the sender, the recipient, the email subject, the date and time the email was sent, and the send status. If an email failed to send, the reason for the failure should be stated. With many SMTP servers, you can even configure resend and bounceback options.

## Additional Information

[About Communication](#page-131-0)

## <span id="page-134-0"></span>About News Articles

You can configure news articles to display in the News fly-out on the home page, on the login page, in Knowledge Centers, in the Career Development Center, and in the News widget on the widget page.

News articles can:

කි

- Target a specific audience of users
- Be categorized
- Be shown automatically until a specified expiry date
- Have file attachments
- Be displayed in the user's preferred language
- Contain HTML markup and an image
- Contain a survey or poll
- Be automatically deleted on a specified date

Before creating news articles, PeopleFluent recommends creating News Categories to organize them. This can help you keep track of articles for different purposes (see Example Use Cases, below).

You can specify the number of news articles to display in the home page and News widget in the *Number of News Articles to Display* System Configuration setting.

To use HTML markup in news articles, the *Enable WYSIWYG Editor* System Configuration setting must be enabled.

Administrators with read-only access to the *Communicate Menu* feature in System Roles (Learner-Oriented Features > Learn Features) can configure news articles. News articles also have permissions for viewing and editing in the Manage Center.

To configure news articles, go to **Manage Center > Communicate > News Articles**.

To configure news article categories, go to **Manage Center > Communicate > News Category Configuration**.

#### Example Use Cases

You can use news articles to distribute:

- Non-critical announcements to all users (for critical announcements, use the Broadcast Messenger)
- Assignments
- Files
- Newsletters
- Course materials
- Forms, surveys and evaluations to participants enrolled in a particular course
- Information to new employees or employees who joined the organization between specified dates
- Draft documents for review by a specific group of people

### Targeting Users

You can target news items to:

- Organization units
- Learning modules (that is, only users that are enrolled in the selected module will get the news)
- Catalogs, so that users with access to the selected catalogs will get the news (for example, new courses available)
- Specific user attributes
- Knowledge Centers. You can select courses or learning programs so that the news article will show in their respective Knowledge Center's news area.

After creating a news article you can define a target group by specifying a target set, then narrowing this distribution list by specifying additional recipient subsets.

### Additional Information

[Create a News Article](#page-137-0) [Configure a News Article's Target Audience](#page-141-0) [Edit a News Article](#page-142-0) [Delete a News Article](#page-143-0) [About Polls](#page-144-0) [Configure News Categories](#page-136-0) [About Communication](#page-131-0) **[Permissions](#page-226-0)** 

## <span id="page-136-0"></span>Configure News Categories

You can configure news categories to help organize news articles for different purposes. You can then filter the list of news articles by category on the News Articles page. In the News Category Configuration page you can create, rename and delete news categories.

You can configure permissions for news categories to specify read-only or unrestricted access for other administrators.

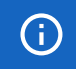

You cannot delete a news category if it is assigned to any news articles.

Administrators with read-only access to the *Communicate Menu* feature in System Roles (Learner-Oriented Features > Learn Features) can configure news categories.

#### **To configure news categories**

- 1. Go to **Manage Center > Communicate > News Category Configuration**. The News Category Configuration page opens.
- 2. To create a new category, enter its name in the New Name field and click **Add**. The news category is added to the News Category Name drop-down list.
- 3. To configure permissions for a news category, select it in the drop-down list and click **Permissions**.
- 4. To rename a news category, select it in the drop-down list, enter the new name in the New Name field and click **Update selection**.
- 5. To delete a news category, select it in the drop-down list and click **Delete selection**.

### Additional Information

[About News Articles](#page-134-0)

[Permissions](#page-226-0)

## <span id="page-137-0"></span>Create a News Article

Administrators with read-only access to the *Communicate Menu* feature in System Roles (Learner-Oriented Features > Learn Features) can configure news articles.

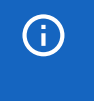

You must save a new news article before you can edit it to configure access permissions for other administrators.

#### **To create a news article**

- 1. Go to **Manage Center > Communicate > News Articles**. The News Articles page opens with a list of previously configured news articles.
- 2. Click **+ Create News Article**. The News Editor page opens at the Edit news tab.
- 3. Enter the news article properties and click **Save**. The news article is added to the list in the News Articles page.

### Additional Information

[News Article Field Reference](#page-138-0) [About News Articles](#page-134-0) [Configure a News Article's Target Audience](#page-141-0) [Edit a News Article](#page-142-0) [About Polls](#page-144-0) [Configure News Categories](#page-136-0) **[Permissions](#page-226-0)** 

## <span id="page-138-0"></span>News Article Field Reference

Administrators with read-only access to the *Communicate Menu* feature in System Roles (Learner-Oriented Features > Learn Features) can configure news articles.

You must have unrestricted access permission for a news article to edit its properties, target audience and permissions.

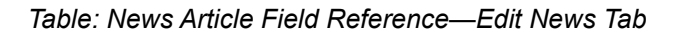

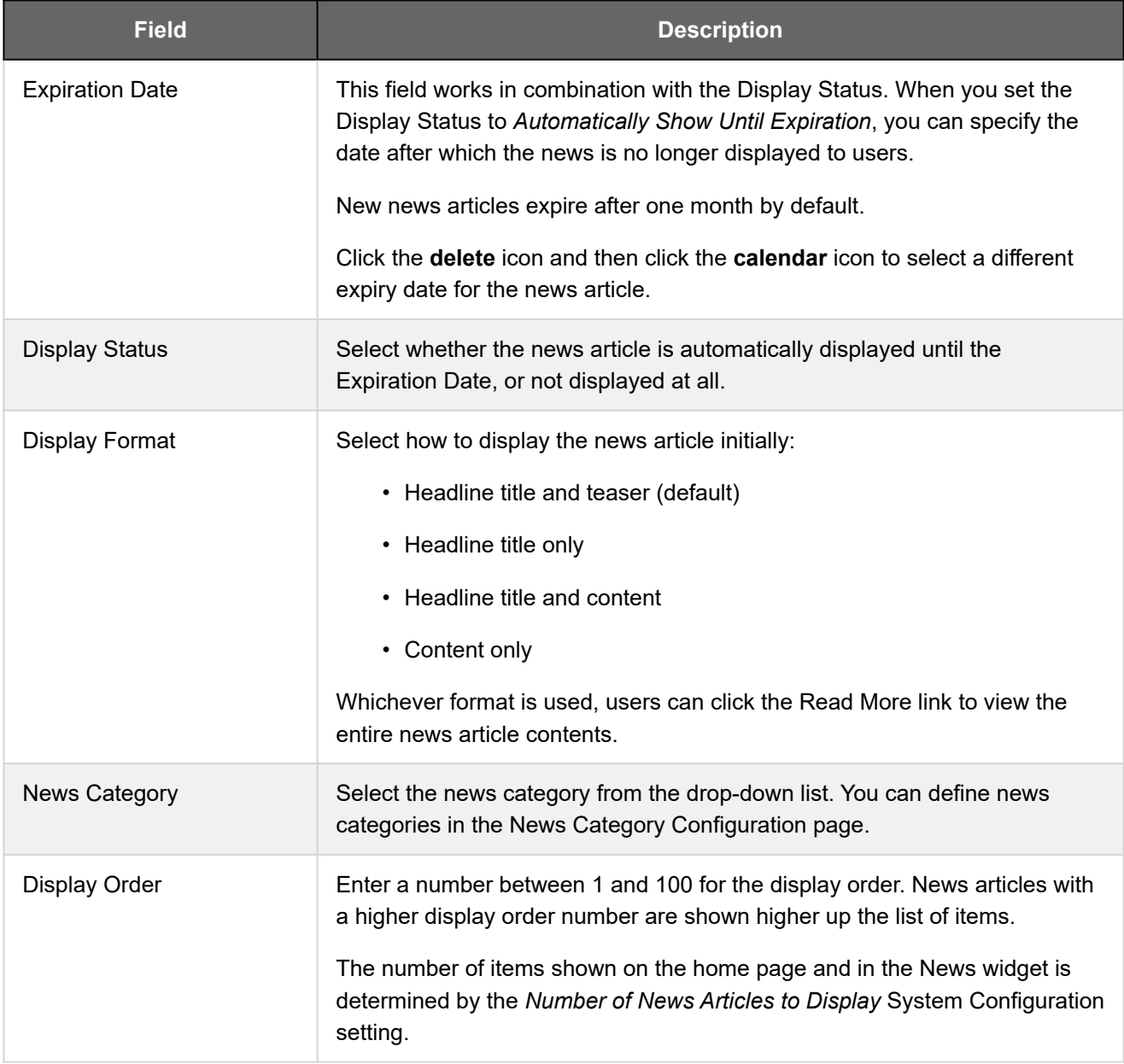

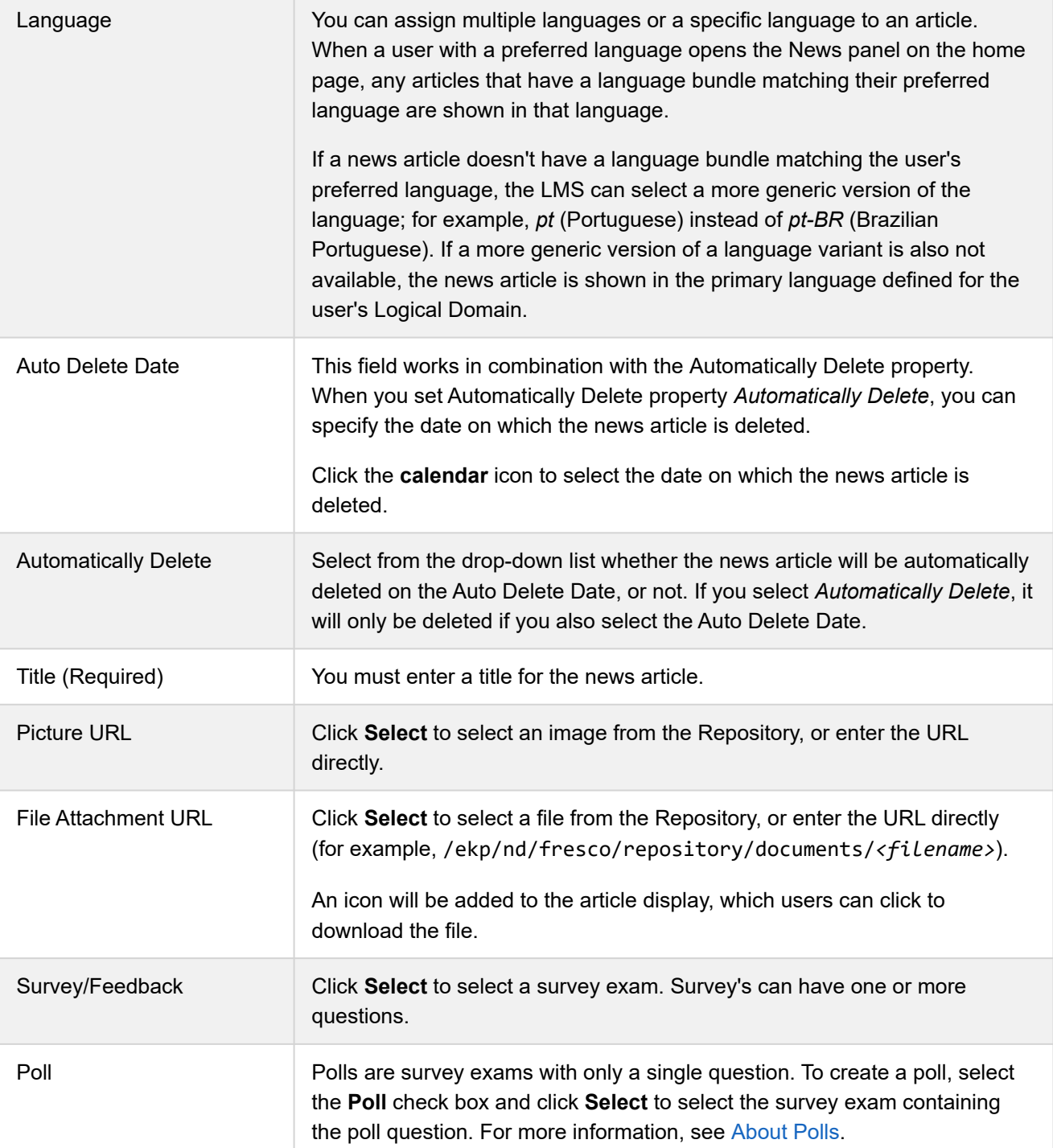

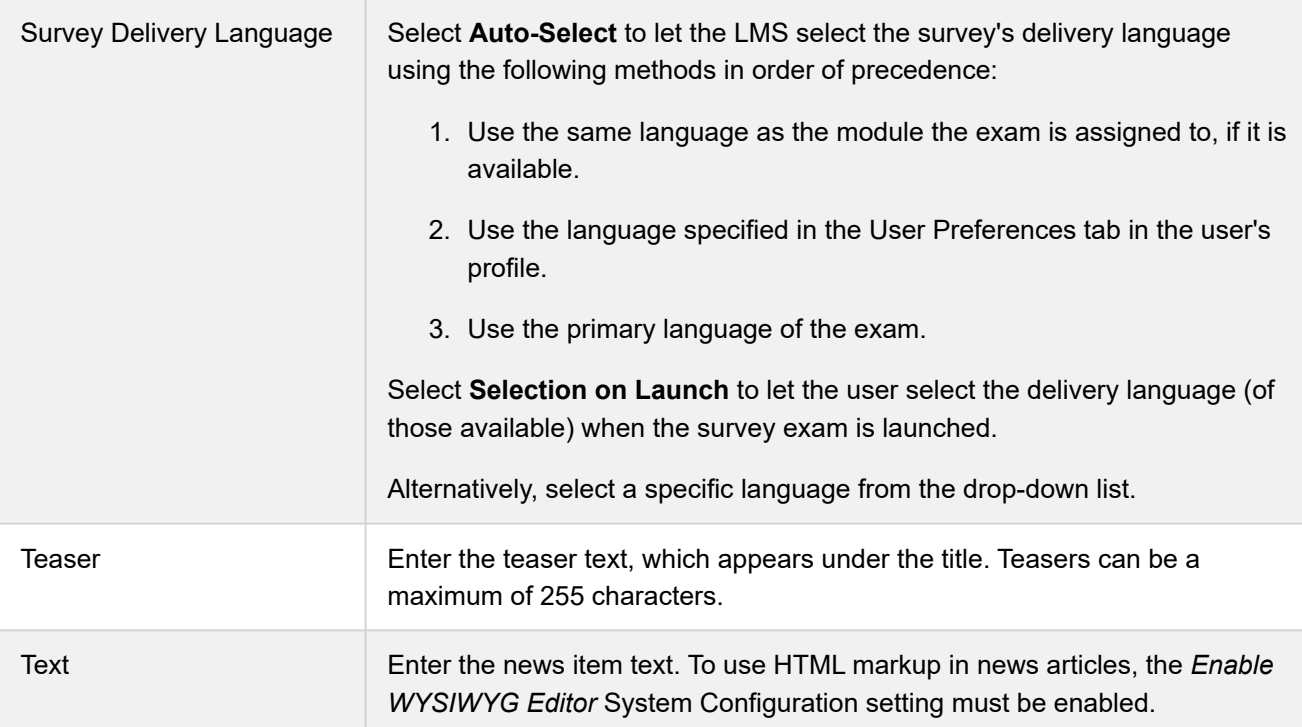

# Additional Information

[About News Articles](#page-134-0)

[Create a News Article](#page-137-0)

[Edit a News Article](#page-142-0)

[About Polls](#page-144-0)

[Configure News Categories](#page-136-0)

[Permissions](#page-226-0)

## <span id="page-141-0"></span>Configure News Article Target Audience

When you create a new news article, you can configure its target audience. Administrators with unrestricted access permission for a news article can also edit its target audience.

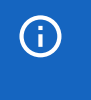

If an article is marked as public in the *Edit news* page, it will be visible to all users, regardless of the selection criteria specified for its target audience.

#### **To configure a news article's target audience**

- 1. Go to **Manage Center > Communicate > News Articles**. The News Articles page opens with a list of previously configured news articles.
- 2. Click the name of the news article you want to configure the target audience for. The article opens in the News Editor page for editing.
- 3. Click **Target Audience**.
- 4. Select the areas of the LMS where you want to the news article to be shown.
- 5. Starting with Organization, select the criteria to select the users who will be able to see the news article. You can select multiple values for each field or leave them blank.
- 6. Click **Save**.

### Additional Information

[About News Articles](#page-134-0)

[Create a News Article](#page-137-0)

[Edit a News Article](#page-142-0)

[News Article Field Reference](#page-138-0)

## <span id="page-142-0"></span>Edit a News Article

Administrators with read-only access to the *Communicate Menu* feature in System Roles (Learner-Oriented Features > Learn Features) can configure news articles.

You must have unrestricted access permission for a news article to edit its properties, target audience and permissions.

#### **To edit a news article**

- 1. Go to **Manage Center > Communicate > News Articles**. The News Articles page opens with a list of previously configured news articles.
- 2. Click the name of the news article you want to edit. The article opens in the News Editor page.
- 3. Update the properties, target audience and permissions as required.
- 4. Click **Save**.

### Additional Information

[News Article Field Reference](#page-138-0)

[Configure a News Article's Target Audience](#page-141-0)

[Delete a News Article](#page-143-0)

**[Permissions](#page-226-0)** 

[About News Articles](#page-134-0)

## <span id="page-143-0"></span>Delete a News Article

When you delete a news article, it is removed from the News widget and News fly-out panel (in the new UI) for all users in its target audience. It is also removed from the list in the News Articles page in the Manage Center.

You can delete a news article only if you have unrestricted access permission for it. You must also have readonly access to the *Communicate Menu* feature in System Roles (Learner-Oriented Features > Learn Features) to manage news articles.

#### **To delete a news article**

- 1. Go to **Manage Center > Communicate > News Articles**. The News Articles page opens with a list of previously configured news articles.
- 2. Select **Delete** from the [action menu](#page-228-0) of the news article you want to delete.
- 3. Click **OK** in the confirmation dialog.

### Additional Information

[About News Articles](#page-134-0)

[Edit a News Article](#page-142-0)

[Permissions](#page-226-0)
## About Polls

Polls comprise a single multiple-choice question with two or more answers. Users can select only one answer choice to vote in the poll. You can distribute a poll in a news article. Since the news article's purpose is to deliver a simple poll, no news text is displayed.

The following fields in the News Editor are not used:

- Display Format
- Picture URL
- File Attachment URL
- Teaser
- Text

Polls are shown as news articles on the home page, but do not appear in the login page or the News section in the Career Center > Summary.

Each user can respond to the poll once only. The current poll result is displayed to users who have responded to the poll.

The poll result on the home page displays percentages only. Administrators can see the number of responses per question choice by running the R304 report.

### Additional Information

[About News Articles](#page-134-0)

## <span id="page-145-0"></span>About Discussion Forums

Discussion forums provide an online venue for learners and instructors to discuss courses, and to ask and answer questions. For instance, learners can ask questions in a forum related to a particular topic and learn from each other's responses. Instructors can monitor forums as a moderator, intervening if required.

Forums can be made available for specific set of users. For example, you may wish to create a course-specific forum only for the learners and instructor enrolled in the course. To provide access to a forum from a course's Knowledge Center, you assign the forum to the learning object (module, session or program) via the Catalog Editor, Course CSV Loader or Program CSV Loader. Users can also access forums from the Connect menu.

Forums consist of topics and replies to those topics. (Replies are known also as posts. The number of posts in a topic being the number of replies to the original topic post.) You can create different types of forum which determine who can create topics and reply to them.

Forum types:

• View only

A unidirectional forum where only the forum moderator can create topics and write posts. Learners can only read them.

• Reply only

A forum where learners can only reply to a topic but not start a new one. New topics can only be started by the forum moderator.

• Reply and create topic

A forum where learners can reply to existing topics and start new topics.

You can create forum categories to organize your forums, and assign forums to them. You can specify a target audience for a forum category so that every forum assigned to it has the same target audience.

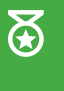

When you configure a new discussion forum, ensure an appropriate forum category has been configured first, as the category defines which users can participate in or view the forum topics.

You can set access permissions for forums and forum categories to specify which users have read-only or unrestricted access to them in the Manage Center.

Administrators with unrestricted access to the *Discussion Forums* feature in System Roles (Manage Features > Community Manager Features) can configure forums.

Administrators with unrestricted access to the *Discussion Forum Categories* feature in System Roles (Manage Features > Community Manager Features) can configure forum categories.

Forum moderators can delete forums or any topic or reply within forums for which they have unrestricted access permission. Administrators with the *Allow Forum Moderation* permission in System Roles (Data Access Control > Role General Permissions) can moderate forums.

To configure a forum category, go to **Manage Center > Communicate > Discussion Forum Categories**.

To configure a forum, go to **Manage Center > Communicate > Discussion Forum Categories**.

### Additional Information

[Create a Discussion Forum Category](#page-147-0) [Edit a Discussion Forum Category](#page-148-0) [Delete a Discussion Forum Category](#page-149-0) [Define the Target Audience for a Discussion Forum Category](#page-150-0) [Create a Discussion Forum](#page-151-0) [Edit a Discussion Forum](#page-152-0) [Delete a Discussion Forum](#page-153-0) **[Permissions](#page-226-0)** 

## <span id="page-147-0"></span>Create Forum Category

Administrators with unrestricted access to the *Discussion Forum Categories* feature in System Roles (Manage Features > Community Manager Features) can create forum categories.

After creating a new forum category, you must configure its target audience and, if required, its access permissions for other administrators.

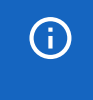

For other administrators to assign their forums to a forum category you have created, give them read-only access to the category.

#### **To create a discussion forum category**

- 1. Go to **Manage Center > Communicate > Discussion Forum Categories**. The Discussion Forum Categories page opens with a list of forum categories that your user account has read-only or unrestricted access permission for.
- 2. Click **+ Create New Category**. The Create Forum Category page opens.
- 3. Enter a name for the forum category.
- 4. Click **Save**. The category is added to the list in the Discussion Forum Categories page.

### Additional Information

[About Discussion Forums](#page-145-0)

[Edit a Discussion Forum Category](#page-148-0)

[Delete a Discussion Forum Category](#page-149-0)

[Define the Target Audience for a Discussion Forum Category](#page-150-0)

[Create a Discussion Forum](#page-151-0)

[Permissions](#page-226-0)

## <span id="page-148-0"></span>Edit Forum Category

When you edit a discussion forum category you can change its name, target audience and access permissions. You can edit only the forum categories for which you have unrestricted access permission.

Administrators with unrestricted access to the *Discussion Forum Categories* feature in System Roles (Manage Features > Community Manager Features) can edit forum categories.

#### **To edit a discussion forum category**

- 1. Go to **Manage Center > Communicate > Discussion Forum Categories**. The Discussion Forum Categories page opens with a list of forum categories that your user account has read-only or unrestricted access permission for.
- 2. Select **Edit** from the [action menu](#page-228-0) of the forum category you want to edit. The Edit Forum Category page opens.
- 3. Enter a new name for the category, if required.
- 4. Click **Target Audience** to change the target audience for the category.
- 5. Click **Permissions** to change the access permissions for other administrators.
- 6. Click **Save**.

### Additional Information

[Define the Target Audience for a Discussion Forum Category](#page-150-0)

[Delete a Discussion Forum Category](#page-149-0)

**[Permissions](#page-226-0)** 

[About Discussion Forums](#page-145-0)

## <span id="page-149-0"></span>Delete Forum Category

You can delete a forum category to hide from learners and instructors all the forums that were assigned to it. The forums are not deleted, and administrators with access permissions can still view, edit and open them in the Manage Center. You can re-assign affected forums to another forum category, if required.

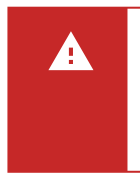

Deleting a forum category de-assigns any forums that were assigned to it, therefore those forums will no longer be visible to the target audience that was defined for the deleted category. Deleting the category also deletes its target audience.

Administrators with unrestricted access to the *Discussion Forum Categories* feature in System Roles (Manage Features > Community Manager Features) can delete forum categories.

#### **To delete a discussion forum category**

- 1. Go to **Manage Center > Communicate > Discussion Forum Categories**. The Discussion Forum Categories page opens with a list of forum categories that your user account has read-only or unrestricted access permission for.
- 2. Select **Delete** from the [action menu](#page-228-0) of the forum category you want to delete, then click **OK** in the confirmation dialog.

### Additional Information

[About Discussion Forums](#page-145-0)

## <span id="page-150-0"></span>Forum Category Target Audience

You can define the target audience for a discussion forum category to specify which users can view and depending on the forum type—post topics and replies to forums assigned to the category. You can select a user targeting template to dynamically select users for the target audience, or select the users manually by specifying them individually or via one or more of the following selection criteria:

- User group
- Organization
- Organization attribute
- Role
- User attributes 1 to 8

You can define the target audience only for forum categories for which you have unrestricted access.

Administrators with unrestricted access to the *Discussion Forum Categories* feature in System Roles (Manage Features > Community Manager Features) can define the target audiences for forum categories.

#### **To define the target audience for a forum category**

- 1. Go to **Manage Center > Communicate > Discussion Forum Categories**. The Discussion Forum Categories page opens with a list of forum categories that your user account has read-only or unrestricted access permission for.
- 2. Select **Target Audience** from the [action menu](#page-228-0) of the forum category you want to define the target audience for. The Forum Category Target Audience page opens.
- 3. Select the users who will have access to the forum and click **Save**.

## Additional Information

[Edit a Discussion Forum Category](#page-148-0)

[About User Targeting Templates](#page-221-0)

[About Discussion Forums](#page-145-0)

## <span id="page-151-0"></span>Create Forum

Before creating a discussion forum ensure an appropriate forum category has been configured first, as the category defines which users can participate in or view the forum topics.

After creating a discussion forum, you can configure its access permissions for other administrators, if required.

Administrators with unrestricted access to the *Discussion Forums* feature in System Roles (Manage Features > Community Manager Features) can configure forums.

#### **To create a discussion forum**

- 1. Go to **Manage Center > Communicate > Discussion Forums**. The Discussion Forums page opens with a list of forums that your user account has read-only or unrestricted access permission for.
- 2. Click **+ New Forum**. The New Forum dialog opens.
- 3. Enter the forum name and, optionally, a brief description.
- 4. Click the **browse** icon to select a forum category to assign the forum to. You can only select a category for which you have read-only or unrestricted permission.
- 5. Select the forum type.
- 6. Click **Save**.

### Additional Information

[About Discussion Forums](#page-145-0) [Edit a Discussion Forum](#page-152-0) [Delete a Discussion Forum](#page-153-0) [Permissions](#page-226-0)

## <span id="page-152-0"></span>Edit Forum

You can edit only the discussion forums for which you have unrestricted access permission. Administrators with unrestricted access to the *Discussion Forums* feature in System Roles (Manage Features > Community Manager Features) can edit forums.

Changing a forum's category may also change which users can access the forum, if the new category's target audience is different.

### **To edit a discussion forum**

- 1. Go to **Manage Center > Communicate > Discussion Forums**. The Discussion Forums page opens with a list of forums that your user account has read-only or unrestricted access permission for.
- 2. Select **Edit** from the [action menu](#page-228-0) of the forum you want to edit. The Edit Forum dialog opens.
- 3. Update the name, description, category and type, as required.
- 4. Click **Save**.

### Additional Information

[About Discussion Forums](#page-145-0) [Create a Discussion Forum](#page-151-0) [Delete a Discussion Forum](#page-153-0) [Edit a Discussion Forum Category](#page-148-0) [Permissions](#page-226-0)

## <span id="page-153-0"></span>Delete Forum

When you delete a discussion forum all of its topics and replies are deleted. If you want to preserve the topics and replies in a forum, but do not want other users to see them, you can assign the forum to a category with no target audience. You can also restrict administrator access by setting its permissions.

You can delete only the discussion forums for which you have unrestricted access permission. Administrators with unrestricted access to the *Discussion Forums* feature in System Roles (Manage Features > Community Manager Features) can delete forums.

#### **To delete a discussion forum**

- 1. Go to **Manage Center > Communicate > Discussion Forums**. The Discussion Forums page opens with a list of forums that your user account has read-only or unrestricted access permission for.
- 2. Select **Delete** from the [action menu](#page-228-0) of the forum you want to delete, then click **OK** in the confirmation dialog.

### Additional Information

[About Discussion Forums](#page-145-0)

[Permissions](#page-226-0)

## Broadcast a Message to All Users

With the Broadcast Messenger, you can send a message to all users at once. You write a message, save it, and activate it when ready. When activated, users who are logged in see the message immediately, while users who are not logged in will see the message the next time they log in.

You could use the Broadcast Messenger to send urgent organization-wide announcements, or to ask users to log out in order to carry out system maintenance. Messages are displayed in the browser's default alert dialog, with a button to dismiss them.

Administrators with unrestricted access to the *Broadcast Messenger* feature in System Roles (Manage Features > System Administration) can access the Broadcast Messenger to create, save and activate messages.

#### **To create a broadcast message**

- 1. Go to **Manage Center > Communicate > Broadcast Messenger**. The Broadcast Messenger page opens, populated with the most recently saved message.
- 2. Enter a title for the message.
- 3. Enter the message text.

- 4. To save the message without broadcasting it, select **Inactive** from the Status drop-down list and click **Save**.
- 5. To broadcast the message, select **Active** from the Status drop-down list and click **Save**. The message is shown to all logged-in users immediately.

While a broadcast message status remains *Active*, all users will see the message **every time they log in**. You must remember to set the message status to *Inactive* when you no longer need users to see it.

The Broadcase Messenger is reset when the LMS is restarted. For example, after a site is taken down for maintenance and restarted, users will not see the original message asking them to log off.

# <span id="page-155-0"></span>System Support Functions

## About Debug and Tracing Options

Enabling debug and tracing options provides additional information in log files to help troubleshoot issues with LMS functionality. However, enabling these options may impact LMS performance.

Administrators with read-only access to the System Administration feature in System Roles (Manage Features > System Administration) can enable and disable debug debug and tracing options.

You can enable or disable the following debug and tracing options:

• Debugging

Debugging is typically enabled for resolving login or authentication issues (with LDAP or SSO, for example).

• HACP Tracing

AICC-conformant courses use the HTTP/S-based AICC/CMI Protocol (HACP) to communicate with PeopleFluent Learning. You can enable HACP tracing to view HACP requests and responses on the server.

• AutoEnroll Tracing

Enable AutoEnroll Tracing to log AutoEnroll processing.

• Auditing

There are three levels of auditing: low, medium and high.

### Additional Information

[Enable or Disable Debug and Tracing Options](#page-156-0)

# <span id="page-156-0"></span>Enable or Disable Debug and Tracing Options

Enabling debug and tracing options provides additional information in log files to help troubleshoot issues with LMS functionality. However, enabling these options may impact LMS performance.

Administrators with read-only access to the System Administration feature in System Roles (Manage Features > System Administration) can enable and disable debug and tracing options.

#### **To enable or disable debug and tracing options**

- 1. Go to **Manage Center > System > Debug and Tracing Options**. The Debug and Tracing Options page opens.
- 2. Select the Current Setting for each option.
- 3. Click **Save**.

### Additional Information

[About Debug and Tracing Options](#page-155-0)

## Rebuild the Database Index

System administrators can manually start the process to rebuild the database index to optimize the performance of searches in the LMS. The database index is automatically rebuilt once per week as part of the *Standard Weekly Tasks* scheduled task. While the index is being rebuilt, users may notice a performance impact when searching the LMS. The larger the database, the longer it takes to rebuild the index.

In addition to the automatic weekly rebuild, the database index is rebuilt as part of the start up G process. A System Configuration settings controls which parts of the database index are rebuilt during or after startup. This is configured in the ekp.properties file for the index types (Competencies, Job Profiles, Reference Resources, Learning Modules, Users, News, Module Sessions and Transcripts). Index types not rebuilt during startup will be rebuilt in the background after the site has been restarted; while this is taking place there will be data not visible via the interface.

#### **To rebuild the index**

- 1. Go to **Manage Center > System > Rebuild Index**. The Rebuild Index page opens and shows the number of records in the database that are missing from the index.
- 2. Click **Rebuild**.

# Configure a Login Reminder

You can create a login reminder notification for all users, which sends them an email reminding them to log in to the LMS. Login reminders are particularly useful if the LMS is configured to suspend or close user accounts after a specified period of inactivity.

You can configure the LMS to send a login reminder to users who have not logged in for a specific number of days, or send a number of daily reminders, starting on a specific date.

Administrators with unrestricted access to the *Login Reminder* feature in System Roles (Manage Features > System Administration) can create a login reminder.

#### **To create a login reminder**

- 1. Go to **Manage Center > System > Login Reminder**. The Login Reminder page opens.
- 2. To send the reminder on a specific date, click the **Calendar** icon to select the next date on which to send the login reminder email.
- 3. If you selected a date on which to send a reminder, enter in the Login reminder repetition field the number of days to send the reminder email, up to a maximum of 99. Enter 0 to never send any more reminders after the initial email.
- 4. To send the reminder to users who have not logged in for a specific number of days, enter the number of days in the *Send log-in reminder to users not logged on for* field. Enter 0 to send the reminder to users who have never logged in.
- 5. Click the **browse** icon to select the email template used to send the login reminder.
- 6. Click **Save**.

## <span id="page-159-0"></span>About the Terms of Use Manager

You can configure terms of use agreements to which users must consent before they can use the LMS. You can configure multiple terms of use agreements and define a target audience for each so that they can be presented to different user cohorts. Multiple terms of use agreements can be targeted at specific users also.

When a terms of use agreement has been published to users, it has a *Published* status and you can no longer edit or delete it. Until then, it has a *Pending* status. You can, however, clone a published terms of use agreement to create a new version to supersede the published version.

You can assign language bundles to terms if use agreements so that users can read it in their preferred language.

System Role requirements:

- Administrators with unrestricted access to the *Terms of Use* feature in System Roles (Manage Features > Manage Features) can view, create, edit and delete Terms of Use agreements. Administrators with read-only access can view them, see their target audience and permissions, and see which users have (and have not) accepted them.
- To view the Terms of Use tab in their user profile, and view the terms of use they have agreed to, users must have unrestricted access to the *Terms of Use* feature in System Roles (Learner-oriented Features > Personalization Features).
- To review the agreement status of a user in the User Editor's Status tab, you must have unrestricted access to the *Review Terms of Use* feature in System Roles (Review Features > Review Features).

To manage terms of use agreements, go to **Manage Center > System > Terms of Use Manager**.

### Additional Information

[View Terms of Use Details](#page-160-0) [Create a Terms of Use Agreement](#page-161-0) [Clone a Terms of Use Agreement](#page-162-0) [Edit a Terms of Use Agreement](#page-163-0) [Define a Terms of Use Agreement's Target Audience](#page-164-0) [Publish a Terms of Use Agreement](#page-165-0) [Delete a Terms of Use Agreement](#page-166-0) **[Permissions](#page-226-0)** 

# <span id="page-160-0"></span>View Terms of Use Details

Administrators with at least read-only access to the *Terms of Use* feature in System Roles (Manage Features > Manage Features) can view terms of use agreements in the View Terms of Use page. From this page you can:

- View the title, text and *Agree* button label
- View the target audience
- View the permissions
- Open a list of users to see who has and has not accepted them

#### **To view terms of use details**

- 1. Go to **Manage Center > System > Terms of Use Manager**. The Terms of Use Manager page opens.
- 2. Select **View** from the [action menu](#page-228-0) of the terms of use you want to view. The View Terms of Use page opens.
- 3. To view the permissions for the terms of use, Click **Permissions**.
- 4. To view the target audience for the terms of use, Click **Target Audience**.
- 5. To view the list of users who have and haven't accepted the terms of use, click the **View Details** link.

### Additional Information

[About the Terms of Use Manager](#page-159-0) [Create a Terms of Use Agreement](#page-161-0) [Edit a Terms of Use Agreement](#page-163-0) [Clone a Terms of Use Agreement](#page-162-0) [Define a Terms of Use Agreement's Target Audience](#page-164-0) [Delete a Terms of Use Agreement](#page-166-0)

## <span id="page-161-0"></span>Create a Terms of Use Agreement

You can create terms of use agreements in the Terms of Use Manager. This page lists:

- Current terms of use
- Their status (Pending or Published)
- The number of users who have accepted them
- The date they were created

For multi-language systems, you can enter the text label keys for the terms of use title, text and *Agree* checkbox label. The LMS will automatically display the translated content to the user.

You can update the target audience for a terms of use agreement after publishing it, but you cannot edit or delete it.

Administrators with unrestricted access to the *Terms of Use* feature in System Roles (Manage Features > Manage Features) can create terms of use agreements.

#### **To create a terms of use agreement**

- 1. Go to **Manage Center > System > Terms of Use Manager**. The Terms of Use Manager page opens.
- 2. Click **+ Create Terms of Use**. The Create Terms of Use page opens.
- 3. Enter a title (name) or text label key for the terms of use.
- 4. Enter the text or text label key for the terms of use.
- 5. Enter the text or text label key for the *Agree* checkbox label.
- 6. To save the terms of use without publishing it, click **Save**.
- 7. To save and publish the terms of use, click **Save and Publish**.

### Additional Information

[About the Terms of Use Manager](#page-159-0) [View Terms of Use Details](#page-160-0) [Clone a Terms of Use Agreement](#page-162-0) [Edit a Terms of Use Agreement](#page-163-0) [Define a Terms of Use Agreement's Target Audience](#page-164-0) [Publish a Terms of Use Agreement](#page-165-0) [Delete a Terms of Use Agreement](#page-166-0) [Permissions](#page-226-0)

# <span id="page-162-0"></span>Clone a Terms of Use Agreement

You can clone a pending or published terms of agreement as many times as required. Cloning a published terms of use agreement lets you update it (the clone) and then publish it to the users who were targeted by the previous version. Cloned terms of use agreements start with a *Pending* status.

Administrators with unrestricted access to the *Terms of Use* feature in System Roles (Manage Features > Manage Features) can clone terms of use agreements.

#### **To clone a terms of use agreement**

- 1. Go to **Manage Center > System > Terms of Use Manager**. The Terms of Use Manager page opens.
- 2. Select **Clone** from the [action menu](#page-228-0) of the terms of use you want to clone. A new copy of the terms of use is added to the list, with (*n*) added to the title (where *n* is the clone number).

### Additional Information

[About the Terms of Use Manager](#page-159-0) [View Terms of Use Details](#page-160-0) [Create a Terms of Use Agreement](#page-161-0) [Edit a Terms of Use Agreement](#page-163-0) [Define a Terms of Use Agreement's Target Audience](#page-164-0) [Publish a Terms of Use Agreement](#page-165-0) [Delete a Terms of Use Agreement](#page-166-0) [Permissions](#page-226-0)

# <span id="page-163-0"></span>Edit a Terms of Use Agreement

Administrators with unrestricted access to the *Terms of Use* feature in System Roles (Manage Features > Manage Features) can edit terms of use agreements. You can edit only terms of use agreements that have a *Pending* status. If you need to change a terms of use agreement that has been published, you can clone it and edit the clone.

#### **To edit a terms of use agreement**

- 1. Go to **Manage Center > System > Terms of Use Manager**. The Terms of Use Manager page opens.
- 2. Click the title of the Pending terms of use, or select **Edit** from its [action menu.](#page-228-0) The Edit Terms of Use page opens.
- 3. Update the title, text and agreement check box text as required. You can use text label keys for multilanguage systems.
- 4. Update the permissions and target audience as required.
- 5. To save the terms of use without publishing it, click **Save**.
- 6. To save and publish the terms of use, click **Save and Publish**.

### Additional Information

[About the Terms of Use Manager](#page-159-0) [Clone a Terms of Use Agreement](#page-162-0) [Create a Terms of Use Agreement](#page-161-0) [Define a Terms of Use Agreement's Target Audience](#page-164-0) [Publish a Terms of Use Agreement](#page-165-0) [Delete a Terms of Use Agreement](#page-166-0) [Permissions](#page-226-0)

PeopleFluent Proprietary and Confidential 164

## <span id="page-164-0"></span>Define a Terms of Use Agreement's Target Audience

You can target terms of use agreements at users who match specific criteria (for example, all users in a specific geographic location). More than one terms of use can be targeted at the same audience of users.

Administrators with unrestricted access to the *Terms of Use* feature in System Roles (Manage Features > Manage Features) can define the target audience for terms of use agreements.

#### **To define the target audience**

- 1. Go to **Manage Center > System > Terms of Use Manager**. The Terms of Use Manager page opens.
- 2. Select **Tareget Audience** from the [action menu](#page-228-0) of the terms of use you want to define the target audience for. The Target Audience dialog opens.
- 3. To use a predefined user targeting template, select it from the drop-down list.
- 4. To define a target audience for this terms of use only, enter the user selection criteria.
- 5. Click **Save**.

## Additional Information

[About User Targeting Templates](#page-221-0)

[About the Terms of Use Manager](#page-159-0)

## <span id="page-165-0"></span>Publish a Terms of Use Agreement

Administrators with unrestricted access to the *Terms of Use* feature in System Roles (Manage Features > Manage Features) can publish terms of use agreements.

When you publish a terms of use agreement, the users in its target audience are presented with it the next time they log in. They must agree to the terms of use before they can log in.

#### **To publish a terms of use agreement**

- 1. Go to **Manage Center > System > Terms of Use Manager**. The Terms of Use Manager page opens.
- 2. Select **Publish** from the [action menu](#page-228-0) of the terms of use you want to publish. The status is updated to *Published*.

### Additional Information

[About the Terms of Use Manager](#page-159-0) [View Terms of Use Details](#page-160-0) [Create a Terms of Use Agreement](#page-161-0) [Clone a Terms of Use Agreement](#page-162-0) [Edit a Terms of Use Agreement](#page-163-0) [Define a Terms of Use Agreement's Target Audience](#page-164-0) [Delete a Terms of Use Agreement](#page-166-0) [Permissions](#page-226-0)

## <span id="page-166-0"></span>Delete a Terms of Use Agreement

Administrators with unrestricted access to the *Terms of Use* feature in System Roles (Manage Features > Manage Features) can delete terms of use agreements.

You can delete only Pending terms of use agreements.

#### **To delete a terms of use agreement**

- 1. Go to **Manage Center > System > Terms of Use Manager**. The Terms of Use Manager page opens.
- 2. Select **Delete** from the [action menu](#page-228-0) of the terms of use you want to delete.
- 3. Click **OK** to confirm the deletion. The terms of use is removed from the list.

### Additional Information

[About the Terms of Use Manager](#page-159-0) [View Terms of Use Details](#page-160-0) [Create a Terms of Use Agreement](#page-161-0) [Clone a Terms of Use Agreement](#page-162-0) [Edit a Terms of Use Agreement](#page-163-0) [Define a Terms of Use Agreement's Target Audience](#page-164-0) [Publish a Terms of Use Agreement](#page-165-0) [Permissions](#page-226-0)

# <span id="page-167-0"></span>Encrypt the Database Connection Password

In the standard configuration, the LMS stores the password used to connect to the database in clear text in the ekp.properties file. If your organization's security policy disallows storing clear text passwords in configuration files, you can generate an encrypted password to replace it.

Encrypted passwords can also be generated for the *ldap.activeDirectoryPassword* and *archive.password* in ekp.properties.

Administrators with unrestricted or read-only access to the *System Administration* feature in System Roles (Manage Features > System Administration) can encrypt passwords.

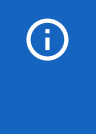

Encrypted passwords are bound to LMS licenses. When the LMS license needs to be replaced (due to an upgrade or license extension), you will need to create a new encrypted password for the new license and copy it into ekp.properties.

#### **To encrypt a password**

- 1. Go to **Manage Center > System > Encrypt Password**. The Encrypt Password page opens.
- 2. Enter the unencrypted database connection password from ekp.properties.
- 3. Re-enter the password and then click **Submit**. The Result page shows the encrypted password string property (for example, default.encryptedPassword=57A1794E9205CD614EB437052CA75C24).
- 4. Copy the encrypted password string property into ekp.properties and delete the *default.password* entry that contains the clear text password.

### Additional Information

[JNDI-based LDAP Password Authentication](#page-168-0)

## <span id="page-168-0"></span>JNDI-based LDAP Password Authentication

To secure the LDAP connections using SSL (sometimes referred to as LDAPS), administrators can configure arbitrary environment properties in /WEB-INF/conf/ekp.properties when using JNDI-based LDAP password authentication. To configure a default for all directory services, prefix the property name with 1dap.jndi. To configure for a specific directory service (for example *ldap.jndi1.* for directory service 1), prefix the property name with ldap.jndi{index}.

You can secure the LDAP connections using SSL by:

- Specifying a security protocol
- Specifying an LDAPS provider URL

### Specifying a security protocol

You can explicitly specify that SSL be used as the security protocol. The relevant JNDI property name is *java.naming.security.protocol*. Therefore, to specify this as the default for all directory services, set the following property in ekp.properties:

ldap.jndi.java.naming.security.protocol=ssl

To specify that SSL be used for directory service 1, set the following property in ekp.properties:

```
ldap.jndi1.java.naming.security.protocol=ssl
```
### Specifying an LDAPS provider URL

You can specify a provider URL using the LDAPS scheme. The relevant JNDI property name for the provider URL is *java.naming.provider.url*. Therefore, to configure an LDAPS URL for directory service 1, for localhost on port 636, for example, you would use the following property. Use the backslash to escape the colon characters as per the conventions for .properties files. The raw value is ldaps://localhost:636.

ldap.jndi1.java.naming.provider.url=ldaps\://localhost\:636

If you explicitly specify the provider URL, there is no need to separately specify the host and port for the directory service.

### Requiring JNDI for LDAP Password Authentication

The *ldap.useJndi* property is an alias for the *ldap.useActiveDirectory* property. PeopleFluent recommends enabling this regardless of whether the directory service uses Active Directory.

### Additional Information

[Encrypt the Database Connection Password](#page-167-0)

# Specify a Different Login Identifier

System administrators can specify a field other than user ID as the identifier used at login, both for local login and SAML single sign-on. To change the login identifier, set the *authentication.keyField* property in the /WEB-INF/conf/ekp.properties file to one of the fields in the table below.

When users log in to the LMS, instead of entering their LMS user ID and password, they are prompted to enter the field defined in the *authentication.keyField* property.

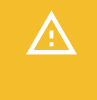

With the exception of user ID, it is not guaranteed that these fields will have unique values. Logging in using any of these fields will fail unless there is exactly one user account with the appropriate field value.

#### *Table: Allowed Login Identifiers*

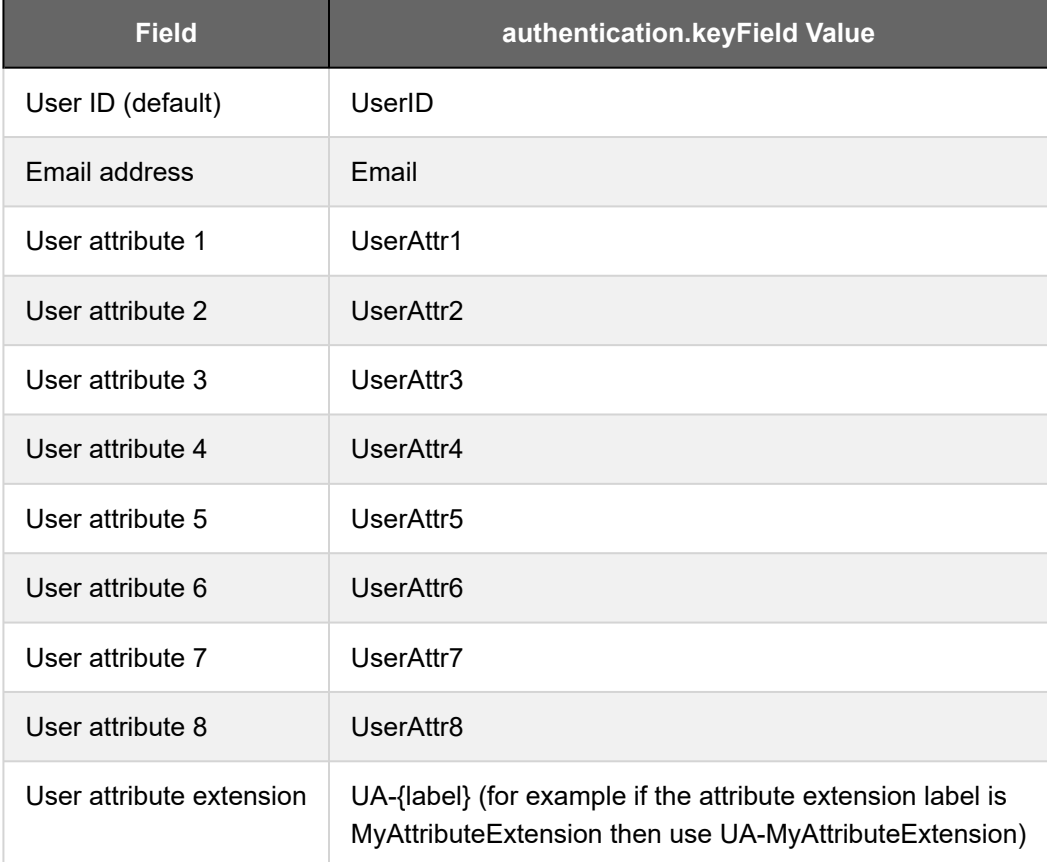

### Impact on SAML Single Sign-on

The identity provider will need to provide a value for the field used as the login identifier.

Do not enable updates for a field that is being used as the identifier. For example, the following configuration would be invalid:

```
# Invalid configuration
authentication.keyField=Email
authentication.attribute.Email.allowUpdate=true
```
### Impact on Local Login

The supplied login name is first checked against the user ID as normal. If there is no active account with the corresponding user ID, and a different field is specified for authentication.keyField, the LMS looks for a user account with the corresponding value for the specified field, and will use it only if there is exactly one account with the matching value.

## Compare Languages

You can compare a target language properties file to the standard.properties file to identify any text strings that haven't been translated or copied to the target language. If any text strings are missing in the target language, you can copy and paste them into a file for reference.

Administrators with unrestricted or read-only access to the *System Administration* feature in System Roles (Manage Features > System Administration) can compare languages.

#### **To compare languages**

- 1. Go to **Manage Center > System > Compare Languages**. The Compare Languages page opens.
- 2. Enter the name of the base language properties file—the one you want to compare other language files to. This defaults to the standard.properties file.
- 3. Enter the name of the target language properties file.
- 4. Select the **Append new line char** check box to insert a new line character \n, which would render the missing lines formatted with a new line each when viewed in the HTML source. This is ideal for copying the property lines without including any formatting into the language text file. However, the on-screen display will not have any line breaks.

Clear the **Append new line char** check box to insert an HTML <br />
tag instead for each property line, which looks better when viewing on-screen. However, it is not ideal for copying the lines because of the possibility of including any existing formatting.

5. Click **Submit**. The missing text strings are listed.

# <span id="page-172-0"></span>About Customizing Language Strings

Administrators can search for and customize individual text labels (strings) in the LMS user interface for a specified language (locale). When you update a text string it is saved in the database associated with the selected language, and takes precedence over the same label key value in any language files used by the LMS (for example, *standard.properties*).

The Search/Customize Language Strings function is recommended for isolated changes when only a few labels need to be changed. For extensive changes (for example, to replace every instance of *Program* with *Package*), PeopleFluent recommends using a *custom.properties* file. For more information about multi-language support for the LMS, please refer to the EN600 Multi-language Content Support Implementation Guide.

### Order of Precedence

When customizing locale text there is an order of precedence for handling language strings with the same key:

- 1. Labels entered for the locale via the Search / Customize Language Strings page.
- 2. Labels entered for the locale via the *custom\_xx\_XX.properties* file (these files are intended to hold client custom text and are never updated on LMS upgrade).
- 3. Labels entered for the locale via the *standard\_xx\_XX.properties* file (these files hold the LMS reference text, and are always updated on LMS upgrade).

Therefore, if a label has been customized in the Search / Customize Language Strings page and in a properties file, the label defined with the Search / Customize Language Strings Function takes precedence.

Administrators with the *Allow Custom Language String Editing* permission in System Roles (Data Access Control > Role General Permissions) can search and customize language strings.

To search and customize language strings, go to **Manage Center > System > Search/Customize Language Strings**.

## Additional Information

[Search and Customize Language Strings](#page-173-0)

[About System Languages](#page-118-0)

# <span id="page-173-0"></span>Search and Customize Language Strings

Administrators with the *Allow Custom Language String Editing* permission in System Roles (Data Access Control > Role General Permissions) can search and customize language strings.

A string key is searched for an exact match, but any entered string text uses wildcard matching. Only the first 500 matching strings are listed. For a specific key, the text displayed shows what would appear for the user for the selected language, and so represents a precedence display representing the full locale hierarchy. Text searches only list entries in the selected locale.

You can also add new label keys and text strings to the database.

Deleting a text string removes it from the database only, it does not delete *.properties* file entries. The LMS must be restarted for the deleted string to be removed. (Updates are immediate and do not require a restart.)

#### **To search and customize language strings**

**G)** 

- 1. Go to **Manage Center > System > Search/Customize Language Strings**.
- 2. Select the language to search.
- 3. Optionally, enter the label.key to search in the String Key field. The label.key uniquely identifies a specific text label (string).
- 4. Optionally, enter the label.key value in the String Text field.
- 5. To return only customized text labels stored in the database, select the **Show database configured strings only?** check box.
- 6. Click **Search**. The page updates with a table of results, showing the String Key and String Text for the selected language.

#### **To customize the label(s) from the result list**

- 1. Select the check boxes of the labels you want to update.
- 2. Update the label text in String Text column.
- 3. Click **Update**.

### Additional Information

[About Customizing Language Strings](#page-172-0)

# <span id="page-174-0"></span>Archive Training History

If an archive database has been configured for your LMS, you can archive old training records (transcripts) to free up space in the LMS database. This function is particularly useful for long-running LMS systems with lots of old training records.

Configuring an archive database is beyond the scope of this documentation. For more information, see the *EN152 Archive Database Configuration Guide*, which is available to download from the Customer Community.

Administrators with unrestricted or read-only access to the *System Administration* feature in System Roles (Manage Features > System Administration) can archive training history.

#### **To archive training records**

- 1. Go to **Manage Center > System > Archive Training History**. The Archive Training History page opens.
- 2. Click the **Calendar** icon to select the enrollment date after which records are not archived. Records with enrollment dates before this date will be archived.
- 3. Select the **Inactive User Only** check box to archive transcripts only for user accounts with a status of *Closed* or *Logically Deleted*.
- 4. Click **Submit**. A confirmation is displayed that the request has been submitted and an email will be sent upon the completion of the request. The archive process is logged in the *ekp.log* file.

### Additional Information

[Restore Training History](#page-175-0)

# <span id="page-175-0"></span>Restore Training History

If an archive database has been configured for your LMS, and training records have been archived to it, you can restore them to the LMS database.

Configuring an archive database is beyond the scope of this documentation. For more information, see the *EN152 Archive Database Configuration Guide*, which is available to download from the Customer Community.

Administrators with unrestricted or read-only access to the *System Administration* feature in System Roles (Manage Features > System Administration) can restore training history.

#### **To restore training records**

- 1. Go to **Manage Center > System > Restore Training History**. The Restore Training History page opens.
- 2. Select the date range to restore from.
- 3. Click **Submit**.

### Additional Information

[Archive Training History](#page-174-0)

## <span id="page-176-0"></span>About Scheduled Tasks

You can view information about all scheduled tasks that the LMS runs automatically at specific frequencies. You can also run one or more tasks manually.

For each scheduled task the Scheduled Tasks page lists the following key information:

- The task name
- Frequency
- Type
- Last start time
- Last status
- Next run time
- Task status

You can also drill down to each tasks for more details about the last 10 times the task ran, which includes any status messages generated by the task.

Administrators with unrestricted or read-only access to the *System Administration* feature in System Roles (Manage Features > System Administration) can view and run scheduled tasks.

To view or run scheduled tasks, go to **Manage Center > System > Scheduled Tasks**.

### Additional Information

[View and Run Scheduled Tasks](#page-177-0)

## <span id="page-177-0"></span>View and Run Scheduled Tasks

Administrators with unrestricted or read-only access to the *System Administration* feature in System Roles (Manage Features > System Administration) can view and run scheduled tasks on demand. You can filter the scheduled tasks list by task frequency or type.

#### **To view and run scheduled tasks**

- 1. Go to **Manage Center > System > Scheduled Tasks**. The Scheduled Tasks page opens with a list of scheduled tasks.
- 2. To filter the list of tasks, select a frequency, task type, or both from the corresponding drop-down lists.
- 3. To view more detailed information about the last 10 times a task ran, click the task name.
- 4. To run a task manually, select **Run** from its [action menu,](#page-228-0) then click **OK** in the confirmation dialog. On completion, the Task Completed page opens with a status message.
- 5. To run multiple tasks together, select their check boxes and then select **Run Scheduled Tasks** from the Bulk Action drop-down list.

## Additional Information

[About Scheduled Tasks](#page-176-0)

## <span id="page-178-0"></span>About the Background Task Console

You can manage recurring data imports and exports in the Background Task Console.

You can:

- View a summary of tasks
- Schedule a new task
- Edit a task
- Delete a task (individually or in bulk)
- View the task run history
- Run a task on demand

Each task has a type, which specifies the type of data the task imports or exports, and a URL, which specifies the source or destination of the file to import or export. The console supports the following URL schemes:

- File (exported data is written to a file on the local file system)
- FTP (exported data is uploaded to a file on an FTP server)
- HTTPS (exported data is submitted using HTTPS POST)

If the URL points to a directory when the *file* scheme is used, the importer scans the directory for all files that do not have the *.imported* file name extension. Every matching file will be processed and then the *.imported* file extension added to the file name.

Task schedules are saved as Outline Processor Markup Language (OPML) files.

Administrators with unrestricted or read-only access to the *System Administration* feature in System Roles (Manage Features > System Administration) can view and run scheduled import and export tasks in the Background Task Console.

To manage scheduled import and export tasks, go to **Manage Center > System > Background Task Console**.

### Additional Information

[Create a Scheduled Import or Export Background Task](#page-179-0)

[Background Task Console Task Types](#page-180-0)

[Background Task Schedules](#page-181-0)

[OPML Background Task Definition Files](#page-182-0)

## <span id="page-179-0"></span>Create a Scheduled Import or Export Background Task

Administrators with unrestricted or read-only access to the *System Administration* feature in System Roles (Manage Features > System Administration) can create scheduled import and export tasks in the Background Task Console.

#### **To create a scheduled import and export task**

Go to **Manage Center > System > Background Task Console**. The Background Task Console page opens and lists any existing scheduled tasks.

- 1. Click **+ Add Tasks**. The Add Background Task page opens.
- 2. Select **Import** or **Export** from the Task drop-down list.
- 3. Select the frequency it will run.
- 4. Enter a title for the task.
- 5. Enter the task type.
- 6. Enter the URL for the imported or exported file.
- 7. Enter an email address for the task's start and end notifications.
- 8. Click **Save**. The task is added to the list on the Background Task Console page.

### Additional Information

[Background Task Console Task Types](#page-180-0)

[About the Background Task Console](#page-178-0)
### <span id="page-180-0"></span>Background Task Console Task Types

The Background Task Console supports the following task types:

- aiccPackage
- autoEnrollment
- certificationCsv
- completedTrainingRecordsXml
- courseCsv
- courses
- ekpXml
- examSectionImports
- examSectionQuestionImports
- externalTrainingCsv
- getUsersCsv
- imsEnterprise
- jobProfilesCsv
- mainExamImports
- modules
- organizationsCsv
- programCsv
- ServiceNowExamDataFeed
- externalTrainingCsv
- sfiaImport
- tncUsersCsv
- trainingHistory
- trainingHistoryCsv
- trainingHistoryXml
- turboTrainingHistory
- userMergeXml
- users200510Xml
- usersCsv

# <span id="page-181-0"></span>Background Task Schedules

Background task schedules are saved as Outline Processor Markup Language (OPML) files.

#### Hourly Schedules

Hourly import tasks are saved in *imports-hourly.opml*. Hourly export tasks are saved in *exports-hourly.opml*.

#### Daily Schedules

Tasks defined in *imports-daily.opml* and *exports-daily.opml* will be run daily. You can configure the hour of the day at which daily tasks are run by setting the value of the *system.handlerstarttime* property in WEB-INF/conf/ ekp.properties. The value can be an integer between 0 and 23 inclusive. By default, daily tasks run at 3 a.m. To schedule daily tasks to run at 11 p.m., for example, set the value to 23 (system.handlerstarttime=23).

#### Weekly Schedules

You can configure the day of the week on which weekly tasks are run by setting the value of the *system.handlerStartDayOfWeek* property in WEB-INF/conf/ekp.properties. The value can be an integer between 1 and 7 inclusive, with 1 denoting Sunday and 7 denoting Saturday. By default, weekly tasks run on Sunday. Weekly tasks run at the same hour of the day as daily tasks. To schedule weekly tasks to run on a Saturday, for example, set the value to 7 (system.handlerstarttime=7).

#### Monthly Schedules

Monthly tasks always run on the first day of the month, at the same hour of the day as daily tasks.

### Additional Information

[About the Background Task Console](#page-178-0)

[Create a Scheduled Import or Export Background Task](#page-179-0)

[Background Task Console Task Types](#page-180-0)

[OPML Background Task Definition Files](#page-182-0)

# <span id="page-182-0"></span>OPML Background Task Definition Files

The background task schedules in the Background Task Console are saved as Outline Processor Markup Language (OPML) files in the in *WEB-INF/conf* folder on the LMS server. There is a task definition file for each import and export frequency combination:

- imports-hourly.opml
- imports-daily.opml
- imports-weekly.opml
- imports-monthly.opml
- exports-hourly.opml
- exports-daily.opml
- exports-weekly.opml
- exports-monthly.opml

These files contain task definitions in XML format. For example:

```
<?xml version="1.0" encoding="UTF-8"?>
<opml version="1.0">
    <head/>
    <body>
        <outline type="trainingHistoryCsv" xmlUrl="file:/c:/data/group-enrollment.csv"/>
        <outline type="users200510Xml" xmlUrl="file:/C:/temp/out/users.xml"/>
        <outline type="trainingHistoryXml" xmlUrl="ftp://uname:pwd@ftp.abc.com/data/
trainingHistory.xml"/>
        <outline type="csUsersCsv" xmlUrl="https://competencysuite.abc.com/cgi/
userimporter.asp"/>
    </body>
</opml>
```
#### Additional Information

[About the Background Task Console](#page-178-0)

[Background Task Schedules](#page-181-0)

### Replace Domain Text

When setting up a new site using a database from a site that operated under a different domain name, you may need to update the references and URLs to use the new domain. Administrators with unrestricted or read-only access to the *System Administration* feature in System Roles (Manage Features > System Administration) can change absolute URL references that may exist in various text in the LMS database, by replacing the old domain name with a new domain.

#### **To replace domain name text in the LMS database**

- 1. Go to **Manage Center > System > Replace Domain Text**. The Replace Domain Text page opens.
- 2. Enter the old domain name in the Old Name field.
- 3. Enter the new domain name in the New Name field.
- 4. Click **Submit**.

# <span id="page-184-0"></span>About XLIFF Import and Export

To support the translation of LMS objects from their primary language to another, the LMS can import and export XML Localization Interchange File Format (XLIFF 2.0) files. Most translation bureaus or outsourced translators have a tool that can read an XLIFF file, so they can input their translations in a target language.

If you outsource translation for the LMS, you can export the following types of object and then import the translated versions:

- Learning Module
- News
- Certification
- Exam
- Question
- Catalog
- Job profile
- Competency
- HTML widget

Administrators with the *Import and Export XLIFF files* Role Generation Permission (System Roles > Data Access Control) can export and import XLIFF files.

To import and export XLIFF files, go to **Manage Center > System > XLIFF Import and Export**.

#### Export

When you export an XLIFF file you select the object's source language, the target language to translate to, and the object type. You can export all objects of the selected type, or select specific instances.

Translatable fields in the source language are generated only if the object's primary bundle is assigned the source language, which means only the primary bundle content is used as the base to translate from. If the language bundle in the target language already contains some defined translations, they are exported as well, otherwise empty values are generated. If the target language bundle is not configured yet, empty values are generated.

#### Import

The import file can include translated data of multiple objects separated by the file element, with an original attribute reference to the object id. Each file element can be defined with multiple translatable fields. The import process only reads the target value defined in the translatable item and does the update on the language bundle accordingly. If the defined object doesn't contain a language bundle with the defined target language (*trgLang*), you can select whether to create the language bundle on-the-fly (unrestricted access permission to the object is required).

### Additional Information

[Import or Export an XLIFF File](#page-186-0)

### <span id="page-186-0"></span>Import or Export an XLIFF File

Administrators with the *Import and Export XLIFF files* Role Generation Permission (System Roles > Data Access Control) can export and import XLIFF files.

#### **To import an XLIFF file**

- 1. Go to **Manage Center > System > XLIFF Import and Export**. The XLIFF Import/Export page opens.
- 2. Select **XLIFF Import**.
- 3. Click **Choose File** to select the .xlf file to import.
- 4. Select the check box if you want the LMS to create any new language bundles found in the XLIFF file.
- 5. Select the check box if you want the LMS to reset question status to Work In Progress if new question bundles are created.
- 6. Click **Import**.

#### **To export an XLIFF file**

- 1. Select **XLIFF Import**.
- 2. Select the source language you want to export for the object or objects.
- 3. Select the language you want the source text to be translated to.
- 4. Select the type of LMS object to export.
- 5. Select whether to export all instances of the object type that have a primary language matching the selected source language, or whether to export specific objects.
- 6. Click **Export**. The .xlf file is saved to your browser's default download location.

#### Additional Information

[About XLIFF Import and Export](#page-184-0)

# System Utilities

### About System Activity Statistics

Administrators can view system environment and performance related statistics in the System Activity Statistics page. This page provides summary level usage patterns for the site. These statistics are broken down into broad categories such as number of enrollments and maximum number of concurrent users. You can reset the activity statistics in order to measure them for a specific time period or after completing one or more particular activities in the LMS.

Administrators with unrestricted or read-only access to the *System Administration* feature in System Roles (Manage Features > System Administration) can view system activity statistics.

To view system activity statistics, go to **Manage Center > System > System Activity Statistics**.

## View Transaction Execution Statistics

The Transaction Execution Statistics page provides detailed execution response time metrics for each type of transaction request submitted to the LMS. This helps to indicate where bottlenecks may be developing, and where users are experiencing a slow response.

Administrators with read-only access to the *Transaction Statistics* feature in System Roles (Manage Features > System Administration) can view timing statistics for each transaction (TX code) on the summary page and drill down to more details for each transaction.

Administrators with unrestricted access to the *Transaction Statistics* feature in System Roles can export the statistics to a CSV file, which is saved in the */nd/fresco/txstats/* folder on the LMS server, and also reset the statistics.

#### **To view the transaction execution statistics**

- 1. Go to **Manage Center > System > Transaction Execution Statistics**. The Transaction Execution Statistics page opens.
- 2. To view more details for a transaction, click its name. The Transaction Details page opens.
- 3. To export the transaction statistics to an comma-separated variable (.CSV) file, click **Write CSV**.
- 4. To reset the statistics, click **Reset statistics**.

### About API Statistics

Administrators can view API performance related statistics in the API Statistics page. This page provides summary level usage patterns for the site.

Administrators with unrestricted or read-only access to the *System Administration* feature in System Roles (Manage Features > System Administration) can view API statistics.

To view API statistics, go to **Manage Center > System > API Statistics**.

# About HACP Command Execution Statistics

Administrators can view HACP command execution performance related statistics in the API Statistics page. This page provides execution overhead details for course tracking requests, helping to isolate problematic courses or command handling.

Administrators with unrestricted or read-only access to the *System Administration* feature in System Roles (Manage Features > System Administration) can view HACP command execution statistics.

To view HACP command execution statistics, go to **Manage Center > System > HACP Command Execution Statistics**.

## View Connection Statistics

The Connection Statistics page indicates how database connections are being used, the maximum number of connections, and peak number of connections in use.

Administrators with read-only access to the *Connection Statistics* feature in System Roles (Manage Features > System Administration) can view connection statistics and the connections list, and run a performance test.

Administrators with unrestricted access to the *Connection Statistics* feature in System Roles (Manage Features > System Administration) can also reset and fade the connections.

#### **To view the connection statistics**

- 1. Go to **Manage Center > System > Connection Statistics**. The Connection Statistics page opens.
- 2. Select the database connection pool to view.
- 3. To view the connection status listing, click **List Connections**.
- 4. To reset the connection pool, click **Reset connection pool**.
- 5. To fade the connections, Click **Fade**.
- 6. To run a performance text, click **Performance Test** and then click Start on the Performance Test page.

# About Database Object Statistics

Administrators with read-only access to the *Database Object Statistics* feature in System Roles (Manage Features > System Administration) can view the number of rows in each table in the LMS database for various objects, such as transcripts, users and exams.

Administrators with unrestricted access can also run the Database Cleanup process, which removes invalid or obsolete data from those tables in the database.

# About Object Cache Statistics

Administrators with read-only access to the *Cache Statistics* feature in System Roles (Manage Features > System Administration) can view view object cache information.

Administrators with unrestricted access to the *Cache Statistics* feature can also clear the object caches.

To view object cache statistics, go to **Manage Center > System > Object Cache Statistics**.

# About Page Size Statistics

Administrators with read-only or unrestricted access to the *Page Statistics* feature in System Roles (Manage Features > System Administration) can view view view the number of hits, and the maximum, average and total size of each TX page in the LMS user interface.

To view page size statistics, go to **Manage Center > System > Page Size Statistics**.

### About Database Statement Statistics

Administrators with unrestricted or read-only access to the *System Administration* feature in System Roles (Manage Features > System Administration) can view database query statement information.

To view database statement statistics, go to **Manage Center > System > Database Statement Statistics**.

## Status and Logs

### Ping the LMS Server

Administrators can ping the LMS server to see how long it takes to send and receive a minimally sized transaction (TX) request. A round trip of more than one second may indicate network issues.

Administrators with unrestricted or read-only access to the *System Administration* feature in System Roles (Manage Features > System Administration) can ping the LMS server.

#### **To ping the LMS server**

- 1. Go to **Manage Center > System > Ping**.
- 2. Click **Ping**. The time taken is shown in milliseconds (ms).

### View RSS Feeds

Administrators with unrestricted or read-only access to the *System Administration* feature in System Roles (Manage Features > System Administration) can view a list of connected RSS feed channels and their URIs. The RSS Feeds page also shows RSS feed channels that cannot be connected.

For more information about configuring RSS feeds, see EN569 Configuring RSS Feeds, which is available to download from the Customer Community.

To view the list of RSS feeds, go to **Manage Center > System > RSS Feeds**.

### View ID Manager Status

Administrators with unrestricted or read-only access to the *System Administration* feature in System Roles (Manage Features > System Administration) can view the sequence numbers (that is, the ID Manager key values) of individual tasks. For example, if the current sequence ID for news items is 17000, the next news task sequence number assignment is 17001.

To view the list of RSS feeds, go to **Manage Center > System > ID Manager Status**.

### View User Sessions

Administrators with unrestricted or read-only access to the *User Sessions* feature in System Roles (Manage Features > System Administration) can view active user sessions and kill them, if required.

If the *Advanced: Allow Persistent Sessions (Session Hijacking)* System Configuration setting is enabled, killing an active session automatically starts a new one.

#### **To view user sessions**

- 1. Go to **Manage Center > System > User Sessions**. The User Sessions page opens with a list of users currently logged into the LMS, as well as any access violations.
- 2. To kill a user session, select its check box and click **Kill Session**.

#### Additional Information

[View the Access Violation Report](#page-200-0)

## <span id="page-200-0"></span>View the Access Violation Report

Administrators with unrestricted or read-only access to the *Access Violations* feature in System Roles (Manage Features > System Administration) can view and filter the list of LMS access violations, such as invalid login attempts. You can filter the list of access violations by start date, end date or both.

To view the access violation report, go to **Manage Center > System > Access Violation Report**.

## View the Background Task Monitor

Administrators with read-only access to the *Background Task Monitor* feature in System Roles (Manage Features > System Administration) can view a list of background tasks that have executed, are executing, and are waiting to execute since the last system startup. The list includes tasks owned by all LMS users by default, but you can filter the list to show only your own tasks.

The *Number of Days Background Task Logs are retained* System Configuration setting determines the number of days included in the list of background tasks.

To view the list of background tasks, go to **Manage Center > System > Background Task Monitor**.

# View Auditing Settings

Administrators with unrestricted or read-only access to the *System Administration* feature in System Roles (Manage Features > System Administration) can view the auditing options that are currently enabled in the LMS. All except Full Auditing are enabled by selecting the Low, Medium or High level of auditing option in the Debug and Tracing options page.

To view the auditing settings, go to **Manage Center > System > Auditing Settings**.

#### Additional Information

[About Debug and Tracing Options](#page-155-0)

## View the System Log

Administrators with unrestricted or read-only access to the *System Administration* feature in System Roles (Manage Features > System Administration) can view the main LMS system log file, *ekp.log*, which is located in the */WEB-INF/logs/* folder on the server.

You can change the number of lines displayed on the page and also download the ekp.log file to your browser's default download folder.

#### **To view the system log**

- 1. Go to **Manage Center > System > System Log**. The System Log page opens, showing the 50 most recent lines written to the log.
- 2. To change the number of log file entries displayed, enter the desired number of entries in the Lines box.
- 3. To download the ekp.log file, click **Download zipped log**.

# Developer Tools

### About the PeopleFluent LMS API

PeopleFluent Learning exposes some of its functionality via an Application Programming Interface (API). You can read the API documentation and invoke the API interactively to learn how it works.

For more information about the PeopleFluent LMS API, see the PeopleFluent LMS API Implementation Guide, which you can download from the Customer Community.

To read the API documentation while logged into the LMS, and use it interactively, go to **Manage Center > System > PeopleFluent LMS API**.

## Copy Gadgets

Administrators with unrestricted or read-only access to the *System Administration* feature in System Roles (Manage Features > System Administration) can copy simple HTML gadgets from the Gadgets page to include in other web pages. You can copy and paste the HTML directly or use the link to embed the gadget if the page is hosted on a site that supports Google's Gadgets API.

If you use the gadget code, rather than the link, you can modify the inline CSS on your own pages to update the appearance of HTML gadgets.

The following gadgets are available:

- Recent Activity
- Latest Courses
- Enrollments
- News
- Latest Forum Posts
- Personal Calendar
- Assigned Job Profiles
- Competency Completion Status
- Certifications Awarded
- Training Plan

To copy the gadget HTML or Google Gadget's API link, go to **Manage Center > System > Gadgets**.

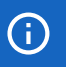

The Google Toolbar link on the Gadgets page is a legacy feature and is no longer supported.

## <span id="page-206-0"></span>About AI Assistant Recommendations

The AI Assistant Recommendations feature suggests courses that may interest learners by analyzing their training history. The recommendations are indicated by a star rating based on the level of relevance to the learner. When activated, learners can see recommended courses in the AI Assistant Recommendations page in the Learning Center.

Courses from the learner's training history are used to retrieve associated courses from two areas:

- Courses explicitly configured by a training administrator using the Catalog Editor. There may be zero or more courses when assembling the recommendation list, but all those present are assumed to be of high quality and thus receive a rating of 1.0.
- Courses ranked and associated with courses in the learner's training history by the background AI task running once per week. Each course may have an association rating between 0.0 and 1.0.

The system only displays courses that are in catalogs that the learner has permission to view.

A **Recommendations** widget is available that allow learners to view AI Assistant Recommendations.

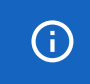

If the **Show only "Active" sessions System Configuration** setting is enabled, it will apply to the AI Recommendations and only active courses will display.

It is possible that the learner's training history or selected course does not have sufficient information to warrant a recommendation. In this case, the learner is presented with the following message:

*Sorry, but there is not yet enough interaction and training analysis to provide you with meaningful course recommendations.*

To configure an LMS site to include the AI Assistant Recommendations page in the Learner Center menu, add the following item under the Learning Center sub-menu in navigations.xml:

<item labelKey="menu.ai.recommendations" txCode="RECOMMENDEDCOURSES"/>

#### Additional Information

[About the AI Assistant Recommendations Ratings Task](#page-207-0)

[Using AI Assistant Recommendations](#page-208-0)

[Configuring AI Assistant Recommendations](#page-210-0)

## <span id="page-207-0"></span>About the AI Assistant Recommendations Ratings Task

The AI Assistant Recommendations Rating background task uses a Collaborative Filter algorithm to rate relationships between courses. It runs once per week and the ratings are updated also only once per week. You can, however, run the task on an ad hoc basis from the Scheduled Tasks page in the Manage Center.

The task analyses all of the training history in the LMS. A typical analysis of a large database containing five million rows of training history records can be analysed in five minutes. This can temporarily use 500 MB to 1,000 MB of RAM, which is freed once the results are stored back in the database.

By default, only the past 18 months of training data are analyzed and each course must have at least 10 enrollments to be included in the recommendations. Both of these parameters are configurable. Please see [Configuring AI Assistant Recommendations](#page-210-0) for additional information.

#### Additional Information

[About AI Assistant Recommendations](#page-206-0) [Using AI Assistant Recommendations](#page-208-0) [Configuring AI Assistant Recommendations](#page-210-0)

# <span id="page-208-0"></span>Using AI Assistant Recommendations

Users have several options available to refine the recommendations, which are themselves presented with a 'star' rating indicating the most relevant recommendations and an active link on each course title to take the user to the corresponding catalog page.

#### Recommendation Focus

- **Self-Enrolled Courses** the recommendations will be based on courses in the user's training history that were self-enrolled.
- **Assigned Courses** the recommendations will be based on courses in the user's history that were assigned (e.g. group enroll, auto-enroll,...).
- **Random Recommendations** the recommendations will be based on all courses in the user's history, and since each course can have multiple associated courses, the assistant will use a probability function to vary the returned list instead of simply ranking the recommended courses and returning the highestranked courses (which is what happens with the first two options above). This means that this list can vary each time a "surprise me" request is made.

Additional items, if configured:

- **Job Title** the recommendations will be based on courses in the user's history compared to the history of other users with the same job title
- **Organization Unit** the recommendations will be based on courses in the user's history compared to the history of other users with the same organization unit (based on the highest level visible for the user's role).
- **User Groups** the recommendations will be based on courses in the user's history compared to the history of other users in one or more of the same user groups as the logged-in user.
- **Job Profiles** the recommendations will be based on courses in the user's history compared to the history of other users assigned one or more of the same job profile(s).
- **Competencies**  the recommendations will be based on courses in the user's history compared to the history of other users awarded one or more the same competencies.
- **Certifications**  the recommendations will be based on courses in the user's history compared to the history of other users with one or more of the same certifications.

#### Courses to Consider

- **Consider ALL My Training** all courses in the user's history will be used in the analysis. This is the default case.
- **Consider Only Recently Completed Training (30 Days)** only courses completed in the past month will be used for the analysis.
- **<Individual Courses listed>** the remainder of the drop-down options will list individual courses in the user's history so that they can select an individual course for recommendations.

#### Display Limit

The number of recommendations returned is limited to the number selected in this field. Typically, these are returned in the order of relevance. The exception is the **Random Recommendations** focus.

#### Additional Recommended Course Information

#### Course Language

Previously, the courses only showed the primary language, and not any language bundles for the logged-in user's language. This has been changed so courses with language bundles in the language selected by the logged-in user will display. Courses without language bundles in the selected language will display the primary language bundle. This is the same functionality as Catalog Browse and Catalog Search.

#### Catalog Visibility

Previously, all courses appeared, regardless of catalog permissions. This has been changed to only allow courses visible to the learner via Search or Browse to appear for Recommendations. These are courses that are configured to show in a catalog and assigned to catalogs that the user has permission to view.

#### Active Sessions

Classroom courses without active sessions will currently appear in results. There is an existing system configuration "Show the 'Only show items with active schedule(s)' option" that controls what appears in search results. This will also apply to the AI Assistant Recommendations.

If this is enabled, a new option will display allowing users to select whether or not to "Show only 'Active' sessions," which is the same functionality on the Search page.

#### Additional Information

[About AI Assistant Recommendations](#page-206-0)

[About the AI Assistant Recommendations Ratings Task](#page-207-0)

[Configuring AI Assistant Recommendations](#page-210-0)

# <span id="page-210-0"></span>Configuring AI Assistant Recommendations

There are system configurations available for the AI Assistant Recommendations.

Transcript Data - Timeline for Training Data

By default, only the past 18 months of training data are analyzed. A System Configuration setting allows you to change this parameter:

- 1. Go to **System > System Settings**.
- 2. In the **Select a Category** field, select **Records/Transcript**.
- 3. Locate the **Transcript history period (months) to use for AI Assistant Recommendations** field. Change the value to the desired timeline in months (mimimum 6).

#### Transcript Data - Minimum Course Enrollment

By default, the system will require each course to have at least 10 enrollments to be included in the recommendations. A System Configuration setting allows you to change this parameter:

- 1. Go to **System > System Settings**.
- 2. In the **Select a Category** field, select **Records/Transcript**.
- 3. Locate the **Minimum enrollments per module for inclusion in the Course Association Relevance Rating Task** field. Change the value to the desired number of enrollments (minimum 5).

#### Recommendation Options

By default, the AI Assistant Recommendations functionality only looks at courses on the transcript, and is not associated with user metadata. This system configuration to determine which user data elements allows transcript comparison with other users.

- **Job Title** Courses based on skills associated with the user's job title.
- **Organization Unit** Courses taken by other users within the same organization unit (based on the highest level visible for the user's role).
- **User Groups** Courses taken by other users in the same user groups as the logged-in user.
- **Job Profiles** Courses based on the histories of users with the same job profile(s).
- **Competencies**  Courses based on the histories of users with the same awarded, unexpired competencies.
- **Certifications**  Courses based on the histories of users with the same certifications.

To configure the setting:

- 1. Go to **System > System Settings**.
- 2. In the **Select a Category** field, select **Records/Transcript**.
- 3. Locate the field and configure it as necessary.

### Additional Information

[About AI Assistant Recommendations](#page-206-0)

[About the AI Assistant Recommendations Ratings Task](#page-207-0)

[Using AI Assistant Recommendations](#page-208-0)

# <span id="page-212-0"></span>Associate User Profiles with Trusted Sites

User profiles specify default properties for user accounts, such as organizations, skins and attributes. You can associate a specific user profile with each trusted site that you have configured in System Configuration. If the *Automatically create user accounts and enrollments for proxied course launches* System Configuration setting is enabled, user accounts can be created by proxied launch requests from trusted sites, and inherit the user profile associated with them.

For more information about generating a proxied launch package for a course, see the Course Administration Guide.

#### **To associate a user profile with a trusted site**

- 1. Go to **Manage Center > System > System Configuration**. The System Configuration page opens.
- 2. Select **General** from the Category drop-down list.
- 3. In the *Trusted Sites for Proxied Course Launches (one per line)* setting append |profile= followed by the profile ID to the URL of the trusted site. For example, https://www.exampletrustedsite.com| profile=my-profile.
- 4. Click **Save**.

#### Additional Information

[Associate User ID Templates with Trusted Sites](#page-213-0)

## <span id="page-213-0"></span>Associate User ID Templates with Trusted Sites

For courses launched from another AICC-conformant learning management system, you can map the Student ID value passed by the site that initiated the proxied launch request directly to an LMS user ID. This is typically not a problem if all proxied launch requests originate from the same site. However, if multiple sites can initiate proxied launch requests then this can lead to conflicts where identical Student IDs are used by different sites.

To address this issue, you can associate a user ID template with each trusted site. A user ID template is a sequence of characters that includes the placeholder {Student ID}. This placeholder will be dynamically substituted by the Student\_ID value provided by the site that initiated the proxied launch request.

> PeopleFluent recommends using templates that follow the syntax of email addresses. For example, if the template *{Student\_ID}@example.com* is associated with the site *www.example.com*, and that site initiates a proxied launch request with a Student\_ID of *bob*, then that request will be associated with an LMS user account with ID *bob@example.com*.

For more information about generating a proxied launch package for a course, see the Course Administration Guide.

#### **To associate a user ID template with a trusted site**

- 1. Go to **Manage Center > System > System Configuration**. The System Configuration page opens.
- 2. Select **General** from the Category drop-down list.
- 3. In the *Trusted Sites for Proxied Course Launches (one per line)* setting append |template= followed by the profile ID to the URL of the trusted site. For example, https://www.exampletrustedsite.com| temlpate={Student\_ID}@exampletrustedsite.com.
- 4. Click **Save**.

 $\widetilde{\Theta}$ 

#### Additional Information

[Associate User Profiles with Trusted Sites](#page-212-0)

## HTML Sanitizer Reference

The following table lists the HTML elements and their corresponding attributes that are permitted by the HTML sanitizer in PeopleFluent Learning.

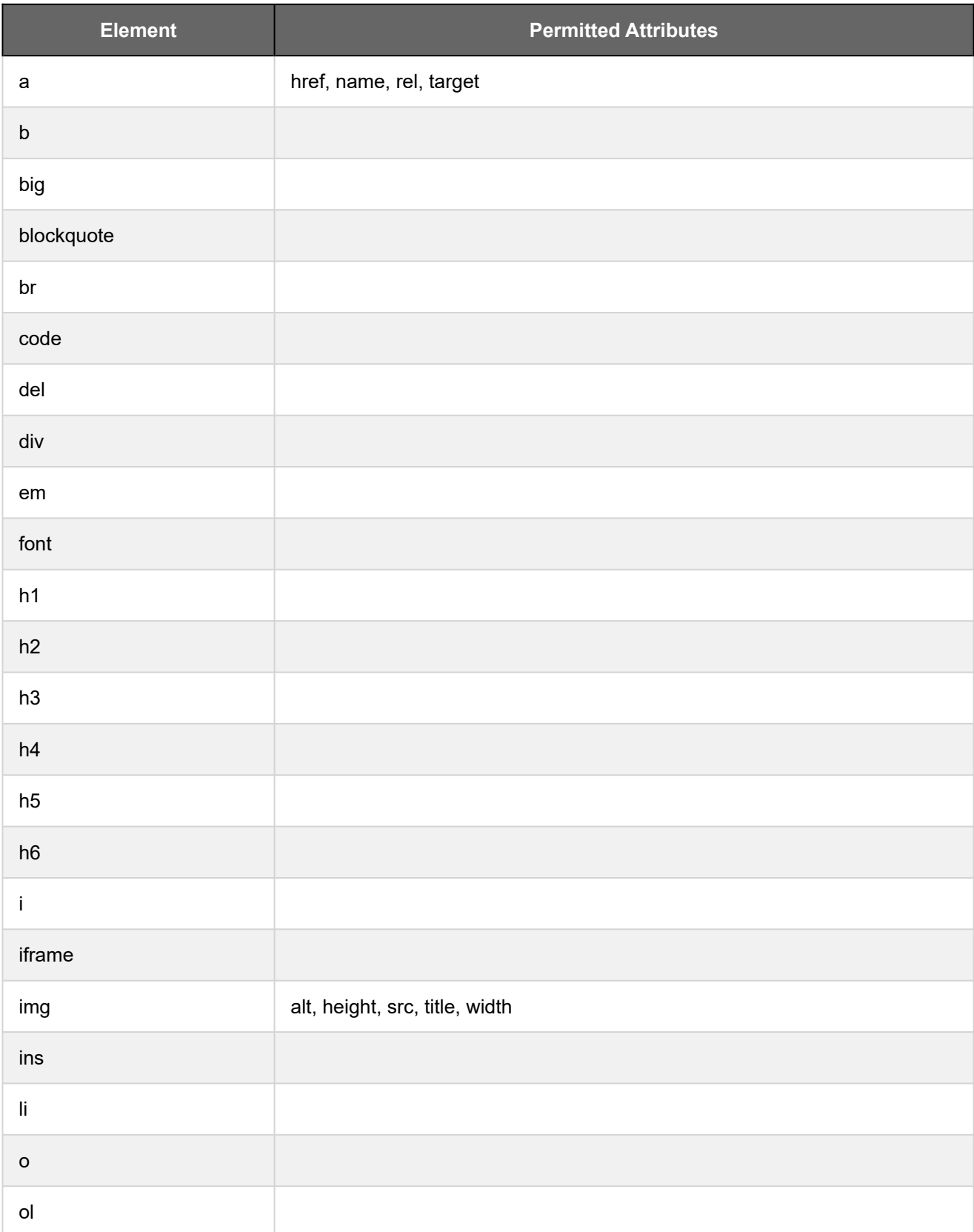

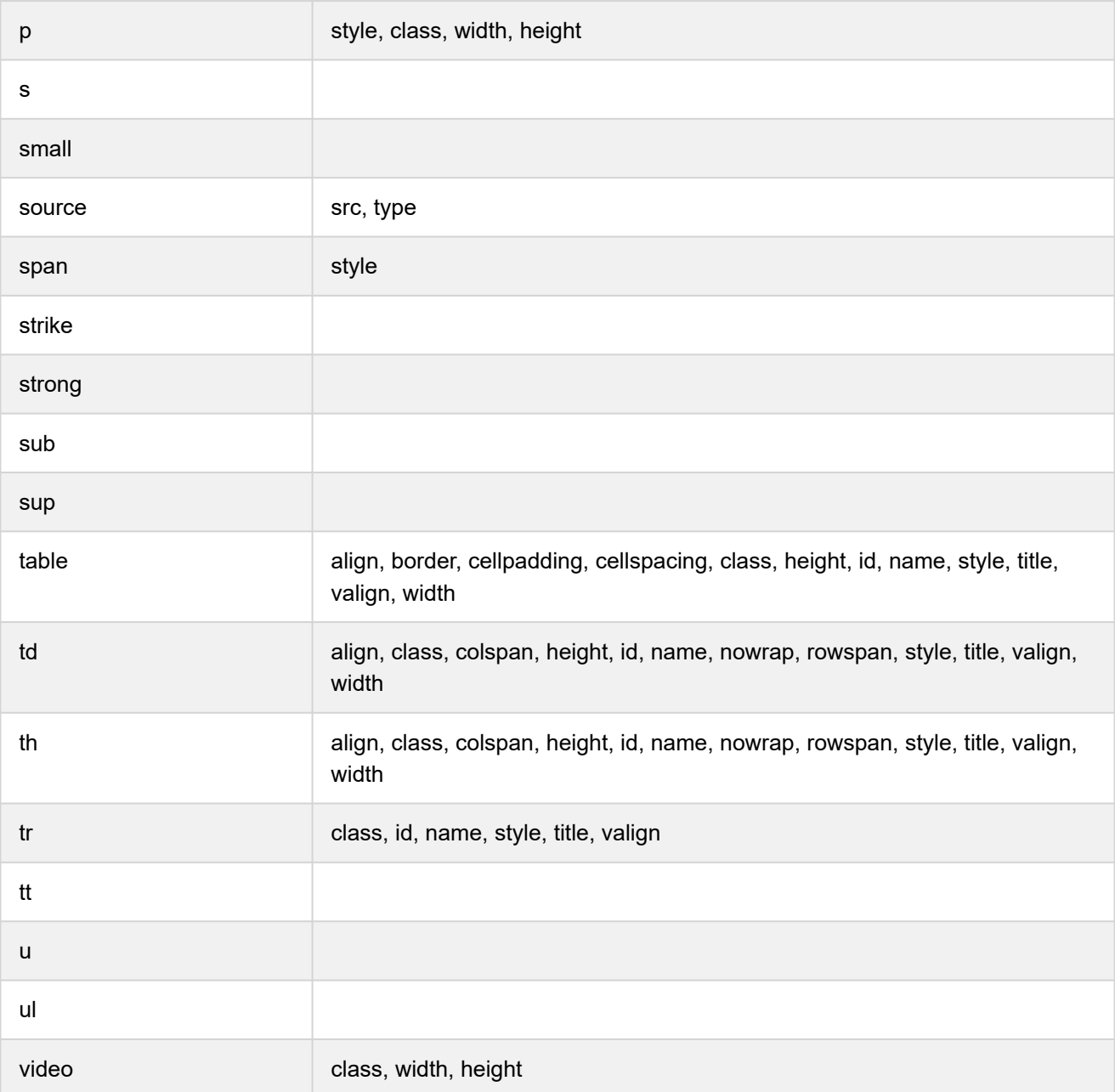
# Security Scan URLs CSVs Reference

The following words or characters are replaced by *UNSAFE\_DATA* according to the *Security Scan Level of Input Parameters* setting in System Configuration > Security Management. The LMS scans Input from URL parameters and CSV data loaders.

Filenames are treated as follows:

- Do not allow illegal characters in the name (% or <) or illegal file extensions (defined in System Configuration).
- If the user's system role has the *OWASP Restrictions Override* permission (System Roles > Data Access Control > Role General Permissions), all are allowed except for illegal file extensions.
- If no special permissions, only allow explicitly listed extensions (defined in System Configuration).

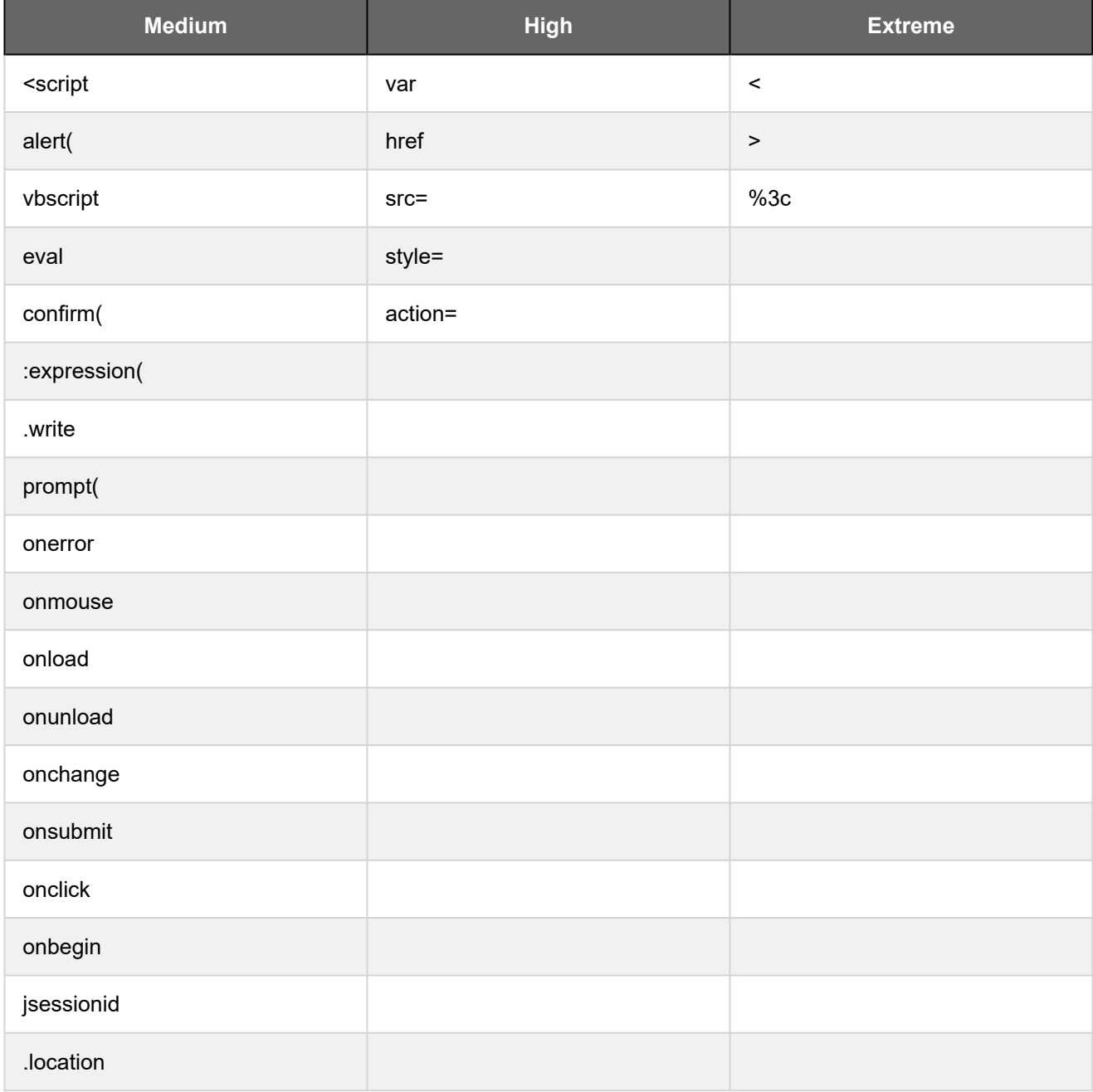

PeopleFluent Proprietary and Confidential 217

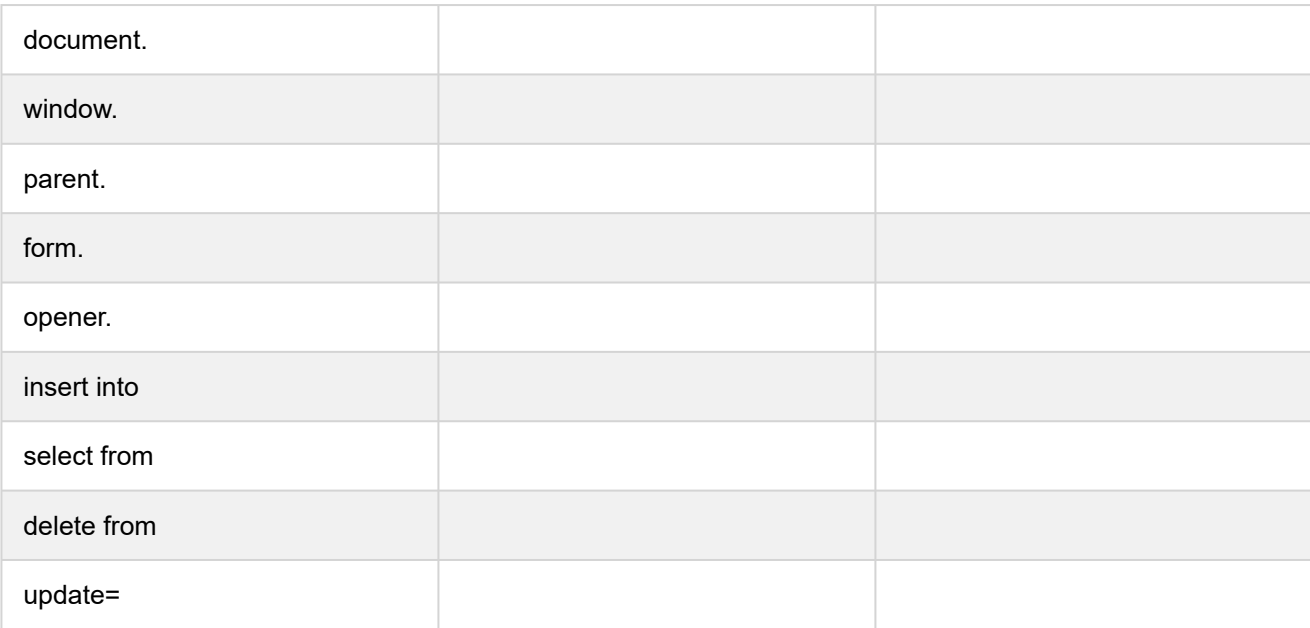

# About Language Bundles

A language bundle is a collection of localizable and translatable fields and language-specific contents in a given language that can be added to an object in the LMS (for example, a course, catalog, or news article). Different LMS objects can have their own set of localizable fields. All localizable objects have a primary language, which is the default language used. You can manage the language bundles for each object independently.

For more information about multi-language support for the LMS, please refer to the *EN600 Multi-language Content Support* Implementation Guide.

## <span id="page-219-0"></span>User Selector

You select users to include in permissions or other user targeting features in the User Selector. To select users, you search for them with the optional search criteria and then select from the results those users you want to include.

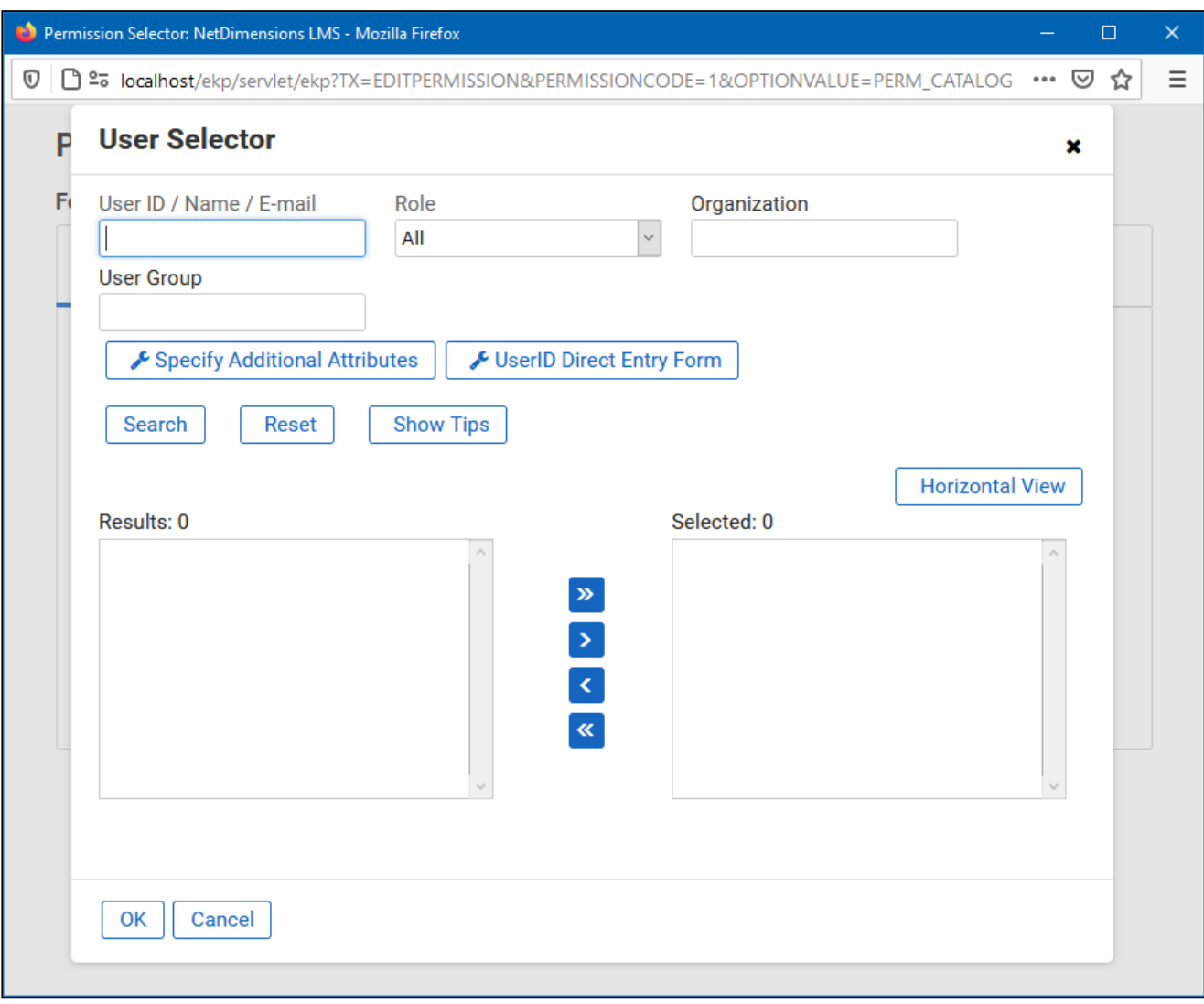

*Figure: User Selector Accessed from the Permission Selector*

The User Selector is available from various administration pages in the LMS where you can select users to target, including the Permission Selector and User Targeting Template Manager.

#### **To select one or more users to include in the selection**

- 1. Click the browse icon next to the Users field. The User Selector page opens on top of the page you called it from. Any users already selected in the Users field are included in the Selected box in the User Selector.
- 2. Enter or select criteria to filter the search for users (you can use advanced search syntax in the User ID / Name / E-mail field).
- 3. Optionally, click **Specify Additional Attributes** to search for users with specific profile criteria, including any User Attribute values. If you specify additional attributes, ensure their criteria do not contradict any in the User ID / Name / E-mail, Role, Organization or User Group fields above.
- 4. Optionally, click **User ID Direct Entry Form** to enter one or more User IDs, either directly or copied and pasted in from a plain text file or spreadsheet. The User ID Cut and Paste Direct Entry Form page opens in a new window and includes instructions for how to enter a list of User IDs.
- 5. Click **Search** to list all users meeting your search criteria.
- 6. To select individual users from the Results box, Ctrl+click to select separated individual users or Shift+click to select a contiguous block of users and then click the right-facing chevron icon to move them over to the Selected box.
- 7. To select all of the users in the Results box, just click the right-facing double chevron icon to move them over to the Selected box.
- 8. Click **OK** to confirm your selection and close the User Selector.

## Additional Information

[Permissions](#page-226-0)

[About User Targeting Templates](#page-221-0)

# <span id="page-221-0"></span>About User Targeting Templates

User targeting templates enable you to specify the criteria for selecting users and then use the template to select users, such as when setting permissions for viewing courses in the Catalog Browser or search results. When you create a user targeting template your selection criteria are saved in the template so that you don't have to keep specifying the same criteria for different features in the LMS.

Administrators can use user targeting templates to select users in the following user selectors:

- Permission Selector
- Appraisal Target Audience Selector
- Activate a System Language
- Create Token Package
- Terms of Use Manager

To manage user targeting templates, your user role must have unrestricted access to the *User Targeting Template Manager* feature in System Roles (Manage Features > User Manager Features).

To manage user targeting templates, go to **Manage Center > Users > User Targeting Template Manager**.

### Set Access Permissions for a Template

When you create a user targeting template only your user account has access to it, and therefore only you can use it to select users. To allow other LMS users to access a template, you must give them read-only permission in the Permission Selector. To allow other LMS users to edit a template, you must give them unrestricted permission.

### Editing and Deleting Templates

The Edit and Delete actions are available from the [action menu](#page-228-0) only if you have unrestricted permission for the template.

### User Targeting Template Support in Data Loaders

You can specify a user targeting template in the following data loaders:

- Role Access Data Loader
- Question Data Loader
- Equivalency Rule Data Loader

 $(i)$ 

Note that to use a template in a data loader, the person uploading the CSV data file must have at least Read Only permission for the template.

## Using a User Targeting Template as a Search Filter

When the *Enable User Targeting Template Search Filter* System Configuration setting is enabled, an advanced search filter is added to some pages (for example, Learning Modules) that enable you to search for all objects of the given type that use a given User Targeting Template for either read or write permissions.

PeopleFluent Proprietary and Confidential 222

## Additional Information

[Create a User Targeting Template](#page-223-0)

[User Targeting Templates in Data Loaders](#page-224-0)

[Permissions](#page-226-0)

# <span id="page-223-0"></span>Create a User Targeting Template

Administrators can use user targeting templates to select users according to specific criteria for various LMS features that target a defined set of users. To use user targeting templates, your user account's system role must have the required User Targeting Template Manager access control setting.

When selecting users to include in a template, you can combine one or more individually selected users with one or more user groups, organizations and roles.

G Because organizations can have a hierarchical structure, you can select organizations to include and those to exclude. This enables you to select a parent organization but exclude one or more of its child organizations.

#### **To create a user targeting template**

- 1. Go to **Manage Center > Users > User Targeting Template Manager**. The User Targeting Template Manager lists any user targeting templates that you have Read Only or Unrestricted access permission for.
- 2. Click **+ Create Template**. A new blank user targeting template opens.
- 3. Enter a unique code and a short, descriptive name for the template.
- 4. In the User Targeting Template settings box, select the users to include in the targeting template.
- 5. To select users in the Users box, start typing a user's ID or name and select a user from the autocomplete list, or click the **browse** icon to open the User Selector.
- 6. To select users from user groups, organizations and roles, select the criteria from the drop-down list and click **Add**. A selection box appears.
- 7. Click inside the selection box or on its title to select the user groups, roles or organizations to select the users from.
- 8. Click **Save**. The template is added to the list on the User Targeting Templates page.
- 9. To configure the access permissions for a template, select **Permissions** from its [action menu](#page-228-0).

## Additional Information

[About User Targeting Templates](#page-221-0)

[User Selector](#page-219-0)

[Permissions](#page-226-0)

# <span id="page-224-0"></span>User Targeting Templates in Data Loaders

When you specify a user targeting template in a data loader, you can choose whether subsequent changes to the user targeting template will be applied to the LMS object that uses it to select users (for example, System Roles). If not, the user targeting template criteria are copied to the LMS object and any subsequent changes to the user targeting template are not applied.

The following table describes the data loader fields you use to specify how the user targeting template will be applied to the LMS object.

| <b>Field</b>                     | <b>Description</b>                                                                                                    |
|----------------------------------|----------------------------------------------------------------------------------------------------|
| <b>Read Permissions Template</b> | Enter the code of the template to use for read permissions.                                                                                                    |
| Write Permissions Template       | Enter the code of the template to use for write permissions.                                                                                                    |
| <b>Target Audience Template</b>  | Enter the code of the template to use for target audience.                                                                                                    |
| AssignReadTemplate               | Enter L to link to the user targeting template as the permission targeting<br>criteria. Subsequent changes to the template will be applied to the<br>targeting criteria.<br>Enter C to completely copy and replace the permission settings on this<br>object using the current configured settings from the user targeting<br>template. Subsequent changes to the template are not applied to the<br>targeting criteria. |
| AssignWriteTemplate              | Enter L to link to the user targeting template as the permission targeting<br>criteria. Subsequent changes to the template will be applied to the<br>targeting criteria.<br>Enter C to completely copy and replace the permission settings on this<br>object using the current configured settings from the user targeting<br>template. Subsequent changes to the template are not applied to the<br>targeting criteria. |
| AssignTargetAudienceTemplate     | Enter L to link to the user targeting template as the target audience<br>criteria. Subsequent changes to the template will be applied to the<br>targeting criteria.<br>Enter C to completely copy and replace the target audience settings on<br>this object using the current configured settings from the user targeting<br>template. Subsequent changes to the template are not applied to the<br>targeting criteria. |

*Table: User Targeting Template Fields in Data Loaders*

 $\odot$ 

For the Equivalency Rule Data Loader the Target Audience will be set to specified user targeting template even if the *Apply Target Audience to All Organizations* data loader option has been enabled.

## Additional Information

[About User Targeting Templates](#page-221-0)

[Create a User Targeting Template](#page-223-0)

# <span id="page-226-0"></span>Permissions

Access to objects in the LMS is controlled by permissions, which you configure in the standard Permission Selector.

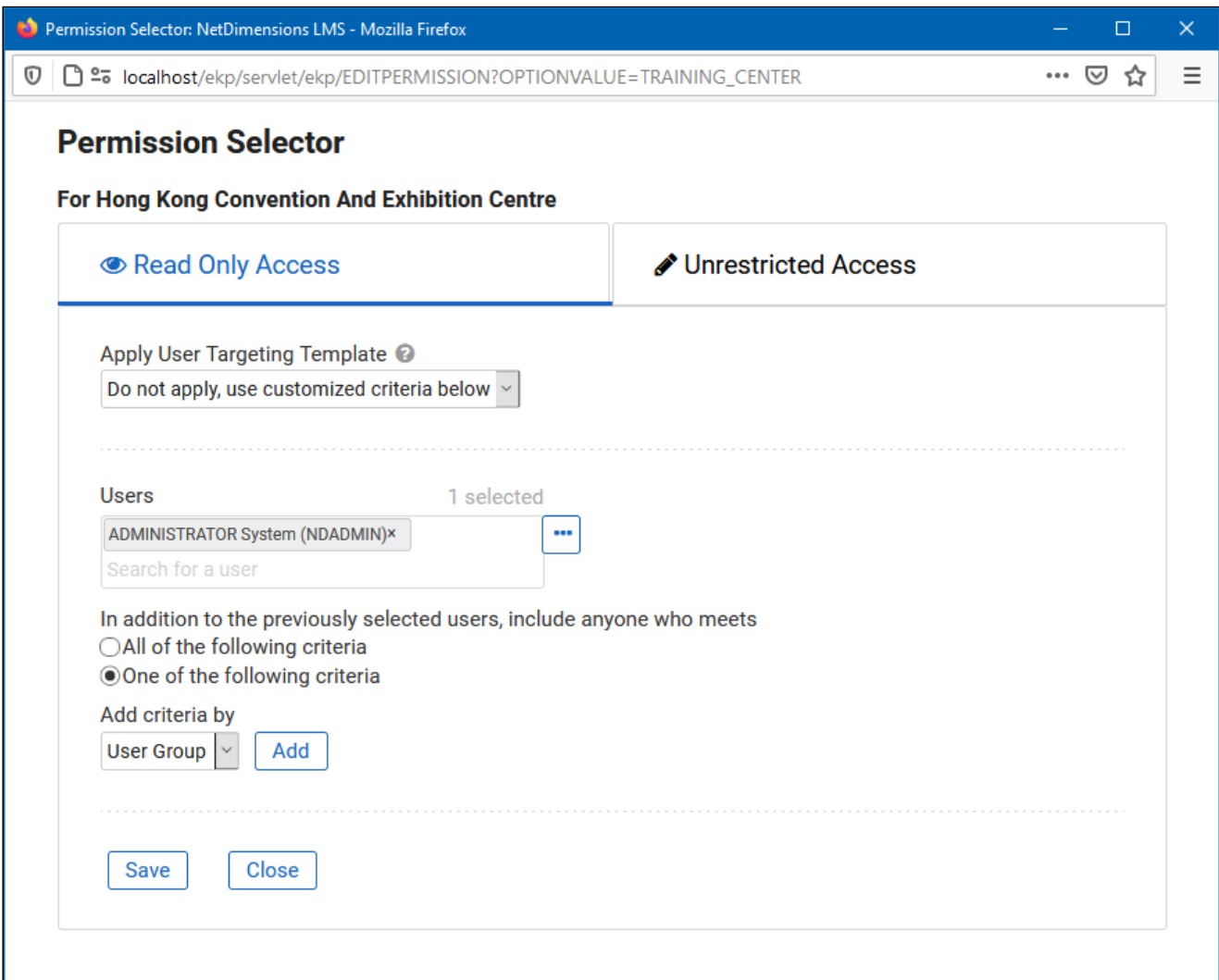

*Figure: Permission Selector for Read Only Access to a Training Center*

You can provide users with read-only or unrestricted access to many of the objects configured in the LMS, such as course catalogs, individual sessions, training centers and email templates, to name only a few. Read-only access allows user to view the object while unrestricted access allows users to view and modify it.

### Selecting Users

There are several ways to select the users you want to configure access for:

- User targeting templates
- Selecting one or more specific users
- Selection criteria based on user group, organization or role
- Selection criteria based on organization attributes (for Auto-enroll and Job Profile Auto-assign permissions only)

User targeting templates are pre-defined selections of users. If you specify a user targeting template, you cannot select individual users or use other selection criteria.

You can combine one or more individually selected users with one or more user groups, organizations and roles.

Because organizations can have a hierarchical structure, you can select organizations to include and those to exclude. This enables you to select a parent organization but exclude one or more of its child organizations.

## Additional Information

[Select Users for Permissions](#page-219-0)

[About User Targeting Templates](#page-221-0)

## <span id="page-228-0"></span>Action Menu

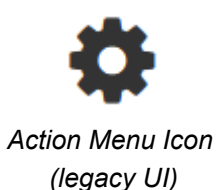

 $\ddotsc$ 

*Action Menu Icon (Responsive UI)*

The action menu is a drop-down list from which you can select an action (for example, create or delete an object).

The LMS presents many objects in lists, for both learners and administrators, including learning modules, classroom resources, user accounts, and enrollment requests. Each item in the list has an action menu.

## Avatar Menu

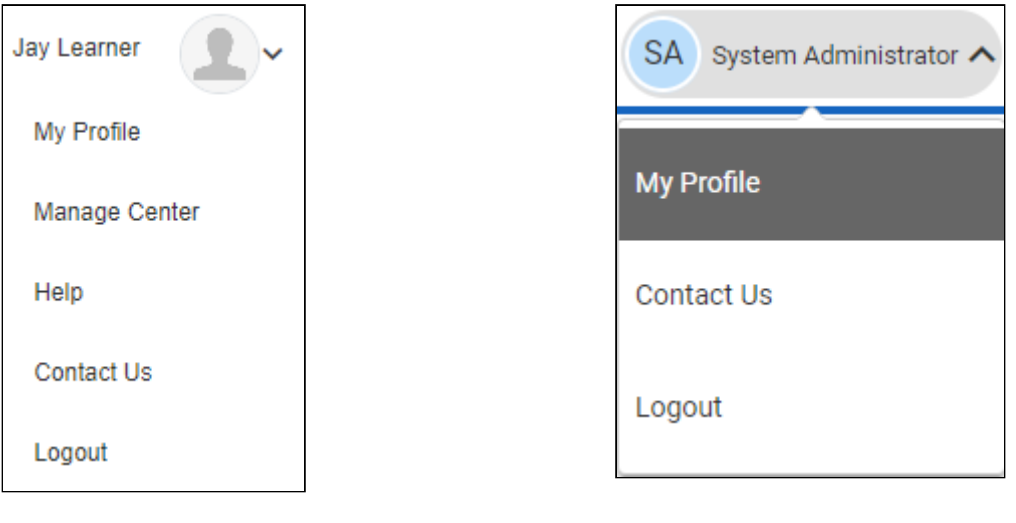

*Avatar Menu Icon (legacy UI)*

*Avatar Menu Icon (Responsive UI)*

*Figure: Comparison of Avatar Menus*

The Avatar menu is a drop-down list from which users can select an action (for example, log out, access their profile).